## **Panasonic®**

# **Facsimile User's Guide UF-585/595**

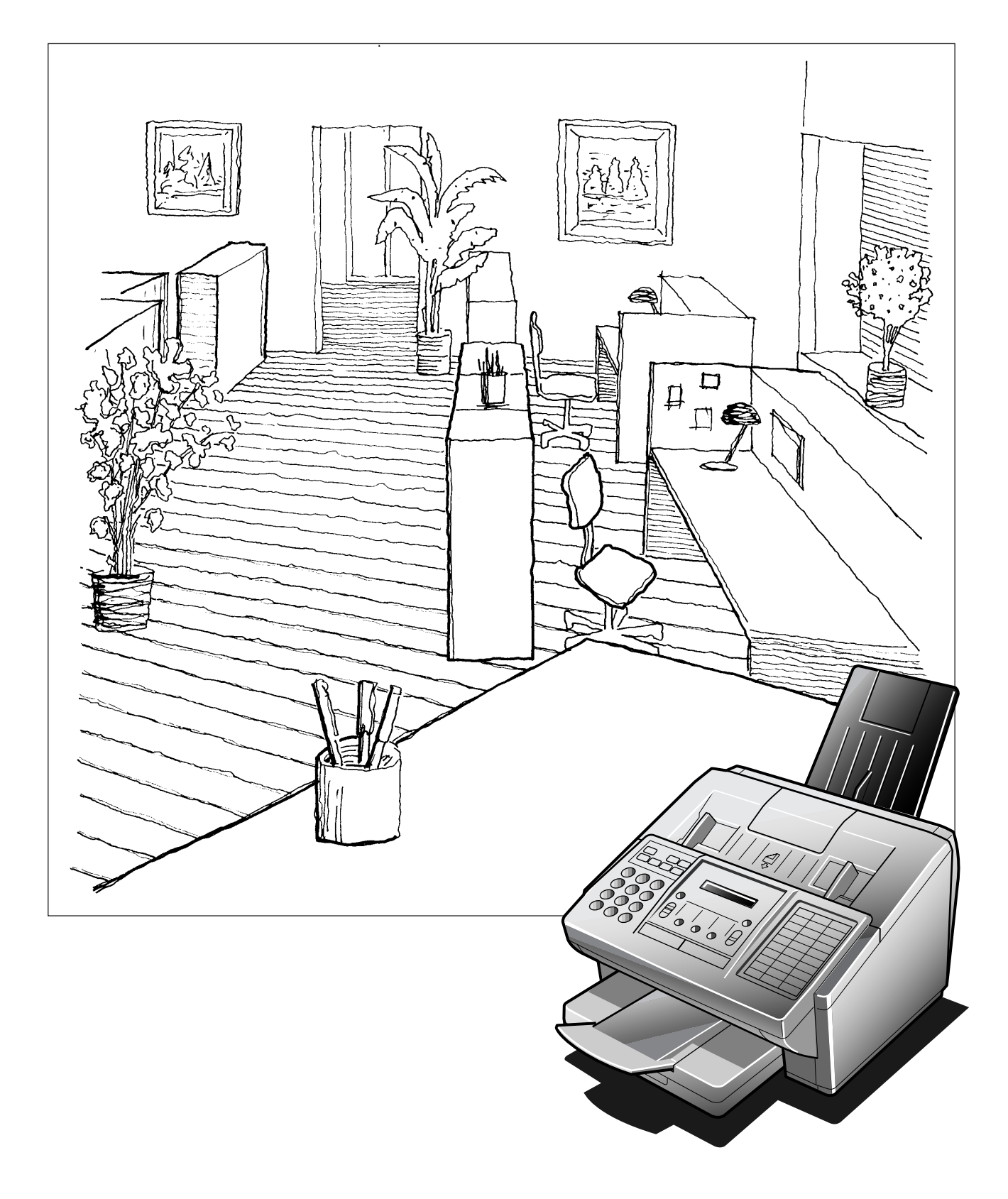

#### **IMPORTANT INFORMATION**

When requesting information, supplies or service always refer to the model and serial number of your machine. The model and serial number plate (Main Name Plate) is located on the machine as shown below. For your convenience, space is provided below to record information you may need in the future.

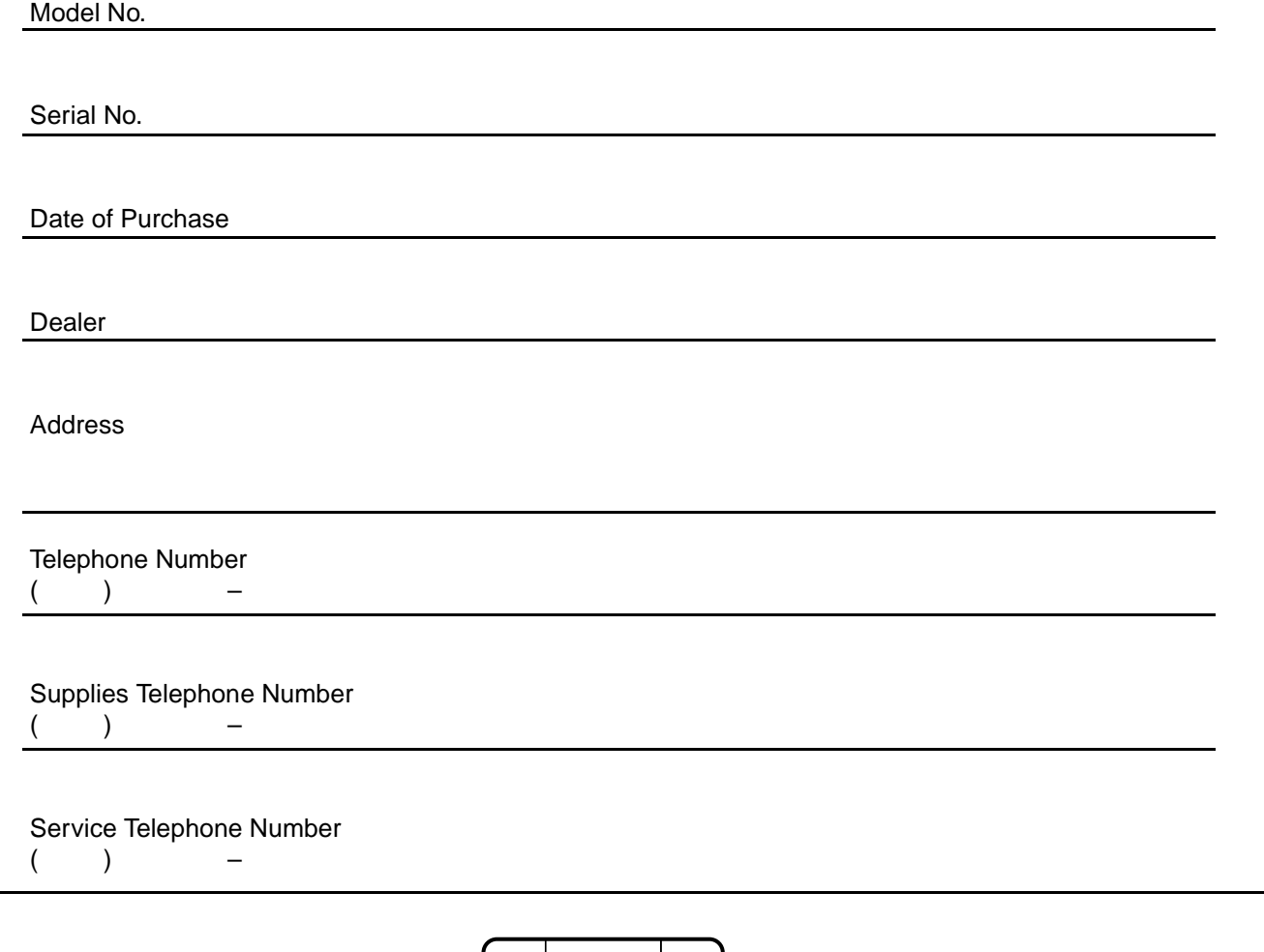

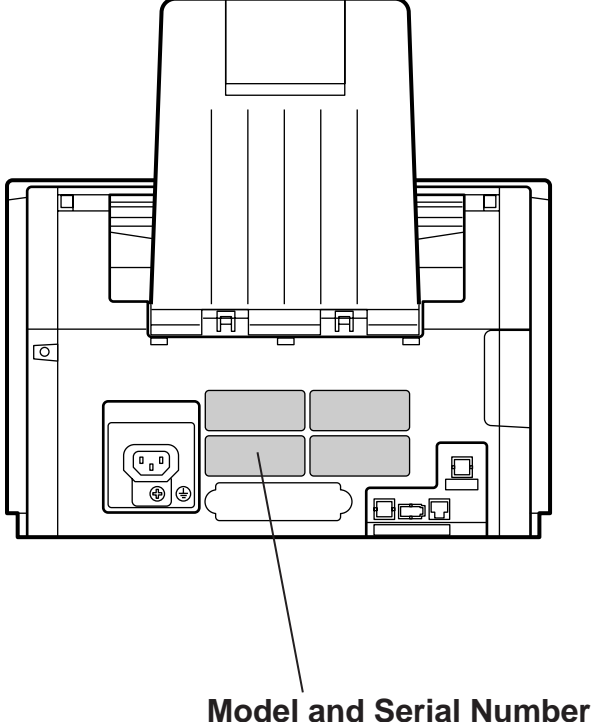

Copyright © 1999 by Matsushita Graphic Communication Systems, Inc. All rights reserved. Unauthorized copying and distribution is a violation of law. Printed in Japan. The contents of this User's Guide are subject to change without notice.

### **Table of Contents**

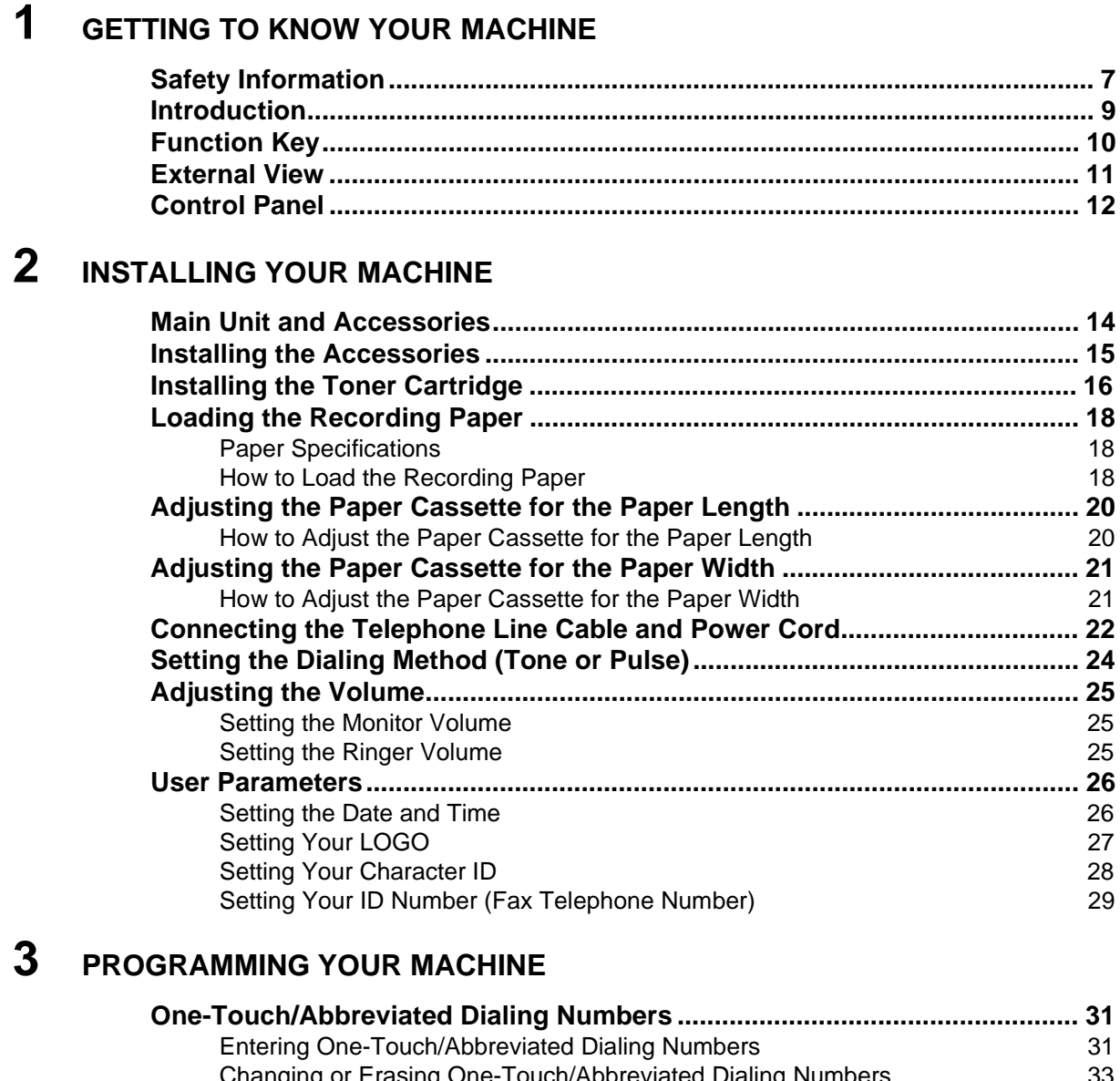

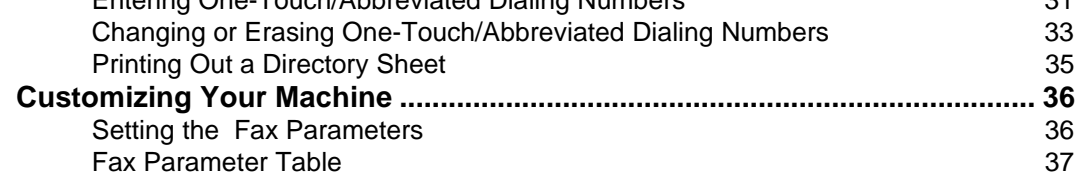

### **4 [BASIC OPERATIONS](#page-42-0)**

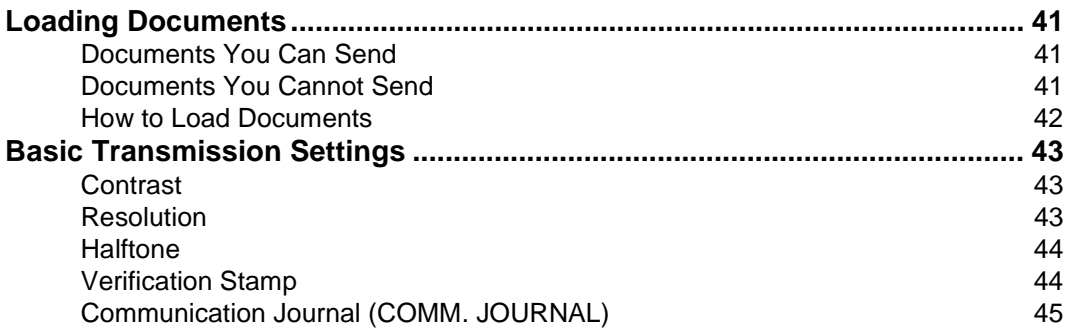

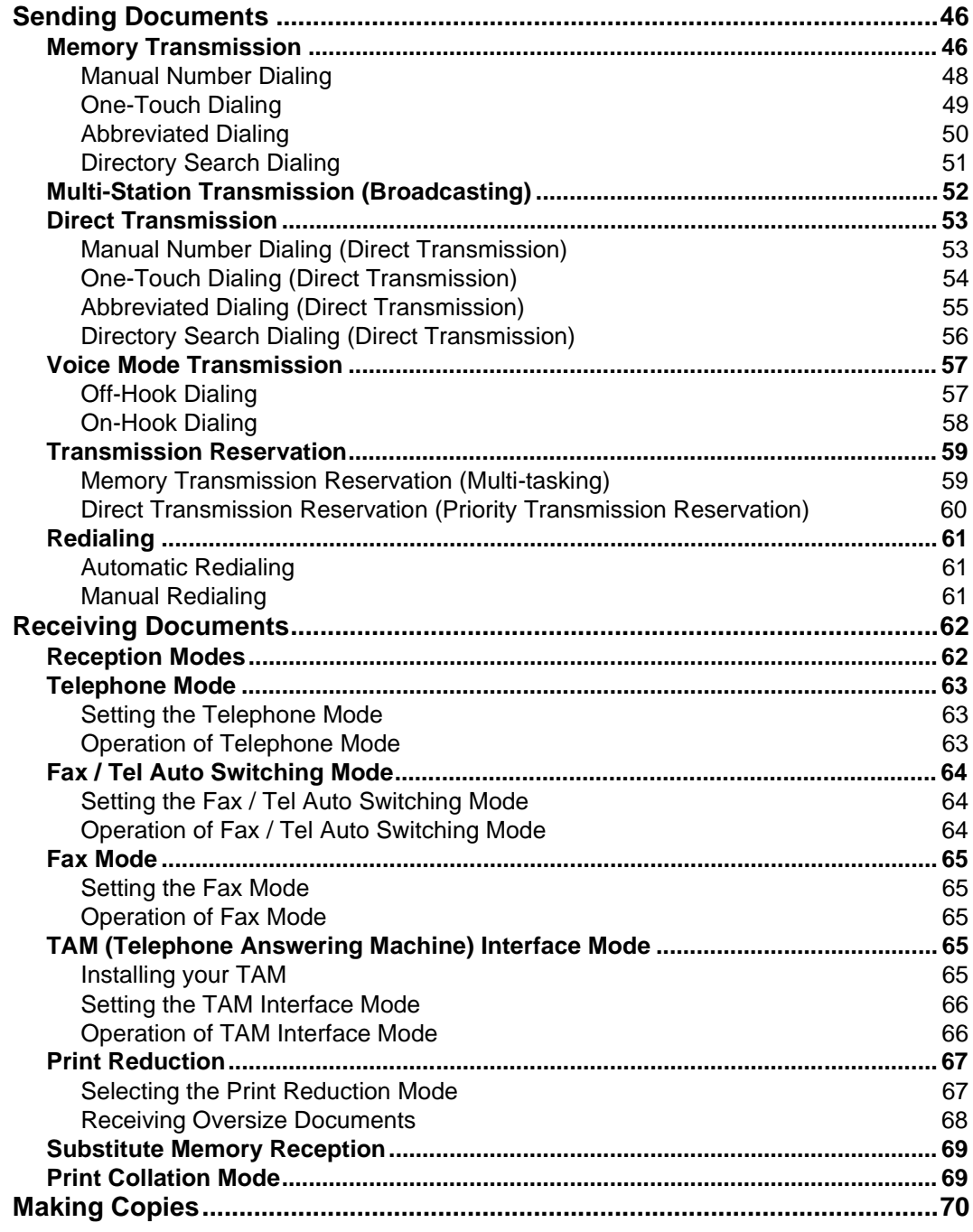

### **5 [ADVANCED FEATURES](#page-72-0)**

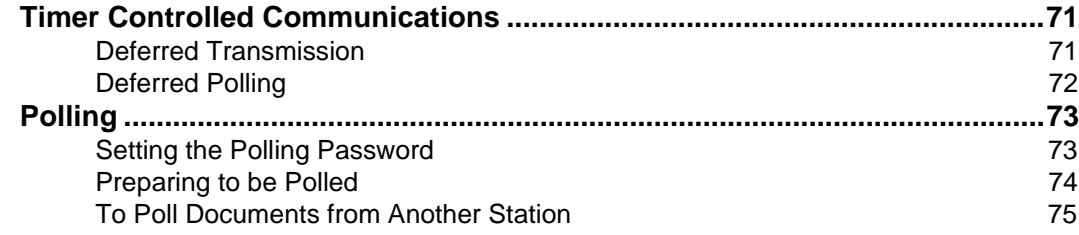

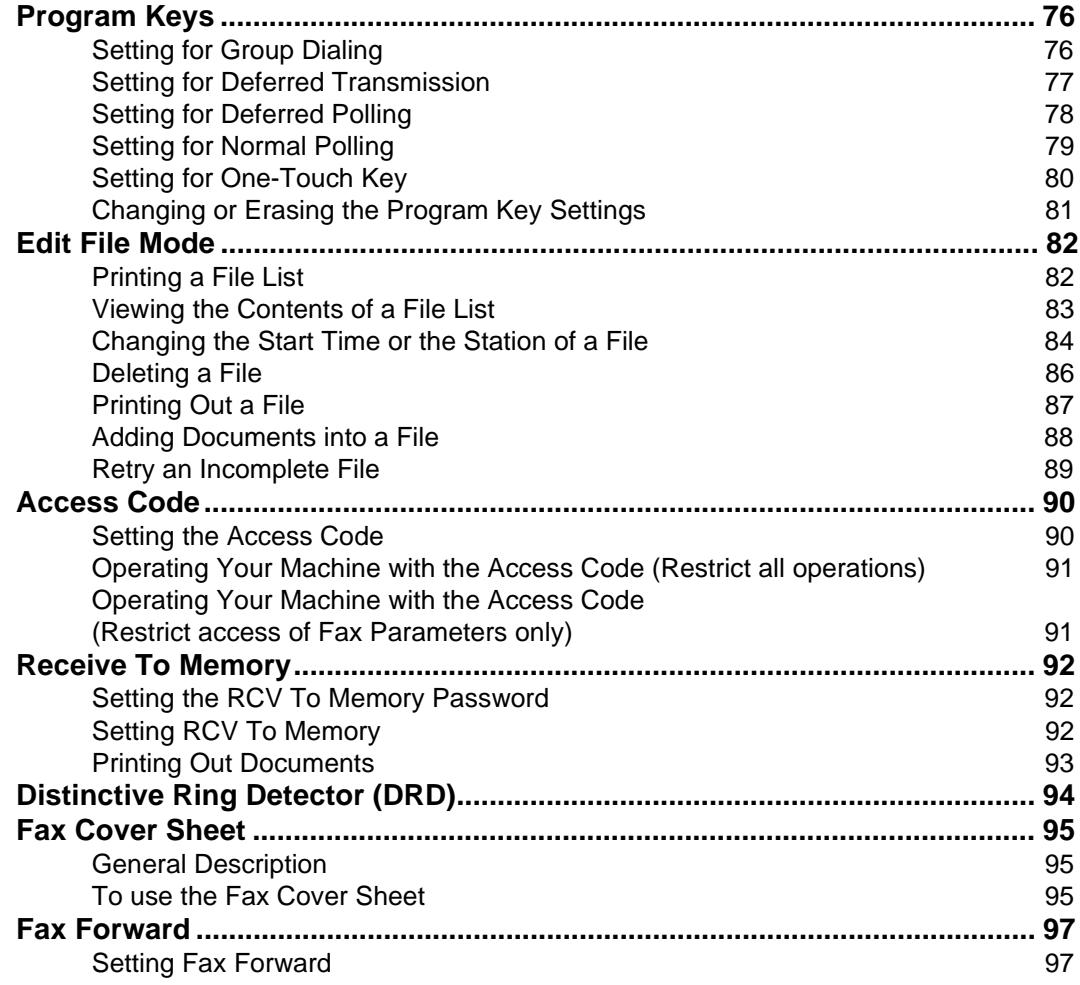

### **6 [NETWORK FEATURE](#page-100-0)**

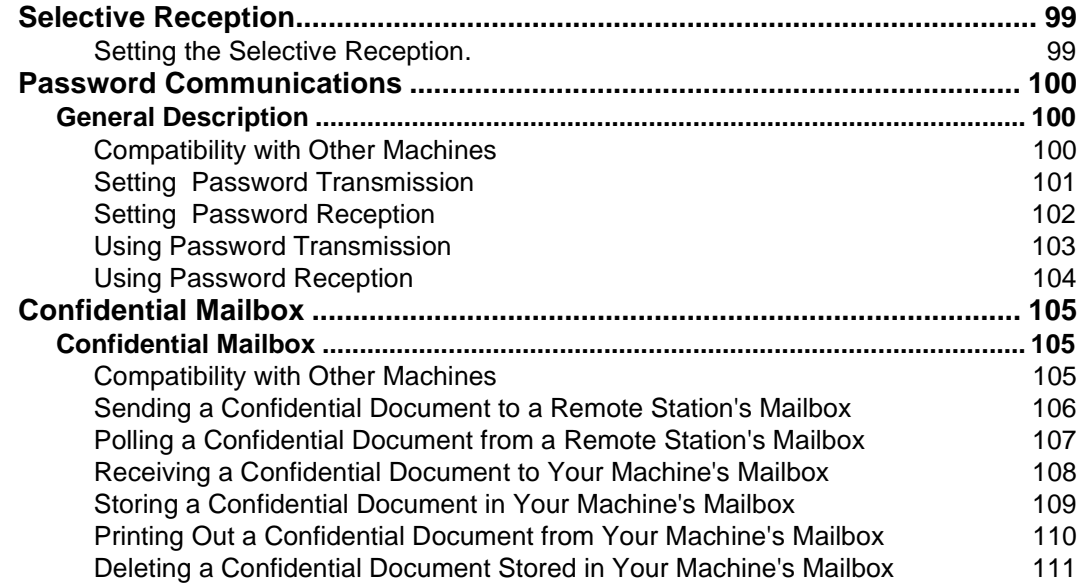

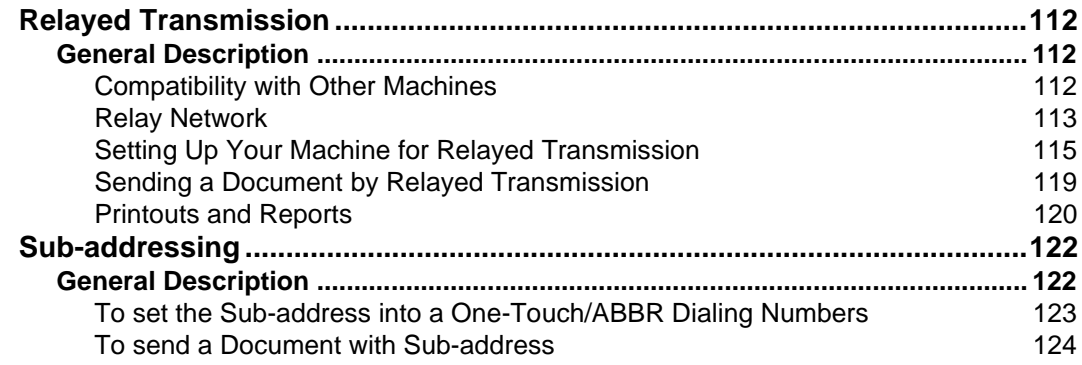

### **7 [PRINTOUT JOURNALS AND LISTS](#page-126-0)**

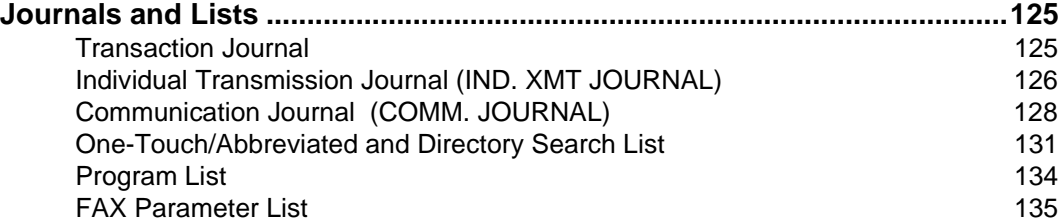

### **8 [PROBLEM SOLVING](#page-138-0)**

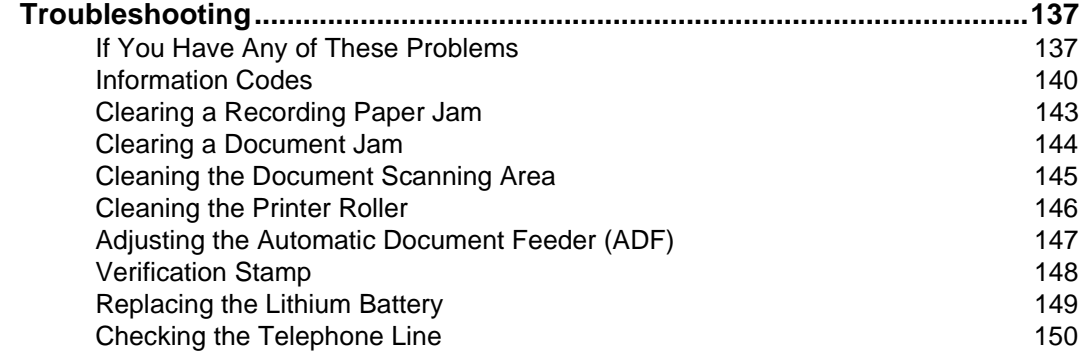

### 9 APPENDIX

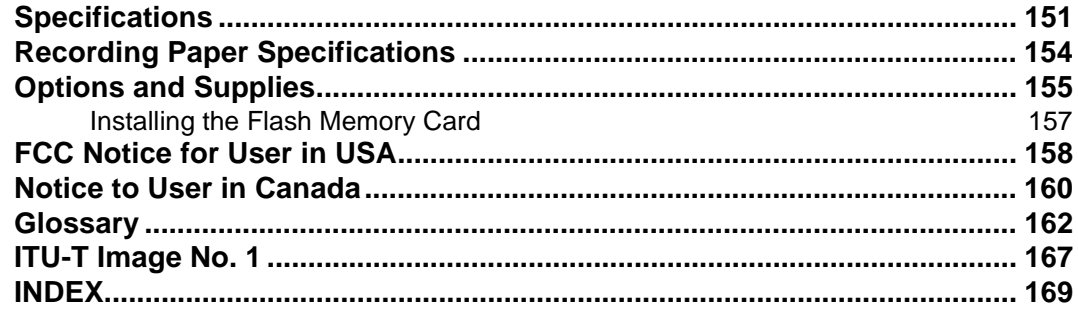

This page is intentionally left blank.

**1**

<span id="page-8-0"></span>A WARNING denotes a potential hazard that could result in serious injury or death.

- TO PREVENT FIRE OR SHOCK, DO NOT EXPOSE THIS PRODUCT TO RAIN OR ANY TYPE OF MOISTURE.
- TO MINIMIZE THE POSSIBILITY OF SHOCK OR DAMAGE TO THE MACHINE, IT MUST BE PROPERLY GROUNDED.
- THIS PRODUCT COMPLIES WITH FDA RADIATION PERFORMANCE STANDARDS, 21 CFR SUB-CHAPTER J. CAUTION-USE OF CONTROLS OR ADJUSTMENTS OR PERFORMANCE OF PROCEDURES OTHER THAN THOSE SPECIFIED HEREIN MAY RESULT IN HAZARDOUS RADIATION EXPOSURE.
- WHEN YOU OPERATE THIS EQUIPMENT, THE SOCKET-OUTLET SHOULD BE NEAR THE EQUIPMENT AND BE EASILY ACCESSIBLE.
- MAKE SURE THAT THE MACHINE IS INSTALLED IN A SPACIOUS OR WELL VENTILATED ROOM SO AS NOT TO INCREASE THE AMOUNT OF OZONE IN THE AIR. SINCE OZONE IS HEAVIER THAN AIR, IT IS RECOMMENDED THAT AIR AT FLOOR LEVEL BE VENTILATED.

**CAUTION** denotes hazards that could result in minor injury or damage to the machine.

• THIS PRODUCT CONTAINS A LITHIUM BATTERY. DANGER OF EXPLOSION IF BATTERY IS INCORRECTLY REPLACED.

REPLACE ONLY WITH THE SAME OR EQUIVALENT TYPE. DISPOSE OF USED BATTERIES ACCORDING TO THE INSTRUCTIONS OF YOUR LOCAL SOLID WASTE OFFICIALS.

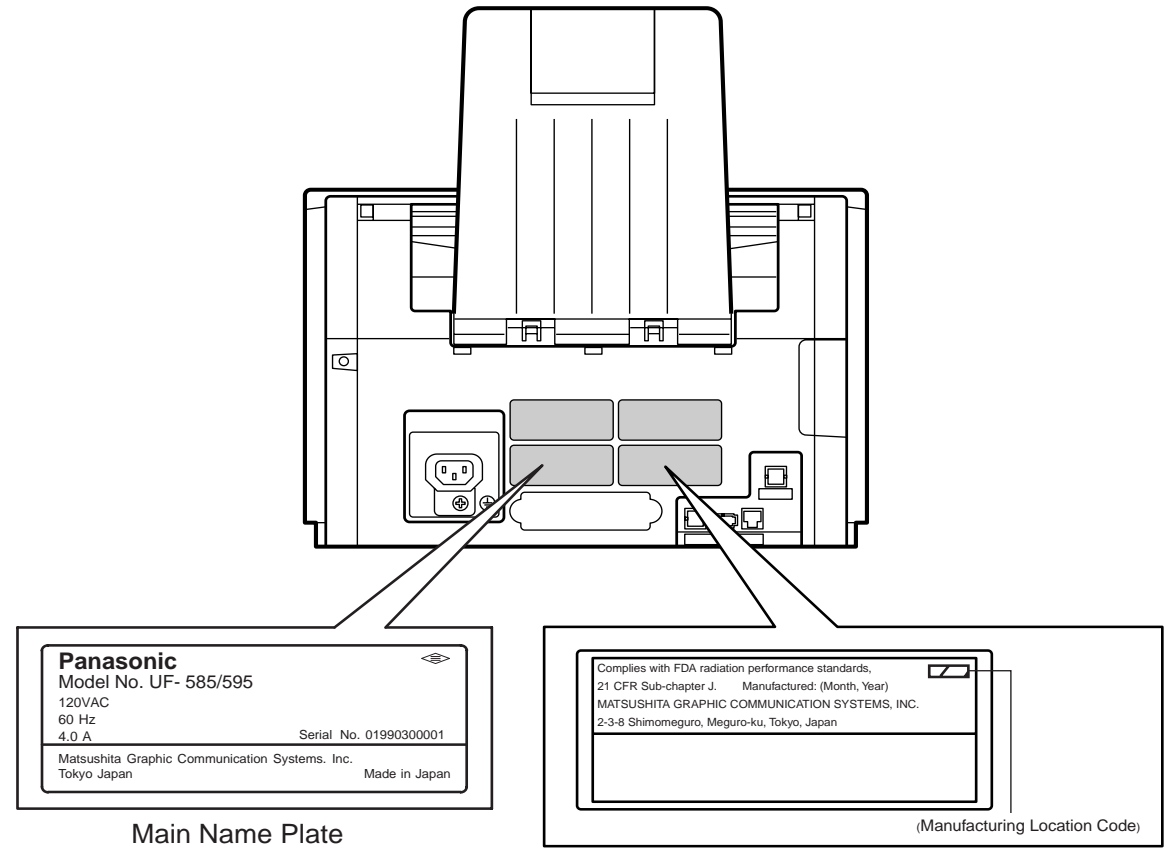

HHS Label

## **Safety Information**

**CAUTION** denotes hazards that could result in minor injury or damage to the machine.

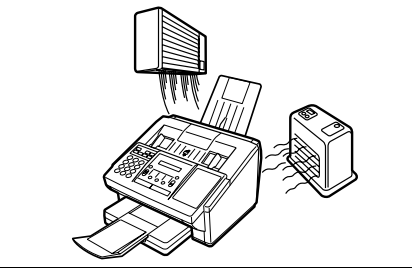

Do not install the machine near heating or an air conditioning unit.

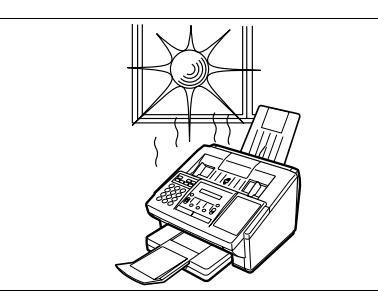

Avoid exposure to direct sunlight.

Install the machine on a flat surface, leave at least 4 inches (10 cm) of space between the machine and other objects.

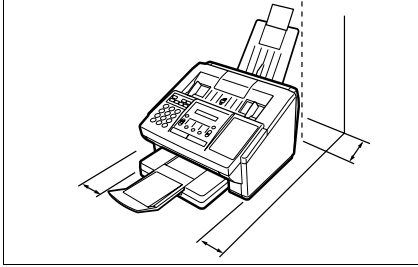

Do not block the ventilation openings.

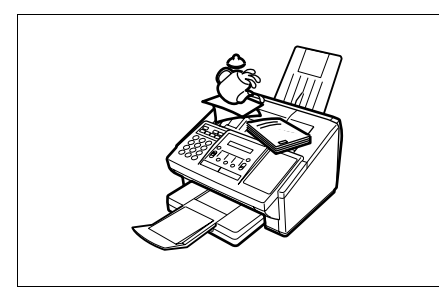

Do not place heavy objects or spill liquids on the machine.

**1**

<span id="page-10-0"></span>Thank you very much for purchasing the Panafax **UF-585/595**.

The **UF-585/595** is one of the most advanced models in the Panafax family of G3 compatible, desktop facsimile machines.

Some of its many features are

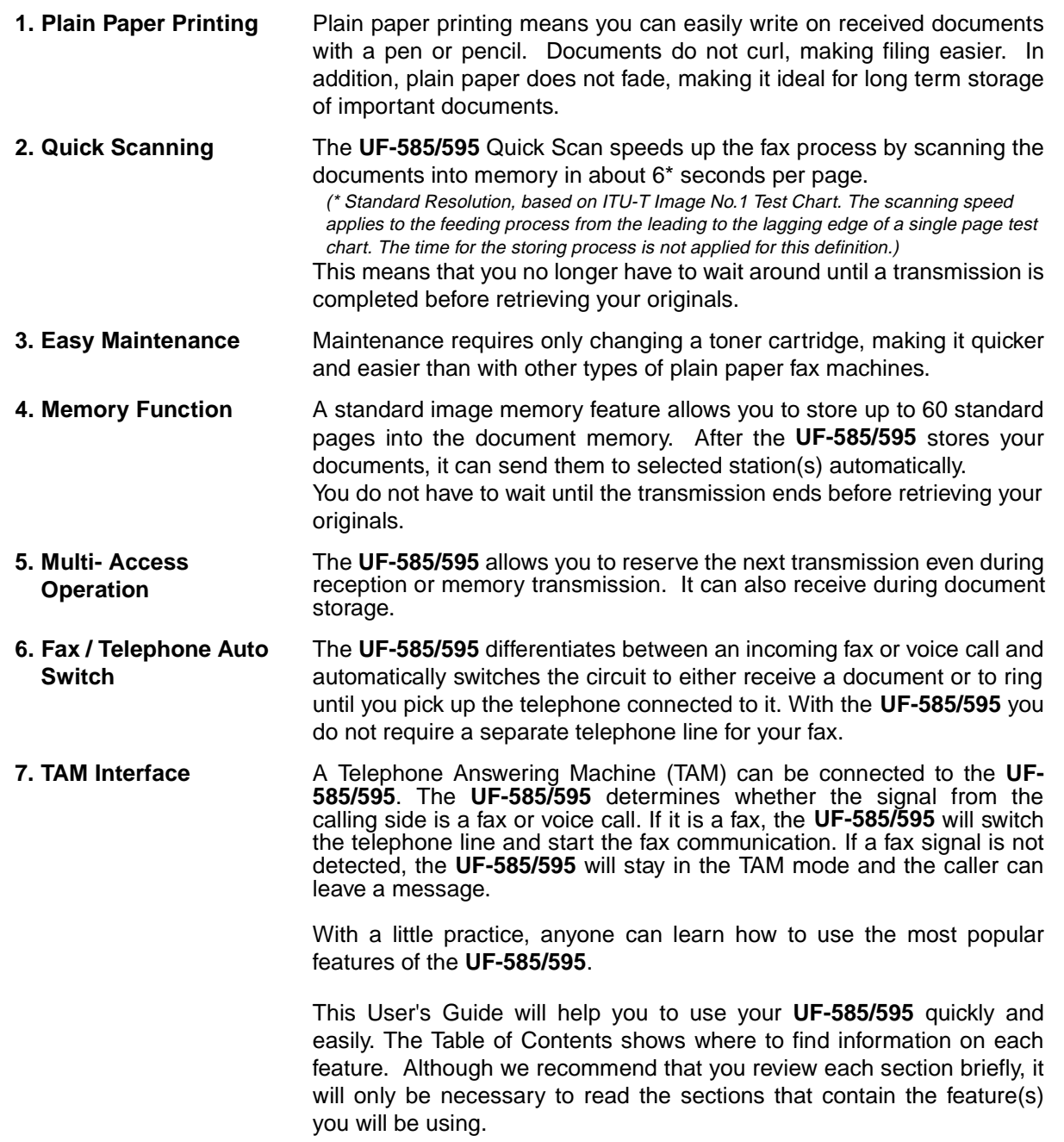

### <span id="page-11-0"></span>**Function Key**

Any function can be started by first pressing  $\mid$  FUNCTION  $\mid$  and then enter the function number, or by pressing  $\triangledown$  or  $\blacksquare$  scroll key repeatedly until the desired function appears on the display.

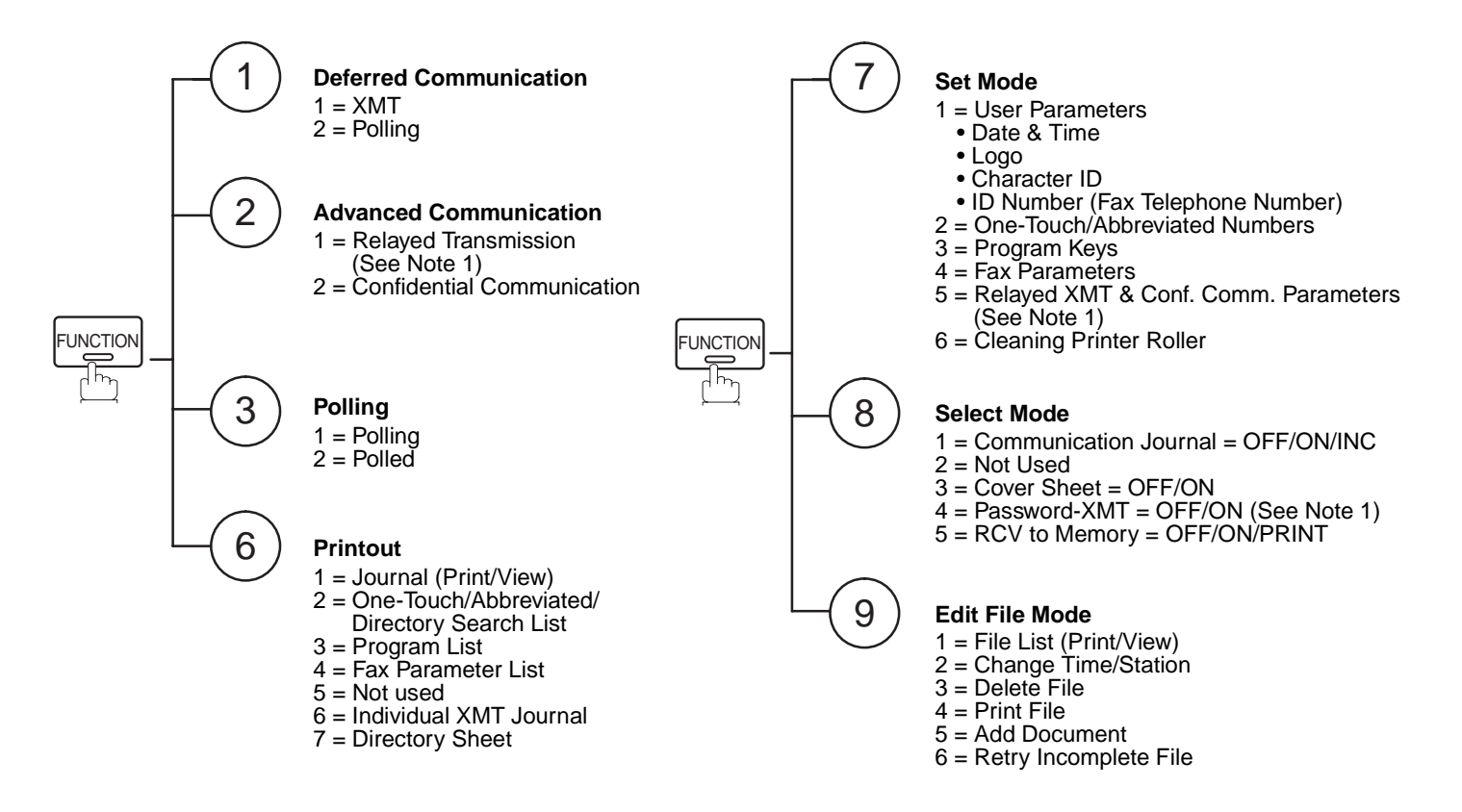

**Note:** 1. If Fax Parameter is not preset to a Valid position, which enables you to use the function, the display will not show the function.

**1**

<span id="page-12-0"></span>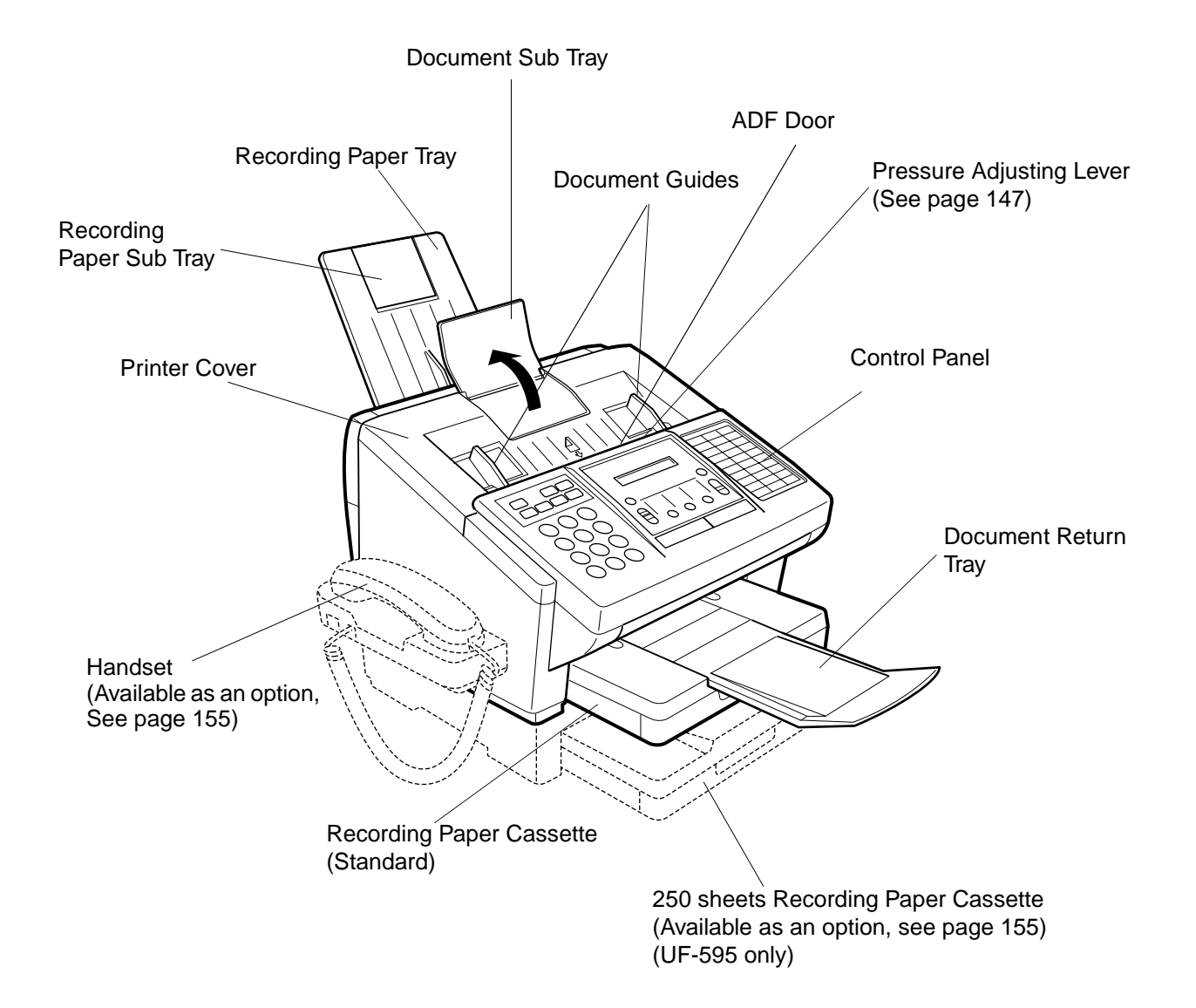

### <span id="page-13-0"></span>**Control Panel**

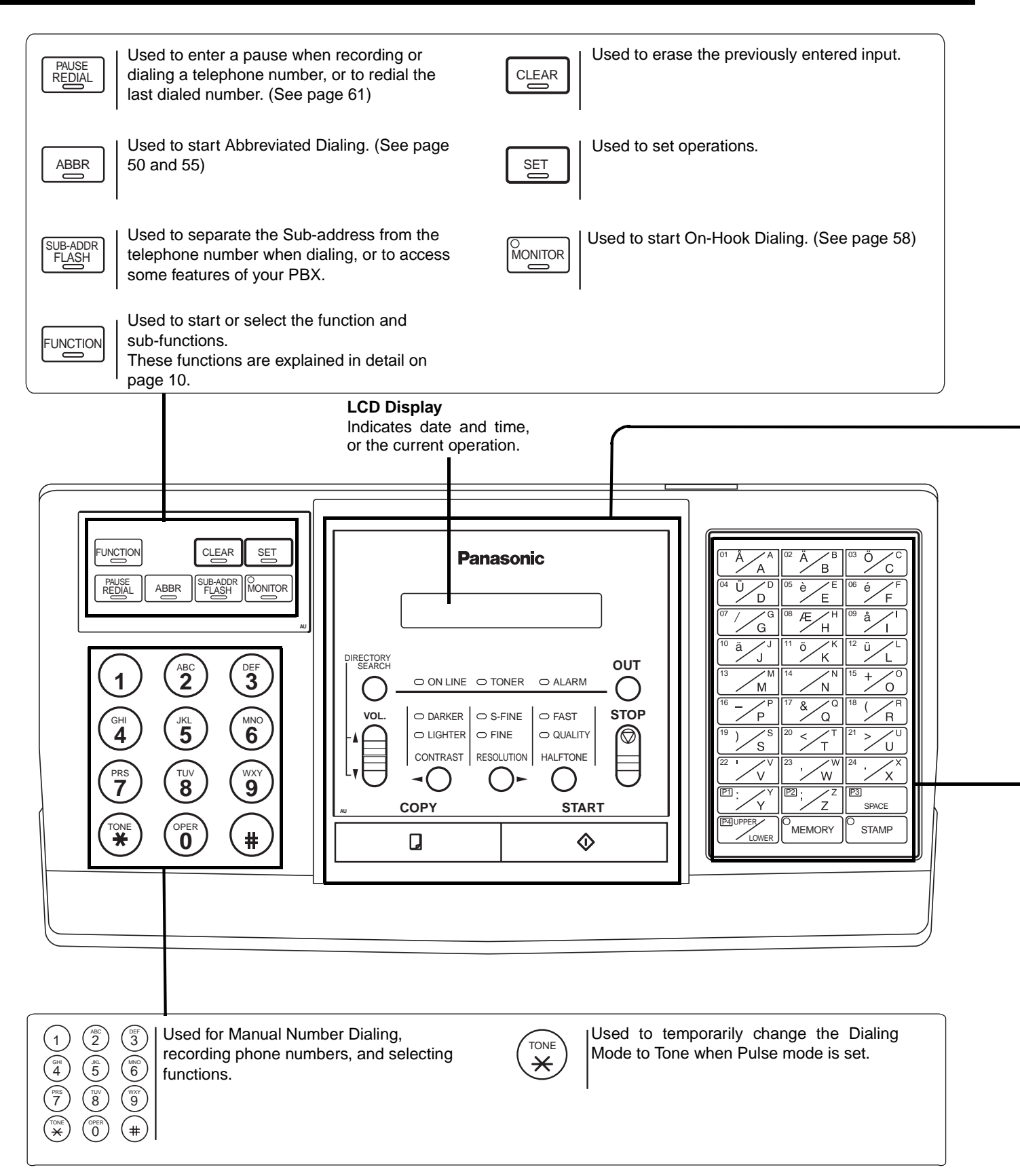

### **Control Panel**

<span id="page-14-0"></span>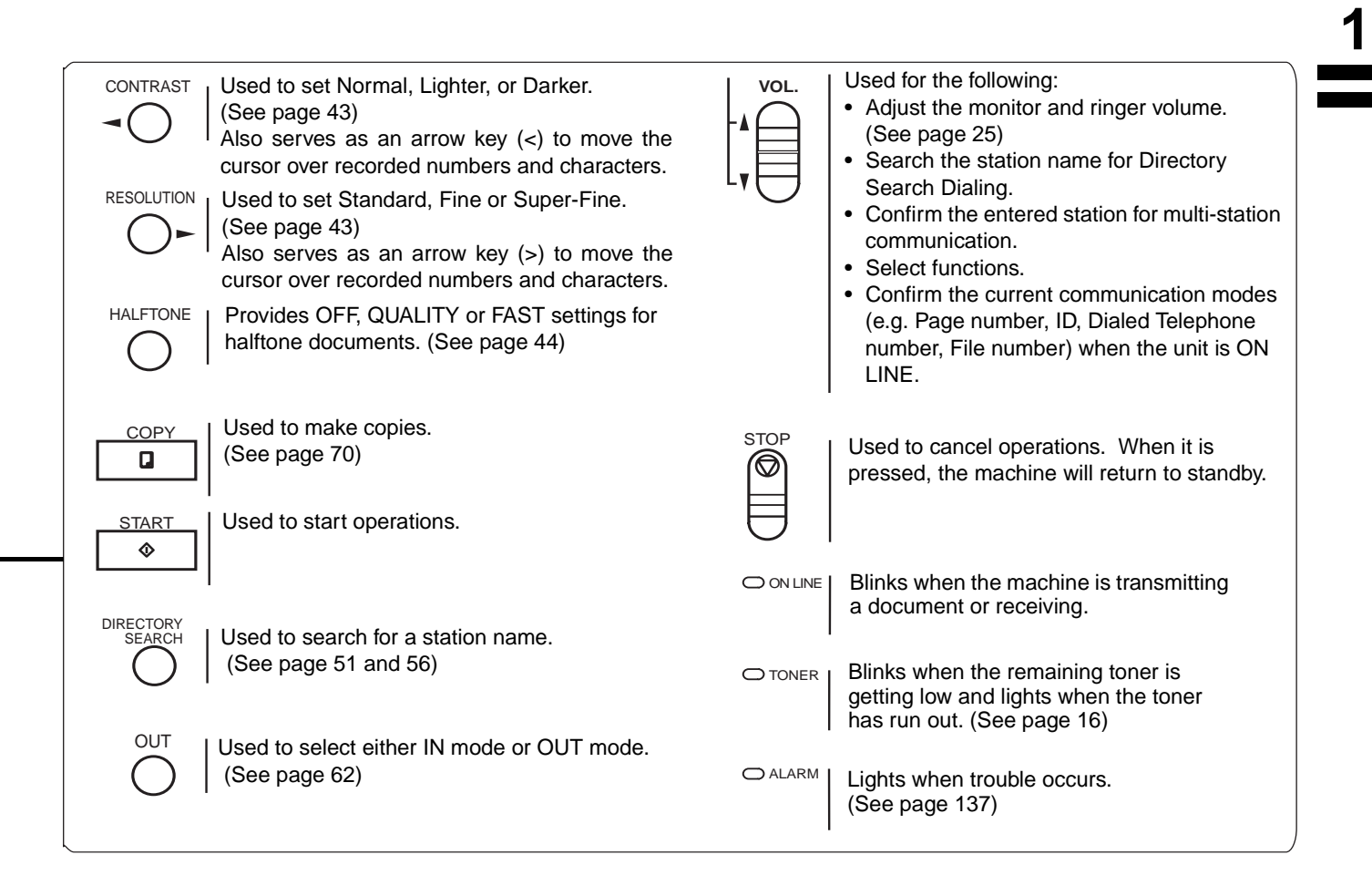

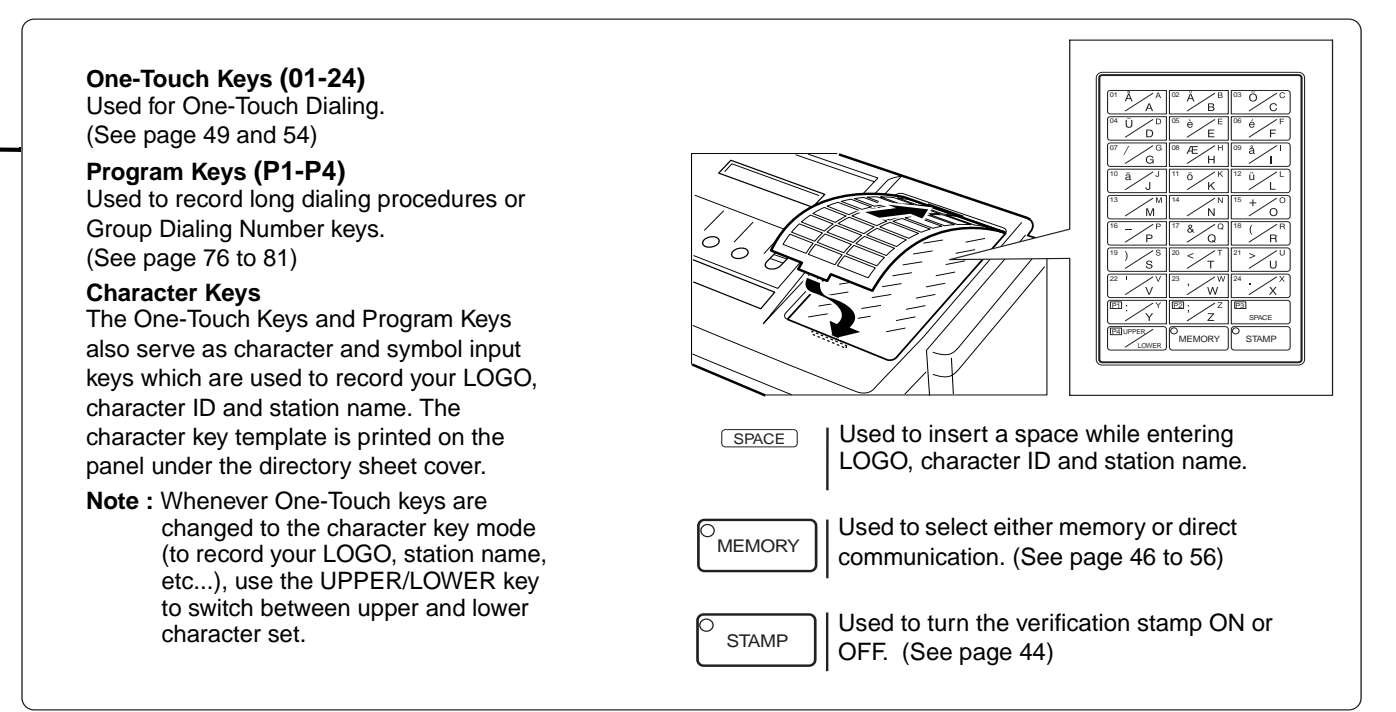

### <span id="page-15-0"></span>**Main Unit and Accessories**

Unpack the carton and check that you have all the accessories illustrated.

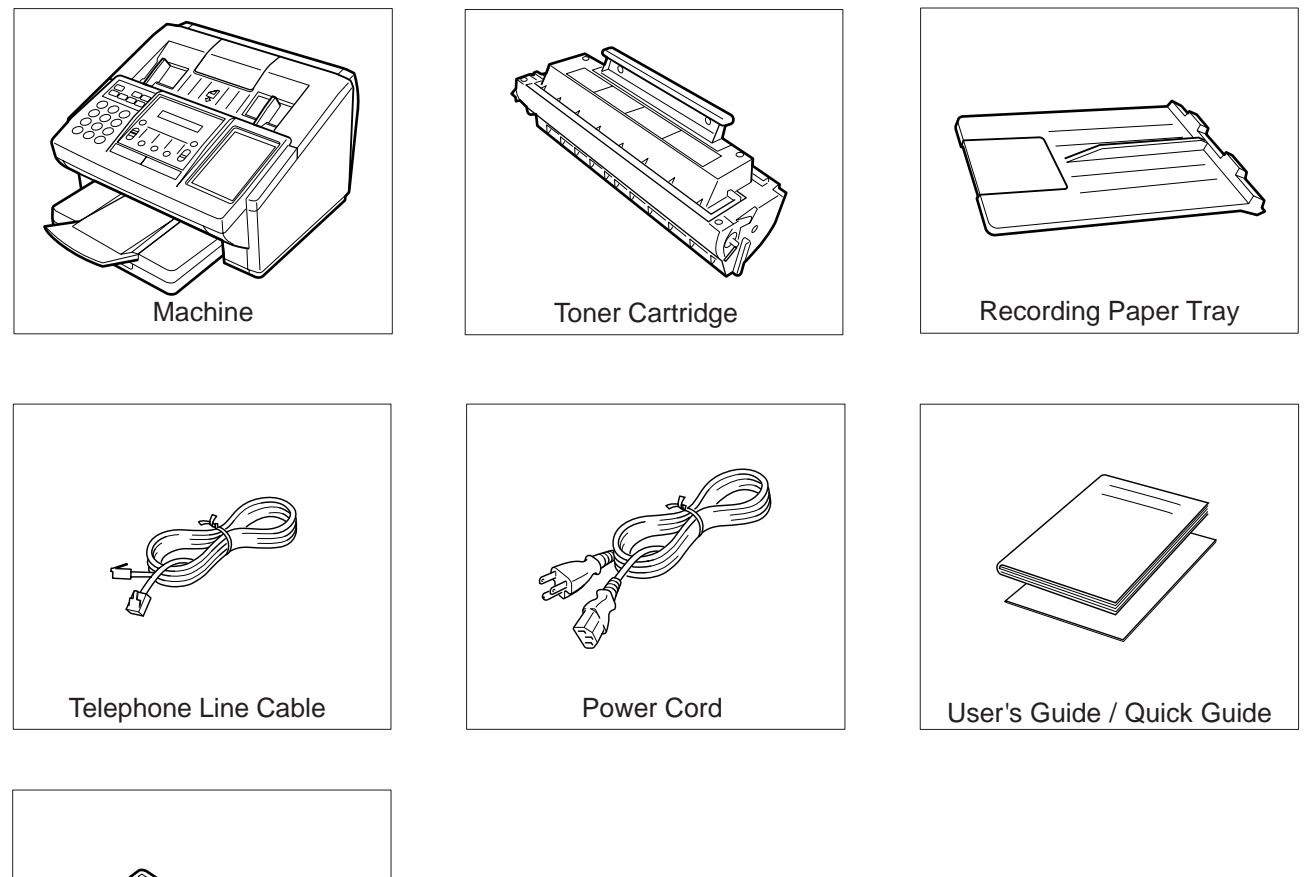

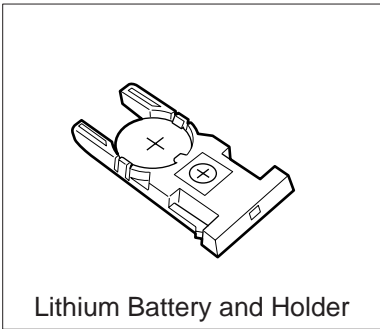

### **Installing the Accessories**

<span id="page-16-0"></span>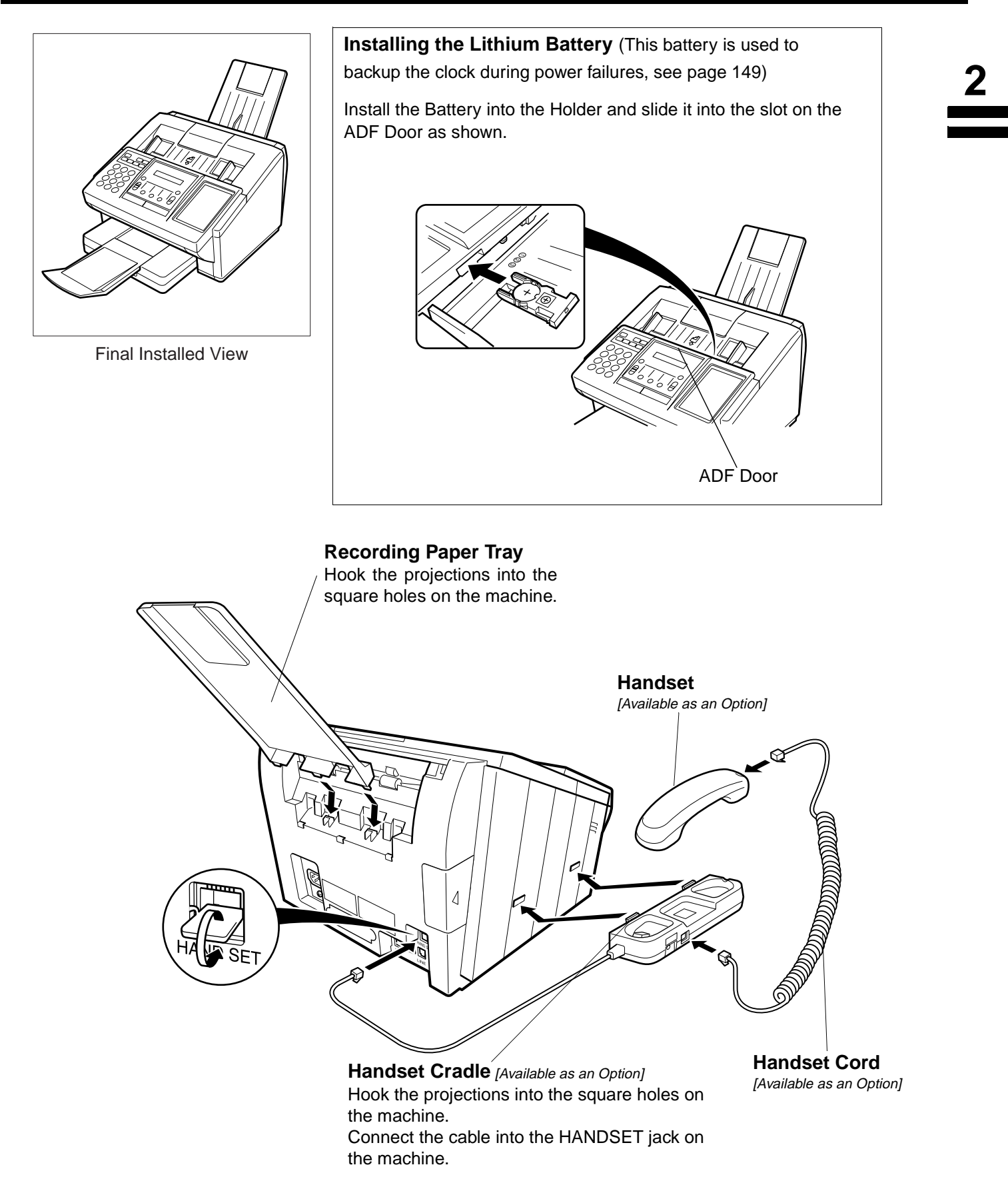

### <span id="page-17-0"></span>**Installing the Toner Cartridge**

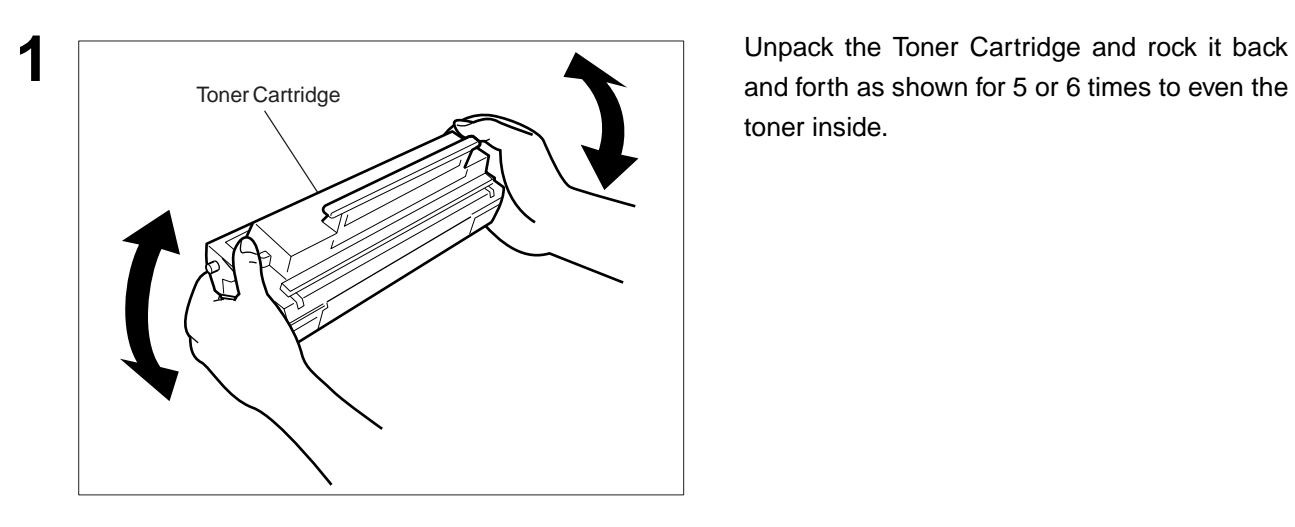

and forth as shown for 5 or 6 times to even the toner inside.

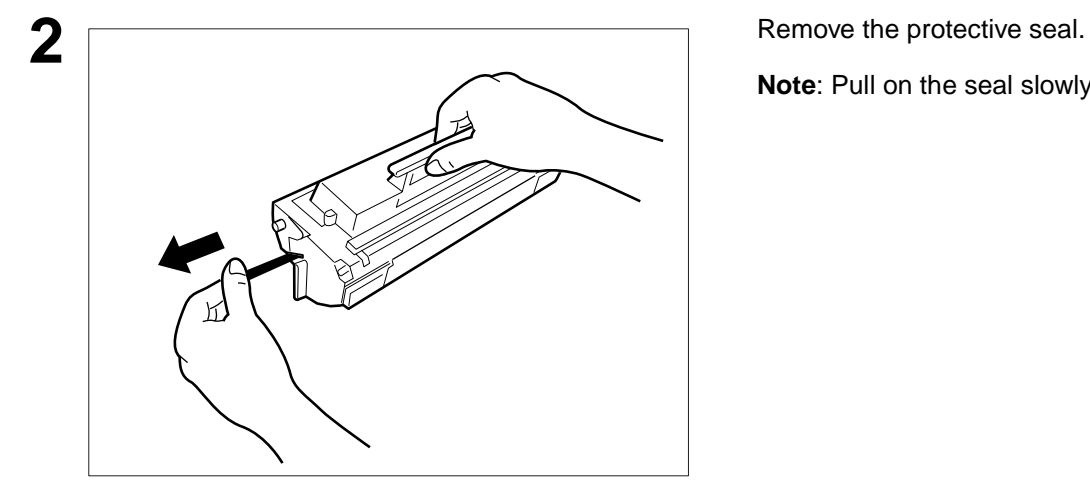

**Note**: Pull on the seal slowly and straight out.

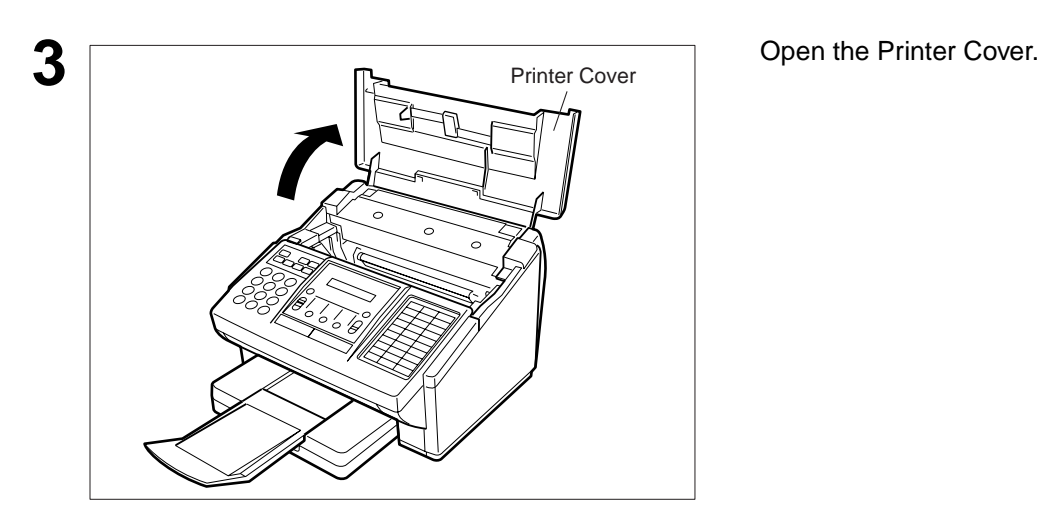

Continued on the next page.

### **Installing the Toner Cartridge**

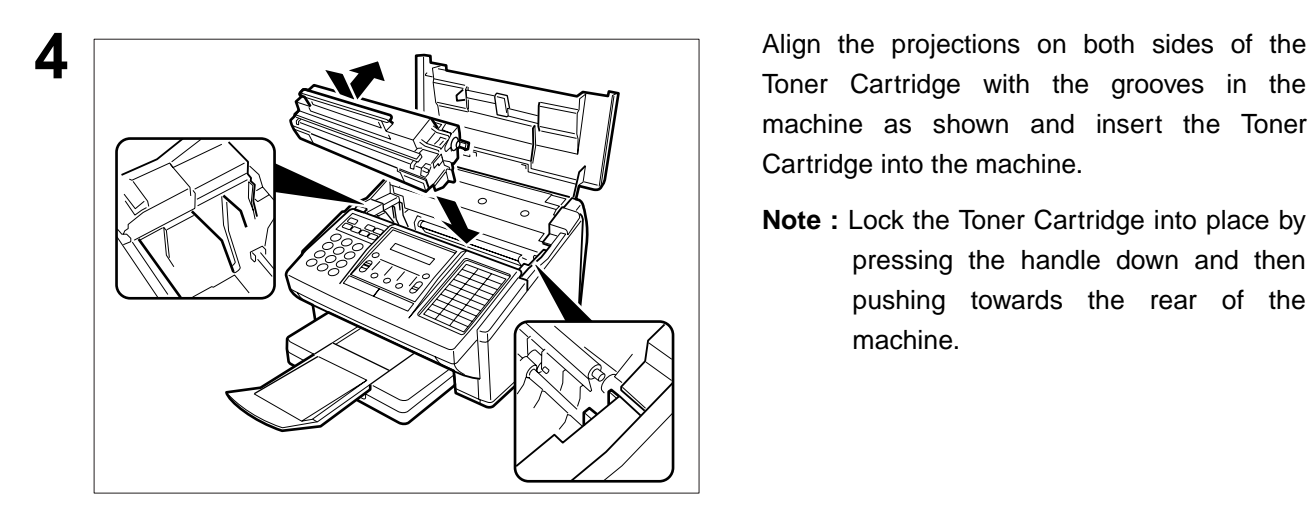

Toner Cartridge with the grooves in the machine as shown and insert the Toner Cartridge into the machine.

**Note :** Lock the Toner Cartridge into place by pressing the handle down and then pushing towards the rear of the machine.

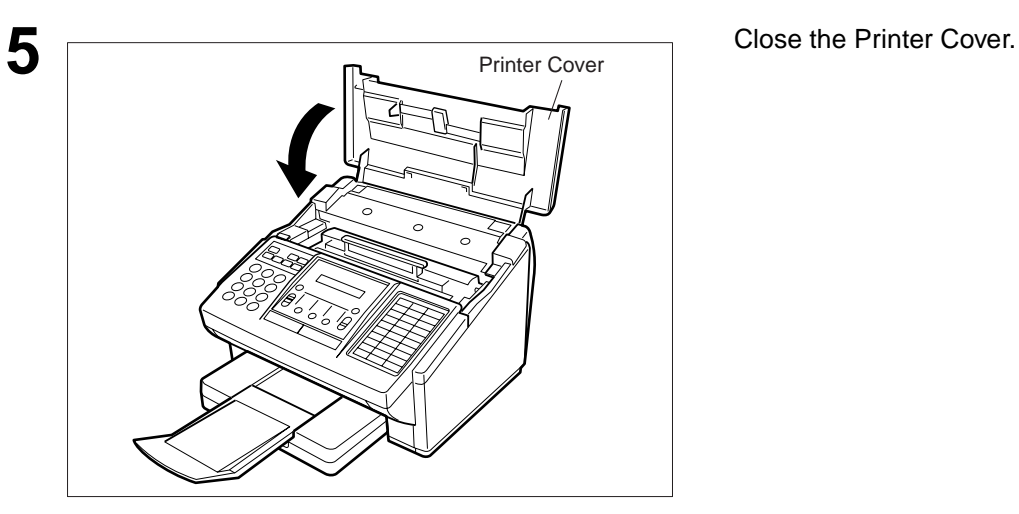

**6** If you are replacing the Toner Cartridge, it is recommended to clean the Printer Roller to maintain good printing quality. To clean the Printer Roller, follow the procedure on page [146](#page-147-0).

**2**

### <span id="page-19-0"></span>**Loading the Recording Paper**

#### **Paper Specifications**

In general, most bond papers will produce excellent results. Most photocopy papers will also work very well. There are many "name" and "generic" brands of paper available. We recommend that you test various papers until you obtain the results you are looking for. For detailed recommended paper specifications, see page [154](#page-155-0).

#### **How to Load the Recording Paper**

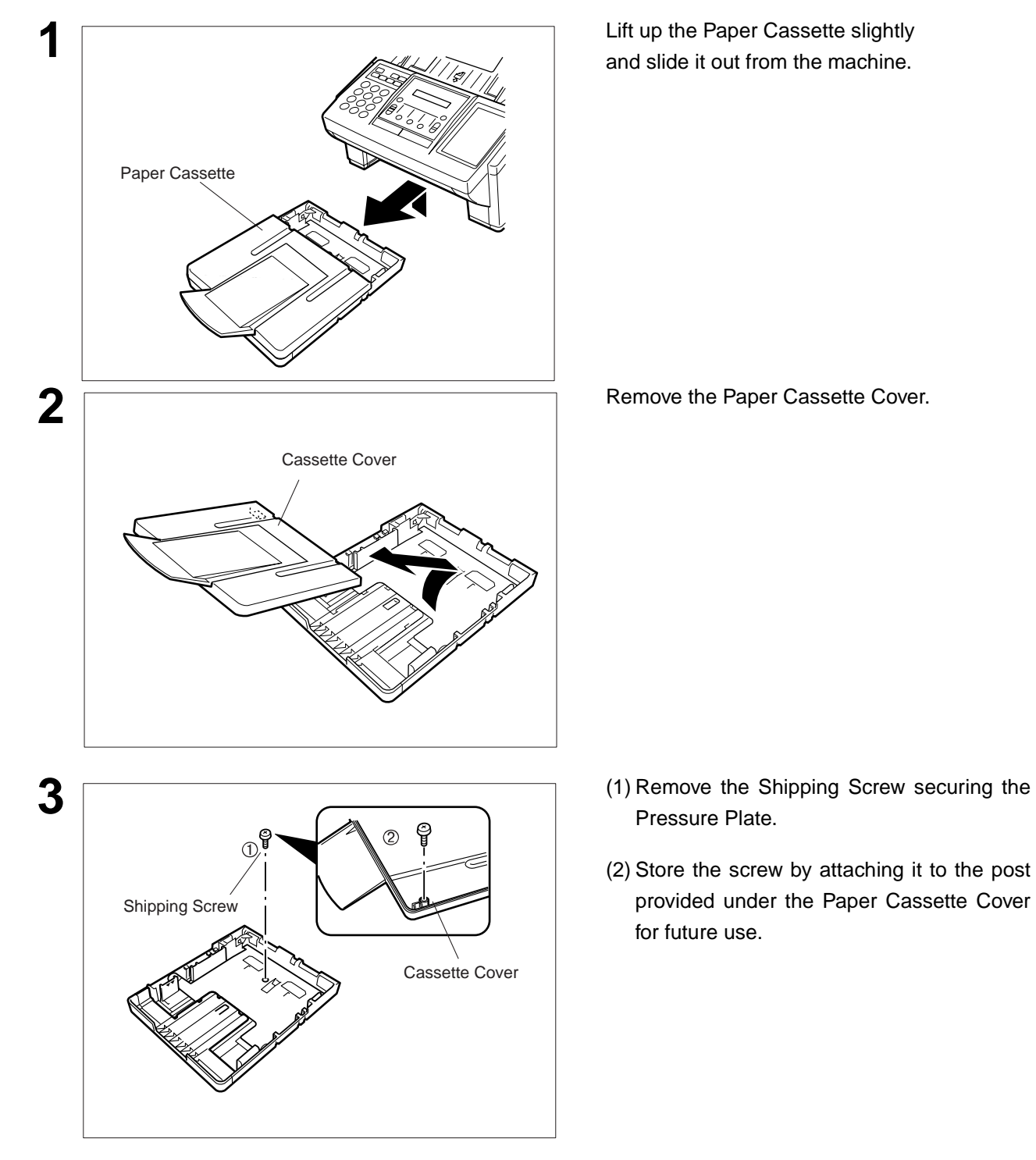

### **Loading the Recording Paper**

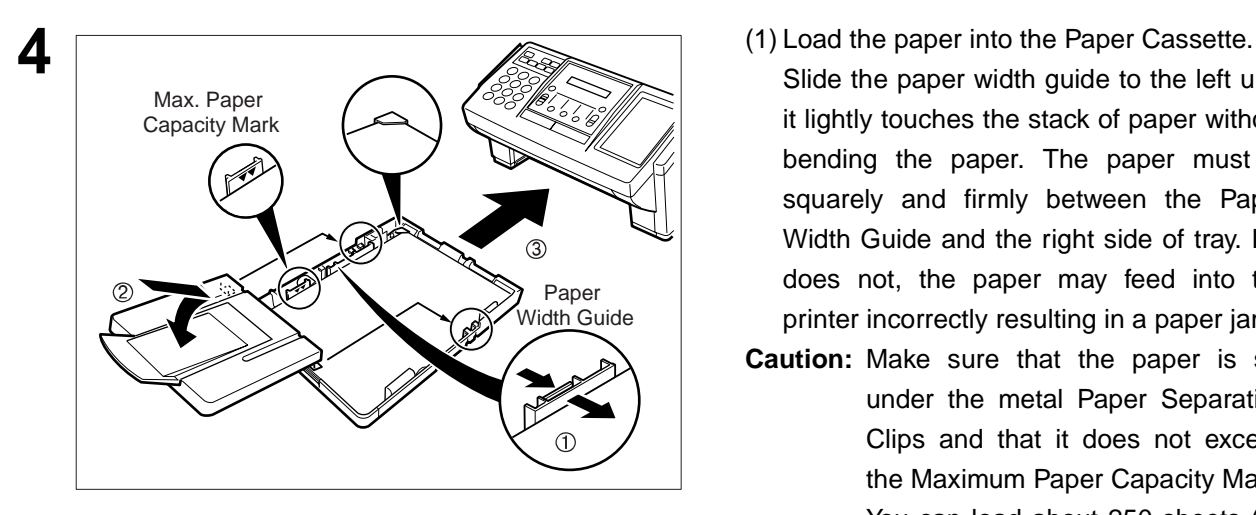

Slide the paper width guide to the left until it lightly touches the stack of paper without bending the paper. The paper must fit squarely and firmly between the Paper Width Guide and the right side of tray. If it does not, the paper may feed into the printer incorrectly resulting in a paper jam.

**2**

- **Caution:** Make sure that the paper is set under the metal Paper Separation Clips and that it does not exceed the Maximum Paper Capacity Mark. You can load about 250 sheets (20 lb weight). For paper specification, see page [154](#page-155-0).
- (2) Re-install the Paper Cassette Cover.
- (3) Slide the Paper Cassette into the machine.

### <span id="page-21-0"></span>**Adjusting the Paper Cassette for the Paper Length**

#### **How to Adjust the Paper Cassette for the Paper Length**

The factory default Paper Length setting for the Paper Cassette is on Letter size. To change the paper length to A4 or Legal size, follow the steps below.

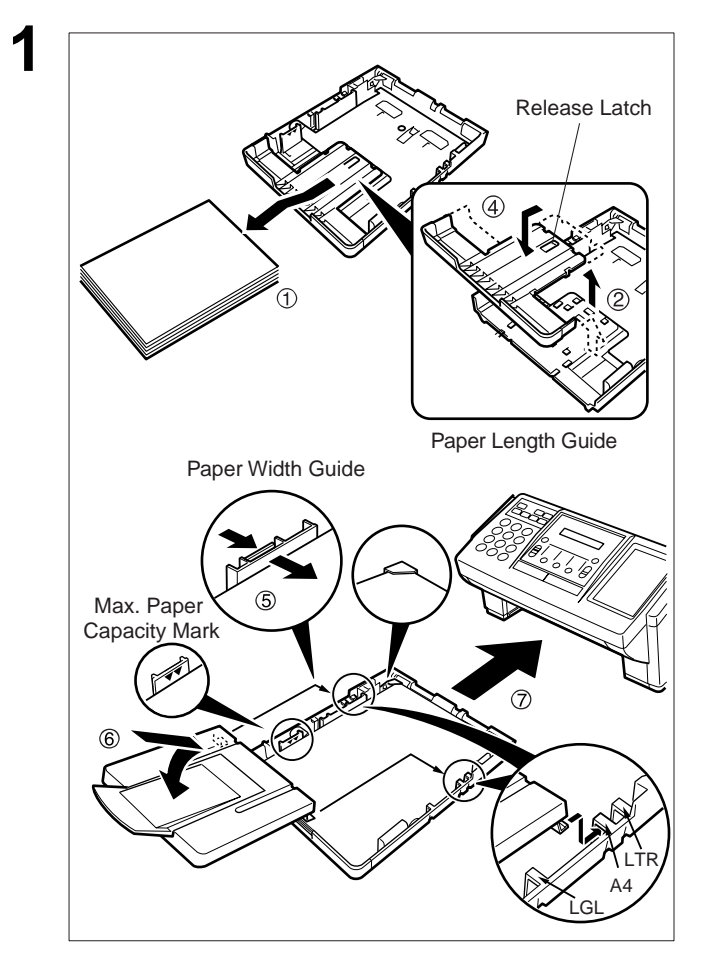

- **1** (1) Remove the paper from the Paper Cassette and place the cassette upside down on a flat surface.
- (2) While pushing down on the release latch, pull out the Paper Length Guide.
- (3) Turn the Paper Cassette upright.
- (4) Insert the Paper Length Guide hooks into the appropriate paper length slots (A4 or Legal) and slide the guide towards the back of the cassette until it locks in place.
- (5) Load the paper into the Paper Cassette. Slide the paper width quide to the left until it lightly touches the stack of paper without bending the paper. The paper must fit squarely and firmly between the Paper Width Guide and the right side of tray. If it does not, the paper may feed into the printer incorrectly resulting in a paper jam.
- **Caution:** Make sure that the paper is set under the metal Paper Separation Clips and that it does not exceed the Maximum Paper Capacity Mark. You can load about 250 sheets (20 lb weight). For paper specification, see page [154](#page-155-0).
- (6) Replace the Paper Cassette Cover to the appropriate paper position (LTR, A4 or LGL).
- (7) Slide the Paper Cassette into the machine.
- **2** The Recording Paper Size setting of the Fax Parameter No. 23 must match the paper loaded in the cassette. If you change the Recording Paper Size, please change the setting accordingly. (See page [38\)](#page-39-0)

**Note:** 1. If you forget to change the Recording Paper Size setting in Fax Parameter No. 23 when different paper is installed in the cassette, the unit will Stop printing after the 1st page of an Incoming Fax and display a "PAPER SIZE MISMATCH" error. Then, the Recording Paper Size setting automatically adjusts to the proper size and the unit resumes printing the Incoming Fax from the 1st page.

### <span id="page-22-0"></span>**Adjusting the Paper Cassette for the Paper Width**

#### **How to Adjust the Paper Cassette for the Paper Width**

The factory default Paper Width setting for the Paper Cassette is on Letter/Legal size. To change the paper width to A4 size, follow the steps below.

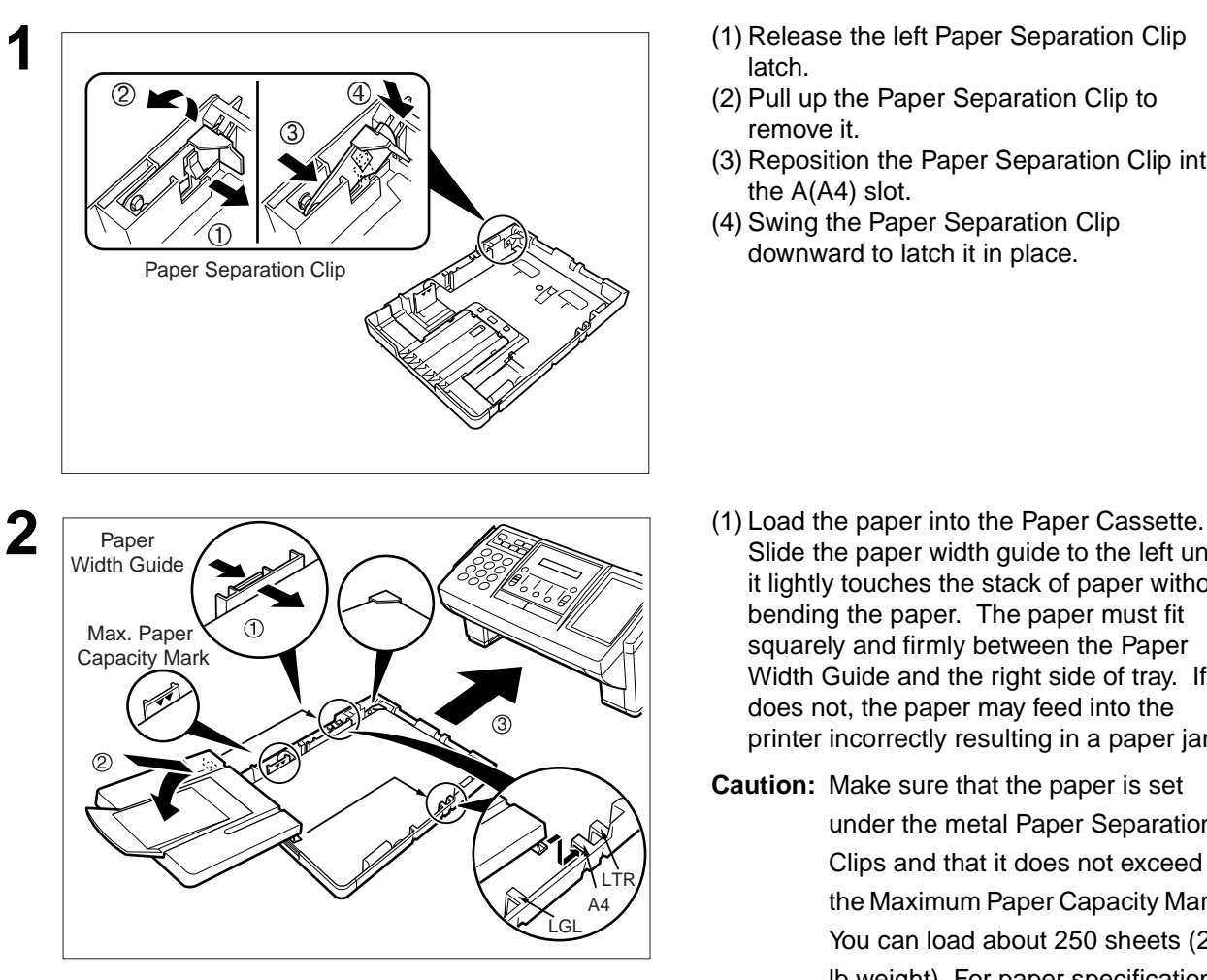

- **1** (1) Release the left Paper Separation Clip latch.
- (2) Pull up the Paper Separation Clip to remove it.
- (3) Reposition the Paper Separation Clip into the A(A4) slot.
- (4) Swing the Paper Separation Clip downward to latch it in place.

- Slide the paper width guide to the left until it lightly touches the stack of paper without bending the paper. The paper must fit squarely and firmly between the Paper Width Guide and the right side of tray. If it does not, the paper may feed into the printer incorrectly resulting in a paper jam.
- **Caution:** Make sure that the paper is set under the metal Paper Separation Clips and that it does not exceed the Maximum Paper Capacity Mark. You can load about 250 sheets (20 lb weight). For paper specification, see page [152](#page-153-0).
- (2) Replace the Paper Cassette Cover to the appropriate paper position (LTR, A4 or LGL).
- (3) Slide the Paper Cassette into the machine.
- **3** The Recording Paper Size setting of the Fax Parameter No. 23 must match the paper loaded in the cassette. If you change the Recording Paper Size, please change the setting accordingly. (See page [38\)](#page-39-0)

**Note:** 1. If you forget to change the Recording Paper Size setting in Fax Parameter No. 23 when different paper is installed in the cassette, the unit will Stop printing after the 1st page of an Incoming Fax and display a "PAPER SIZE MISMATCH" error. Then, the Recording Paper Size setting automatically adjusts to the proper size and the unit resumes printing the Incoming Fax from the 1st page.

**2**

#### <span id="page-23-0"></span>**Power Cord**

Plug one end of the power cord into an ordinary 3 prong AC outlet and the other end into the receptacle on the rear of the machine.

#### **Warning : This apparatus must be properly grounded through an ordinary 3 prong AC outlet. Do not break off the earth (ground) prong to fit a 2 prong outlet.**

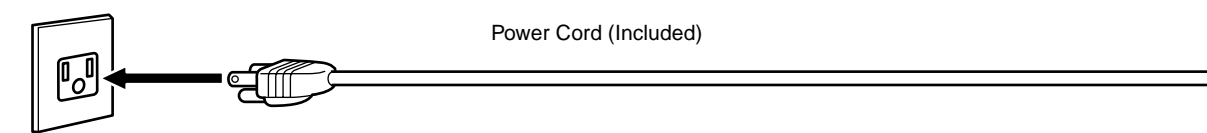

#### **Telephone Line Cable**

Plug one end of the telephone line cable into the "RJ-11C" telephone jack supplied by the telephone company and the other end into the LINE jack on the Rear of the machine

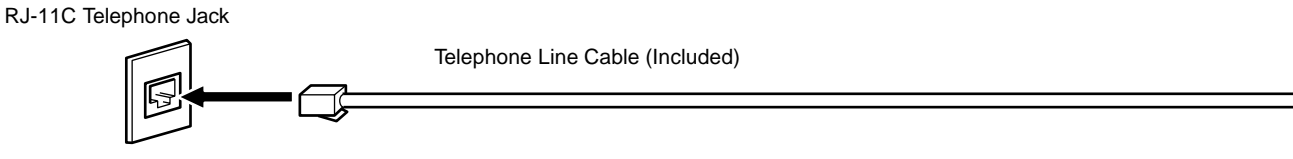

**Note:** 1. Your machine uses little power and you should keep it ON at all times. If the power is turned OFF for too long, the clock contents may be lost.

### **Connecting the Telephone Line Cable and Power Cord**

TEL  $\sqrt{2}$ **External Telephone (Optional)** You can connect an additional standard single line telephone to the machine. To connect the telephone, break off the protective tab on the TEL jack.

**2**

### <span id="page-25-0"></span>**Setting the Dialing Method (Tone or Pulse)**

Your machine can operate with either of two dialing methods (Tone or Pulse), depending on the type of telephone line you are connected to. If you need to change the dialing method to Tone or Pulse, follow the procedure below.

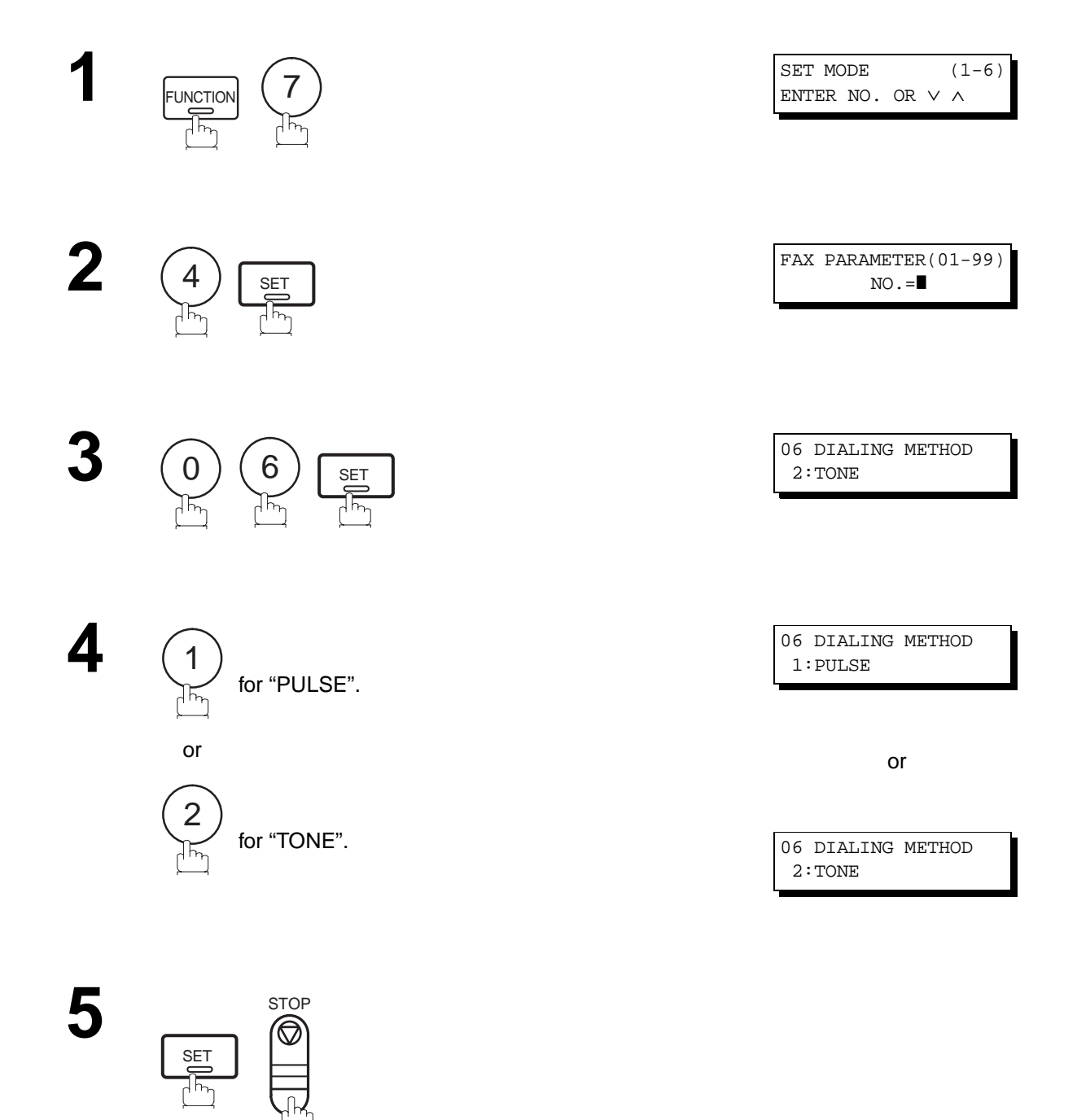

**Note:** 1. For some countries, this feature is not available depending on the country's regulation. The display may not show this feature.

### **Adjusting the Volume**

**2**

<span id="page-26-0"></span>You can adjust the monitor and ringer volume on your machine. The built-in speaker enables you to hear the dial tone, dialing signals, and busy tone. The ringer sounds when your machine receives a call.

#### **Setting the Monitor Volume**

 $\overline{z}$ 

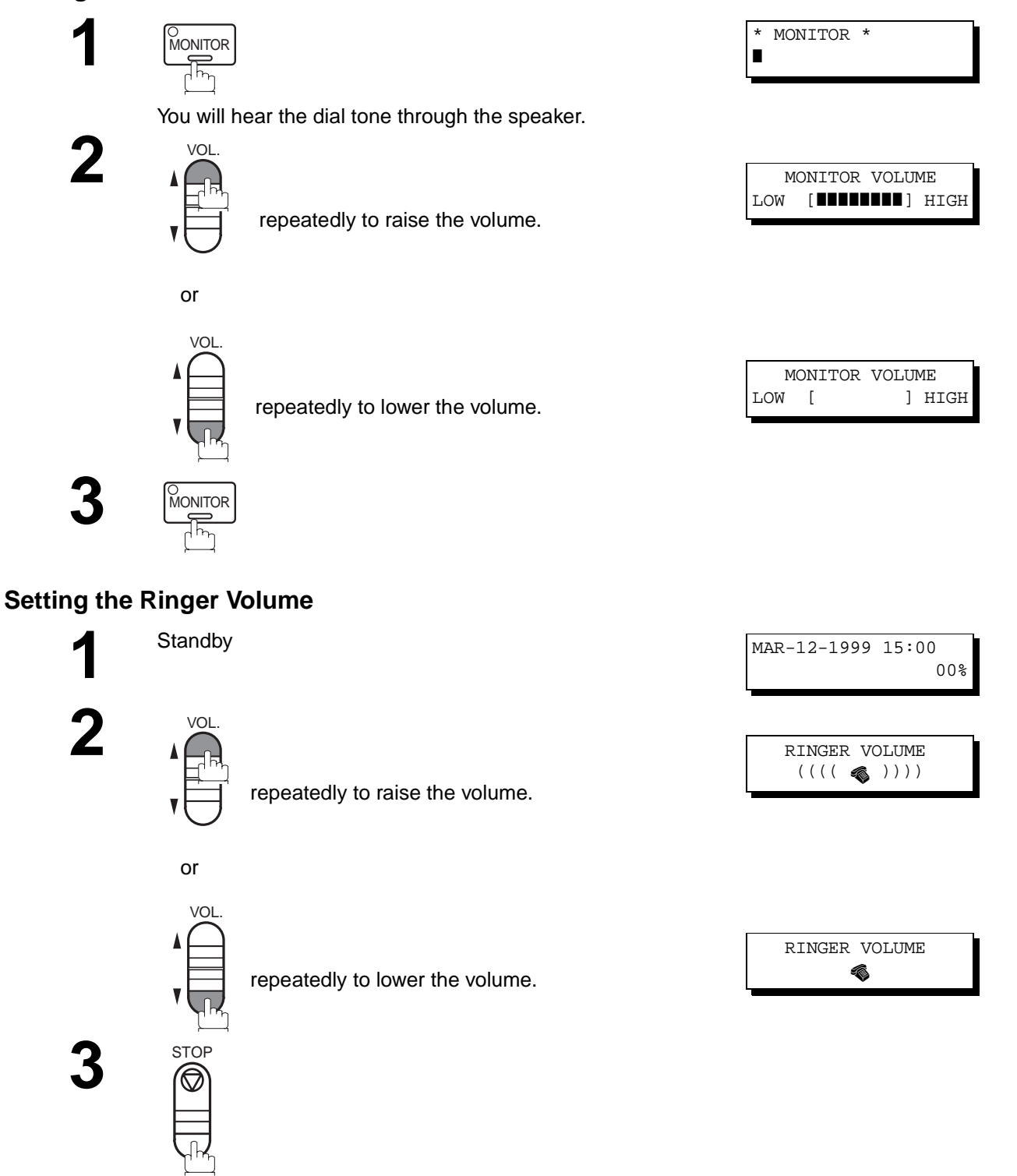

**Note:** 1. You can also adjust the volume of the key touch tone and the volume of the buzzer in the Fax Parameter No. 10 (KEY/BUZZER VOLUME). [\(See page 37\)](#page-38-0)

### <span id="page-27-0"></span>**User Parameters**

Your facsimile machine has several basic settings (User Parameters) to help you keep records of the documents you send or receive. For example, the built-in clock keeps the current date and time, and your LOGO and ID Number help to identify you when you send or receive documents.

#### **Setting the Date and Time**

At standby the display will show the date and time. Once the standby display is set, it will automatically be updated.

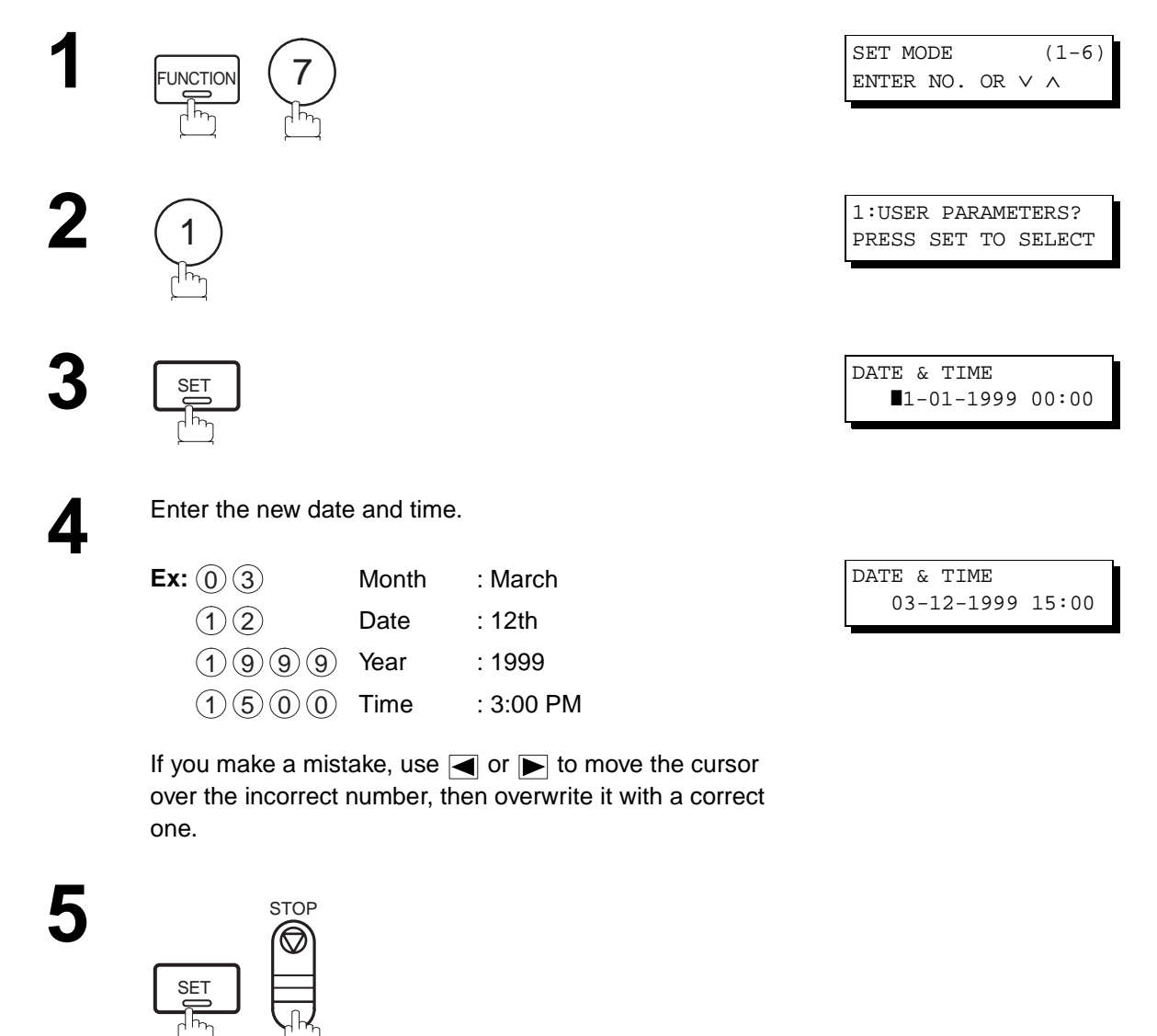

**Note:** 1. The clock of your machine is equipped with D.S.T.(Daylight Saving Time) system. So, your clock will automatically set the time forward from 2:00 AM to 3:00 AM on the first Sunday of April and set the time back from 2:00 AM to 1:00 AM on the last Sunday of October. If your state does not use the D.S.T. system, change the Fax Parameter No. 35 (DAYLIGHT TIME) to "Invalid" . [\(See](#page-40-0)

[page 39\)](#page-40-0)

2. The current Date & Time must be set because it is required by the Telephone Consumer Act of 1991. (For details, see FCC NOTICE at the end of this User's Guide)

 $\overline{\bullet}$  Note 2)

**2**

#### <span id="page-28-0"></span>**Setting Your LOGO**

When you send a document, your LOGO appears on the top of the copy printed out at the other station.

The LOGO helps to identify you to someone who receives your document.

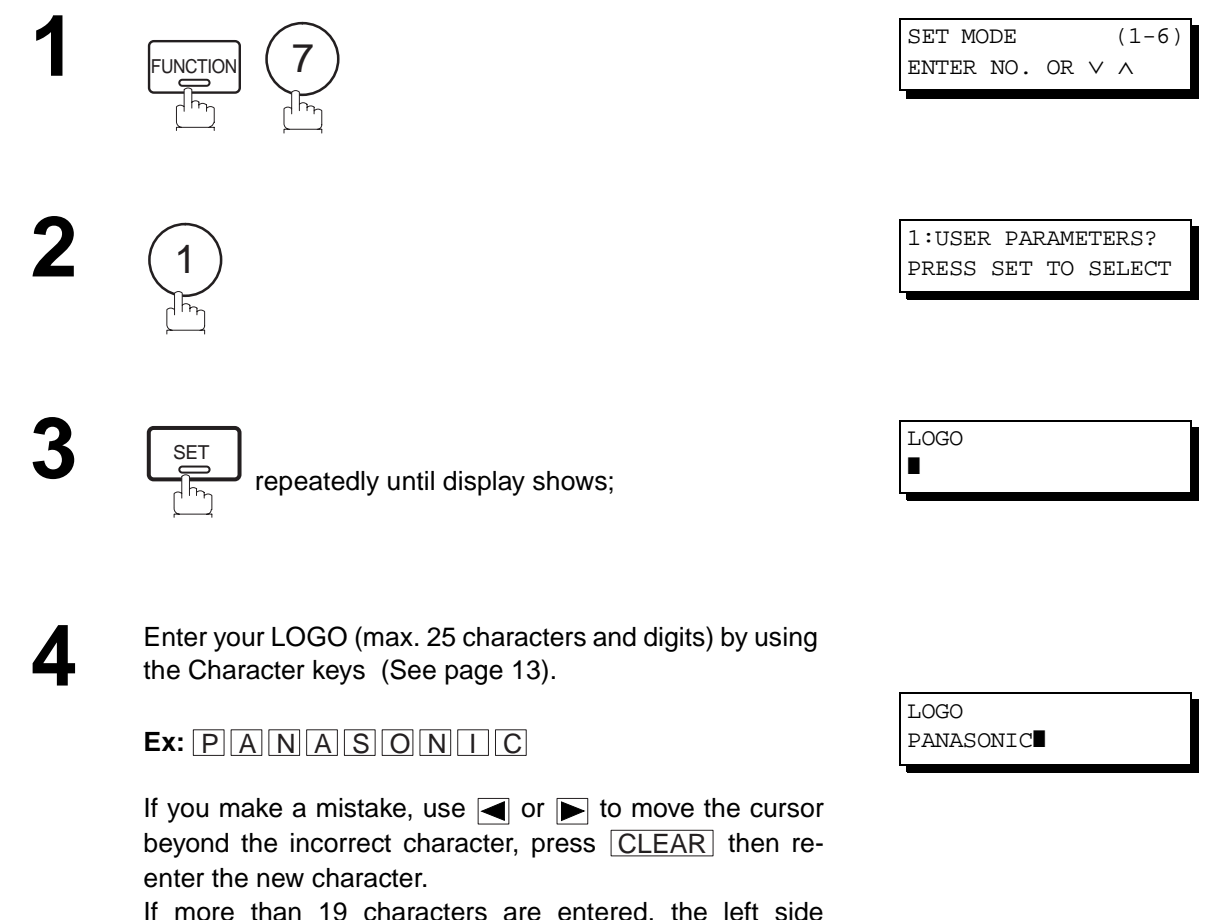

If more than 19 characters are entered, the left side characters will scroll off the display.

**Note:** 1. Your Company Name or your name must be set as your LOGO because it is required by the Telephone Consumer Act of 1991. (For details, see FCC NOTICE at the end of this User's Guide)

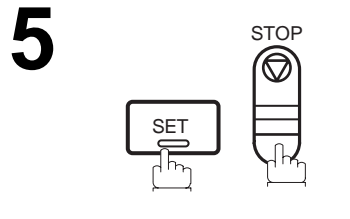

### <span id="page-29-0"></span>**User Parameters**

#### **Setting Your Character ID**

If the remote machine has a Character ID capabilities, when you are sending or receiving, your Character ID will appear on the remote machine's display and the remote machine's Character ID will appear on your display.

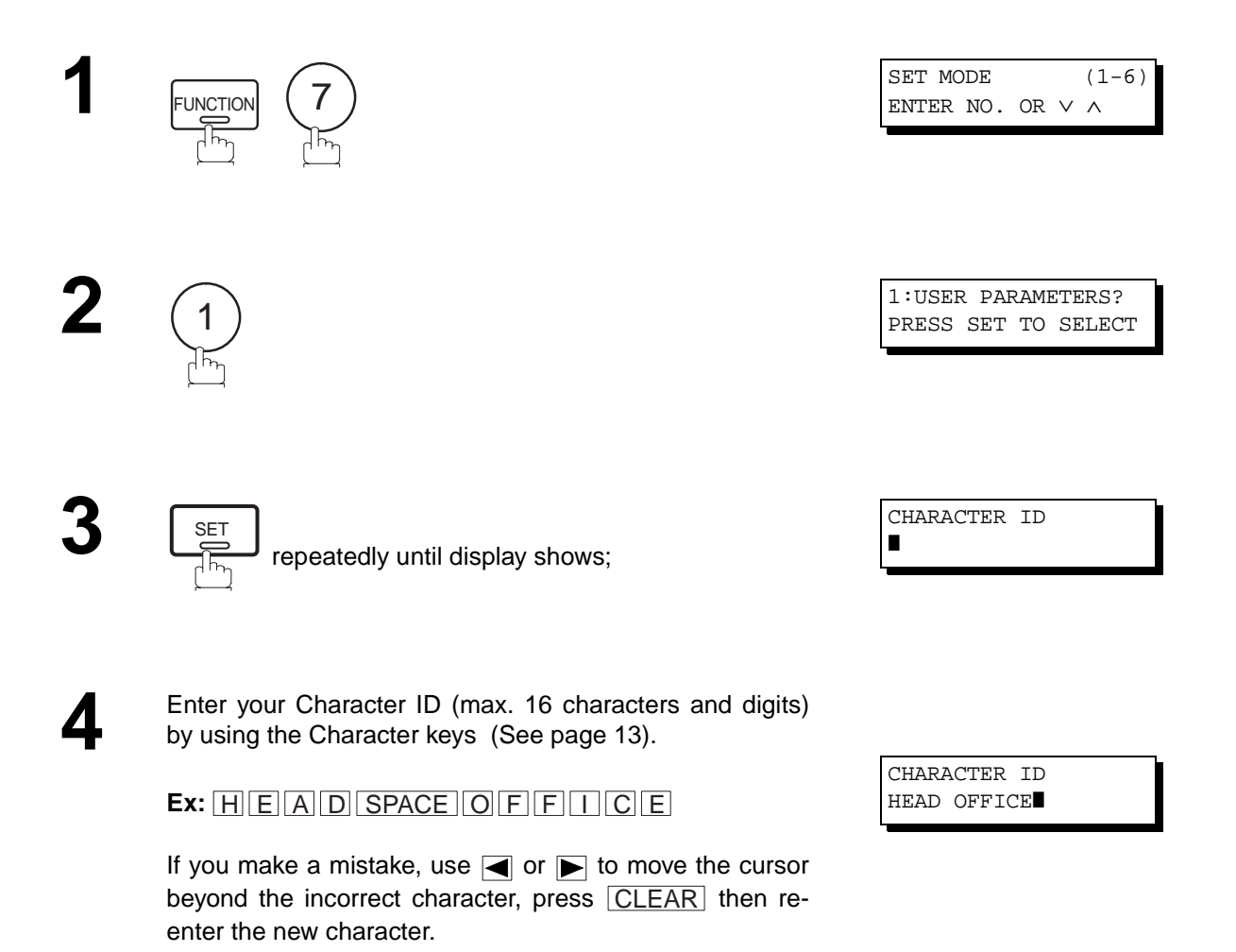

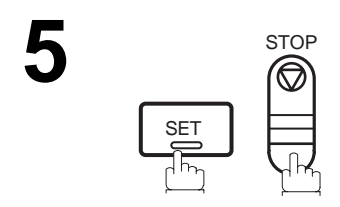

**Note:** 1. The special characters of Å, Ä, Ö, Ü, Æ, è and é cannot be used for Character ID.

### **User Parameters**

**2**

### <span id="page-30-0"></span>**Setting Your ID Number (Fax Telephone Number)**

If the remote machine does not have a Character ID but it has an ID Number, when sending or receiving, your ID Number will appear on the remote machine's display and their ID Number will appear on your display.

We suggest you use your facsimile telephone number as your ID number. (max. 20 digits)

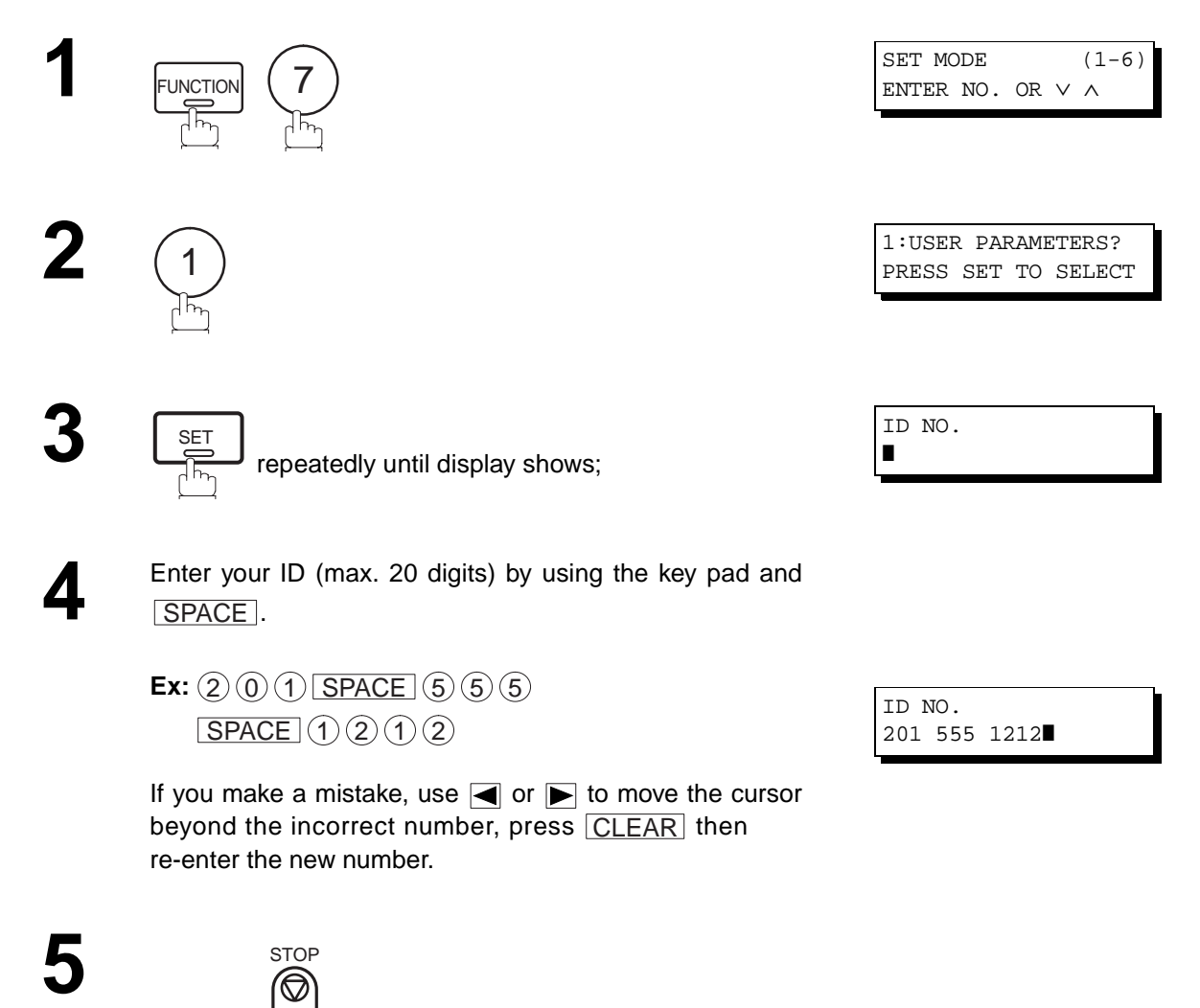

Note: 1. You may use (\*) to enter a "+" character at the beginning of the ID number to indicate the following digit(s) for your country code.

**Ex** :+1 201 555 1212 +1 for U.S.A. country code.

+81 3 111 2345 +81 for Japan country code.

2. Your Fax Telephone Number must be set as your ID Number because it is required by the Telephone Consumer Act of 1991. (For details, see FCC NOTICE at the end of this User's Guide)

SET

-

This page is intentionally left blank.

#### <span id="page-32-0"></span>**Entering One-Touch/Abbreviated Dialing Numbers**

One-Touch and Abbreviated Dialing are two fast ways of dialing full telephone numbers. To use these dialing methods, you must first store the telephone number using the following procedure.

#### **To enter a One-Touch key, follow the steps below**

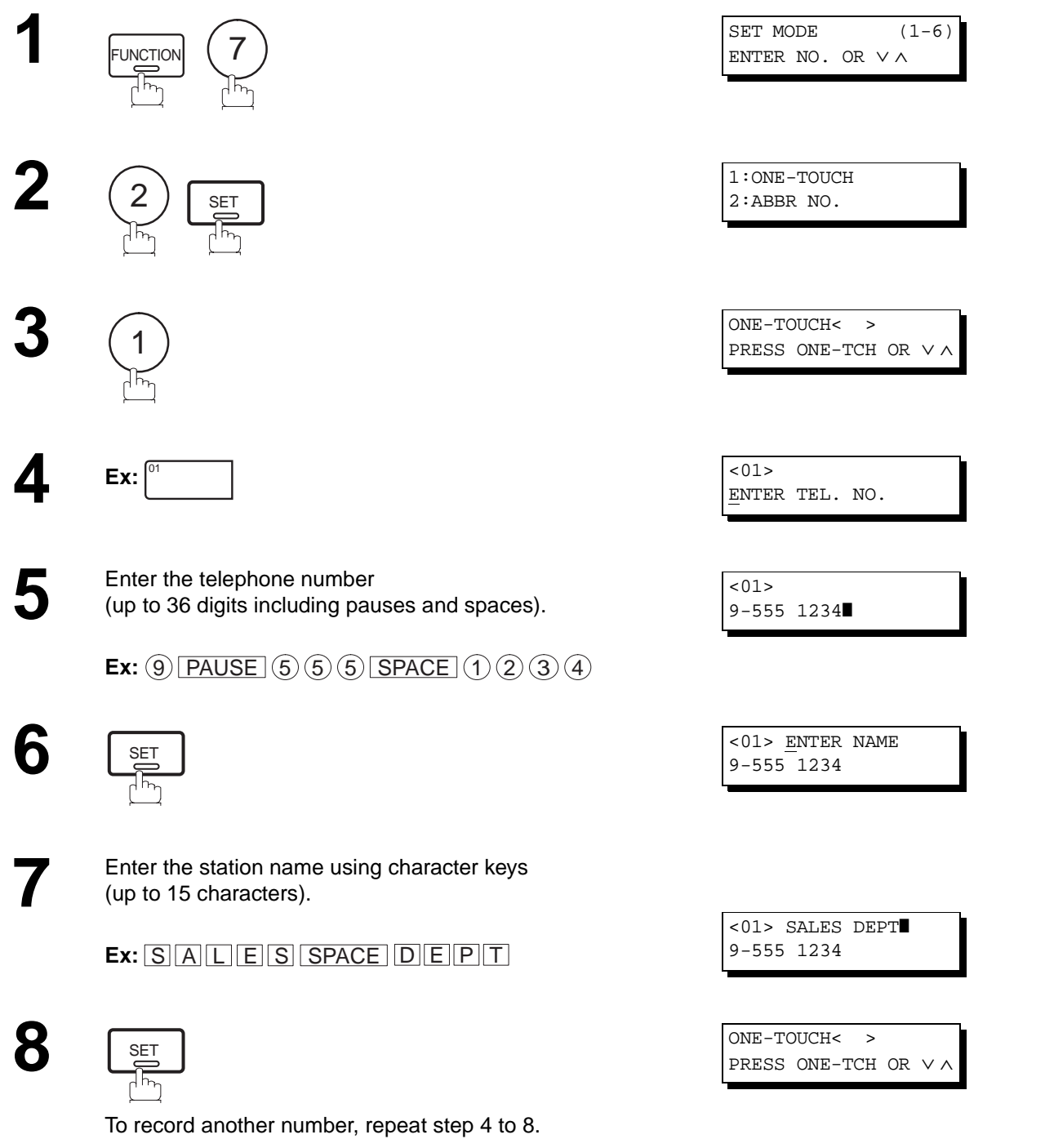

**3**

#### **To set an Abbreviated Dialing Number, follow the steps below**

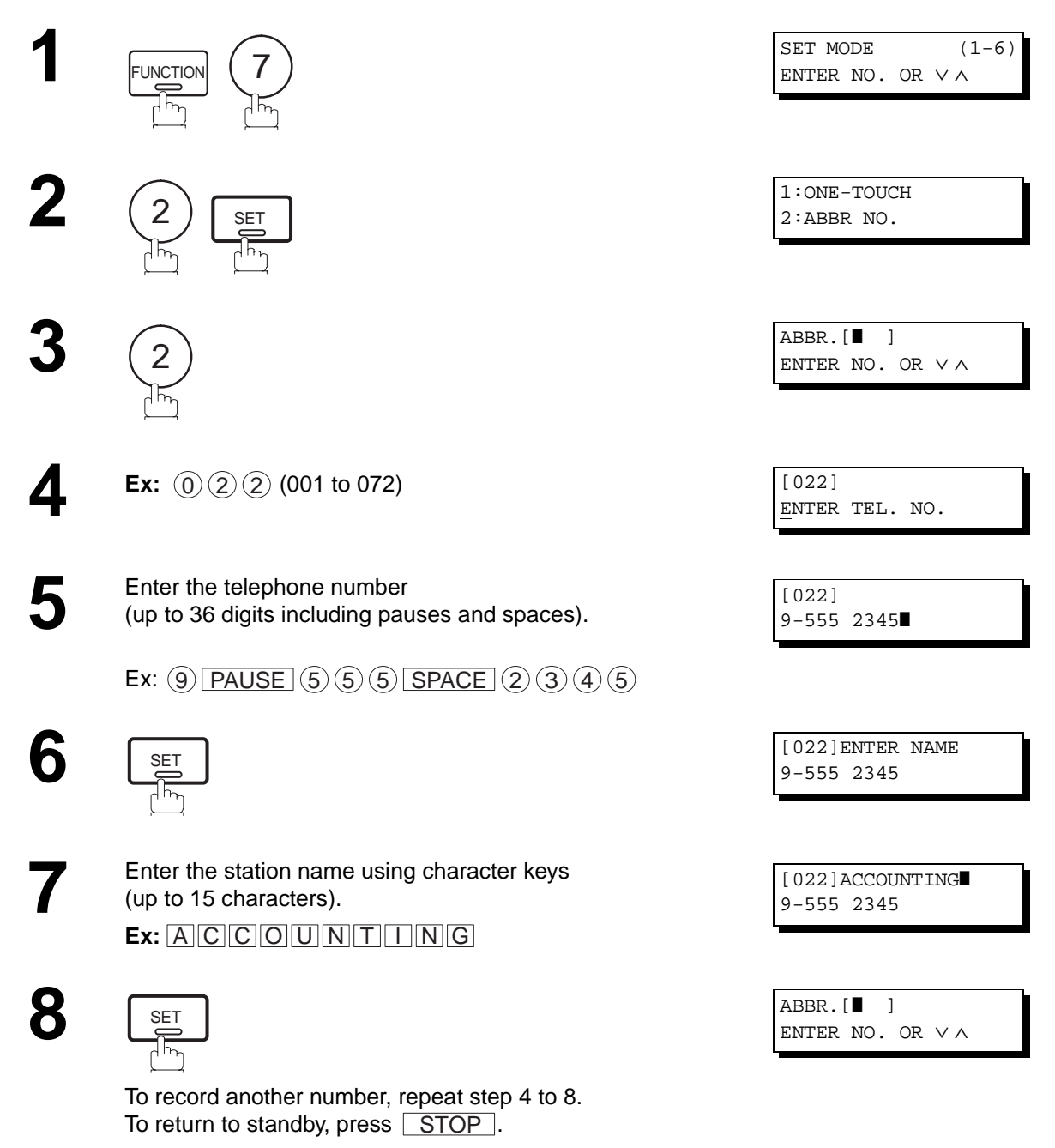

**Note:** 1. If you require a special access number to get an outside line, enter it first and then press  $\lfloor \text{PAUSE} \rfloor$ . A hyphen "-" is displayed for pause.

- 2. Use  $\textcolor{red}{\text{SPACE}}$  or  $\textsf{MONITOR} \mid$  to enter a space between the numbers to make it easier to read.
- 3. If you are using Pulse dialing and you wish to change to Tone dialing in the middle of dialing, press  $\lfloor$  TONE (represented by a"/"). The dialing method will be changed from Pulse to Tone after dialing the digit "/". **Ex : 9 PAUSE TONE 5551234**

4. You can search for an unused One-Touch key or ABBR number by pressing  $\blacktriangledown$  or  $\blacktriangle$  in step 3 or 4.

#### <span id="page-34-0"></span>**Changing or Erasing One-Touch/Abbreviated Dialing Numbers**

If you have to change or erase any of the One-Touch/Abbreviated dialing numbers, follow the steps below.

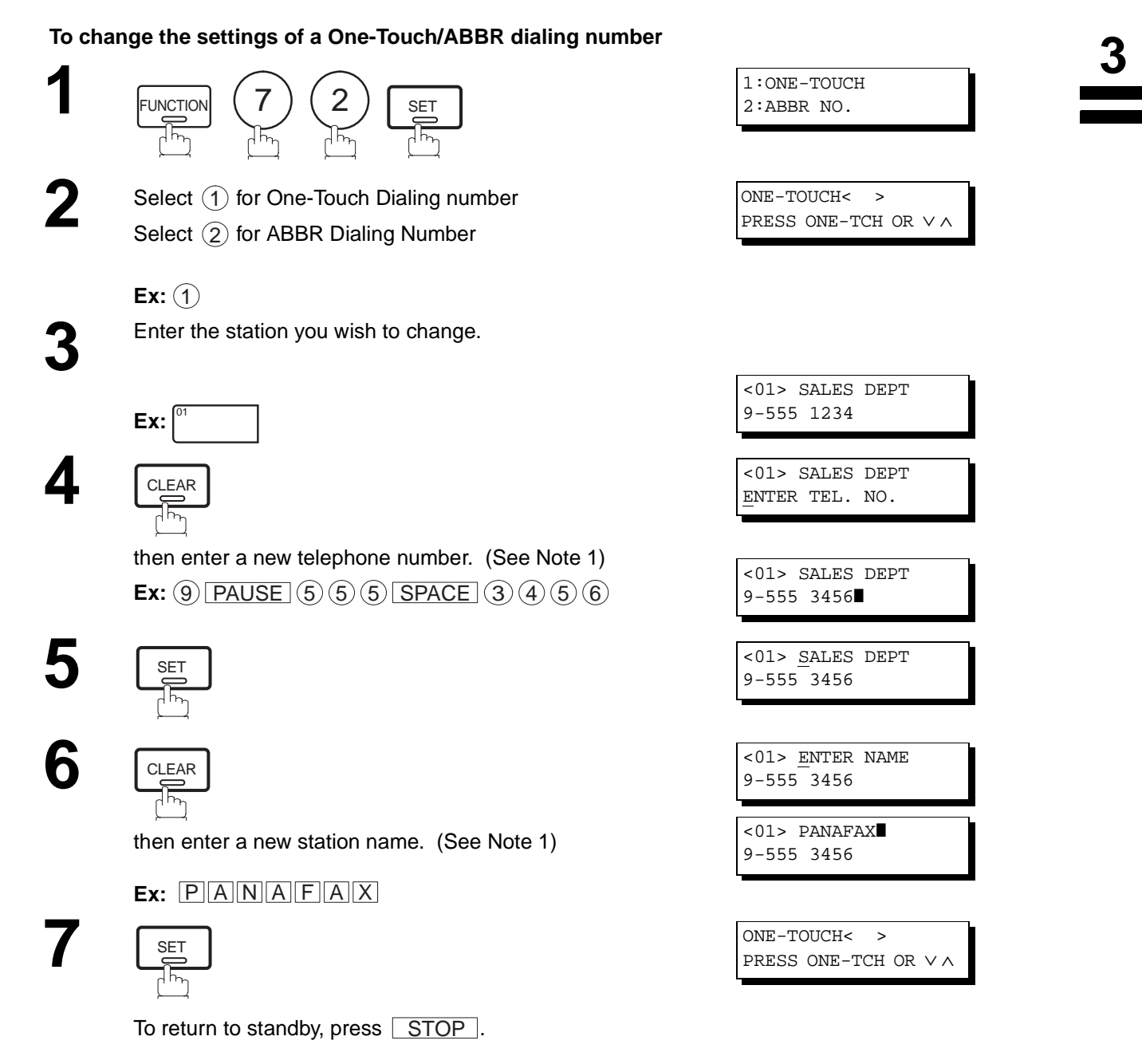

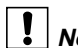

- **Note:** 1. If you make a mistake, use  $\blacksquare$  or  $\blacktriangleright$  to move the cursor beyond the incorrect number, press  $\blacksquare$  CLEAR then re-enter the new number.
	- 2. If the One-Touch/Abbreviated dialing number has been used for a communication reservation, the settings cannot be changed or erased until the communication has finished. To change or erase the settings, cancel the communication first by Edit File Mode. [\(See page 82\)](#page-83-0)

**To erase the settings of One-Touch/ABBR Dialing number**

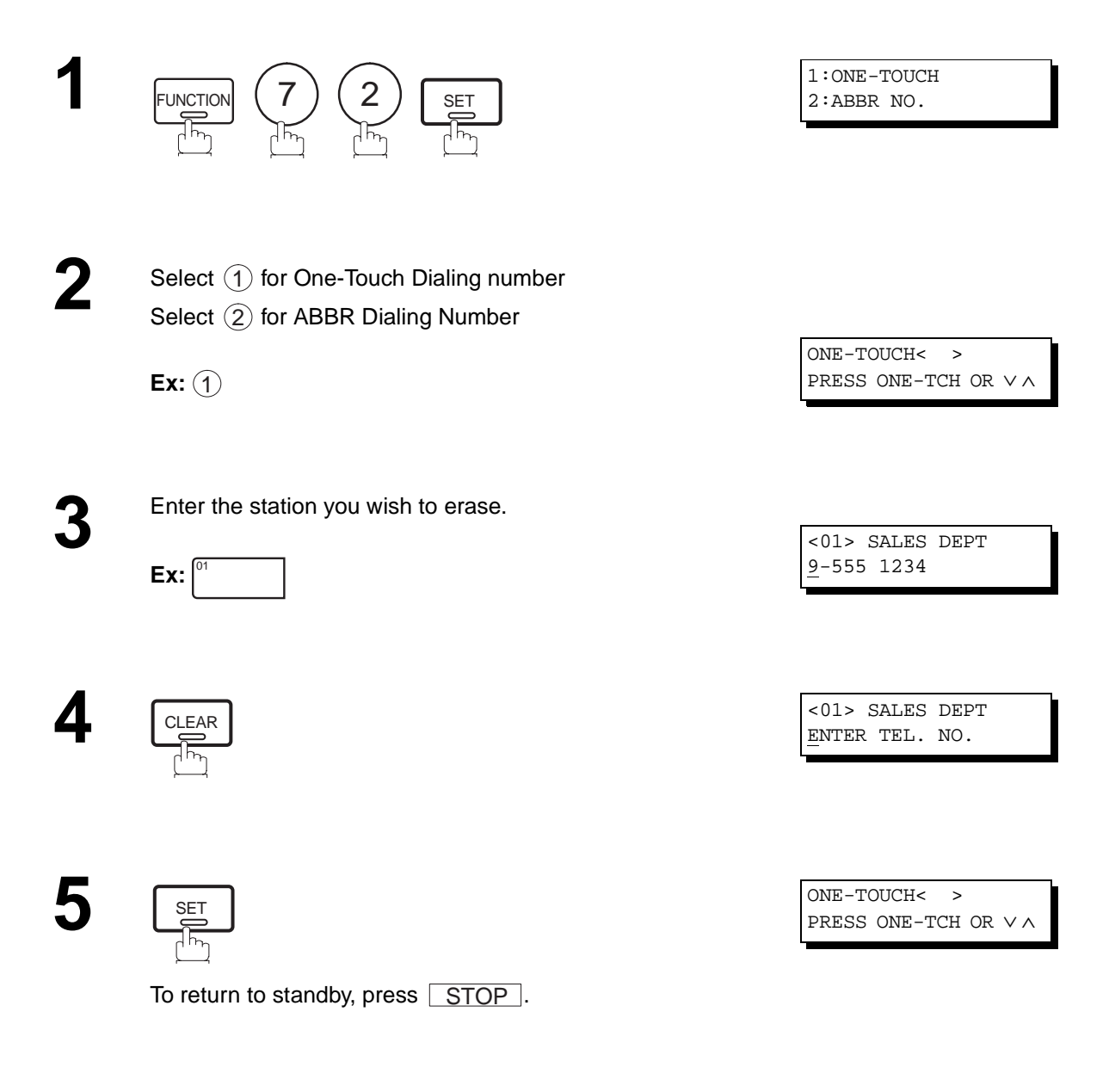

Note: 1. If the One-Touch/Abbreviated dialing number has been used for a communication reservation, the settings cannot be changed or erased until the communication has finished. To change or erase the settings, cancel the communication first by Edit File Mode. [\(See page 82\)](#page-83-0)
# **One-Touch/Abbreviated Dialing Numbers**

#### **Printing Out a Directory Sheet**

After programming a one-touch dialing number, you can print out the directory sheet which includes the first 12 characters of each station name. Cut along the dotted line and place it over the One-Touch key under the Directory Sheet Cover. To print out a directory sheet, follow the steps below.

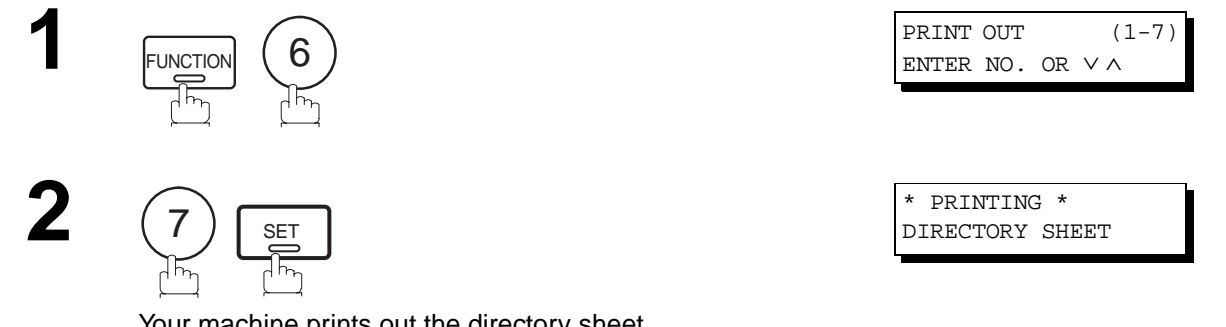

Your machine prints out the directory sheet.

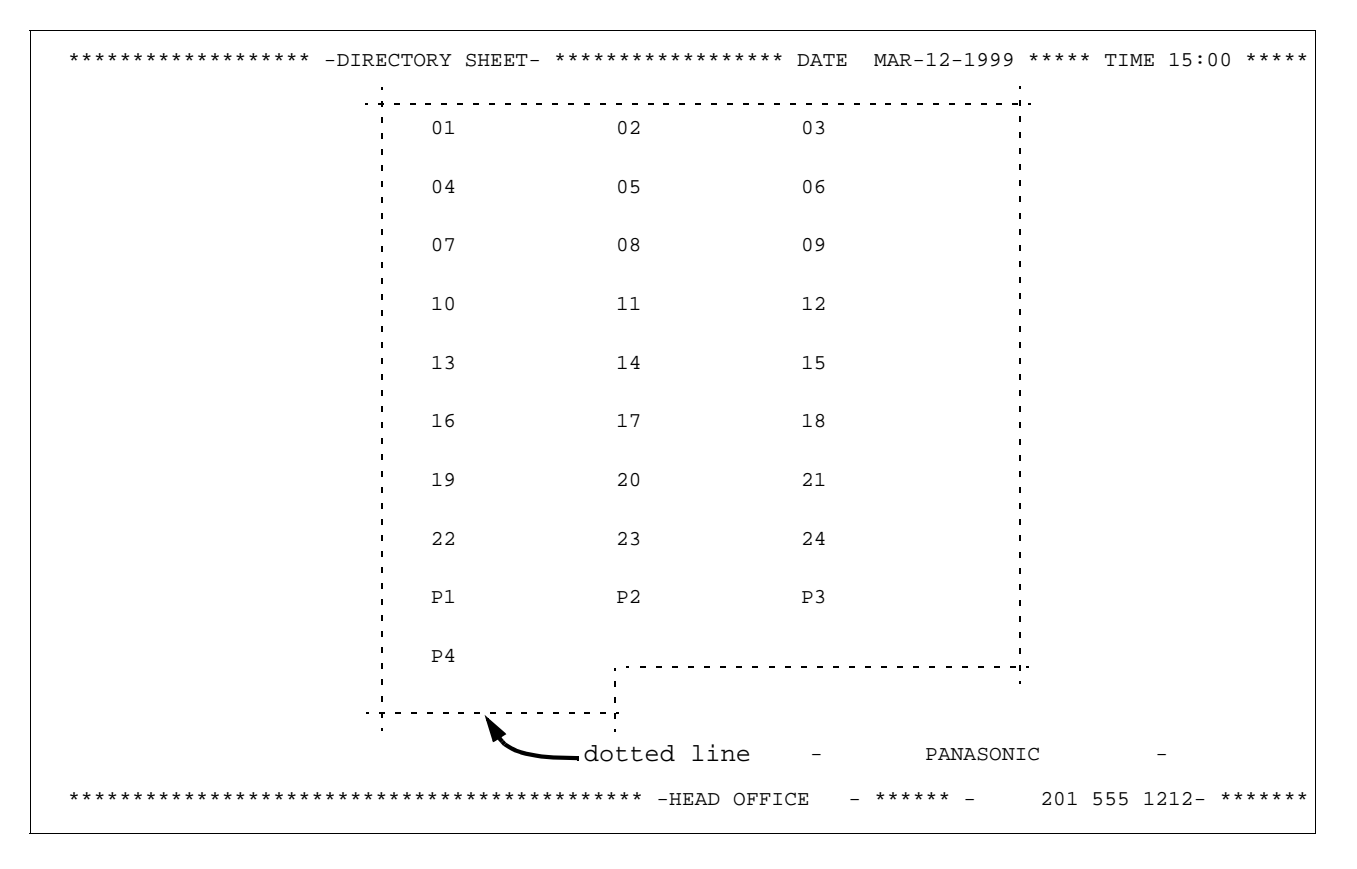

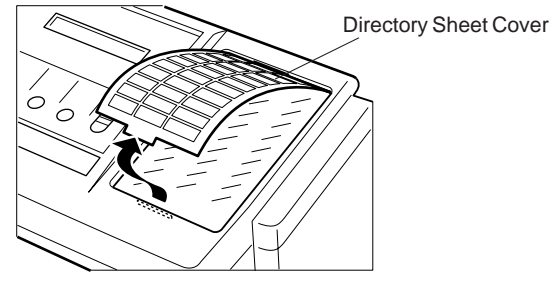

Your facsimile machine has a variety of adjustable Fax Parameters. These parameters, listed in the Parameter Table, are preset for you and do not need to be changed. If you do want to make a change, read the table carefully. Some parameters, such as the Resolution, Contrast, and Verification Stamp parameters, can be temporarily changed by simple key operation just before a transmission is made. When the transmission ends, however, these parameters return to their preset values (Home position). Other parameters can only be changed by the procedure described below.

### **Setting the Fax Parameters**

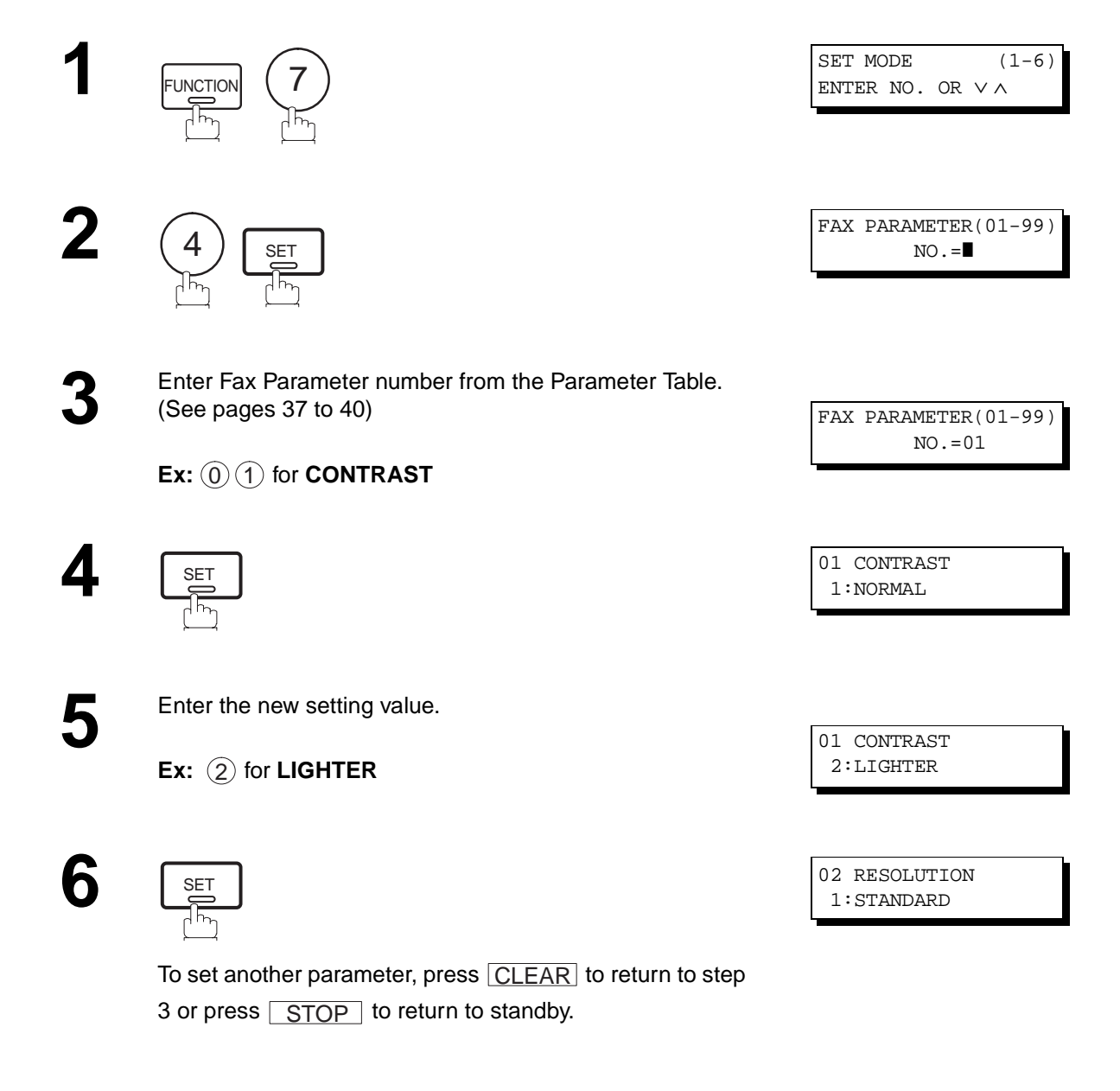

**Note:** 1. To scroll the Fax Parameters in Step 2 or 4, press  $\boxed{\blacktriangledown}$  or  $\boxed{\blacktriangle}$ .

2. To print out a Fax Parameter List, see page [135.](#page-136-0)

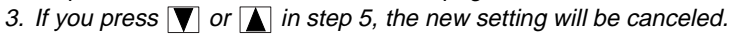

### <span id="page-38-0"></span>**Fax Parameter Table**

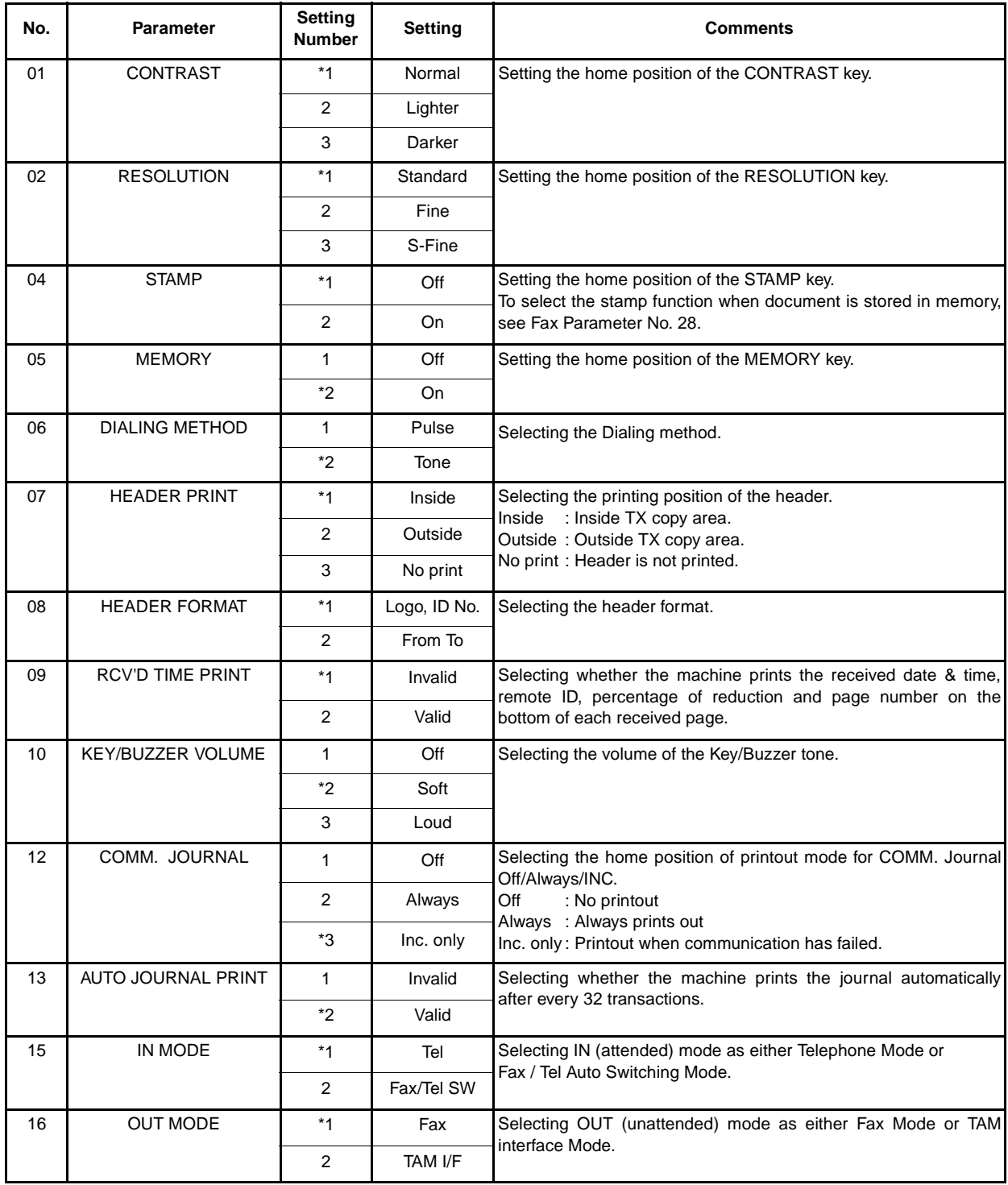

Continued on the next page.

<span id="page-39-0"></span>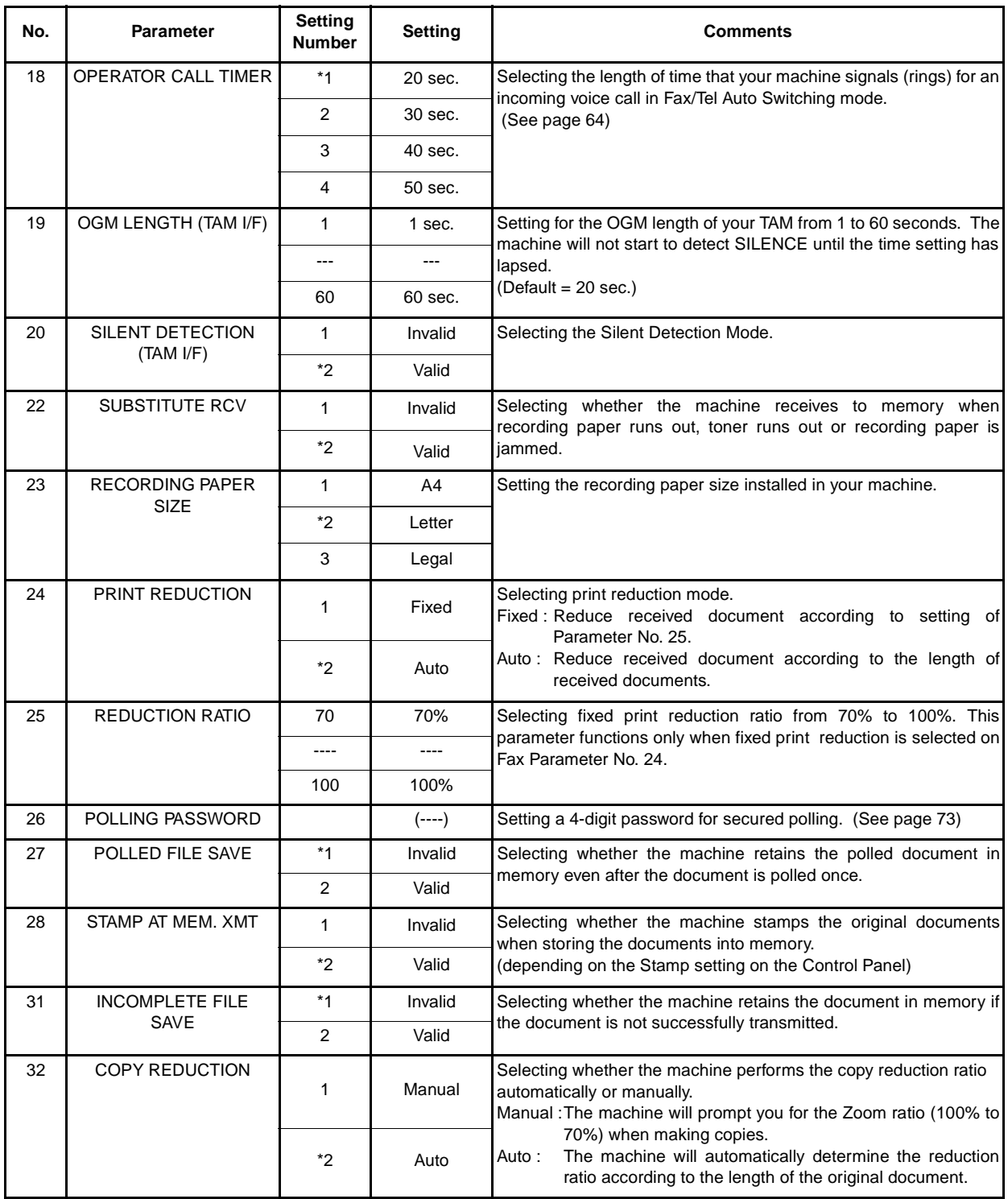

Continued on the next page.

<span id="page-40-0"></span>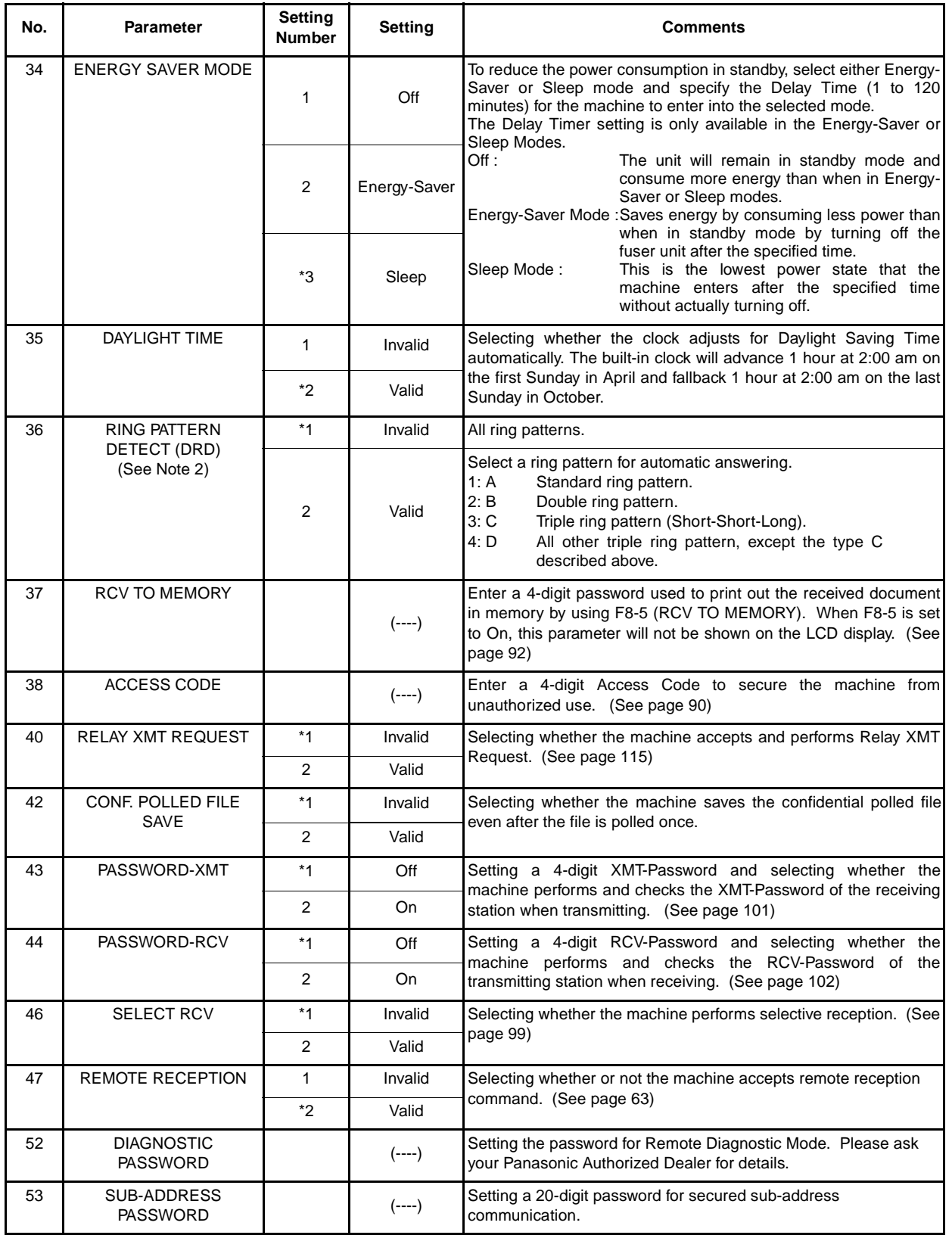

Continued on the next page.

<span id="page-41-0"></span>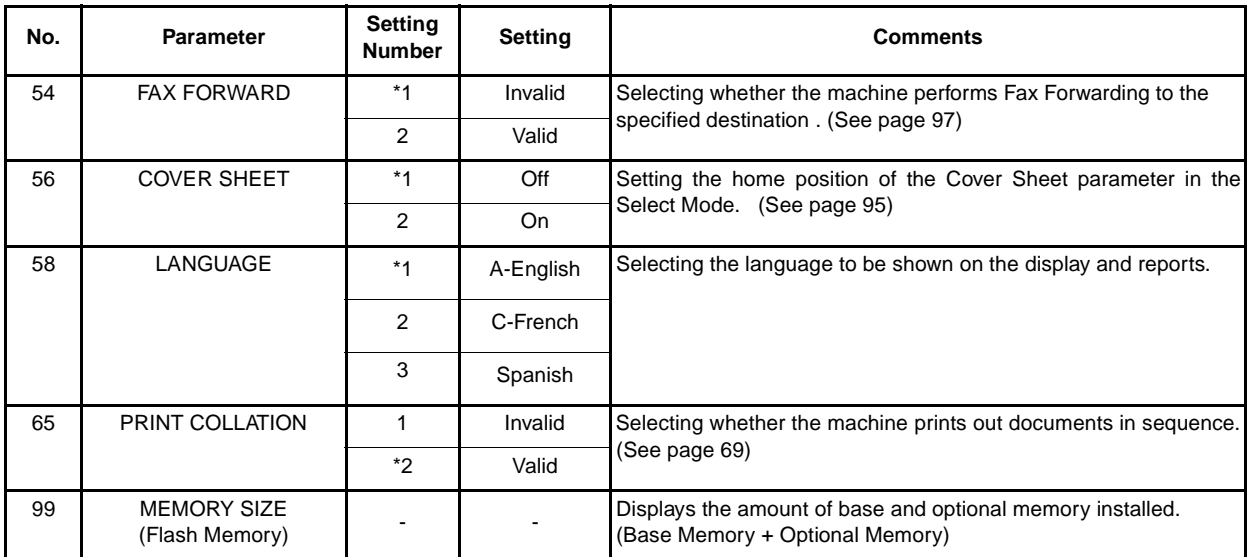

**Note:** 1. Setting number marked with an asterisk (\*) indicates the factory standard setting.

2. This parameter supports an optional telephone service "Distinctive Ring Service" provided by your local telephone company. It allows up to 4 different telephone numbers to be assigned on a single telephone line with a distinctive ring for each telephone number. By selecting the appropriate ring pattern associated with the telephone number assigned for your fax machine. It can differentiate and answer the incoming call on the fax number. All other calls on the other telephone numbers will not be answered. This optional service from your local phone company is also called Custom Ringing, Distinctive Ringing, Ident-a-call, Ident-a-ring, Personalized Ringing, RingMaster, RingMate, Selective Ringing, Smart Ring or something similar. Check with your local telephone company on the availability of this service in your area.

### **Documents You Can Send**

In general, your machine will send any document printed on A4, Letter or Legal size paper.

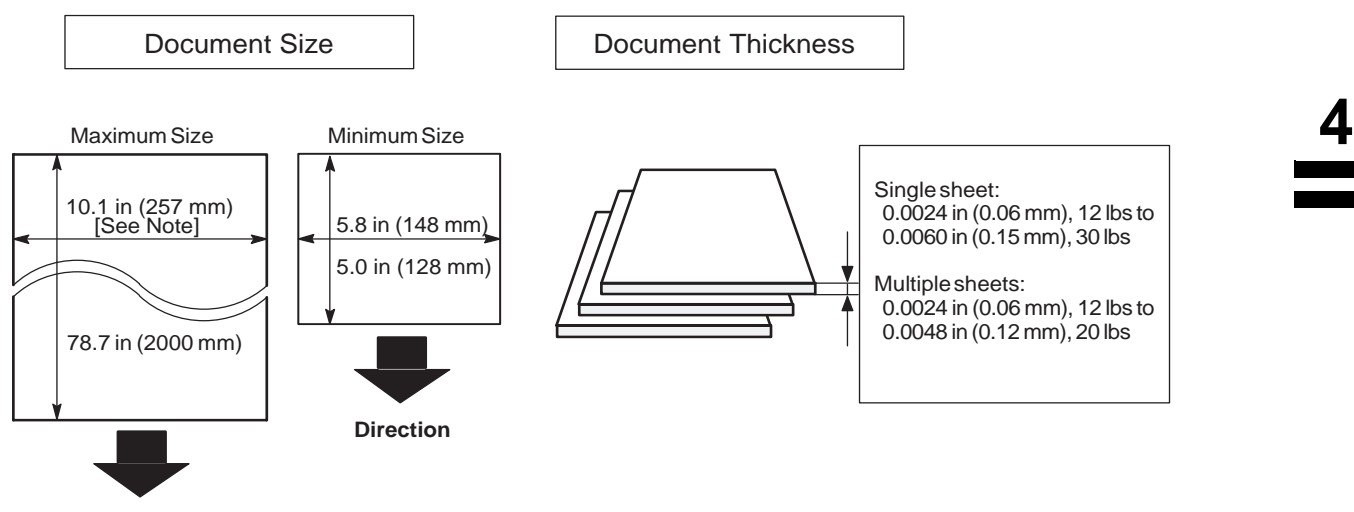

**Direction**

**Note:** The maximum document width that can be sent through the machine is 10.1 in (257 mm). However, the effective scanning width is 8.3 in (212 mm).

### **Documents You Cannot Send**

You must never try to send documents that are:

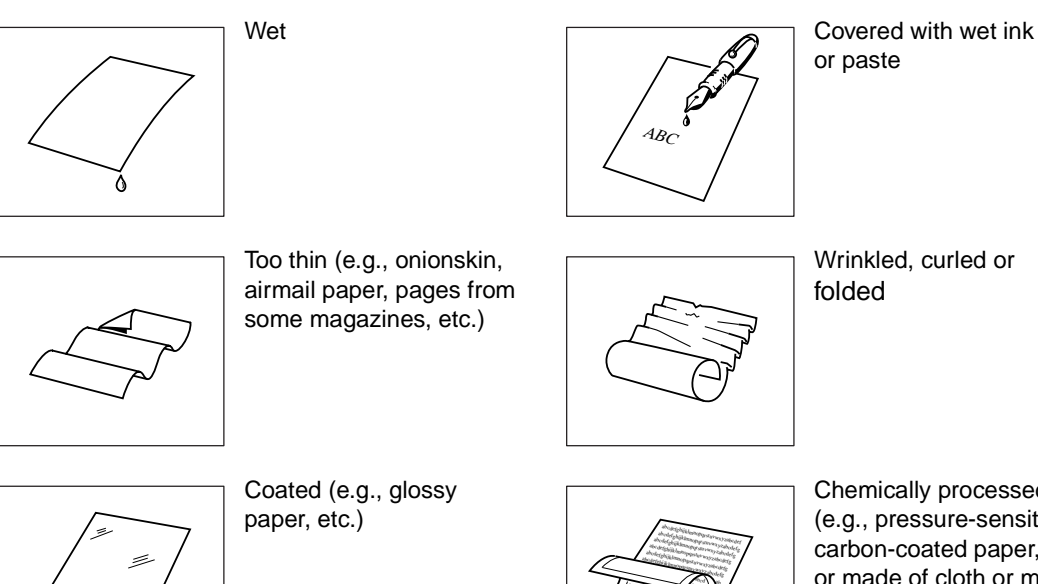

Chemically processed (e.g., pressure-sensitive paper, carbon-coated paper, etc.) or made of cloth or metal

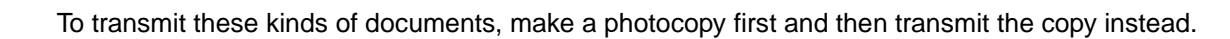

des Company abecdeff abstraction abort abcdeff many abort the property of the contract of the contract of the contract of the contract of the c<br>Absolution of the contract of the contract of the contract of the contract of the contract of the contract of abcdeffilm<br>abcdefileshippingram<br>abcdefileshippingramaty.com<br>abcdefileshippingramaty.com abcdefungefahren abcdefunger<br>habelphijklmnoppungerne (Fotball<br>habelphijklmnoppungerne (Fotball abcdefghijklmnoppysarumxyzabcdef<br>http://phijklmnoppysarumxyzabcdefgh abcdefghi

abcdefg

# **Loading Documents**

#### **How to Load Documents**

- 1. Be sure the document(s) is free of staples, paper clips and is not torn, greasy or covered by foreign objects.
- 2. Place the document(s) **FACE DOWN** on the Automatic Document Feeder (ADF) until the leading edge placed into the machine stops.

If you are sending multiple pages, make sure that **the bottom sheet enters first**. You can also stack **up to 30 PAGES** on the ADF at one time. If you have more than 30 pages, wait until transmission or storing in memory starts as pages feed through, place any remaining pages on top of the last page in the feeder.

3. Adjust the Document Guides to center the document on the ADF.

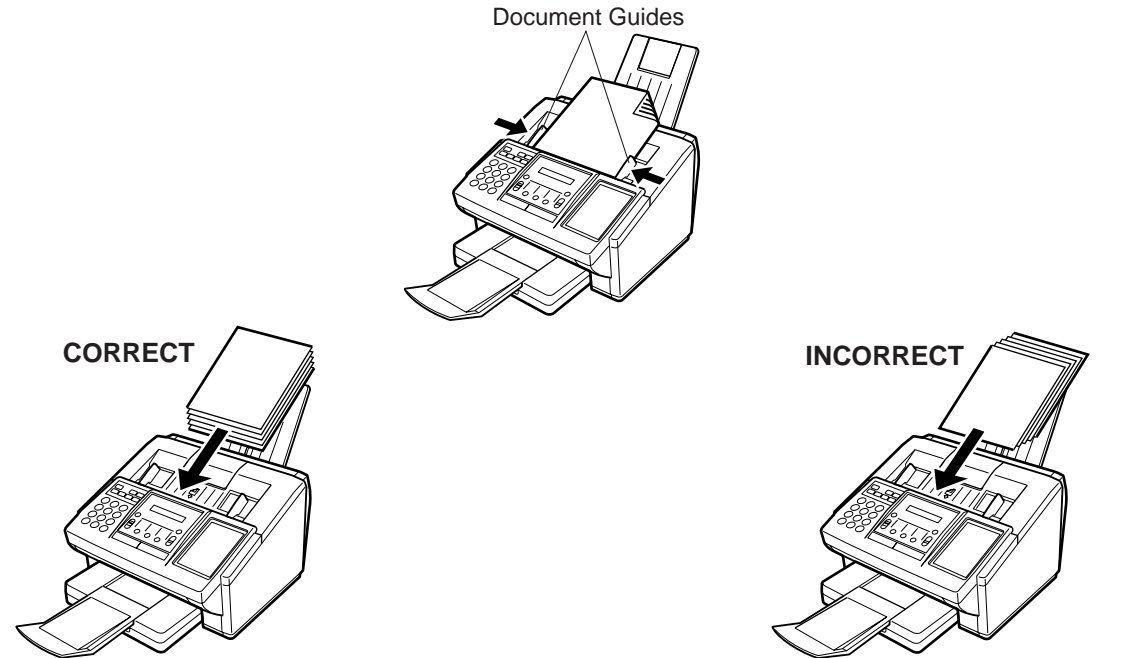

When you set a document on the ADF, the display message will change from date and time (standby) to the following message. You can now change basic transmission settings, or begin the dialing procedure.

> ENTER STATION(S) THEN PRESS START 00%

**Note:** 1. The document limitation to send multiple pages is as follows.

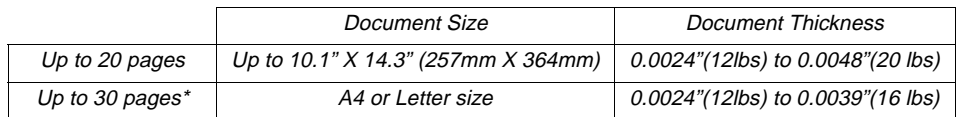

\* Please note that although the size and thickness meets the specifications, you might not be able to set 30 pages with some types of papers.

- 2. Transmitting documents longer than 14 in (356 mm) requires user's assistance.
- 3. When transmitting documents longer than Letter size (8.5 x 11 in), please extend the Document Sub Tray as shown below.

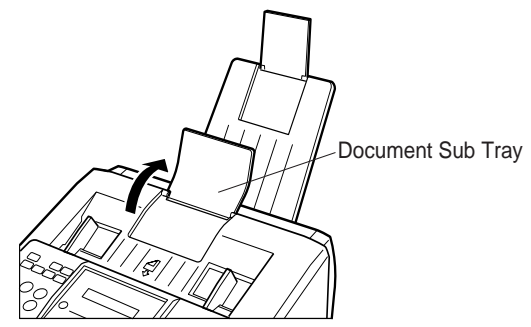

You can temporarily change the transmission settings either before or after you place the document on the ADF. These settings are as follows;

- Contrast
- Resolution
- Halftone
- Stamp
- Communication Journal

After your document has been sent, your machine will automatically return to the preset settings.

#### **Contrast**

Your machine is preset to **Normal** contrast. If you wish to send a document with lighter contrast, change the setting to **Lighter**. If you wish to send a document with darker contrast, change the setting to **Darker**. Press CONTRAST to:

> CONTRAST = Normal CONTRAST = Lighter CONTRAST = Darker O DARKER  $\bigcap$  LIGHTER CONTRAST  $\Box$  DARKER LIGHTER **CONTRAST**  $\Rightarrow$   $\Rightarrow$   $\Rightarrow$  DARKER O LIGHTER CONTRAST

#### **Resolution**

Your machine is preset to **Standard** resolution, which is suitable for most documents. Use **Fine** or **Super Fine** for detailed documents.

Press | RESOLUTION | to:

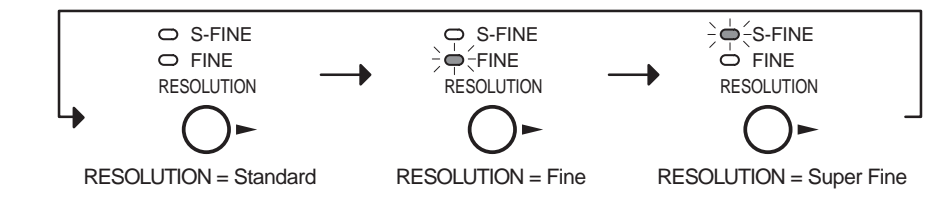

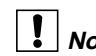

- 1. To change the preset Contrast position, change the setting of Fax Parameter No. 01. [\(See page 37\)](#page-38-0) **Note:**
	- 2. To change the preset Resolution position, change the setting of Fax Parameter No. 02. [\(See page 37\)](#page-38-0)
	- 3. If you send a photographic document with Halftone set to Fast or Quality and the Resolution set to Super Fine (UF-585: 203 pels/inch x 391 lines/inch, UF-595: 406 pels/inch x 391 lines/inch), the reproduction of the received document will be determined by the capability of the remote station.

# **Basic Transmission Settings**

#### **Halftone**

The Halftone setting is useful when sending photographs or illustrations with gray tones. Your machine is preset to HALFTONE = Off. You can select either Fast or Quality mode. Press HALFTONE to:

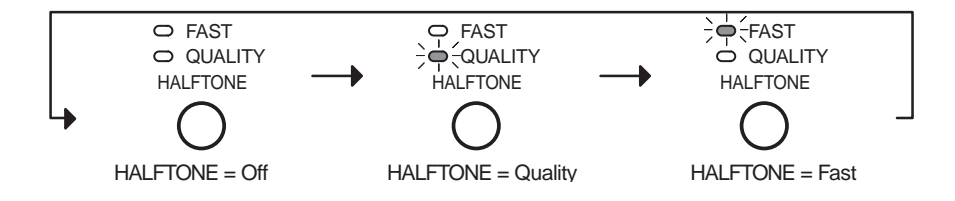

#### **Verification Stamp**

The Verification Stamp helps you to confirm successful transmissions by stamping the bottom of each successfully transmitted page with a small  $\otimes$  mark. Press  $|\text{STAMP}|$  to:

 $STAMP$   $\sqrt{1}$   $STAMP$ 

 $STAMP = Off$   $STAMP = On$ 

**Note:** 1. When you select HALFTONE, FAST or QUALITY, your machine will automatically select Fine Resolution. 2. When you store a document in memory, the Verification Stamp will stamp on the document if it is successfully stored in memory. In this case the Verification Stamp is not a confirmation that the document was successfully transmitted. If you wish to disable the use of the Verification Stamp when storing document in memory, change the setting of Fax Parameter No. 28. [\(See page 38\)](#page-39-0)

3. To change the preset Verification Stamp position, change the setting of Fax Parameter No. 04. [\(See page 37\)](#page-38-0)

#### **Communication Journal (COMM. JOURNAL)**

A Communication Journal lets you verify if the transmission was successful. You can select the condition to print out the Communication Journal as follows.

When you set COMM. JOURNAL = OFF: a Communication Journal will not be printed out.

When you set COMM. JOURNAL = **ON** : a Communication Journal is printed out automatically after every communication.

When you set COMM. JOURNAL = **INC.**: a Communication Journal is printed out automatically only if the communication has failed.

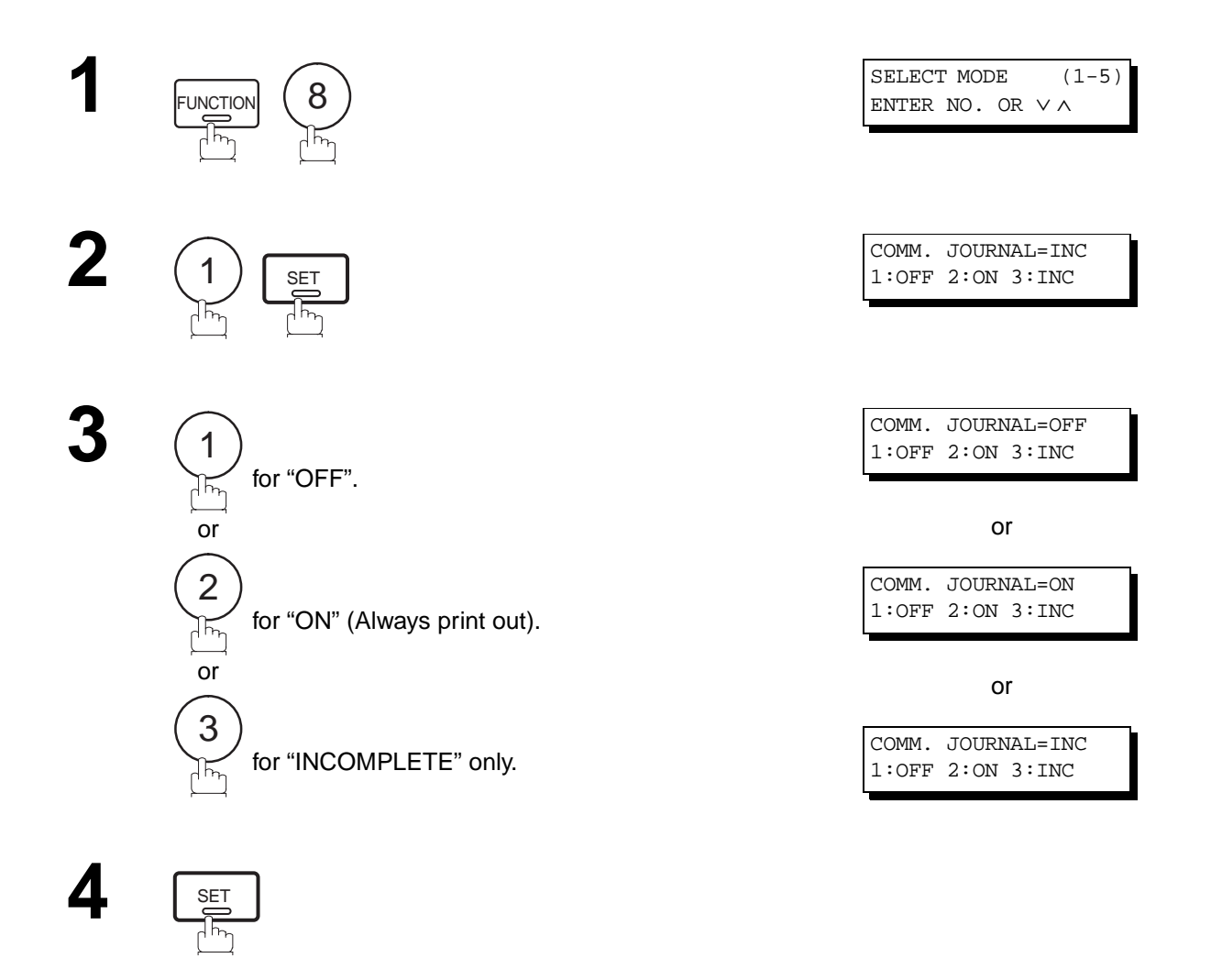

**Note:** 1. To change the preset Comm. Journal condition, change the setting of Fax Parameter No. 12. [\(See page 37\)](#page-38-0)

You can choose either Memory or Direct Transmission.

Use Memory Transmission if:

- You want to send the document to multiple stations.
- You have to retrieve the document immediately.
- You want to take advantage of Dual Operation design.

Use Direct Transmission if:

- The memory is full.
- You want to send the document immediately.

Use Voice Mode Transmit if:

- You want to send the document after talking with the other party.
- You want to send the document after listening to a voice prompting.

### **Memory Transmission**

Your machine quickly stores the document into the machine's memory.

Then, starts to dial the telephone number.

If the transmission fails, your machine will re-transmit the remaining unsuccessful page(s) automatically.

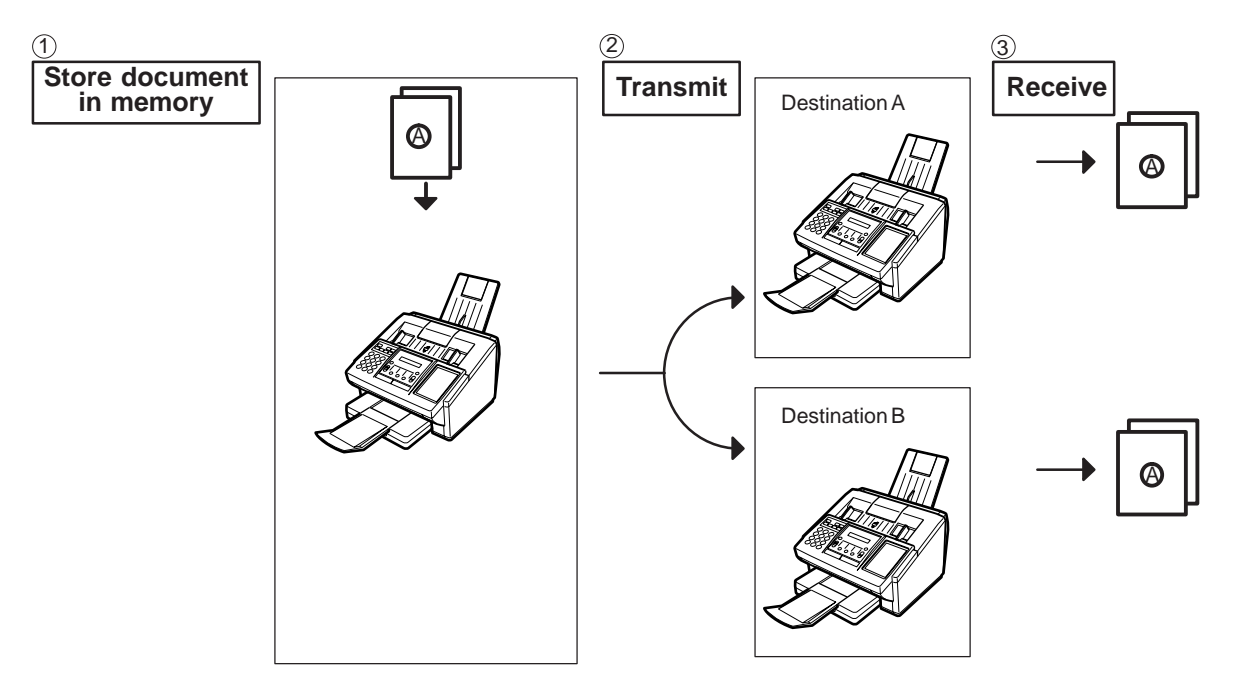

**Note:** 1. The File Number of the document being stored is shown at the upper right corner of the display while storing the document. It is also printed on the Communication Journal (COMM. JOURNAL), Transaction Journal and File List. The percentage of memory used is shown on the lower right corner of the display after each page is stored.

2. If memory overflow occurs while storing documents, the remaining documents on the ADF will be ejected. The machine prompts you whether to transmit the successfully stored documents or to cancel the transmission. Press  $\left( 1\right)$  to cancel or press  $\left( 2\right)$  to transmit.

See the Specifications on page [152](#page-153-0) for the image memory capacity. If no action is taken within 10 seconds, the machine will start transmitting the stored documents.

3. An Information Code will be displayed if the transmission has failed or no answer at the receiving side after the last automatic redial. The document stored for this transmission will be erased from the memory automatically and the information code is printed for the transmission on the

Communication Journal (COMM. JOURNAL). If you need to retain the incomplete documents even after the last redial, change Fax Parameter No. 31 (INC. FILE SAVE) to "Valid" in advance. [\(See](#page-39-0) [page 38\)](#page-39-0) To retry the incomplete documents, refer to page [89.](#page-90-0)

4. To stop the transmission, press **STOP**.

The display shows: COMMUNICATION STOP 1:YES 2:NO

Press  $\left( 1\right)$  to stop the transmission. The document you stored will be erased automatically.

If you do not want to erase the documents, change the setting of Fax Parameter No. 31 (INC. FILE SAVE) to "Valid" in advance. [\(See page 38\)](#page-39-0)

Then the following display will appear and you can select whether to save the file as an incomplete file for editing and retry, or delete the file manually.

SAVE AS INCOMP.FILE? 1:YES 2:NO

5. If you would like to print a Communication Journal (COMM. JOURNAL) after stopping a transmission, press 1 when the display shows:

PRINT COMM. JOURNAL? 1:YES 2:NO

6. If the file memory capacity reaches 10 files and you try to store another file, the following display appears and the machine will not accept additional files until a file is completed and becomes available.

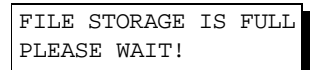

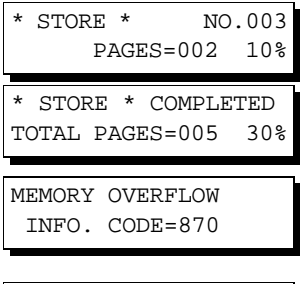

15 PAGES COMPLETED DELETE? 1:YES 2:NO

INCOMPLETE INFO. CODE=XXX

### <span id="page-49-0"></span>**Manual Number Dialing**

To dial the telephone number manually, follow the steps below.

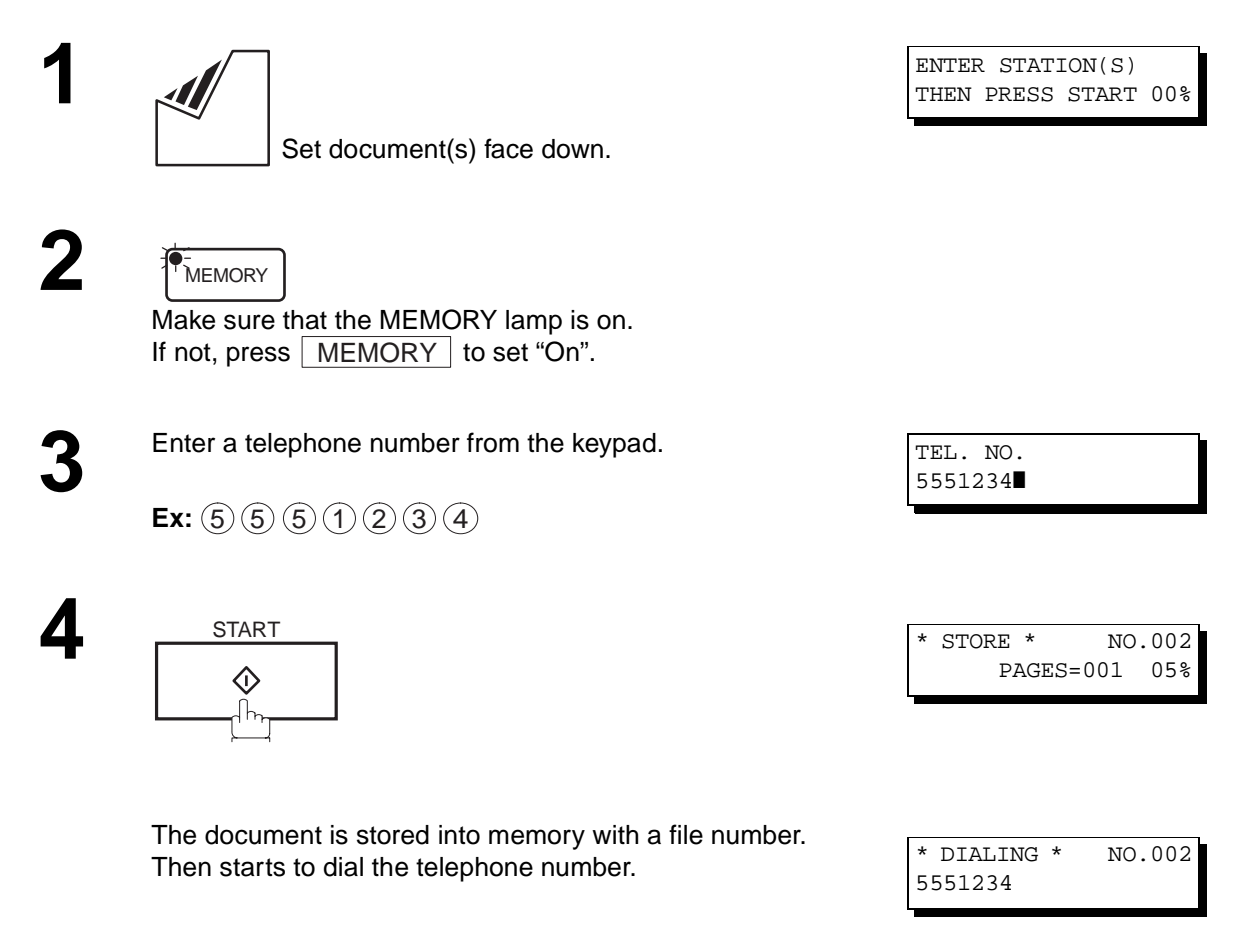

**Note:** 1. If you need a special access number to get an outside line, dial it first then press RAUSE to enter a pause (represented by a "-") before dialing the full number. **Ex: 9 PAUSE 5551234**

2. If you are using Pulse dialing and you wish to change to Tone dialing in the middle of dialing, press  $\mid$  TONE (represented by a "/"). The dilaing mode will be changed from Pulse to Tone after dilaing the digit "/". **Ex: 9 PAUSE TONE 5551234**

#### **One-Touch Dialing**

One-Touch Dialing allows you to dial a full telephone number by pressing a single key. To set up the One-Touch keys, see page [31](#page-32-0).

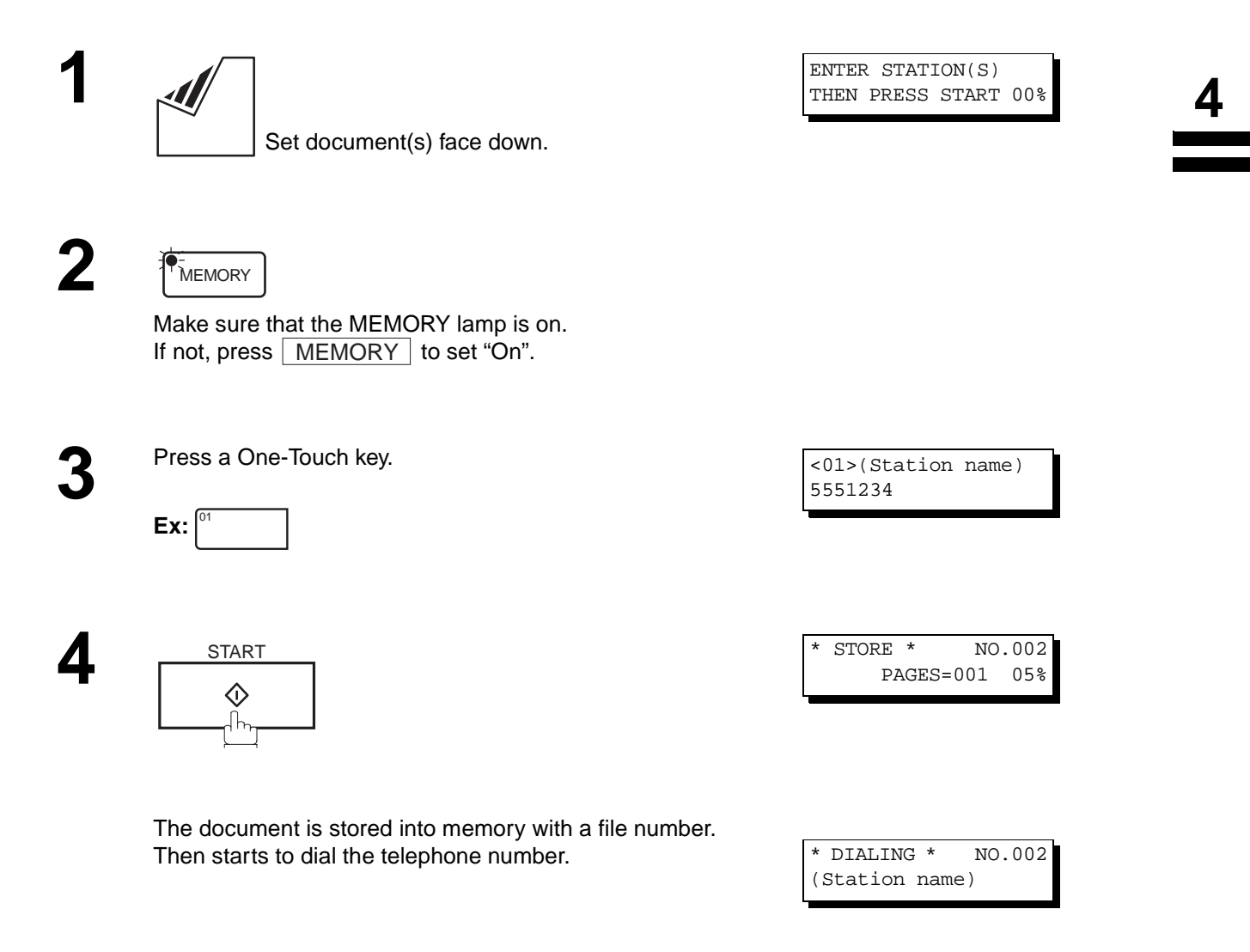

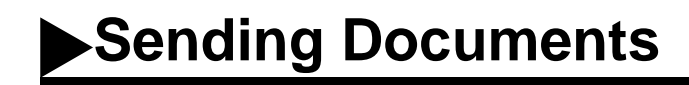

### **Abbreviated Dialing**

Abbreviated dialing is a speedy way to dial a frequently dialed telephone number by preprogramming the telephone number into the built-in auto-dialer with a 3-digit abbreviated code. To program an abbreviated dialing number, see page [32](#page-33-0).

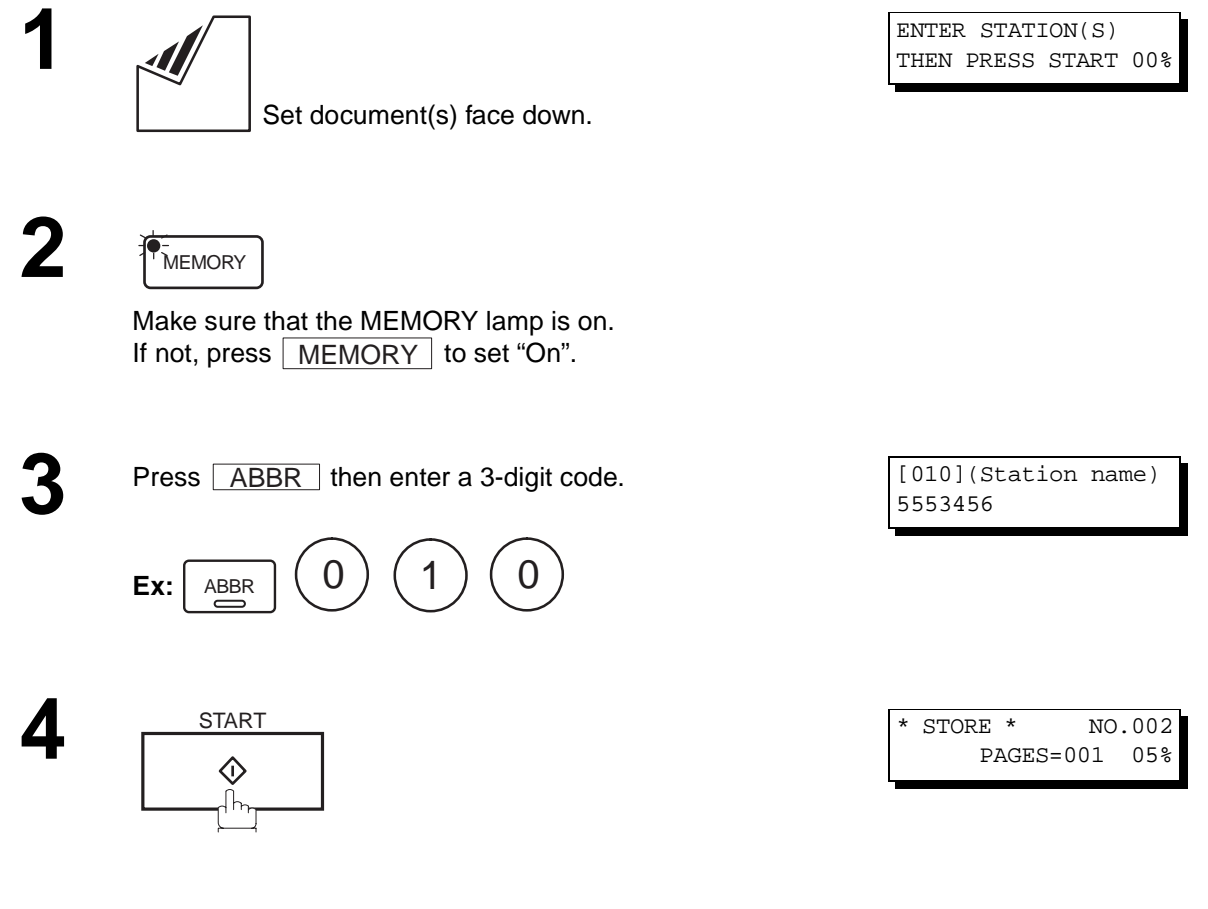

The document is stored into memory with a file number. Then starts to dial the telephone number.

\* DIALING \* NO.002 (Station name)

### <span id="page-52-0"></span>**Directory Search Dialing**

Directory Search dialing allows you to dial a full telephone number by searching the station name entered in One-Touch keys or Abbreviated dialing numbers.

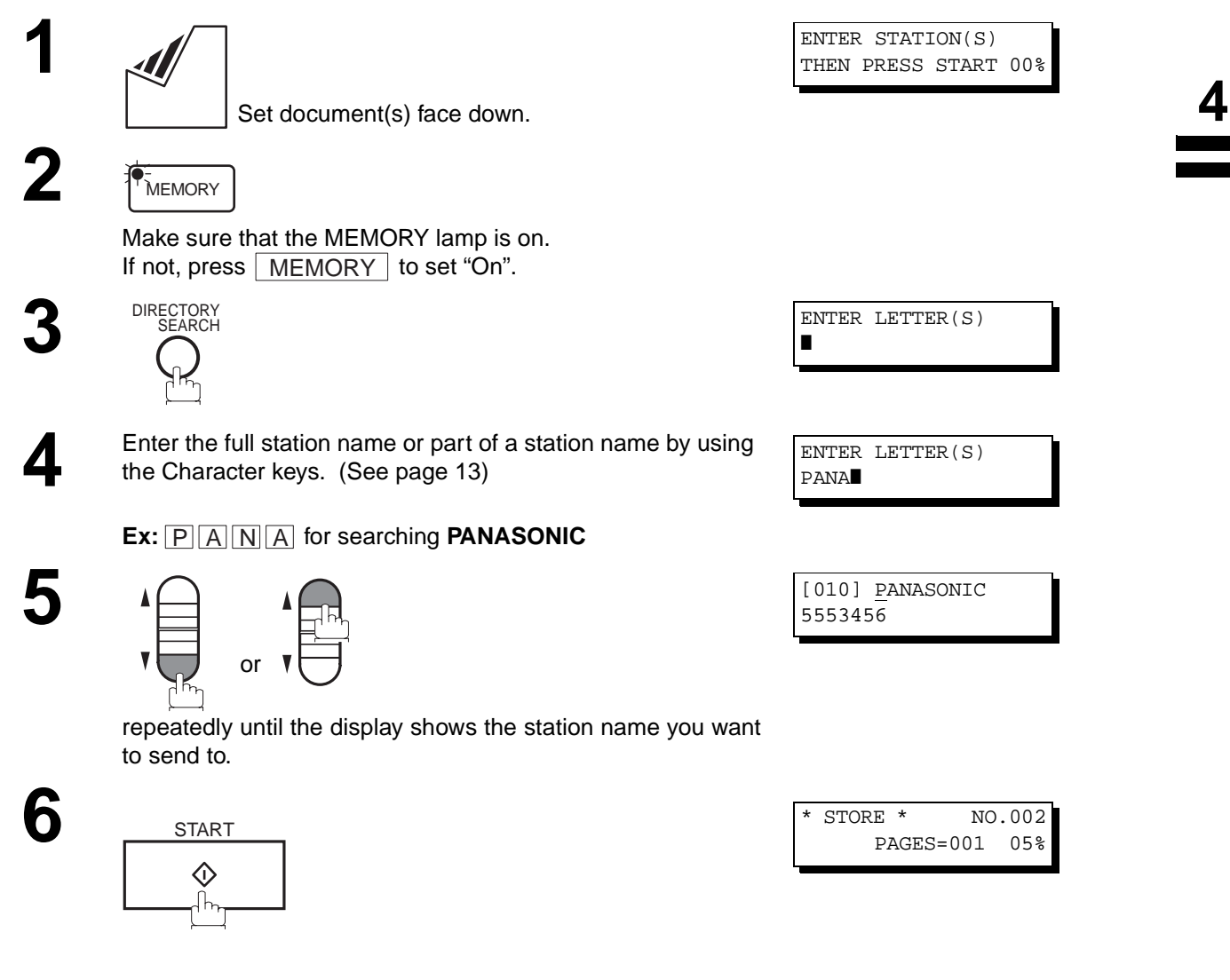

The document is stored into memory with a file number. Then starts to dial the telephone number.

\* DIALING \* NO.002 PANASONIC

# **Multi-Station Transmission (Broadcasting)**

If you have to send the same document(s) to multiple stations, you can save time in feeding the document(s) by using memory transmission. That is, you can store the document(s) into memory and then send it to the station(s) automatically.

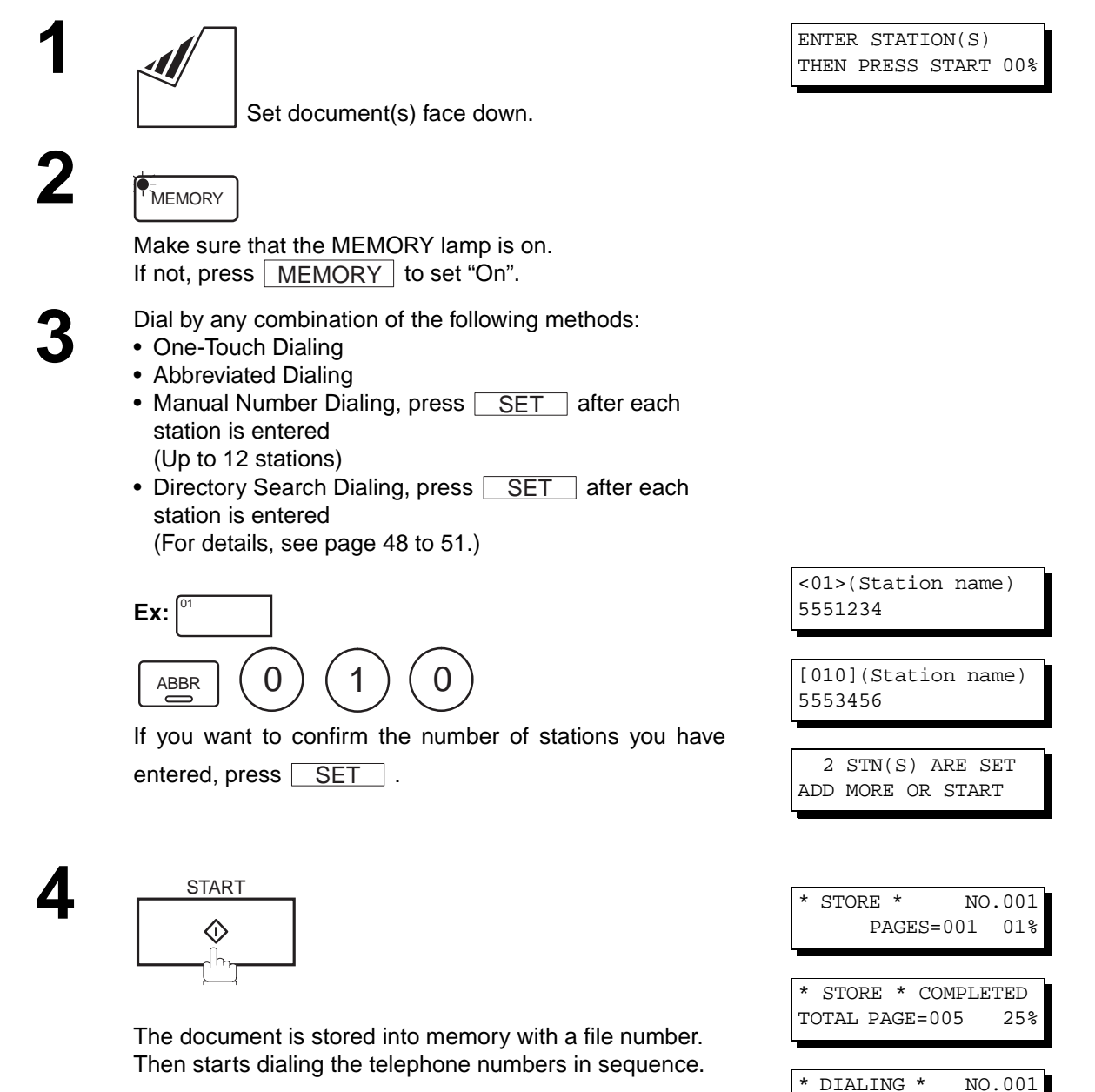

**Note:** 1. You can review the stations you entered in step 3 before storing your document into memory by pressing or  $\Box$ . Press  $CLEAR$  to clear an entered station or group shown on the display if needed.

(Station name)

**4**

## <span id="page-54-0"></span>**Direct Transmission**

If your machine's memory is full or you wish to send the document immediately, use Direct Transmission.

### **Manual Number Dialing (Direct Transmission)**

To dial the telephone number manually, follow the steps below.

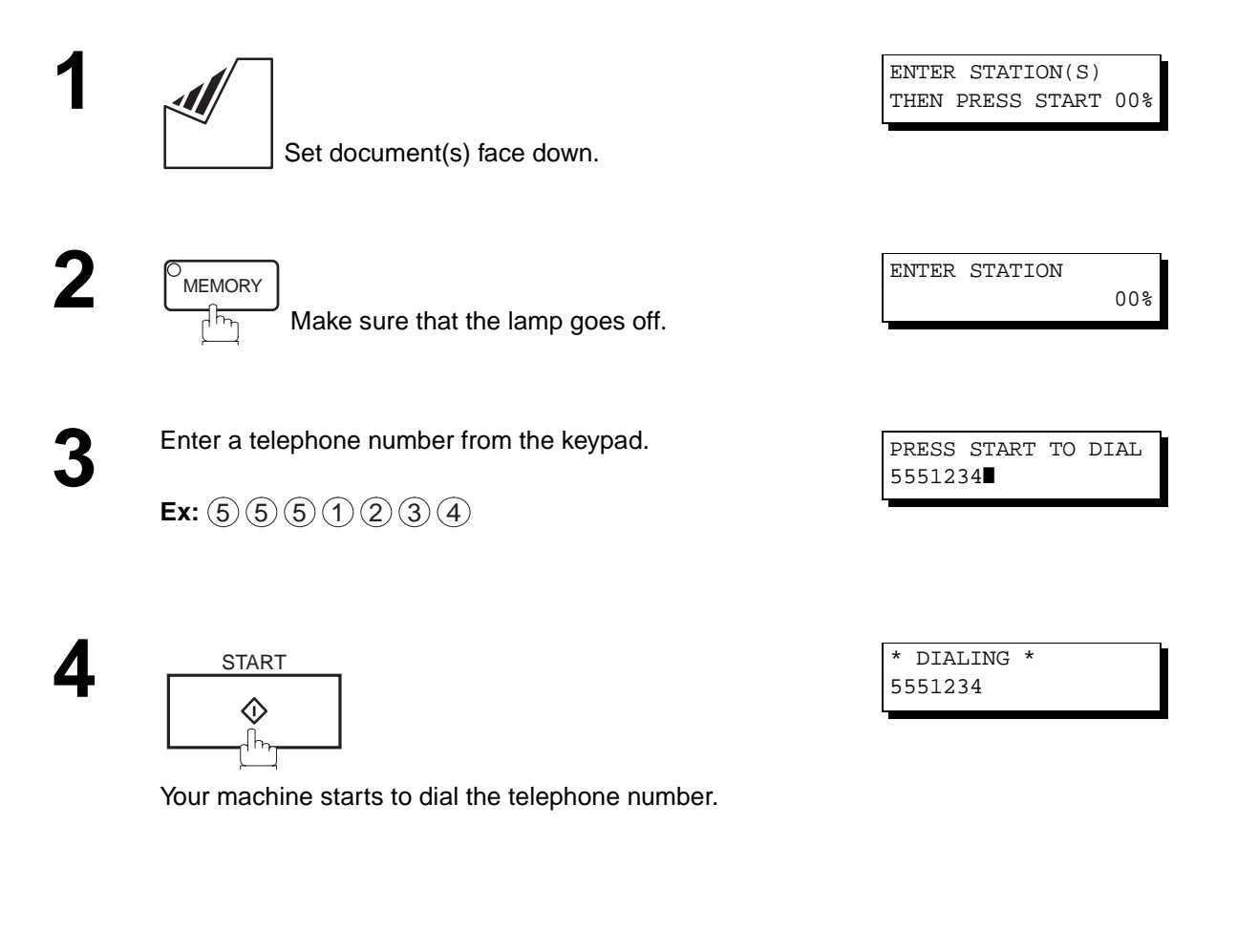

**Note:** 1. If you need a special access number to get an outside line, dial it first then press <code>[PAUSE]</code> to enter a pause (represented by a "-") before dialing the full number. **Ex: 9 PAUSE 5551234**

- 2. If you are using Pulse dialing and you wish to change to Tone dialing in the middle of dialing, press  $\mid$  TONE (represented by a "/"). The dilaing mode will be changed from Pulse to Tone after dilaing the digit "/". **Ex: 9 PAUSE TONE 5551234**
- 3. To stop the transmission, press **STOP**. The display shows:

COMMUNICATION STOP ? 1:YES 2:NO

Press  $(1)$  to stop the transmission. The Communication Journal will not print out regardless of the printout mode setting of the Communication Journal.

## **One-Touch Dialing (Direct Transmission)**

One-Touch Dialing allows you to dial a full telephone number by pressing a single key. To set up the One-Touch keys, see page [31](#page-32-0).

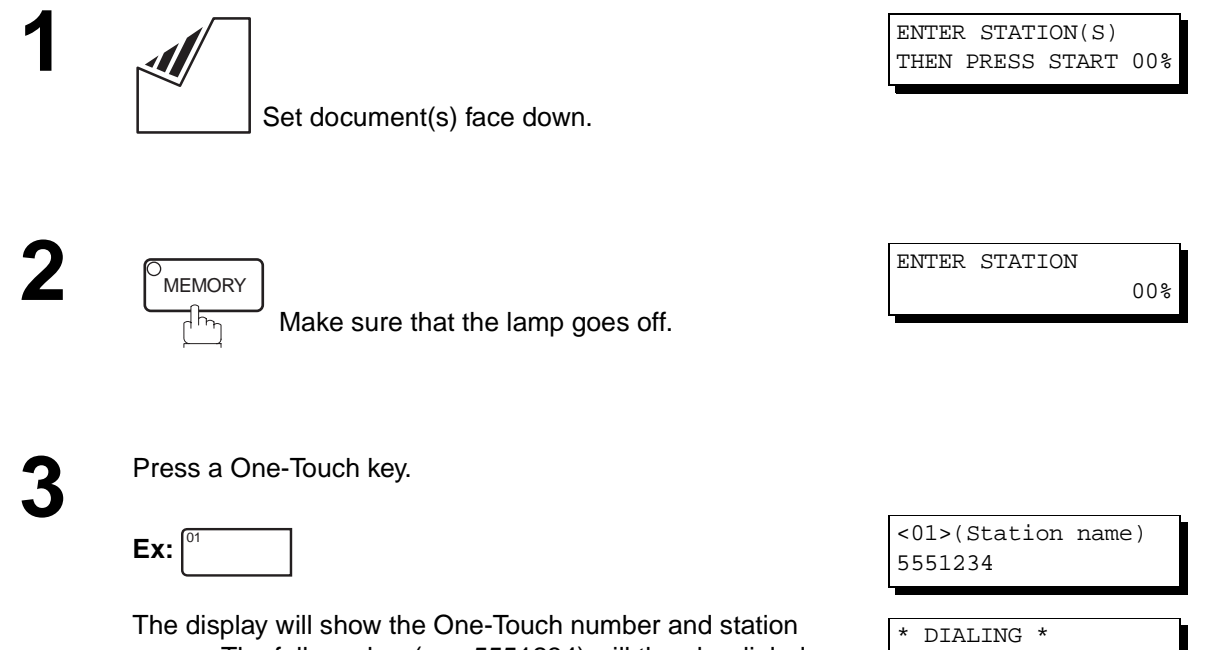

name. The full number (e.g. 5551234) will then be dialed.

(Station name)

#### **Abbreviated Dialing (Direct Transmission)**

Abbreviated dialing is a speedy way to dial a frequently dialed telephone number by preprogramming the telephone number into the built-in auto-dialer with a 3-digit abbreviated code. To program an abbreviated dialing number, see page [32](#page-33-0).

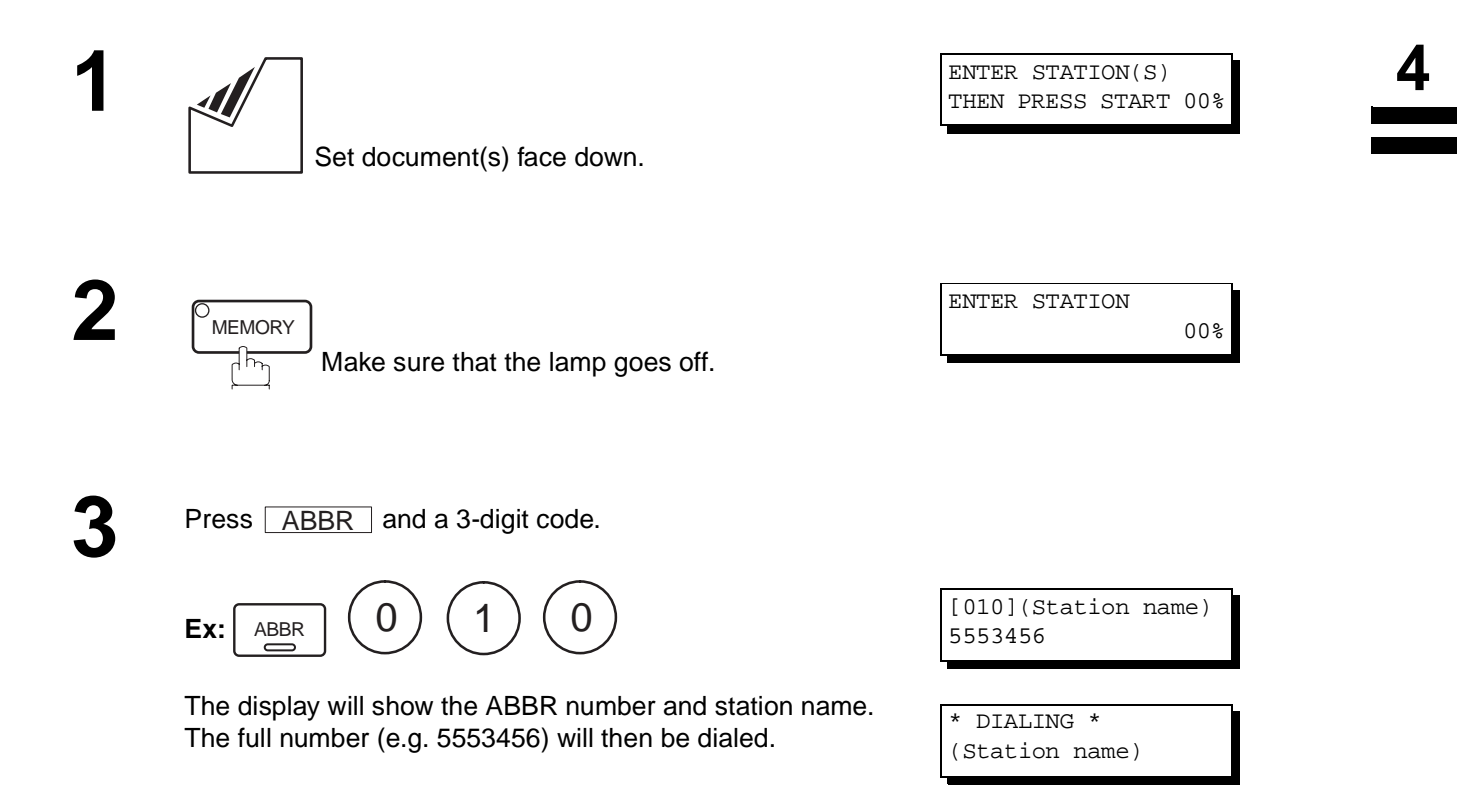

### <span id="page-57-0"></span>**Directory Search Dialing (Direct Transmission)**

Directory Search dialing allows you to dial a full telephone number by searching the station name entered in One-Touch keys or Abbreviated dialing numbers.

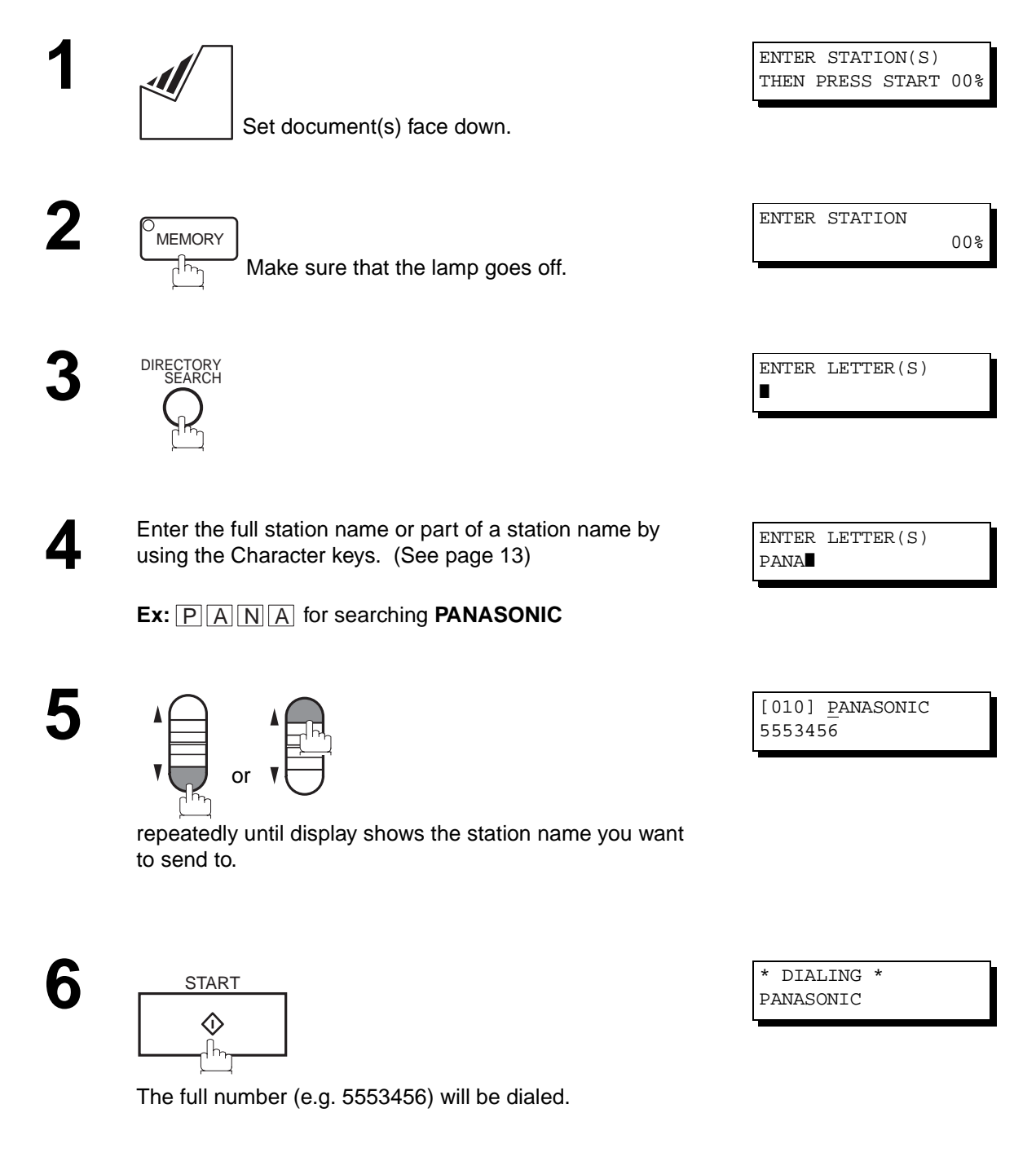

# **Voice Mode Transmission**

If you wish to send the document after talking with other party, use Voice Mode Transmission. Your machine requires an optional fax handset or an external telephone.

# **Off-Hook Dialing**

**1**

For Off-Hook Dialing, follow the steps below.

ENTER STATION(S) THEN PRESS START 00%

\* PHONE OFF HOOK \*

\* DIALING \* 5551234❚

ON LINE \* XMT \*

**2** Lift the fax handset or the external telephone and dial the telephone number from the keypad telephone number from the keypad.

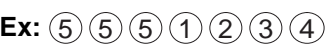

**3** When you hear the voice of the other party, tell the other party to prepare to receive a document.

Then, when you hear a beep,

**Note:** 1. To stop the transmission, press STOP. The display shows:

> COMMUNICATION STOP ? 1:YES 2:NO

Press  $(1)$  to stop the transmission. The Communication Journal will not print out regardless of the printout mode setting of the Communication Journal.

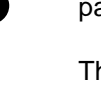

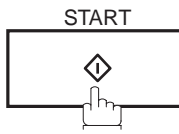

and hang up the handset.

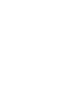

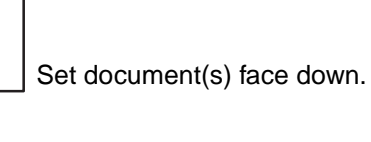

### **On-Hook Dialing**

For On-Hook Dialing, follow the steps below.

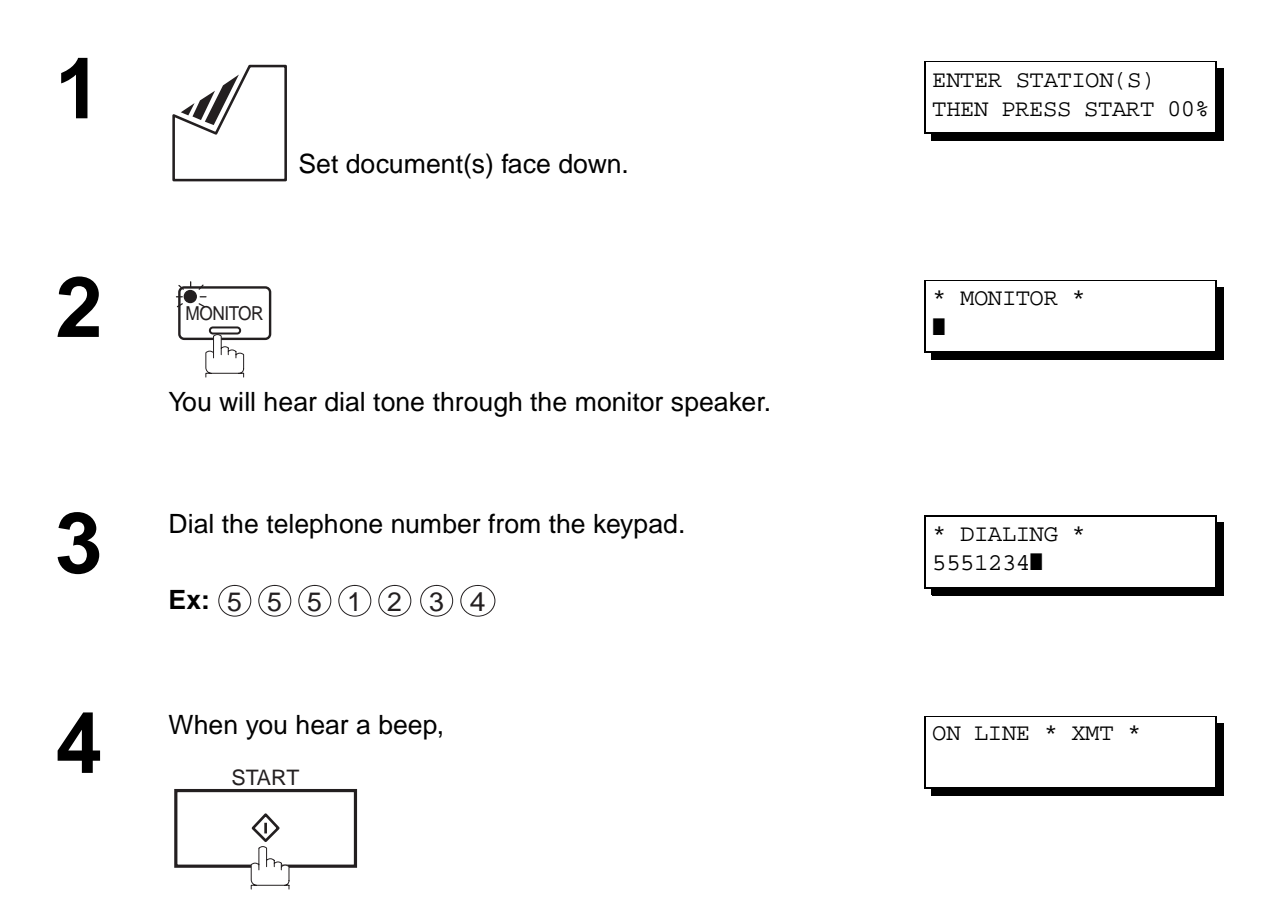

**Note:** 1. If you need a special access number to get an outside line, dial it first then press RAUSE to enter a pause (represented by a "-") before dialing the full number. **Ex: 9 PAUSE 5551234**

2. If you are using Pulse dialing and you wish to change to Tone dialing in the middle of dialing, press  $\mid$  TONE (represented by a "/"). The dilaing mode will be changed from Pulse to Tone after dilaing the digit "/". **Ex: 9 PAUSE TONE 5551234**

## **Transmission Reservation**

You can do the following while sending a document from memory or receiving a document.

- Reserve the next transmission into memory for up to 10 different files.
- Reserve a priority transmission.

#### **Memory Transmission Reservation (Multi-tasking)**

If your machine is on-line busy transmitting from memory, receiving or printing received documents, you can reserve a transmission by the following procedure.

**1** Your machine is on-line, the ON LINE lamp is blinking or printing received documents.

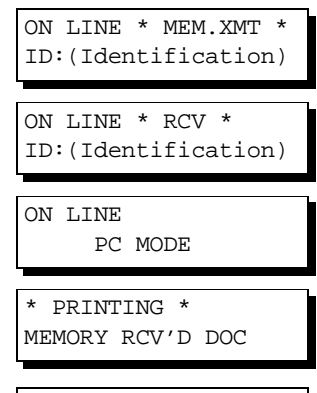

**4**

ENTER STATION(S) THEN PRESS START 00%

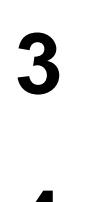

**2**

Set document(s) face down.

Make sure that the MEMORY lamp is on. If not, press  $\lfloor$  MEMORY  $\rfloor$  to set "On".

**4** Dial by any combination of the following methods:

• One-Touch Dialing

**MEMORY** 

- Abbreviated Dialing
- Manual Number Dialing, press SET after each station is entered (Up to 12 stations)
- Directory Search Dialing, press **SET** after each station is entered

(For details, see page [48](#page-49-0) to [51](#page-52-0).)

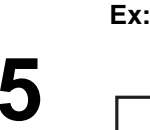

Your machine will store the document(s) into memory.

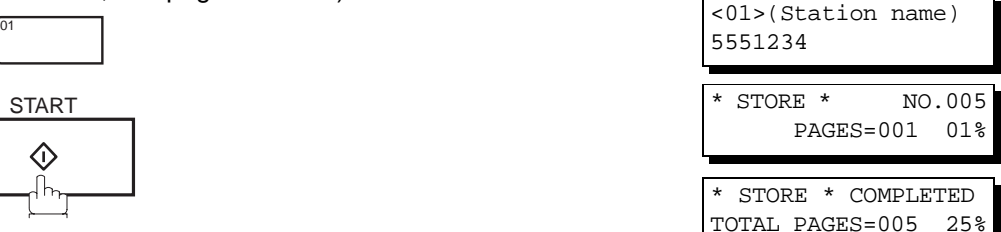

**Note:** 1. To cancel the memory transmission reservation, see page [86.](#page-87-0)

### **Direct Transmission Reservation (Priority Transmission Reservation)**

If you are in a rush to send an urgent document, however there are many files in the memory, use Direct Transmission Reservation to send the urgent document. The urgent document will be sent immediately after the current communication is finished.

> ON LINE \* MEM.XMT \* ID:(Identification)

Note that you cannot send documents to multiple stations.

#### **To reserve your machine for sending the urgent documents**

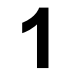

**1** Your machine is on-line, the ON LINE lamp is blinking or printing received documents.

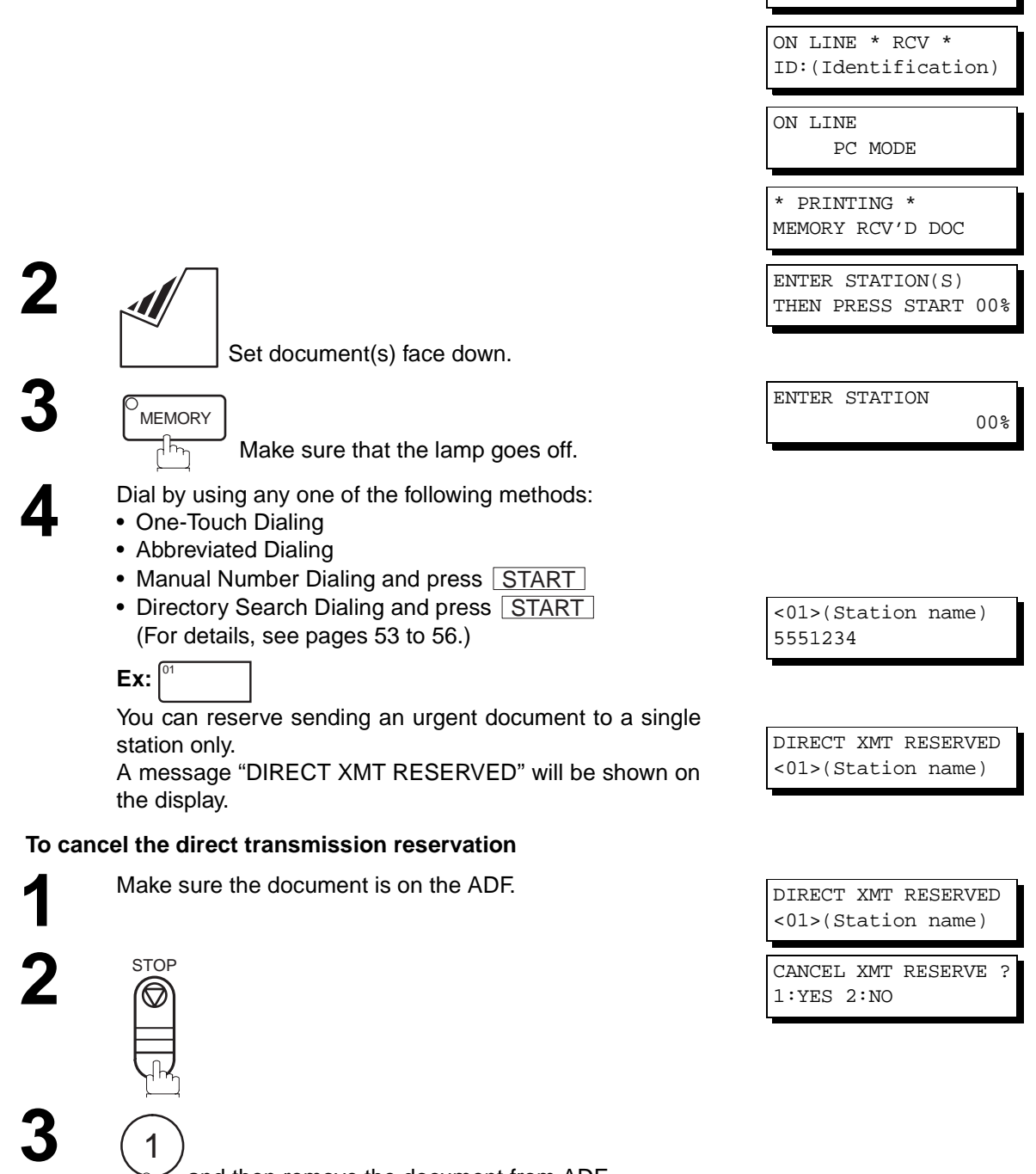

and then remove the document from ADF.

## **Redialing Automatic Redialing**

If a busy line is detected, the machine will redial the number up to 5 times at 3 minutes interval. However, if a busy line is not detected, the machine will redial only one time. During that time, a message will appear as shown to the right.

A file number is shown in the upper right hand corner of the display if it is a memory transmission file.

## **Manual Redialing**

You can also redial the last dialed number manually by pressing  $\lfloor$  REDIAL  $\rfloor$  key. **To redial the last dialed number through memory**

Set document(s) face down.

Make sure that the MEMORY lamp is on.

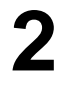

**1**

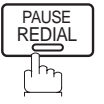

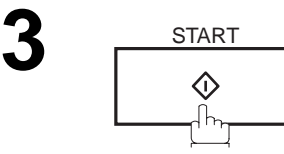

The document is stored into memory with a file number. Then dials the last dialed number.

#### **To redial the last dialed number through ADF**

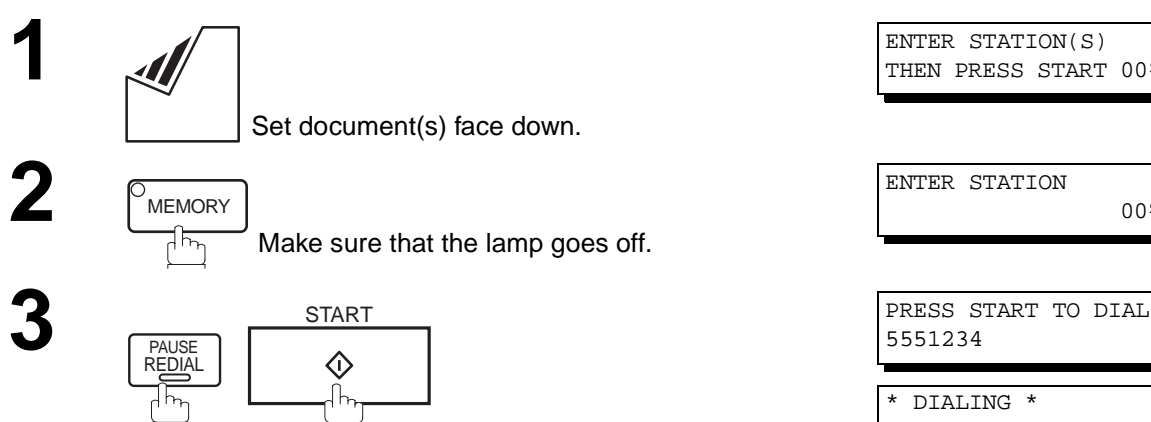

Your machine starts to dial the last dialed number.

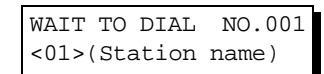

**4**

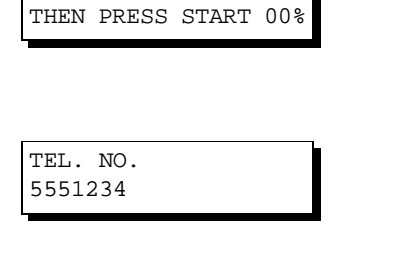

ENTER STATION(S)

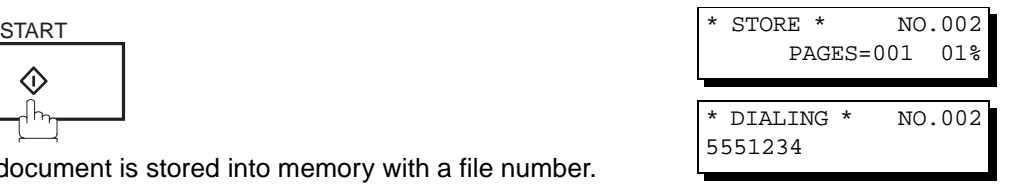

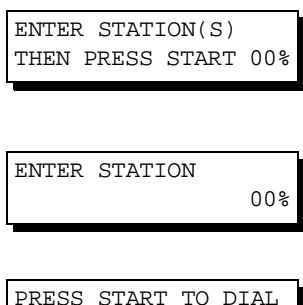

5551234 \* DIALING \* 5551234

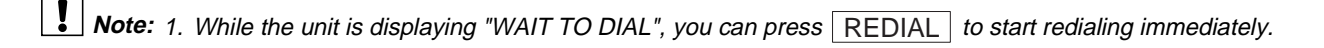

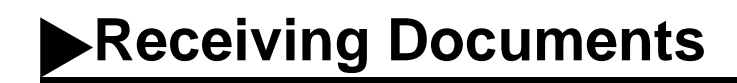

## **Reception Modes**

You can select one of the four modes as shown below.

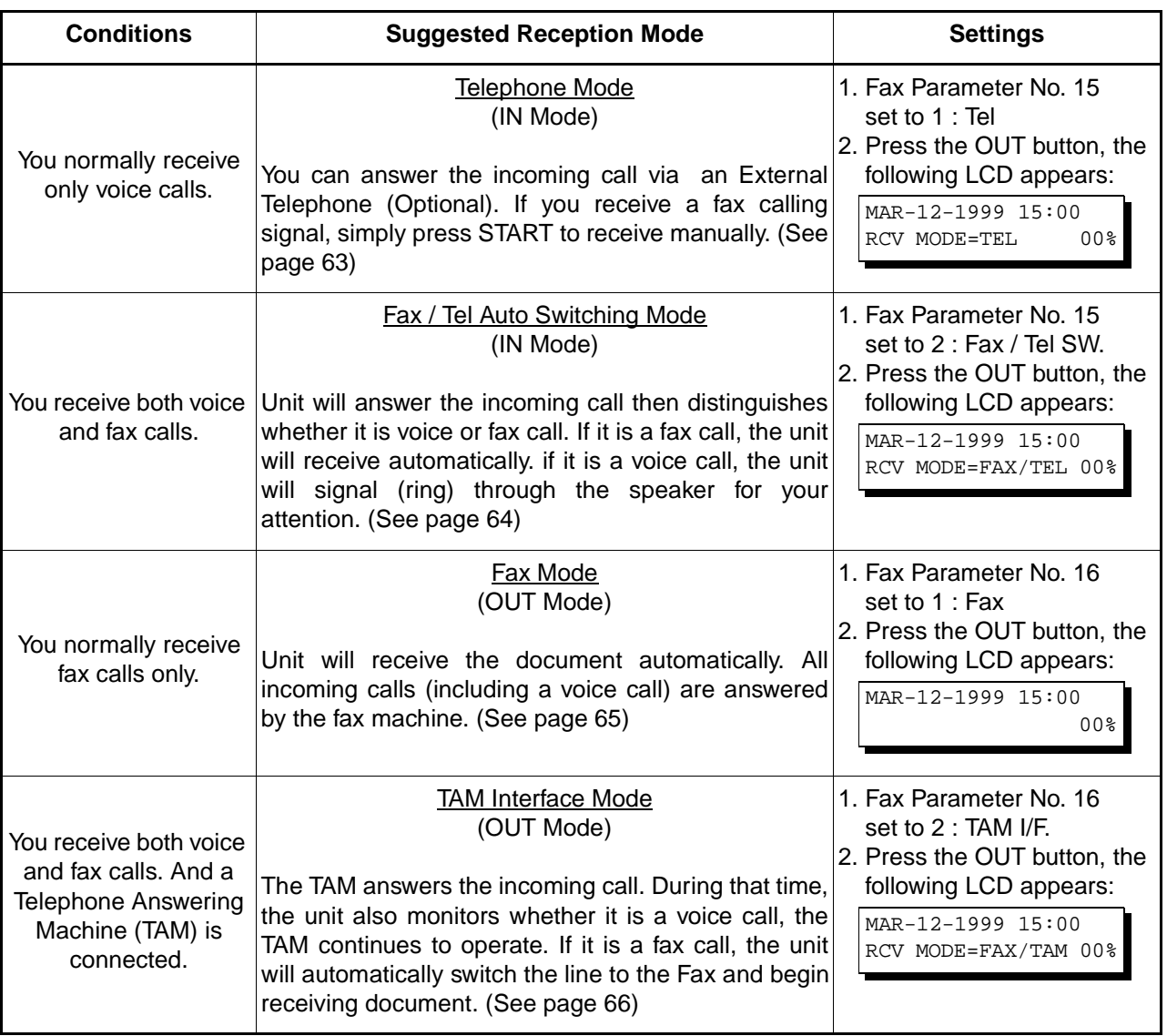

1. Depending on the model of the Telephone Answering Machine (TAM) that is connected, some of the features may **Note:**not be compatible with your fax machine operating in the TAM Interface mode.

2. If you are using the "Distinctive Ring Service" provided by your local telephone company, please note that the ring pattern for your fax number must match with the setting of Fax Parameter No. 36 (RING PATTERN DETECT). (See page [39\)](#page-40-0)

If the setting does not match with the ring pattern, your machine will not receive a document automatically and the telephone will continue to ring.

Furthermore, if your TAM does not support the "Distinctive Ring Detector" service, it may not function properly in TAM Interface.

# <span id="page-64-0"></span>**Telephone Mode**

When your machine is set to this mode, your machine will not receive documents automatically. If you receive a fax call, follow the procedure below to receive documents manually.

# **Setting the Telephone Mode**

**1** Change Fax Parameter No. 15 (IN MODE) to 1 : Tel. (See page [37](#page-38-0))

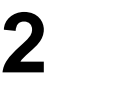

**OUT** MAR-12-1999 15:00 RCV MODE=TEL

**4**

Confirm that the display is as shown to the right.

## **Operation of Telephone Mode**

**1** When your telephone rings, lift the handset of the External Telephone.

If you hear a beep from the phone, it means someone wants to send a fax. Or, if the<sup>T</sup> caller answers and says he/she wants to send a fax, then...

**2** Remove any document from the ADF.

1. This procedure is called "REMOTE RCV" and will only work on a touch tone phone. If your extension phone is not **Note:** a touch tone phone, press  $\lfloor \text{START} \rfloor$  on the control panel of your fax machine.

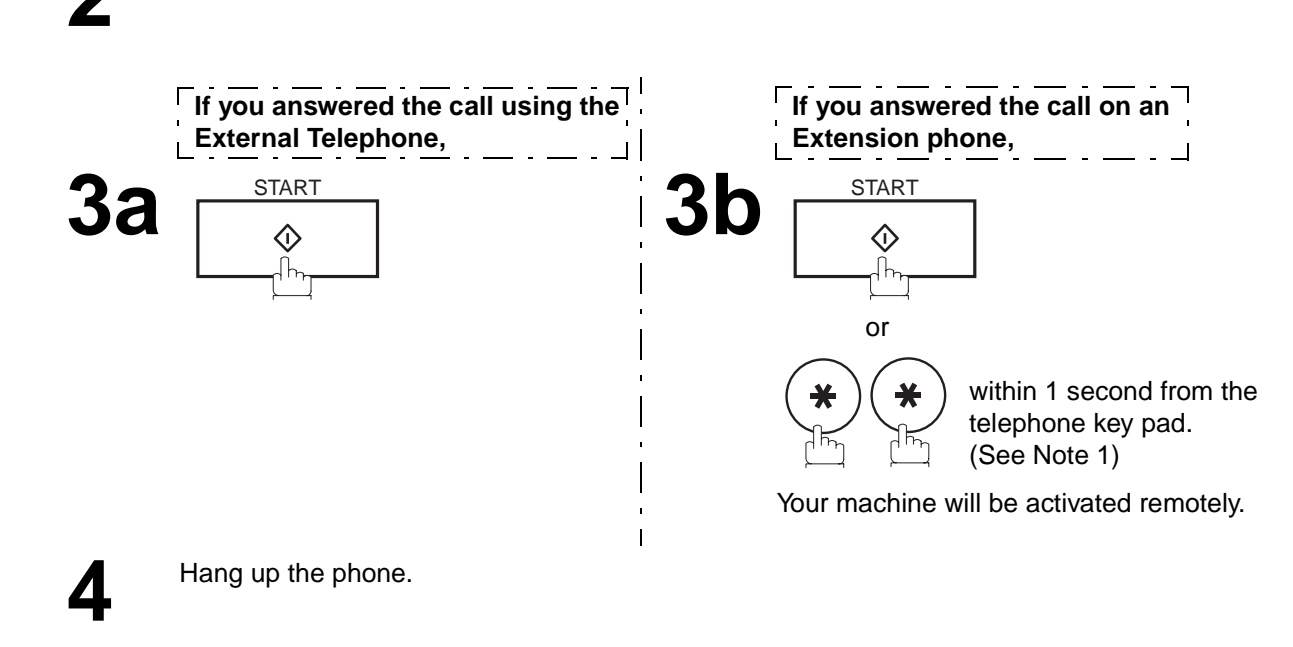

# <span id="page-65-0"></span>**Receiving Documents**

## **Fax / Tel Auto Switching Mode**

When your machine is set to this mode, your machine will switch to document reception or voice communication automatically.

### **Setting the Fax / Tel Auto Switching Mode**

**1** Change Fax Parameter No. 15 (IN MODE) to 2 : Fax / Tel SW. (See page [37\)](#page-38-0)

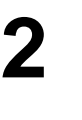

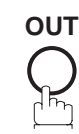

**OUT** MAR-12-1999 15:00 RCV MODE=FAX/TEL 00%

Confirm that the display is as shown to the right.

### **Operation of Fax / Tel Auto Switching Mode**

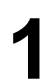

**1** Your machine will answer the call when a call is received, then distinguish whether it is a voice or fax call.

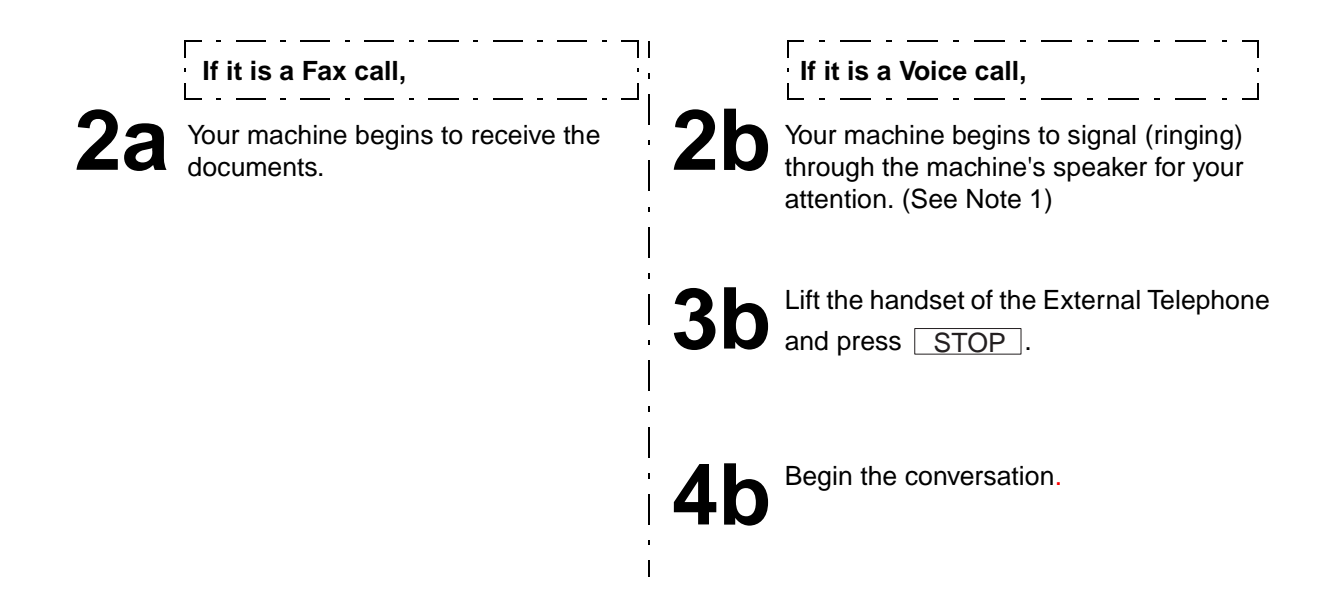

**Note:** 1. The length of time the machine signals can be changed by Fax Parameter No.18 (OP CALL TIMER) (see page [38\)](#page-39-0). 2. To adjust the Ringer Volume refer to page [25.](#page-26-0)

# <span id="page-66-0"></span>**Fax Mode**

When your machine is set to this mode, it will immediately begin to receive documents automatically when a call is received.

# **Setting the Fax Mode**

**1** Change Fax Parameter No. 16 (OUT MODE) to 1 : Fax. (See page [37](#page-38-0))

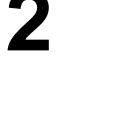

Confirm that the display is as shown to the right.

## **Operation of Fax Mode**

Your machine will begin receiving automatically when a fax call is received.

# **TAM (T**elephone **A**nswering **M**achine**) Interface Mode**

Your machine is equipped with a unique feature called TAM Interface which enables it to automatically switch a single telephone line either to Fax or TAM. You can connect most TAMs in the market to your machine and use your existing telephone line very efficiently. However, some TAMs may not be compatible with this machine. Answering Services (Voice Mail) provided by your Local Phone company are not compatible with this feature. For the operation of your TAM, please refer to the User's Guide of the TAM.

## **Installing your TAM**

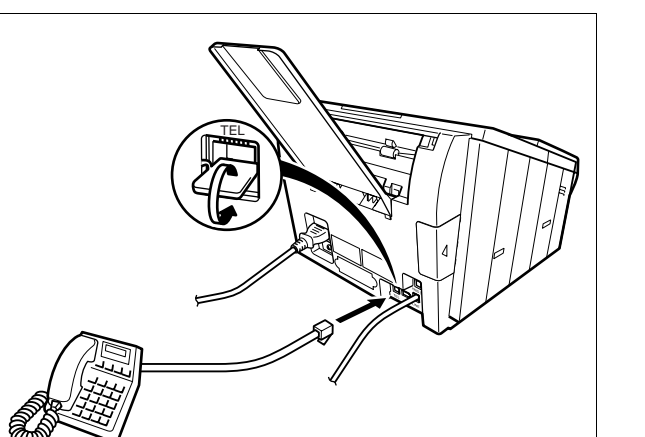

- (1) Remove the telephone line cable of your TAM from the wall jack.
- (2) Plug the telephone line cable of your TAM into the TEL jack on the rear of the fax machine as shown.

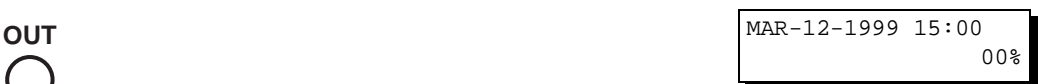

# <span id="page-67-0"></span>**Receiving Documents**

### **Setting the TAM Interface Mode**

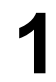

**2**

**1** Change Fax Parameter No. 16 (OUT MODE) to 2 : TAM I/F. (See page [37](#page-38-0))

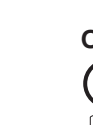

**OUT** MAR-12-1999 15:00 RCV MODE=FAX/TAM 00%

Confirm that the display is as shown to the right.

### **Operation of TAM Interface Mode**

 $\overline{a}$  .  $\overline{a}$ 

When your TAM and Fax receives an incoming call, the TAM always answers the call<br>first and then the TAM plays the OGM (Outgoing Message) recorded in your TAM to<br>the calling station. During the time the TAM is answering the the calling station. During the time the TAM is answering the call, your fax machine will be monitoring the line to distinguish whether it is a voice or fax call.

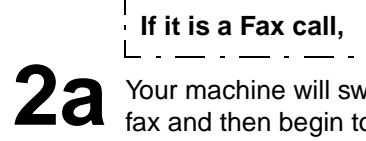

Your machine will switch the line to the fax and then begin to receive the documents immediately from the calling station.

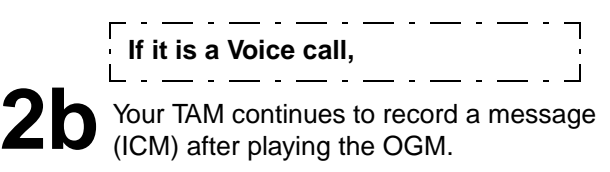

#### **Sample of OGM**

Hello, this is Smith. Sorry I am unable to take your call. Please leave your message after the beep or if you are calling to send a fax, press the asterisk button twice on your touch tone phone now and start your machine. Thank you for calling.

#### **Silent Detection Mode**

Enables your Fax machine to switch to the Fax Mode when receiving from units that do not send fax signal (short beep) and prevents your TAM from recording blank (long silence) incoming message.

To activate this feature,

- 1. Change Fax Parameter No. 20 (SILENT DET.) to 2 : Valid. (See page [38](#page-39-0))
- 2. Set the time length of the OGM recorded in your TAM with the Fax Parameter No. 19 (OGM LENGTH). [\(See page 38.\)](#page-39-0)

[We recommend to set the time length 5 or 6 seconds longer than the actual time length of the OGM.]

### **Print Reduction**

This machine can use Letter, Legal or A4 size plain paper for recording. Sometimes, oversized documents sent to you by the other parties cannot be printed within a single page. When this occurs, the document will be divided into separate pages.

This machine is equipped with a Print Reduction function to solve this problem. You may select the most appropriate setting from the selections described below.

#### **1. Automatic Reduction**

Each page of a received document is first stored in memory. Based on the document length, your machine will automatically calculate the suitable reduction ratio (70% to 100%) to print the entire document on a single page. If the received document is extremely long (over 39% longer than the recording paper), the document will be divided into separate pages and print without reduction.

#### **2. Fixed Reduction**

You can pre-determine the reduction ratio from 70% to 100% in 1% steps. The document(s) you receive will be reduced to the fixed ratio regardless of size.

#### **Selecting the Print Reduction Mode**

Set Fax Parameters as shown below. [\(See page 38\)](#page-39-0)

- 1. To set Automatic Reduction mode.
	- (1) No. 24 Print Reduction set to "Auto".
- 2. To set Fixed Reduction mode.
	- (1) No. 24 Print Reduction set to "Fixed".
	- (2) No. 25 Reduction Ratio set to any number between 70% through 100%. (See Note 1)
		- **EX:** A4 to A4 96%

A4 to Letter - 90% Letter to Letter - 96% Legal to Letter - 75%

**I** Note: 1. If the sending side is set to print the header on the outside of the copy area, more reduction ratio will be required.

# **Receiving Documents**

#### **Receiving Oversize Documents**

If the received document is extremely long (over 39% longer than the recording paper), the document will be divided into separate pages. When printing on separate pages, the bottom 0.4 in (10 mm) of first page will be overlapped on top of the next page.

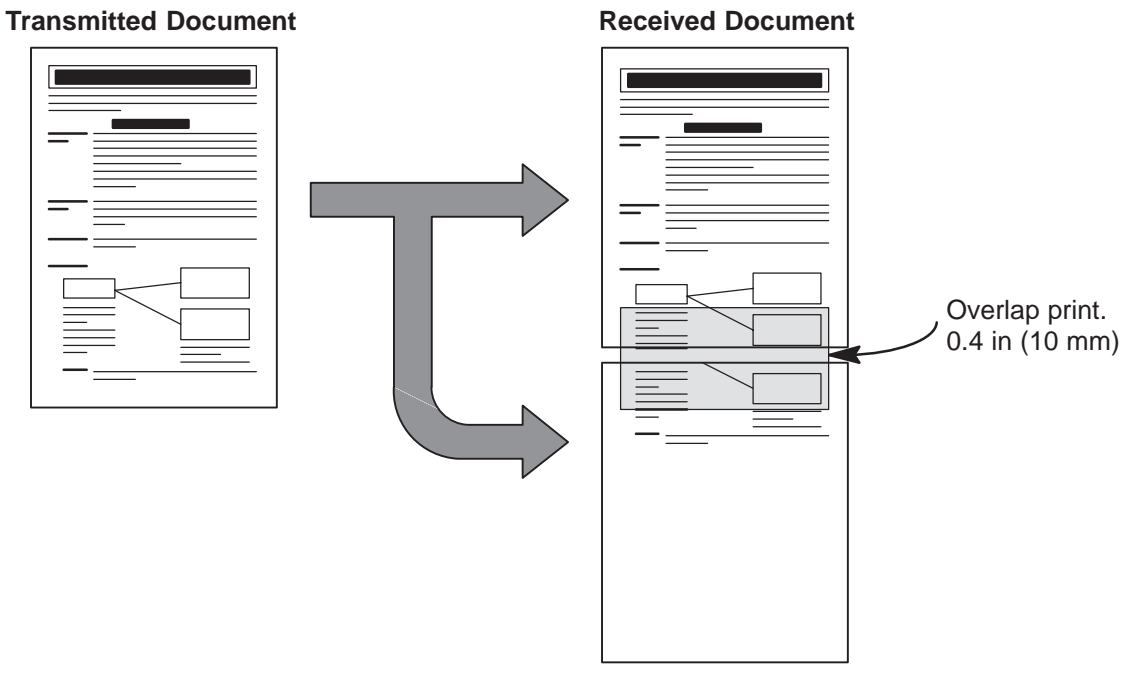

The receiving document is divided into two sheets with overlap printing.

**Note:** 1. If the reduction method is set to the Automatic Reduction mode, the document is printed out with no reduction when printing out separate pages. If the reduction method is set to Fixed Reduction mode, the document is printed out by the ratio you set in Fax Parameter No. 25.

### <span id="page-70-0"></span>**Substitute Memory Reception**

If the recording paper runs out or jams or if the toner runs out during reception, the machine automatically starts receiving documents into its image data memory. Stored documents are printed automatically after replacing the recording paper or the toner cartridge. (See Note 1 and 2)

> **1** When the machine finishes the memory reception and there is no recording paper or toner, an Information Code appears on the display.

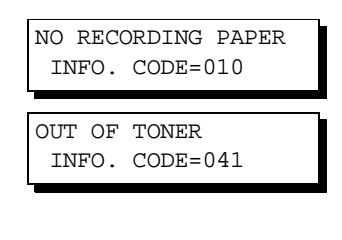

**4**

\* PRINTING \* MEMORY RCV'D DOC

**2** Install the recording paper [\(See page 18\)](#page-19-0) or replace the toner cartridge (See page 16) toner cartridge [\(See page 16\)](#page-17-0).

> The machine will automatically start printing the document stored in the memory.

## **Print Collation Mode**

The printing mechanism of the UF-585/595 is a Reverse Order Stacking construction. The UF-585/595 has a Print Collation Mode that stacks received documents in the correct order. When the Print Collation Mode is enabled, all received documents are stored into memory first, then printed out in Correct Order Stacking. The requirements for the Print Collation Mode to be active are; 1) Fax Parameter No. 65 PRINT COLLATION set to "Valid", and 2) enough remaining memory.

The unit will print in Reverse Order Stacking (Non-Collation Mode) whenever one of the above requirements is not met.

To use this function, we recommend installing an Optional Flash Memory Card. See page [155](#page-156-0) (Options and Supplies).

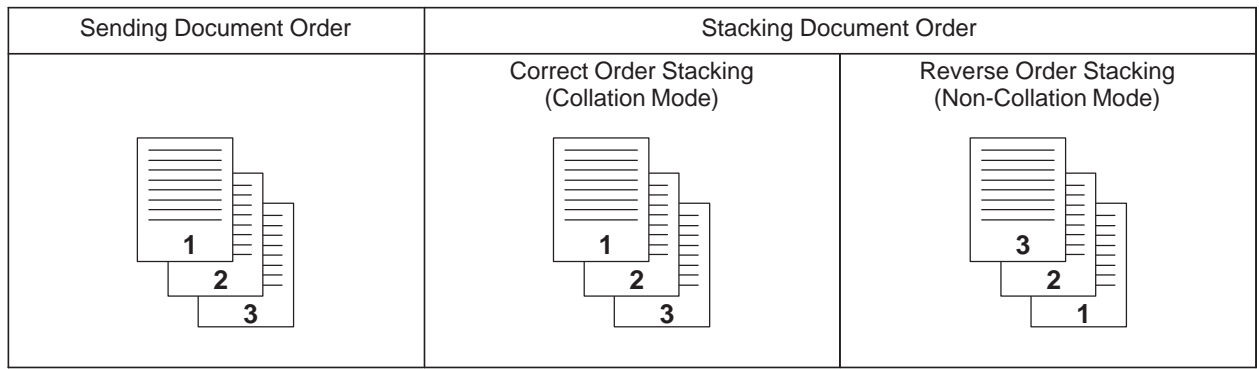

**Note:** 1. If the memory overflows, the machine will stop receiving and release the communication line. The document(s) stored in the memory up to that moment will be printed out.

2. If you wish to turn off the substitute reception function, change the setting of Fax Parameter No. 22 to "Invalid". [\(See](#page-39-0) [page 38\)](#page-39-0)

# **Making Copies**

Your machine has a copy function which can make single or multiple copies. When copying, your machine will automatically select Fine resolution.

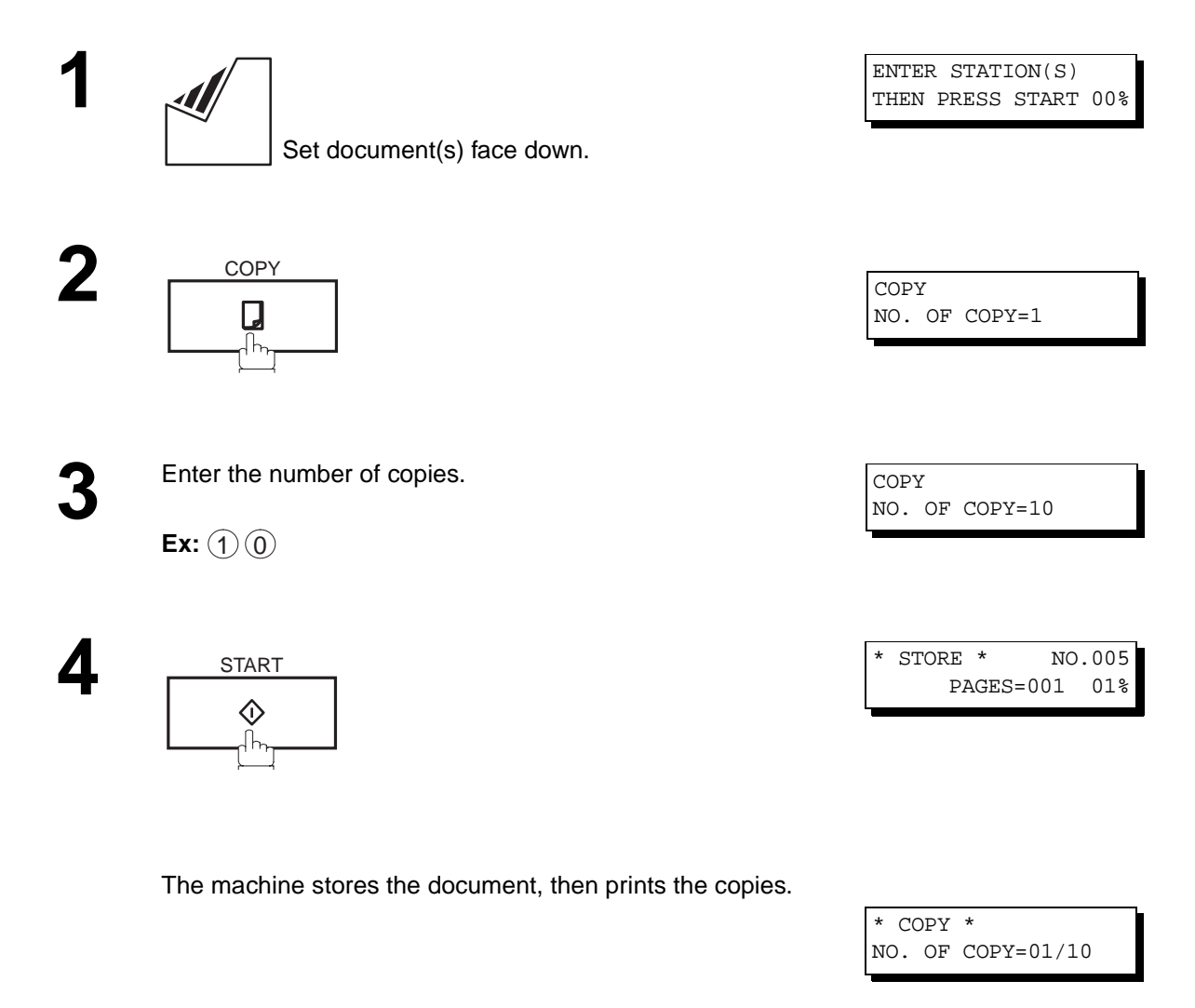

**Note:** 1. The copy will be reduced automatically depending on the length of the original document. If you wish to be prompted for the reduction ratio when making copies, change the setting of Fax Parameter No. 32 (COPY REDUCTION) to "Manual". [\(See page 38\)](#page-39-0)

- 2. If you make a copy with Super Fine resolution, it will be reduced slightly even if the reduction ratio is set to 100% in order to fit the data on one page.
- 3. Standard Resolution is not available in Copy Mode.
# **Timer Controlled Communications**

You can send a document to one or multiple stations at any preset time within the next 24 hours. Up to 10 built-in timers can be set for deferred transmission and deferred polling.

### **Deferred Transmission**

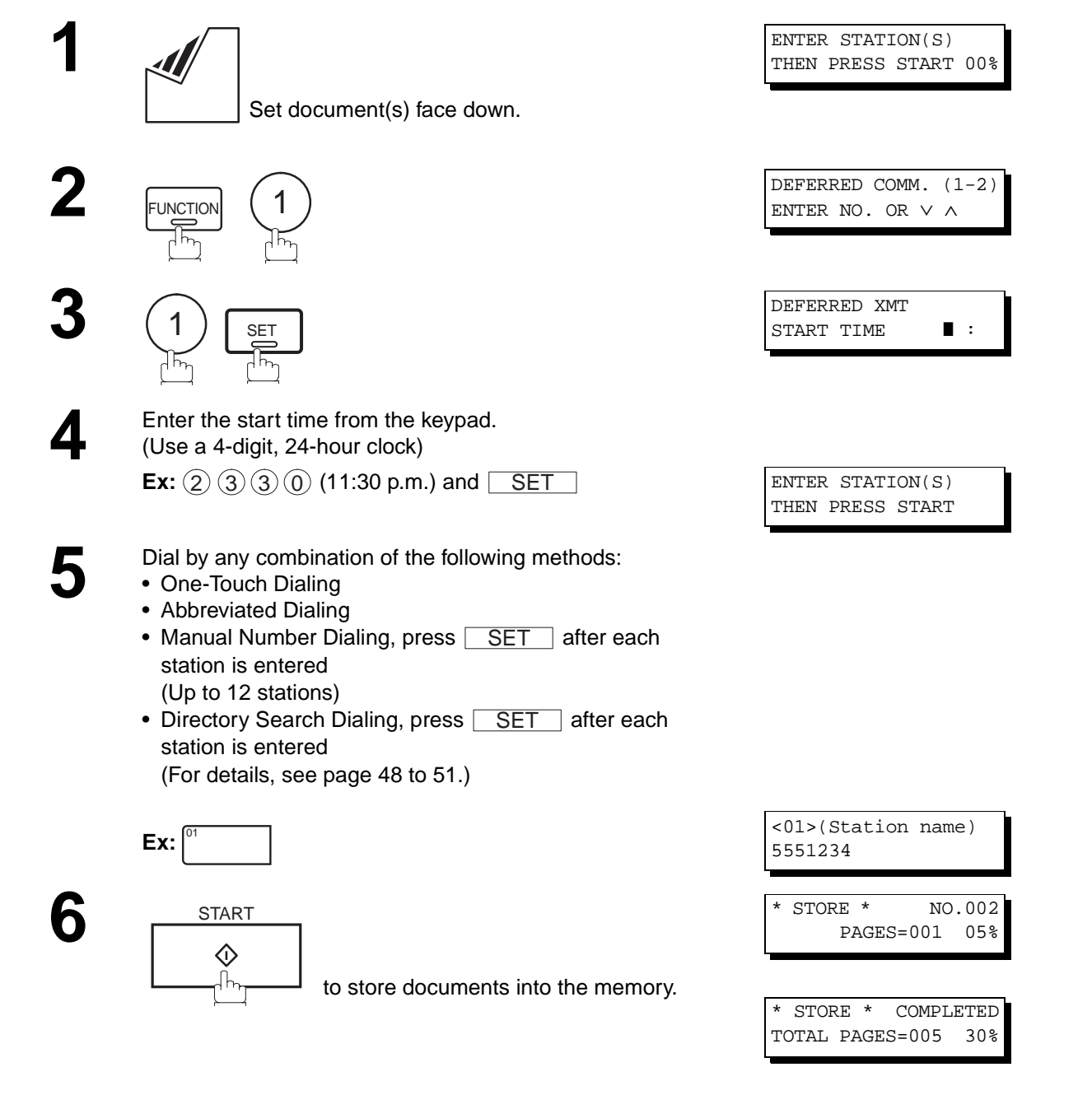

- **Note:** 1. If you enter a wrong number in Step 4, press  $|{\rm CLEAR}|$  then re-enter the right number.
	- 2. To change or cancel the Deferred Communication settings, see page [84](#page-85-0) and [86.](#page-87-0)
	- 3. When you reserve a deferred transmission without storing document into memory, the following message will be shown on the display after pressing  $\lfloor \text{START} \rfloor$  in the last step.

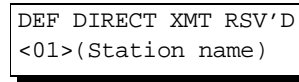

**5**

# **Timer Controlled Communications**

## **Deferred Polling**

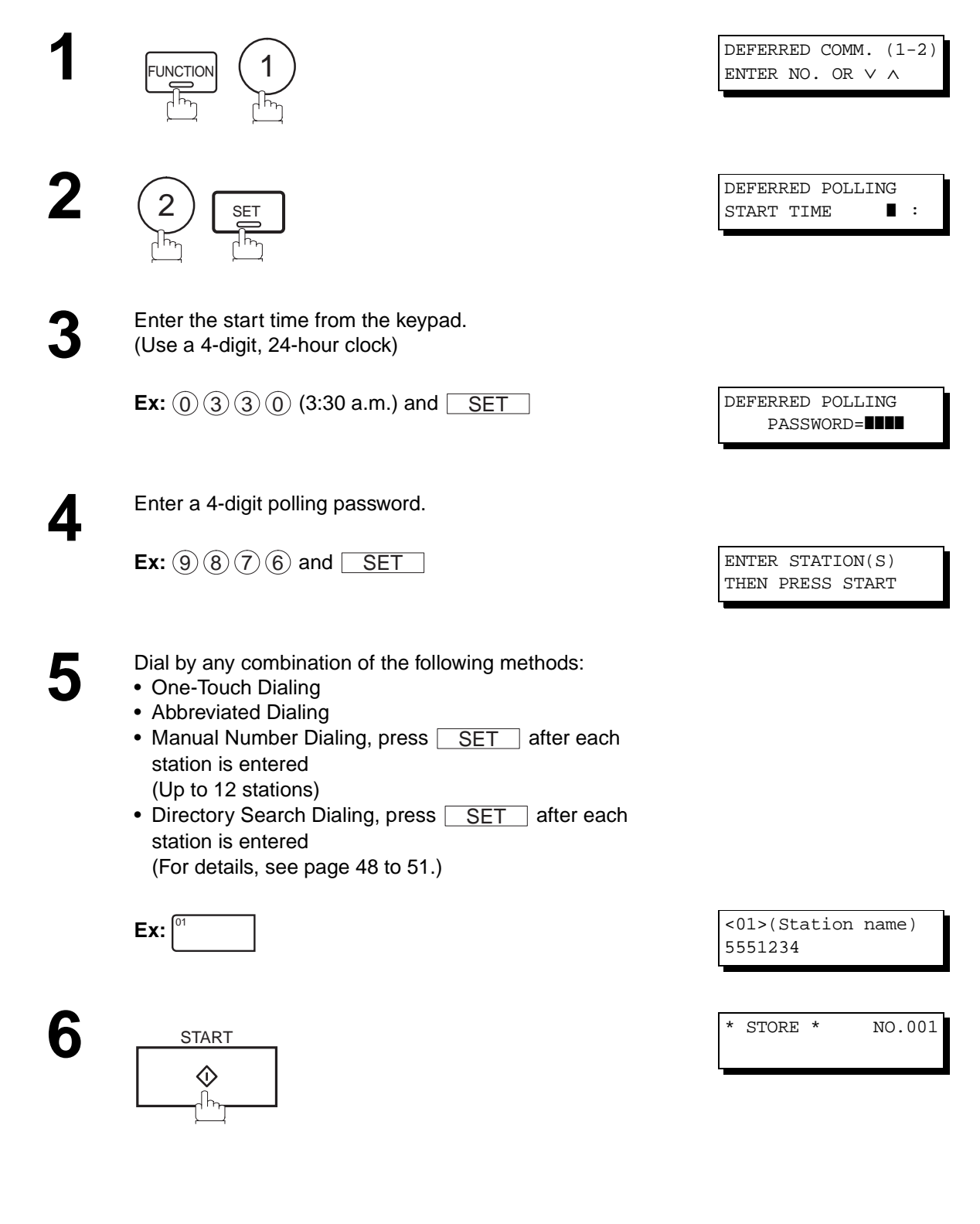

**Note:** 1. If you enter a wrong number in Step 3, press  $|\text{CLEAR}|$ , then re-enter the right number. 2. To change or cancel the Deferred Communication settings, see page [84](#page-85-0) and [86.](#page-87-0)

<span id="page-74-0"></span>Polling means calling other station(s) to retrieve a document. The other station must know in advance that you will call and must have a document set on the ADF or stored in the memory. You may need to set a polling password, shared by the other station, to ensure security.

### **Setting the Polling Password**

If the polling password does not match with the polled station, your polling request will be refused automatically.

To set the polling password, follow the steps below.

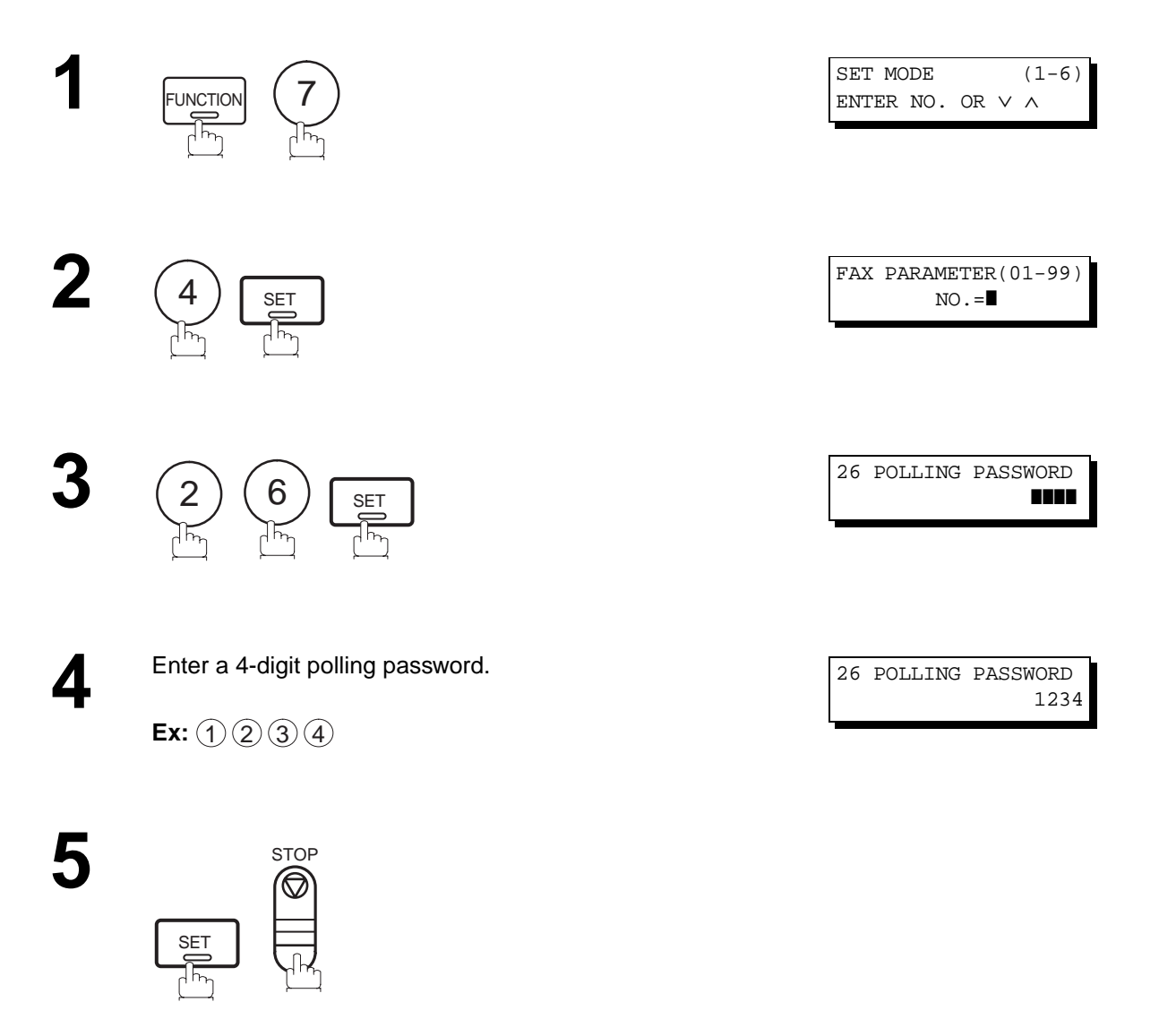

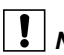

- **Note:** 1. Polling might not function with all fax machines. We suggest you attempt a trial polling before you actually poll important documents.
	- 2. If a password is not set in the polled station, you may poll the other station even though your machine has a password.

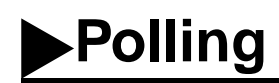

### **Preparing to be Polled**

In order to let other stations poll your machine, you must prepare your machine with a document stored in memory. Be sure to set the polling password before storing the document into memory. After being polled, the documents stored in the memory will be erased automatically. To retain the documents in memory so that they can be polled repeatedly change Fax Parameter No. 27 (POLLED FILE SAVE) to "Valid".

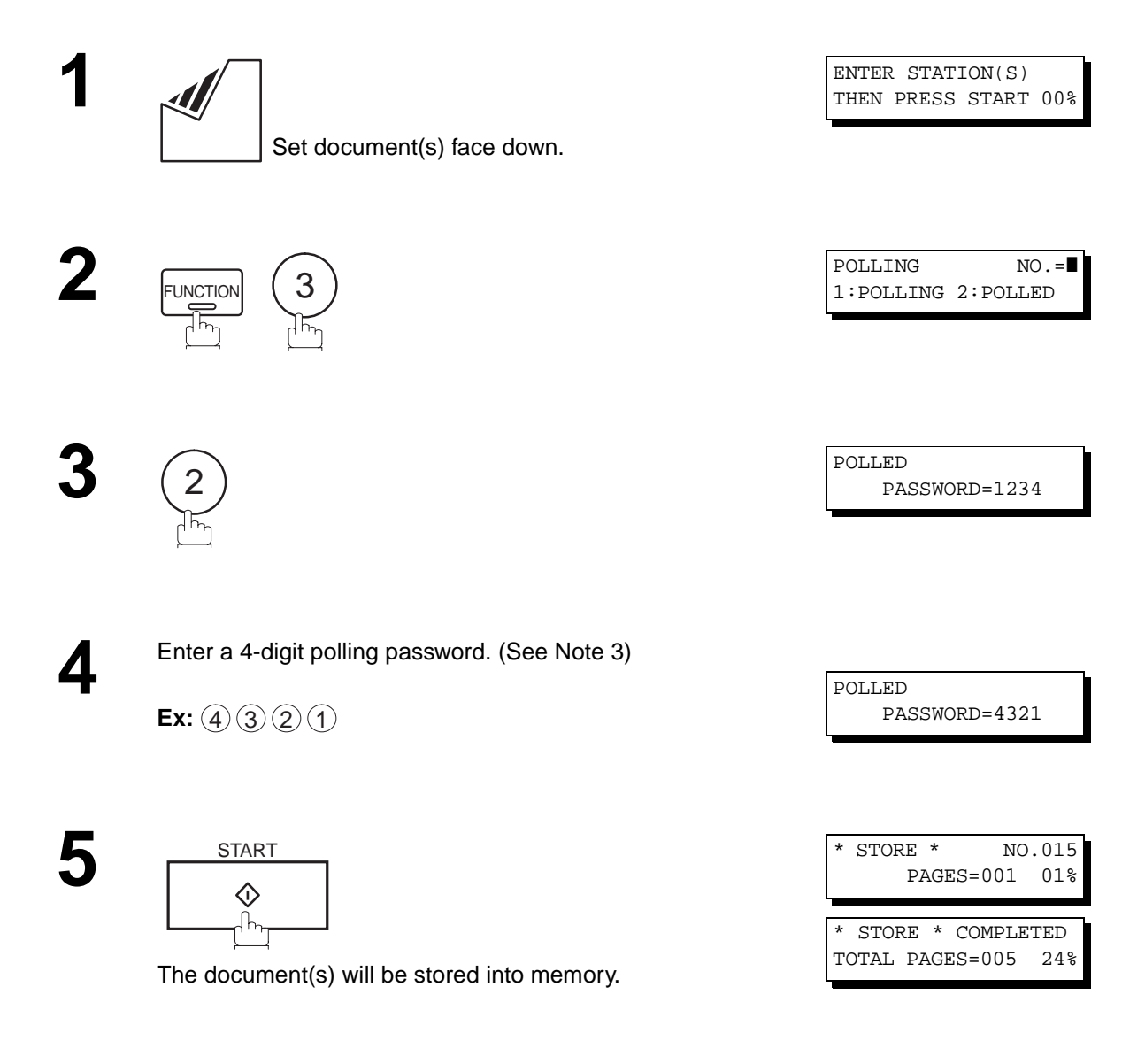

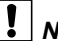

**Note:** 1. You can still send or receive documents even when set to be polled.

2. Only 1 polled file can be stored in memory. If you need to add document(s) into the same polled file, see page [88.](#page-89-0)

3. If you have set the polling password in Fax Parameter No. 26, the password will appear on the display. You can still change the password temporarily by overwriting it with a new one.

#### **To Poll Documents from Another Station**

The following procedure lets you poll a document from one or multiple stations. Be sure to set the polling password before polling. [\(See page 73\)](#page-74-0)

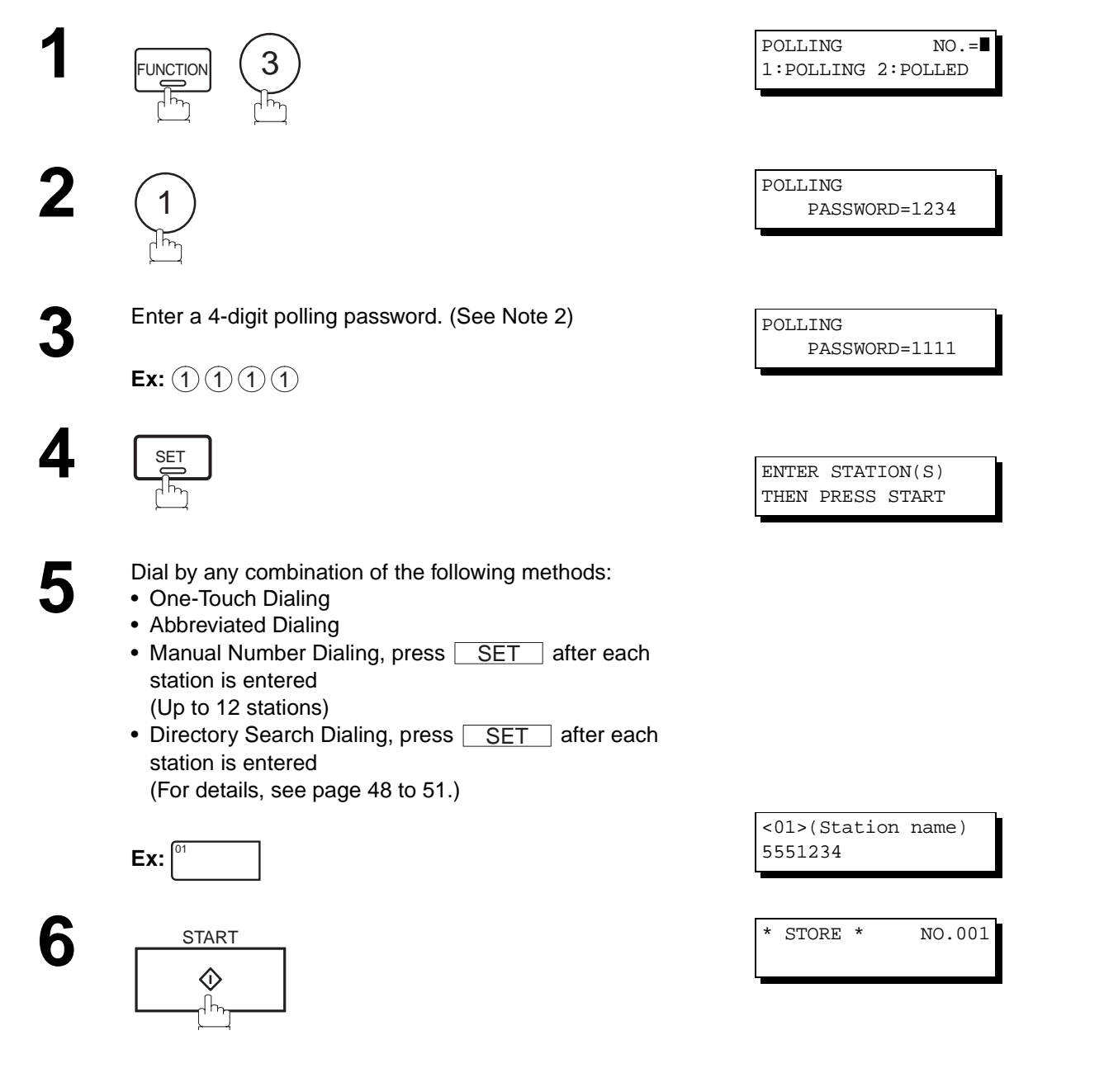

- **Note:** 1. You can review the entered stations in step 5 by pressing  $\P$  or  $\Pi$  key, press CLEAR to erase the displayed station or group as needed.
	- 2. If you have set the polling password in Fax Parameter No. 26, the password will appear on the display. You can still change the password temporarily by overwriting it with a new one.

# <span id="page-77-0"></span>**Program Keys**

Your fax machine has special Program Keys. These keys are useful if you frequently need to send or poll the same group of stations. You can use these keys to store a One-Touch group key, a sequence of stations to be polled, a deferred transmission or polling sequence or an additional One-Touch key.

## **Setting for Group Dialing**

#### **To set a Program Key for Group Dialing**

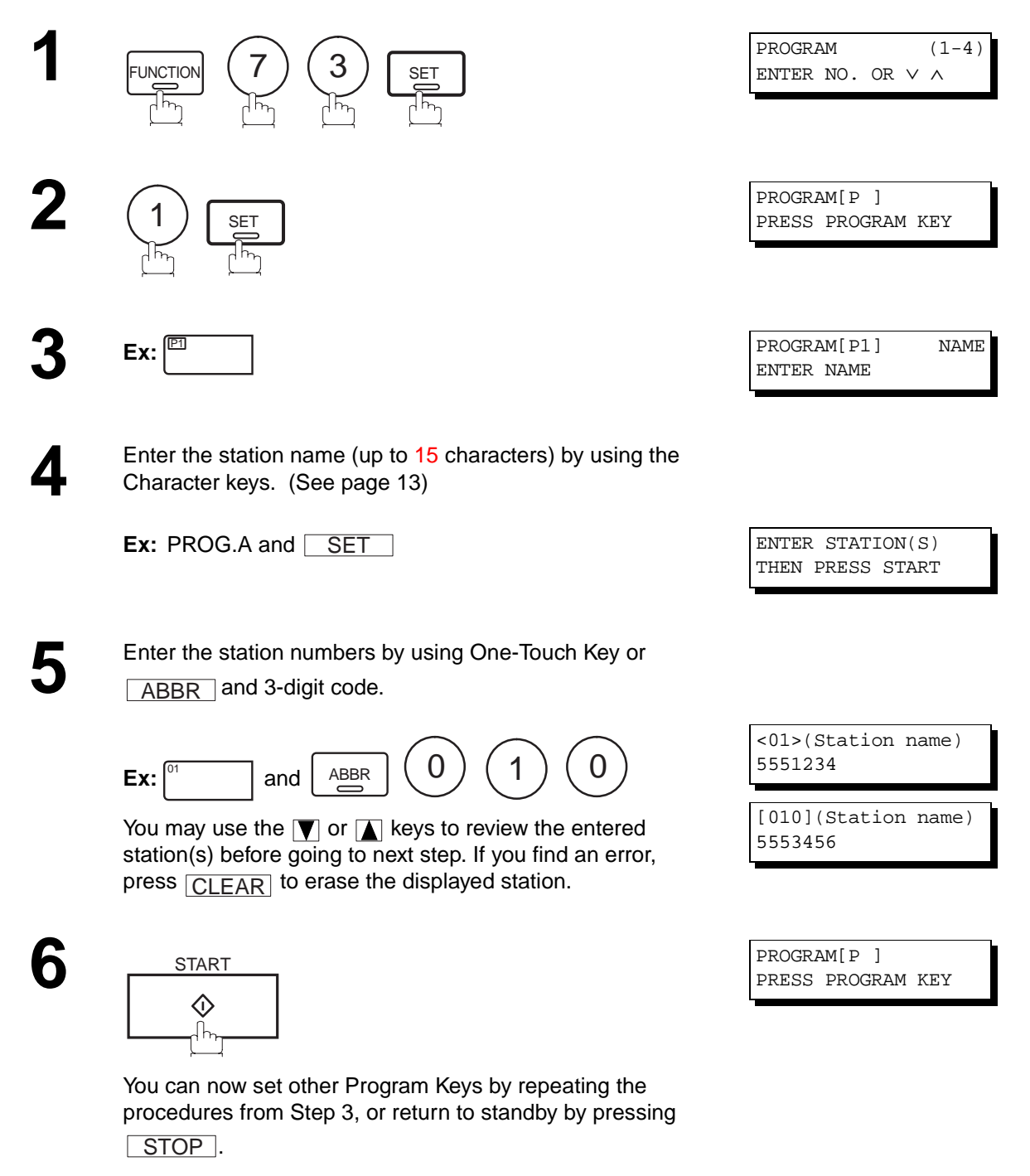

### **Setting for Deferred Transmission**

**To set a Program Key for deferred transmission**

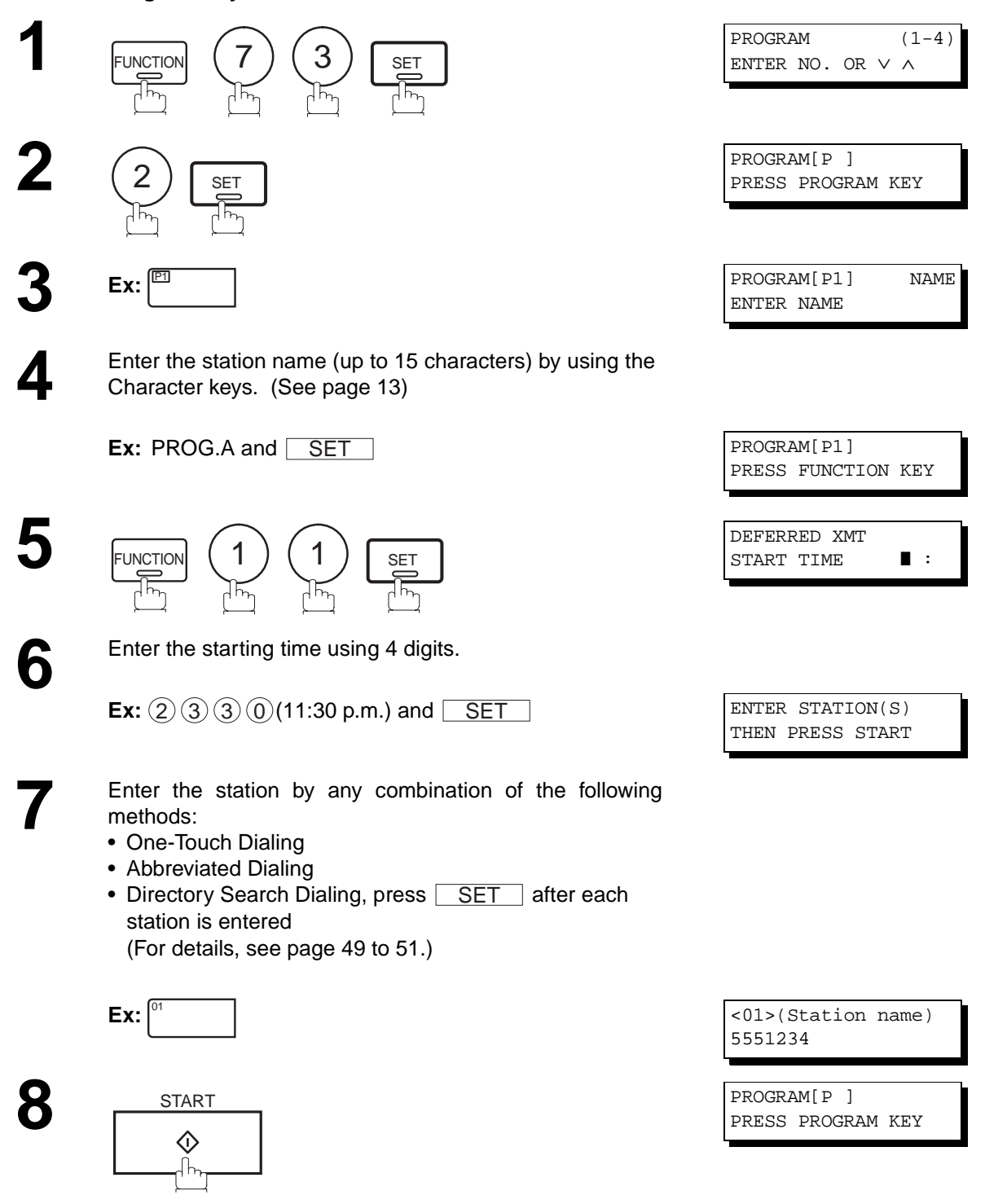

You can now set other Program Keys by repeating the procedures from Step 3, or return to standby by pressing . STOP

# **Program Keys**

# **Setting for Deferred Polling**

**To set a Program Key for deferred polling**

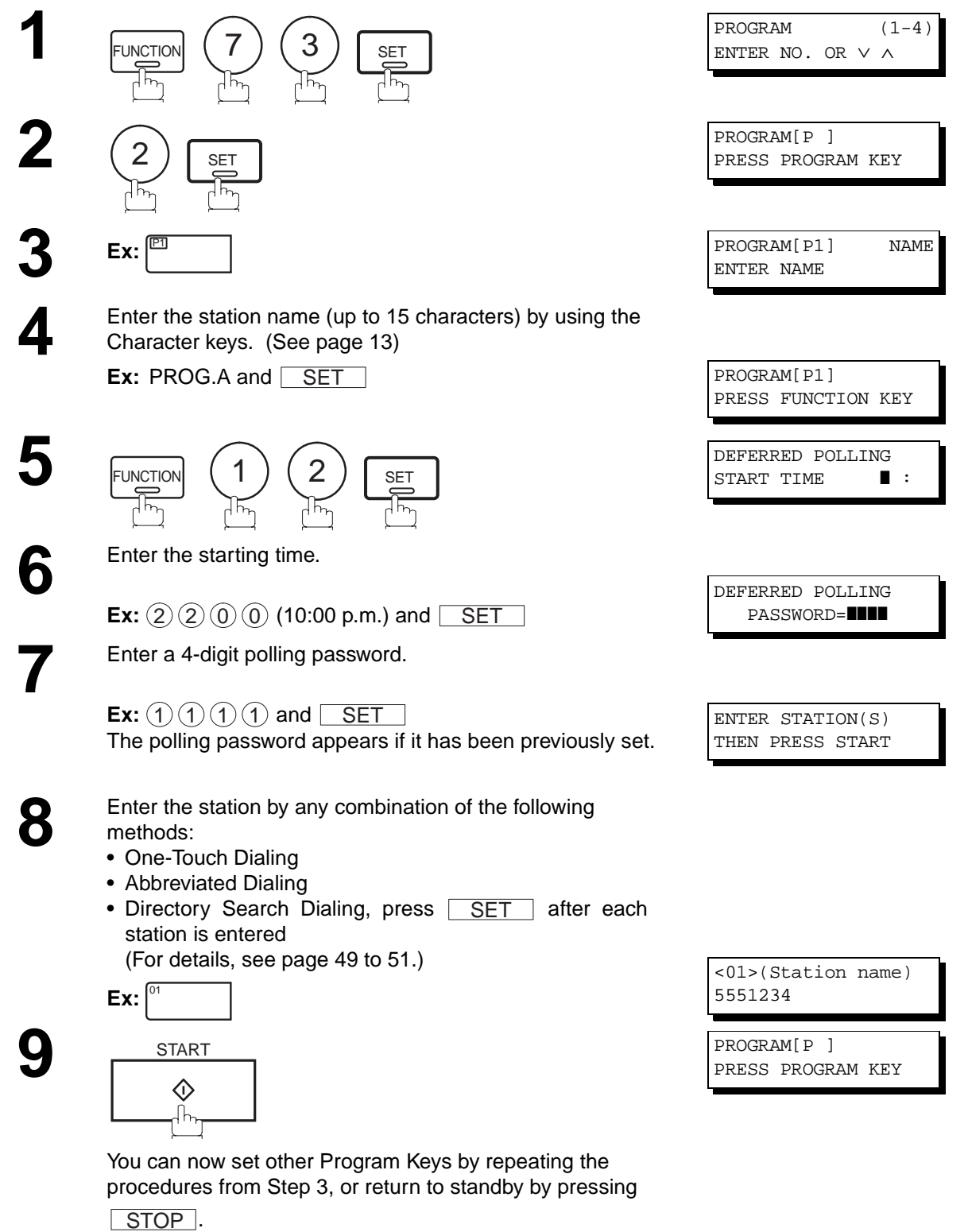

### **Setting for Normal Polling**

**To set a Program Key for normal polling**

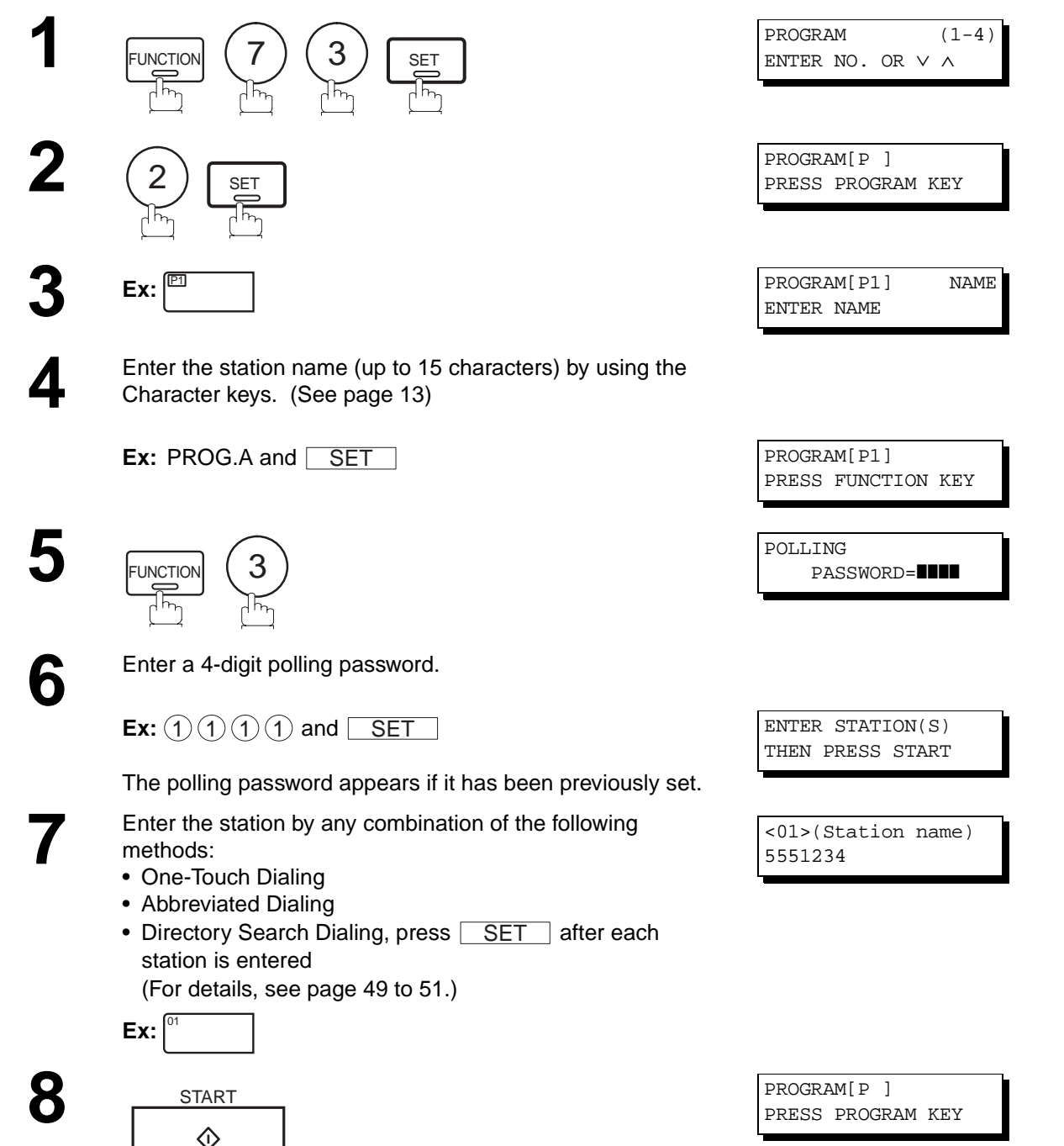

You can now set other Program Keys by repeating the procedures from Step 3, or return to standby by pressing . STOP

 $\mathcal{H}_n$ 

**79**

# <span id="page-81-0"></span>**Program Keys**

### **Setting for One-Touch Key**

**To set a Program Key for One-Touch Key**

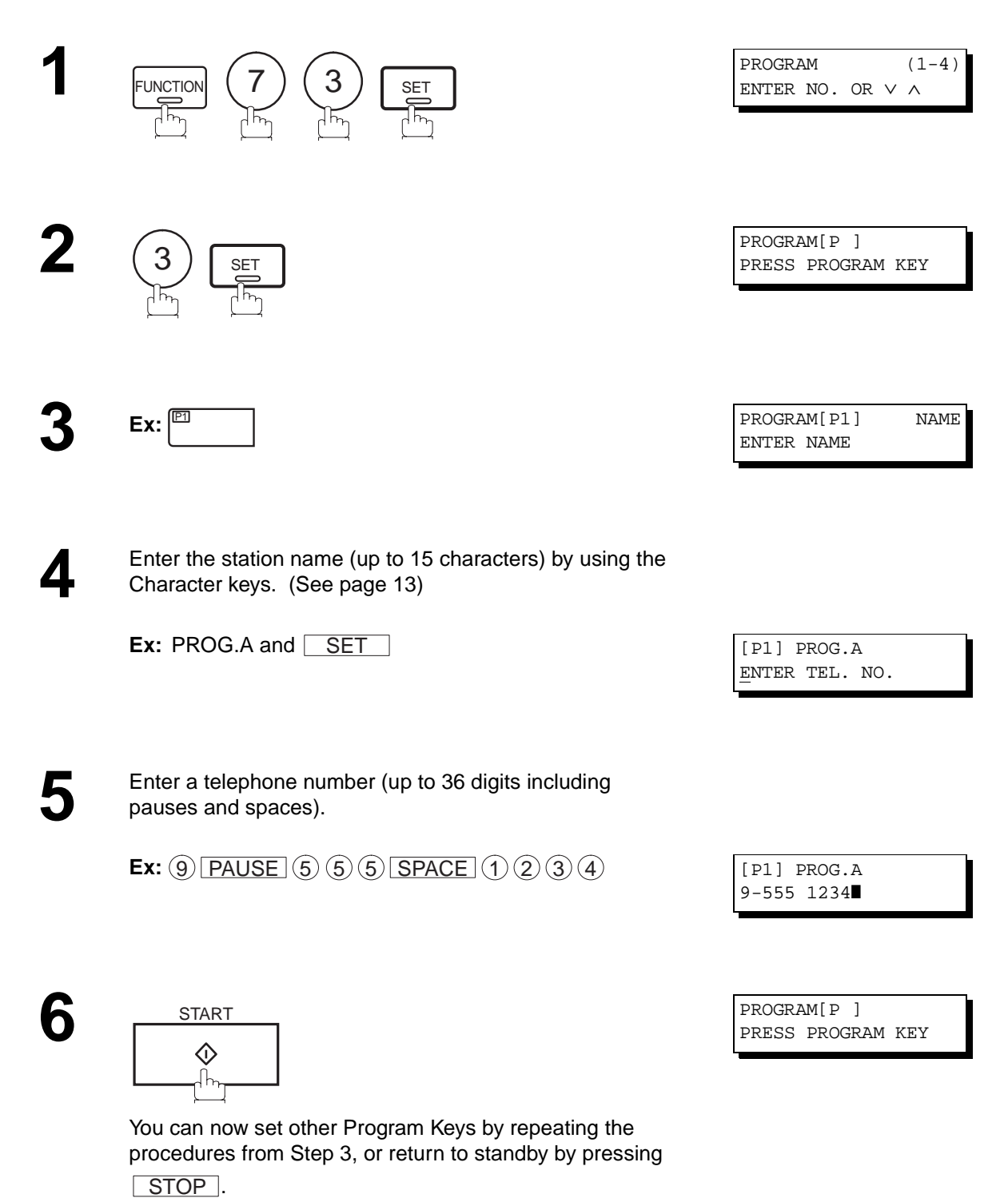

### **Changing or Erasing the Program Key Settings**

To change the settings in a Program Key, follow the procedure on setting a Program Key on pages [76](#page-77-0) to [80](#page-81-0).

- Start time or station(s) for deferred transmission
- Station(s) for normal polling
- Start time or station(s) for deferred polling
- Station(s) for group dialing
- Telephone number and station name for One-Touch key

#### **To erase the settings in a Program Key**

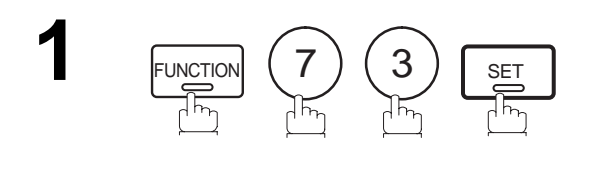

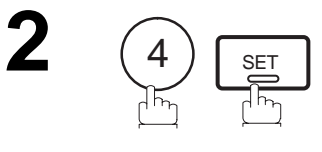

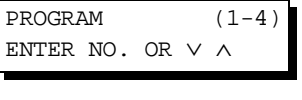

PROGRAM[P ] PRESS PROGRAM KEY

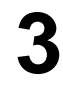

**Press the Program key you want to erase.**<br> **5** PPI

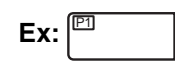

**4**

1

DELETE? 1:YES 2:NO

PROGRAM[P1]

\* DELETING \* PROGRAM[P1]

**5** You can now erase other Program Keys by repeating the procedures from Step 3, or return to standby by pressing . STOP

PROGRAM[P ] PRESS PROGRAM KEY

# <span id="page-83-0"></span>**Edit File Mode**

Your machine has a document image memory which enables you to reserve memory transmission, memory deferred transmission, memory polling and so on.

After reserving the communications in memory, you may need to change the settings of the communication(s) while it is still in memory. This section describes how to use the file editing features.

### **Printing a File List**

The contents of the communication settings may have to be modified or deleted. To verify the contents, follow the steps below to print out a file list.

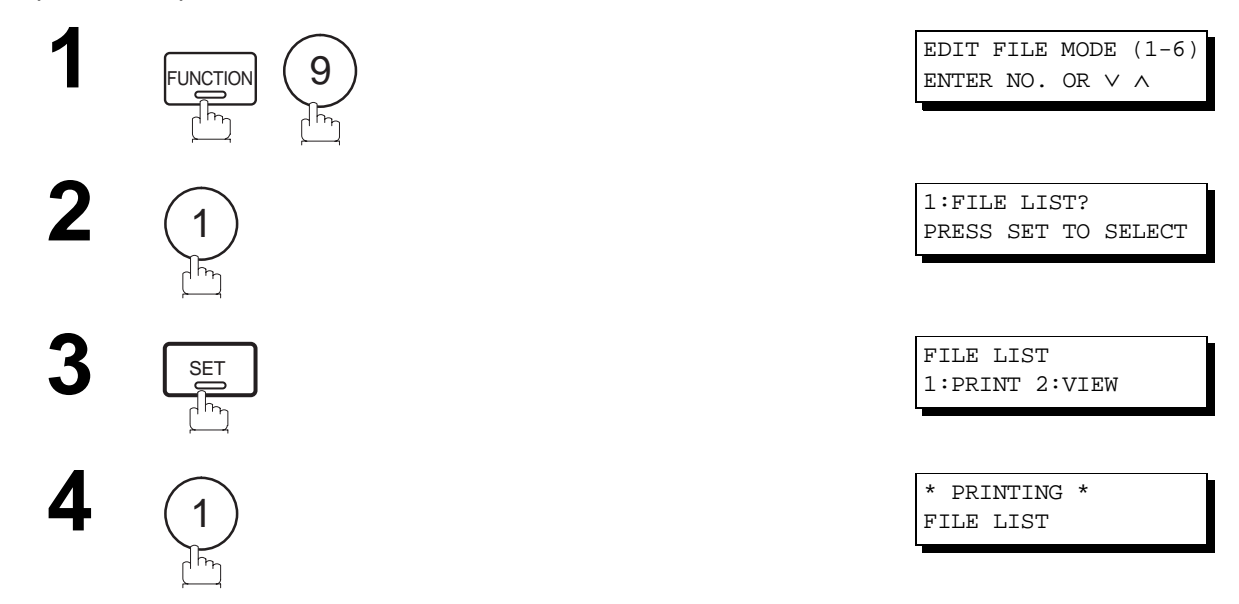

#### **Sample File List**

\*\*\*\*\*\*\*\*\*\*\*\*\*\* -FILE LIST- \*\*\*\*\*\*\*\*\*\*\*\*\*\*\*\*\*\*\*\*\* DATE MAR-12-1999 \*\*\*\*\* TIME 15:00 \*\*\*\*\*\*\*\* **(1) (2) (3) (4) (5) (6)**  FILE COMM. TYPE CREATED TIME START TIME PAGES DESTINATION(S) No. 001 DEFERRED XMT MAR-12 13:20 20:30 [001] 002 MEM. DEF. XMT MAR-12 13:20 22:30 003 [011] [012] [013] [016] [017] -PANASONIC - \*\*\*\*\*\*\*\*\*\*\*\*\*\*\*\*\*\*\*\*\*\*\*\*\*\*\*\*\*\*\*\*\*\*\*\* -HEAD OFFICE - \*\*\*\*\* - 201 555 1212- \*\*\*\*\*\*\*\*\*

#### **Explanation of Contents**

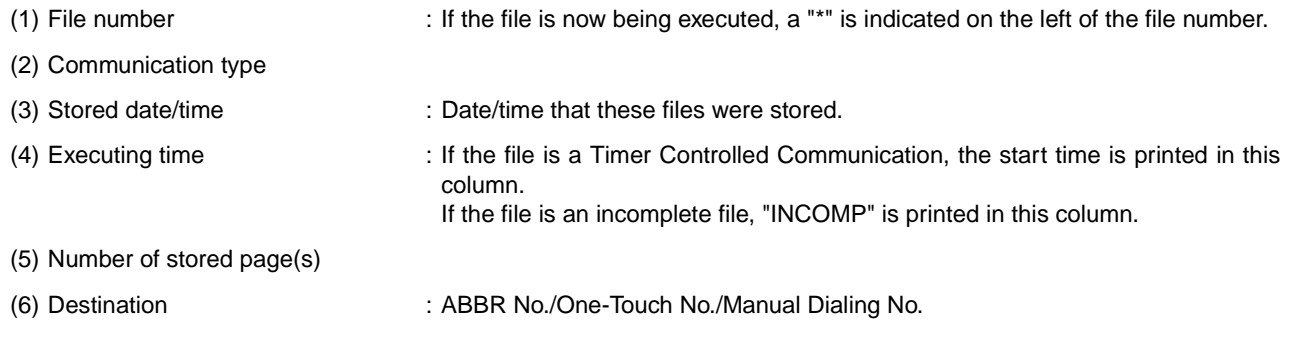

### **Viewing the Contents of a File List**

To view the contents of a file list on the display without printing it, follow the steps below.

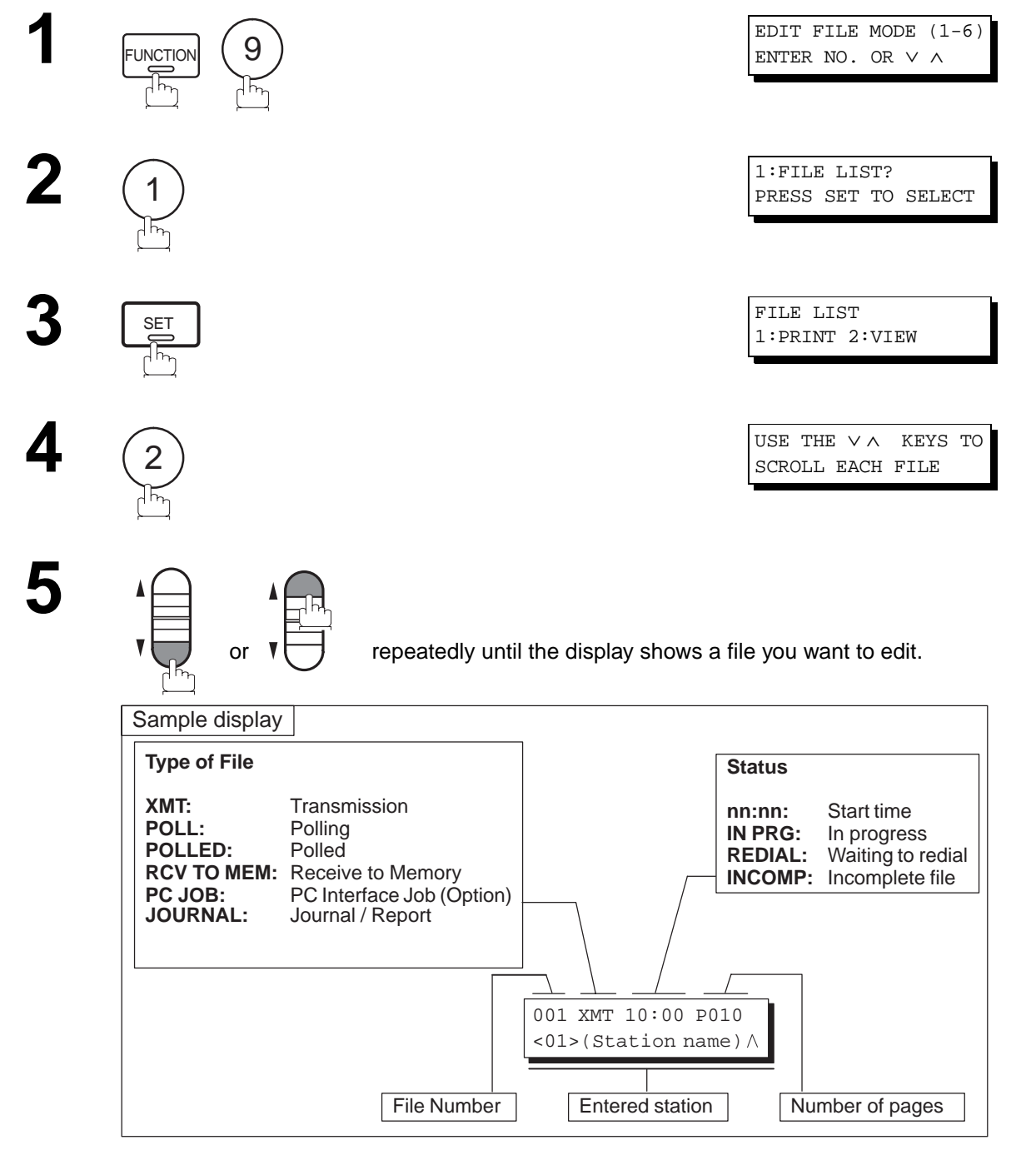

**6**

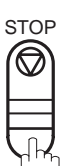

# <span id="page-85-0"></span>**Edit File Mode**

## **Changing the Start Time or the Station of a File**

To change the start time and/or stations in a communication file, follow the steps below.

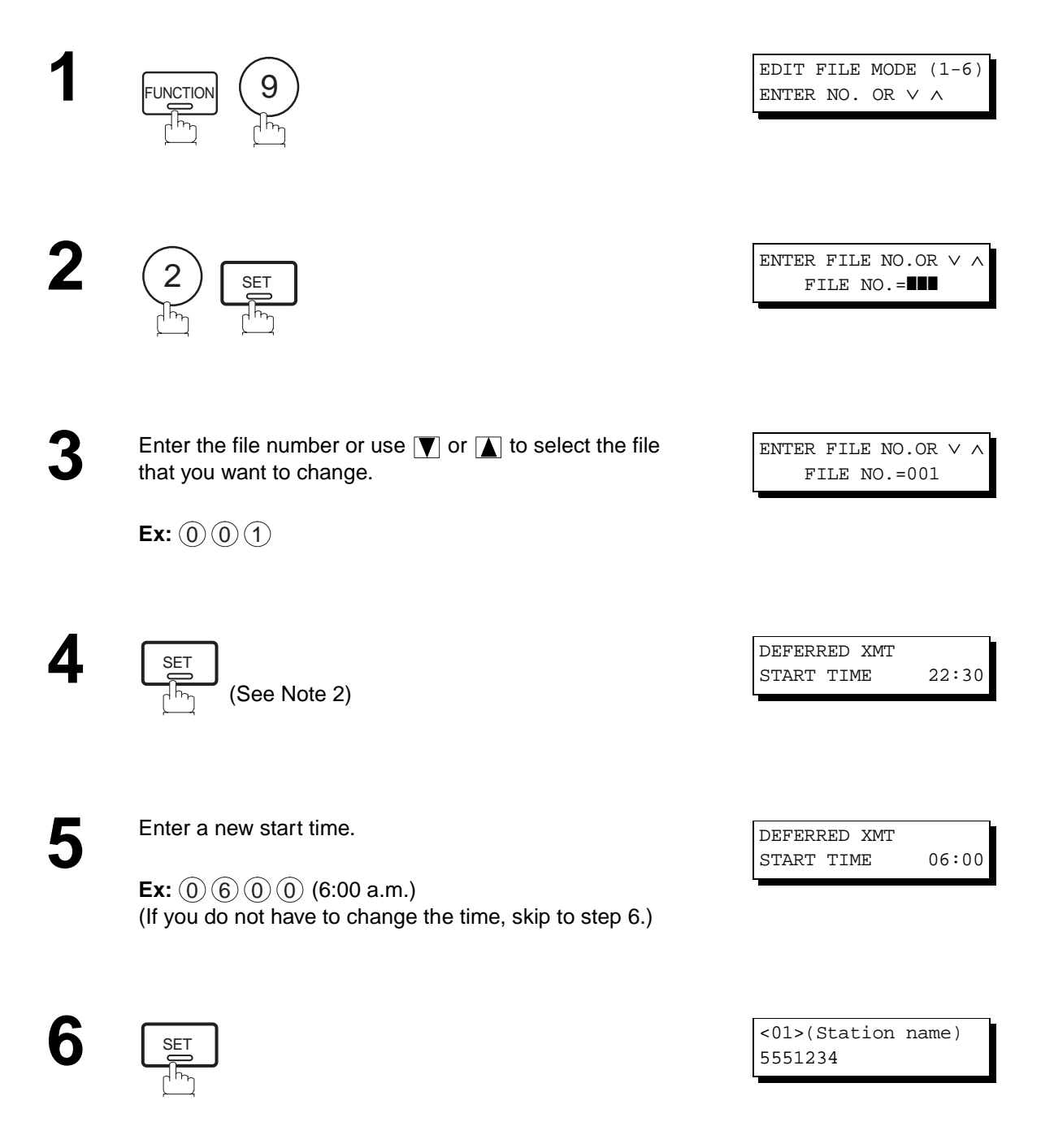

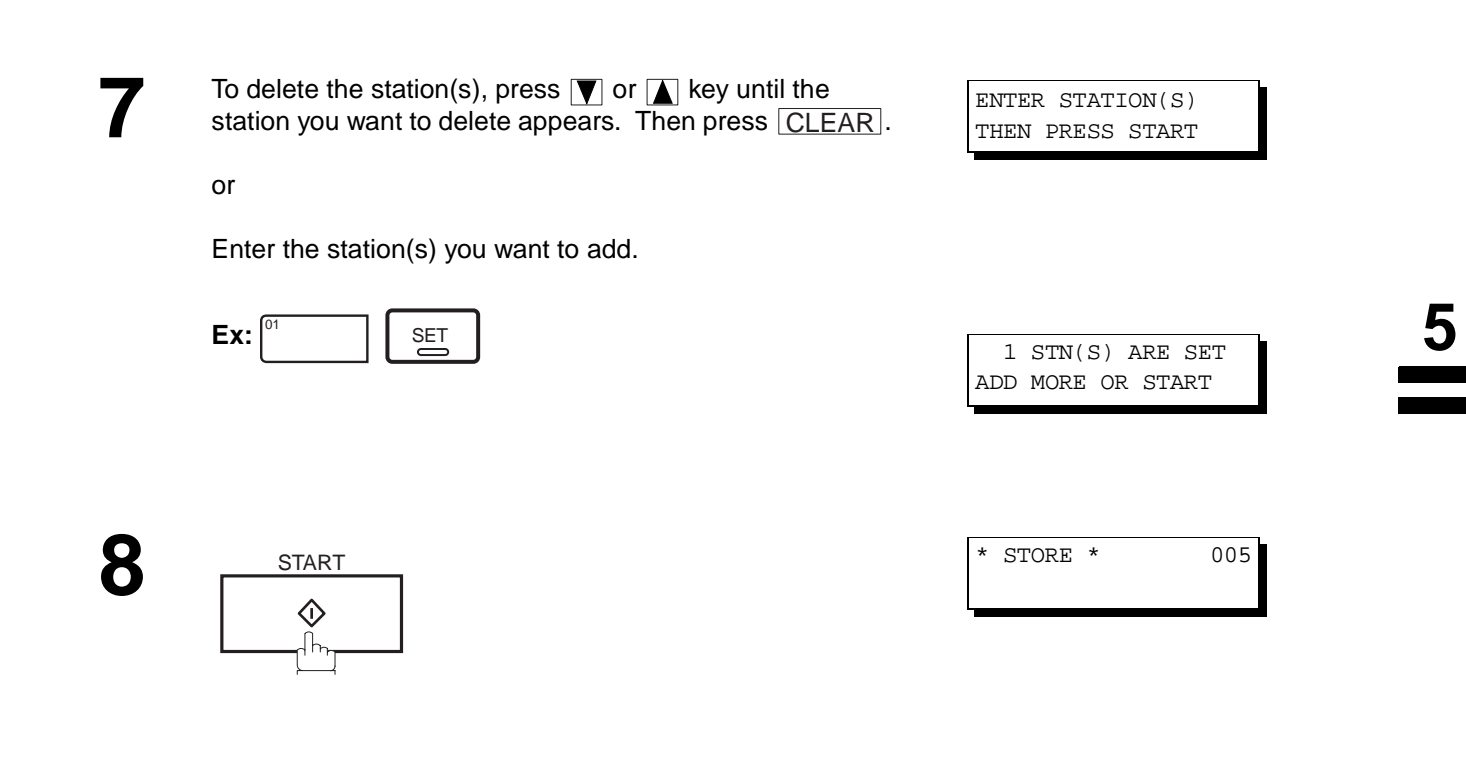

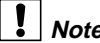

**Note:** 1. Your machine cannot change the start time and/or stations in the file while it is being sent or waiting to redial. 2. If the file is not a Deferred Communication File, the following message is shown on the display.

SET DEFERRED COMM.? 1:YES 2:NO

Press  $\left( 1\right)$  to change the type of the file for deferred communication file.

3. If you edit the file that is saved as an incomplete file, after pressing  $|\text{START}|$  in step 8, your machine will prompt you whether to execute the file immediately. The display shows:

RETRY INCOMP FILE? 1:YES 2:NO

Press  $(1)$  to execute the file immediately.

# <span id="page-87-0"></span>**Edit File Mode**

### **Deleting a File**

To delete the file in memory, follow the steps below.

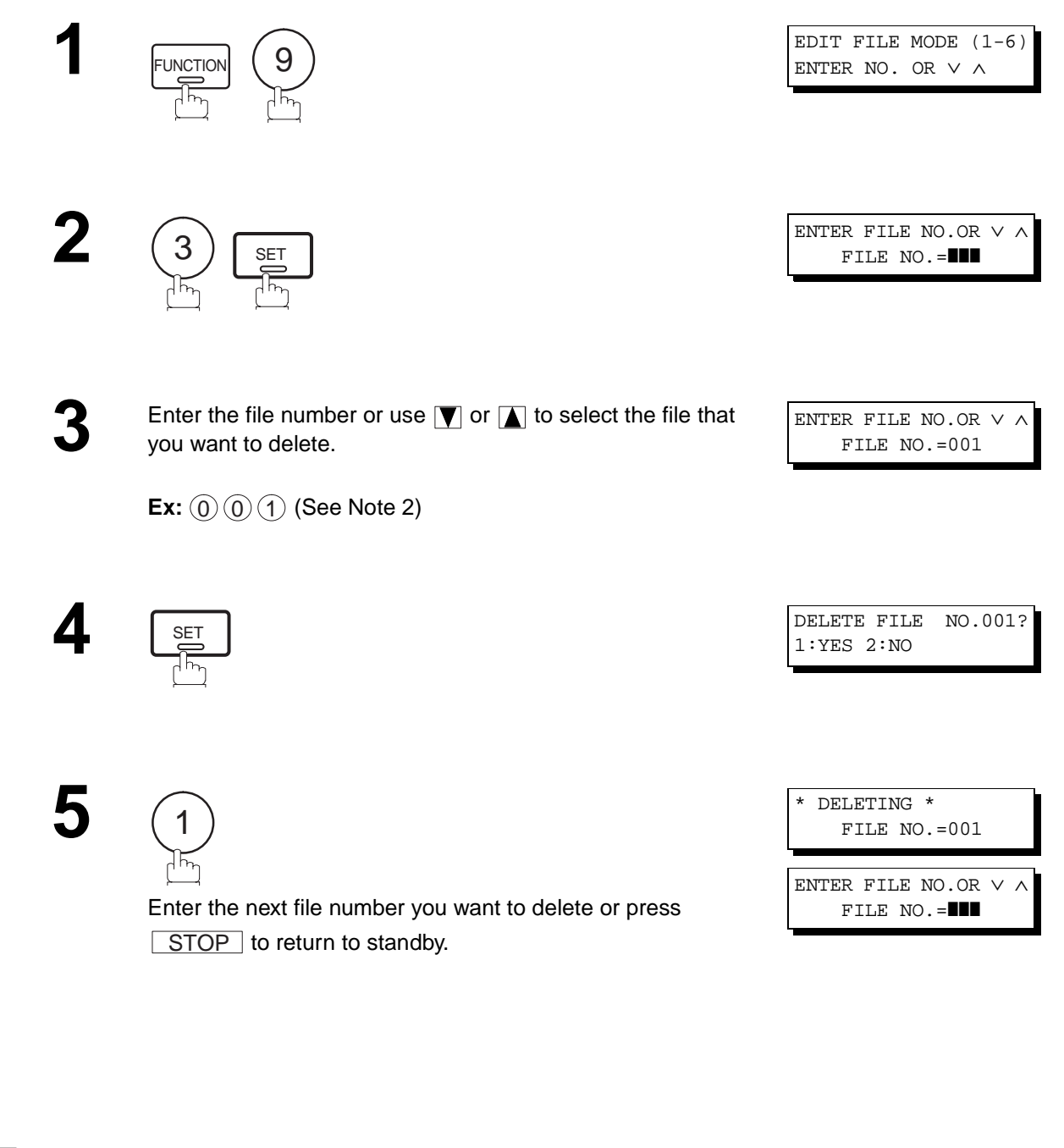

**Note:** 1. Your machine cannot delete the file while it is being sent.

2. Enter  $(\ast)(\ast)(\ast)$  as the file number and press SET to delete all files (except the file in progress). The following message is shown on the display.

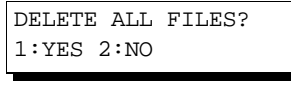

Press  $(1)$  to delete all files.

### **Printing Out a File**

To print the contents of the communication file, follow the steps bellow.

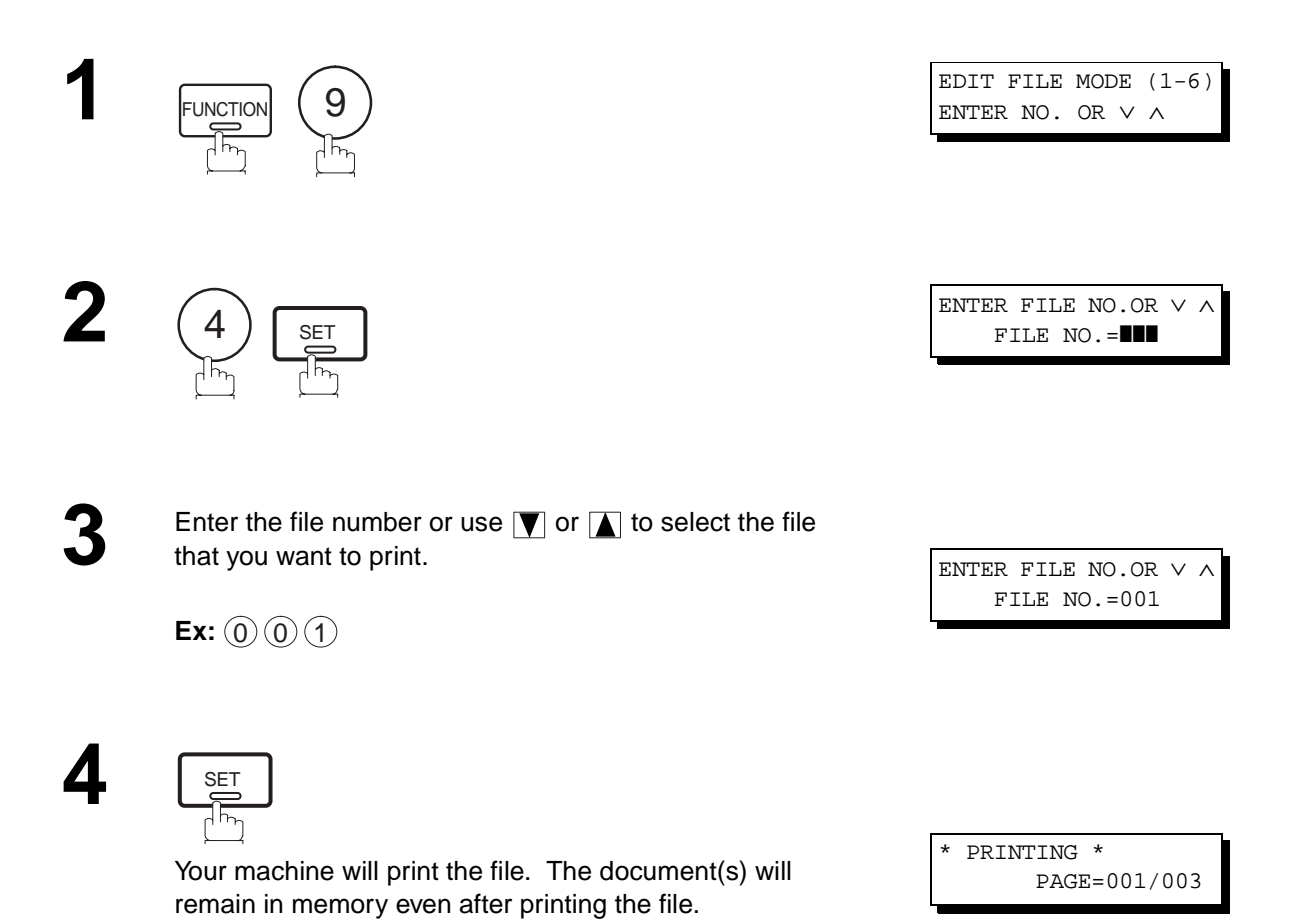

**Note:** 1. Your machine cannot print the file while it is being sent.

# <span id="page-89-0"></span>**Edit File Mode**

## **Adding Documents into a File**

To add documents into the file, follow the steps bellow.

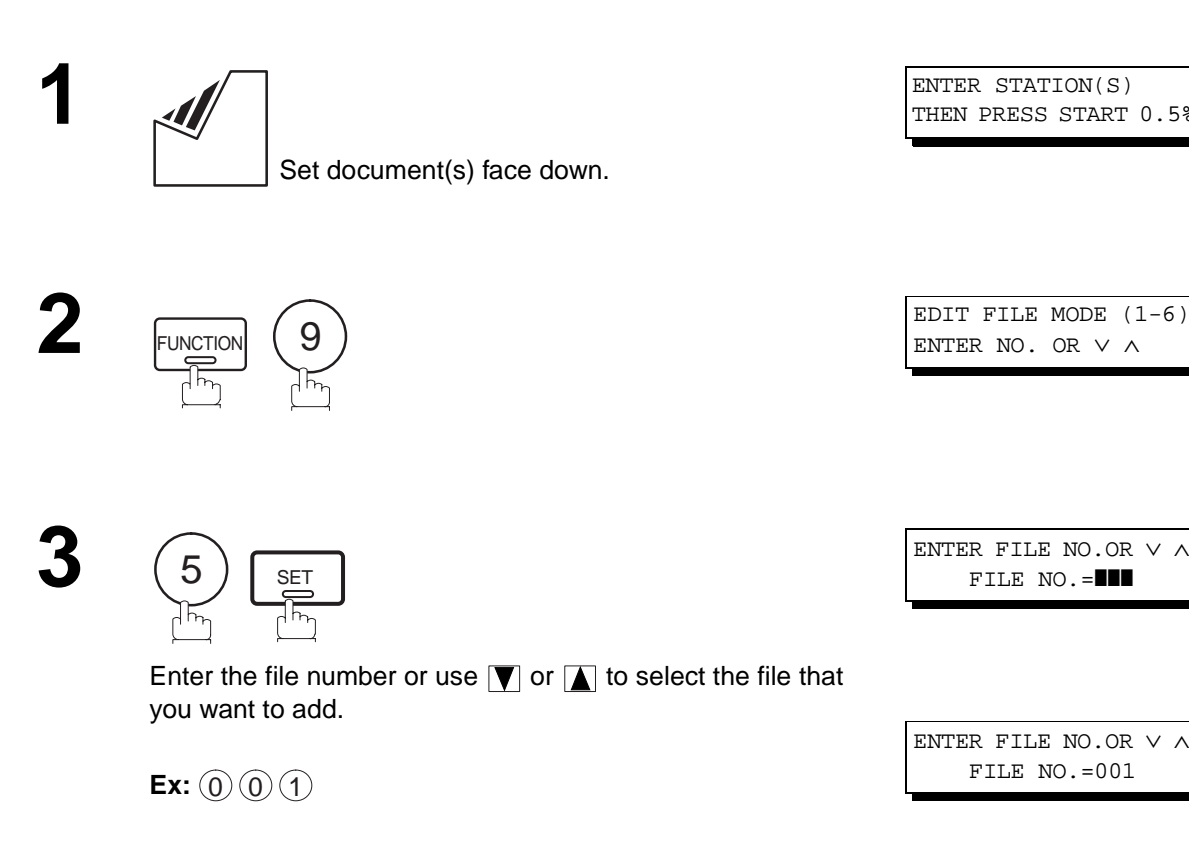

**4**

SET

Your machine will start storing the document(s) into a file.

STORE \* NO.001 PAGES=002 10%

**Note:** 1. Your machine cannot add the document into the file while it is being sent or waiting to redial.

### **Retry an Incomplete File**

If a memory communication has been unsuccessful due to a busy line or no answer, the document you stored is automatically erased from memory after the last redial.

If you need to retain the document even if the communication failed, change the setting of Fax Parameter No. 31 (INC. FILE SAVE) to Valid in advance. [\(See page 38\)](#page-39-0)

To retry the incomplete file, print a File List first to verify the file number. [\(See page 82\)](#page-83-0) Then, follow the steps below.

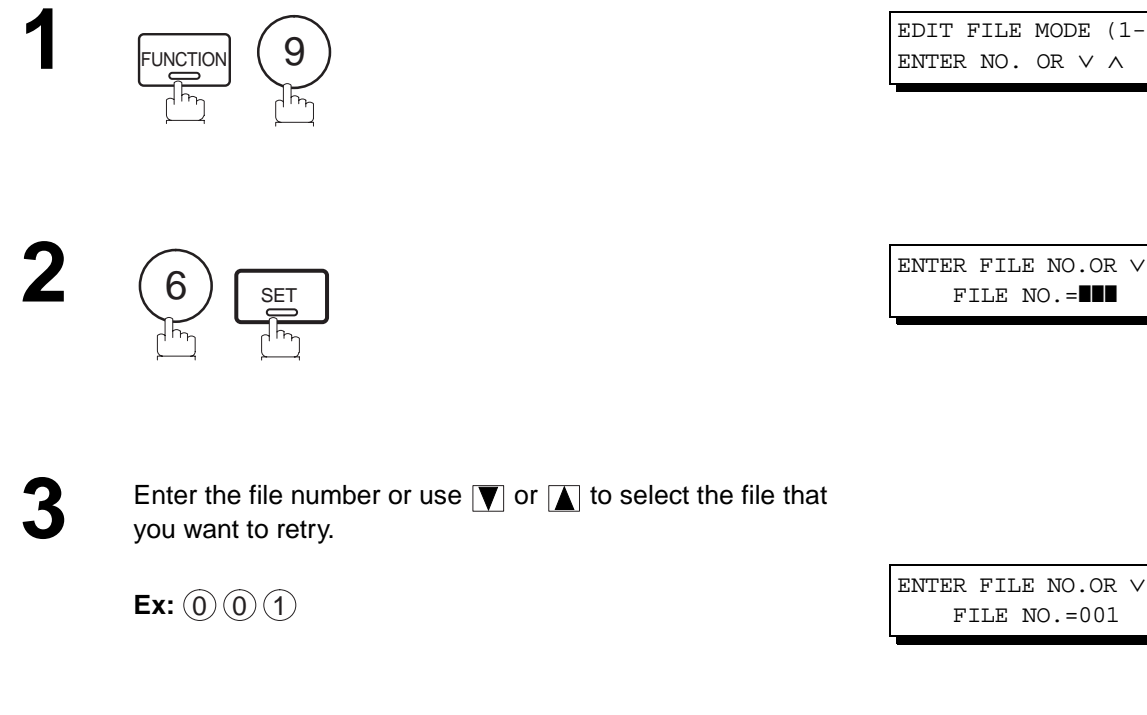

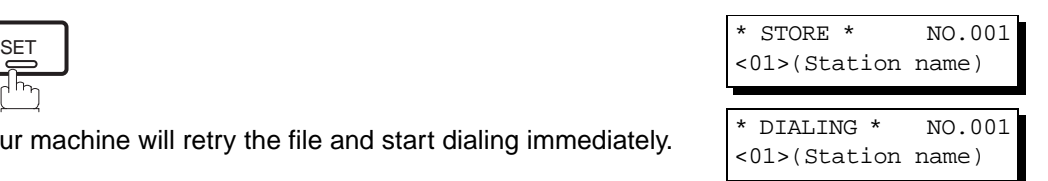

**4**

**Note:** 1. To confirm or change the entered telephone number for the file, see page [82](#page-83-0) and [84.](#page-85-0)

Your machine will retry the file and start dialing immediately.

2. If you set Fax Parameter No. 31 to Valid, all incomplete files will remain in the memory. To avoid memory overflow, please check the memory content frequently. We recommend that optional flash memory card is installed when this function is used. [\(See page 155\)](#page-156-0)

EDIT FILE MODE  $(1-6)$ 

**5**

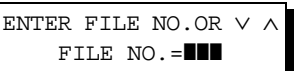

# **Access Code**

The Access Code prevents an unauthorized user from operating the machine. Once a 4-digit Access Code is registered, no one can operate the machine without entering the correct access code.

Automatic Receiving, however, is always available. After you complete any operation, such as mode setting or transmission, and the display returns to standby, you have to re-enter the access code in order to use the machine again. Registering the Access Code does not affect the use of the machine in any other way.

### **Setting the Access Code**

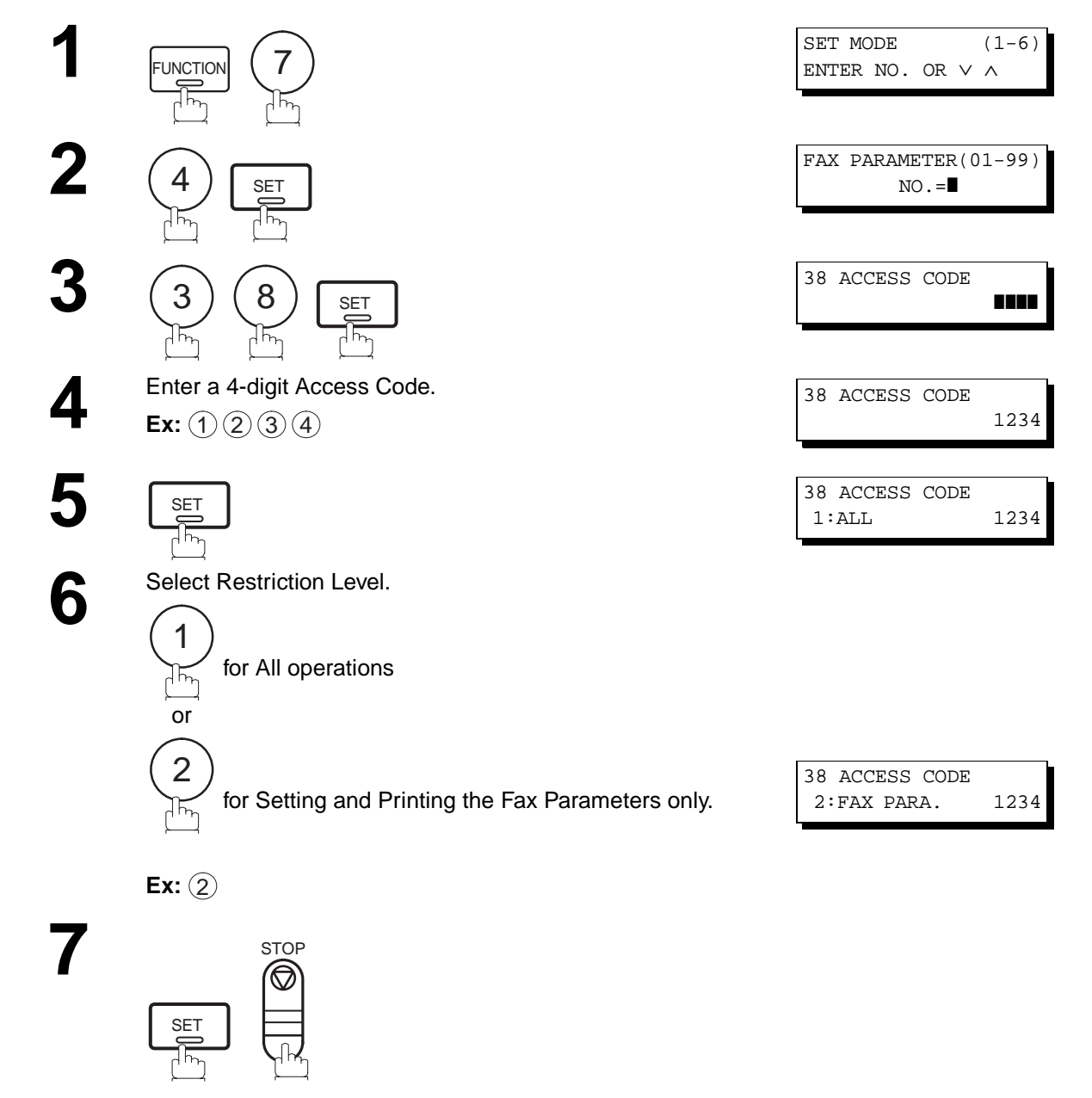

**Note:** 1. To erase the Access Code, enter the Access Code and press **ACCOL To** and follow the procedure above to step 3, then press  $\overline{CLEAR}$ ,  $\overline{SET}$  and  $\overline{STOP}$ .

00%

# **Operating Your Machine with the Access Code (Restrict all operations)**

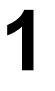

**1** Enter the Access Code.

**Ex:** (1)(2)(3)(4)

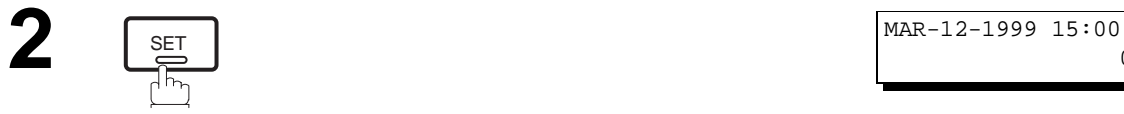

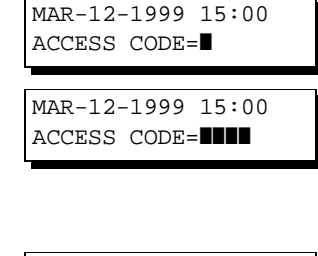

Now you can operate the machine normally.

## **Operating Your Machine with the Access Code (Restrict access of Fax Parameters only)**

The UF-585/595 can restrict the operation of setting and printing the Fax Parameters only. **Ex:** When setting the Fax Parameter.

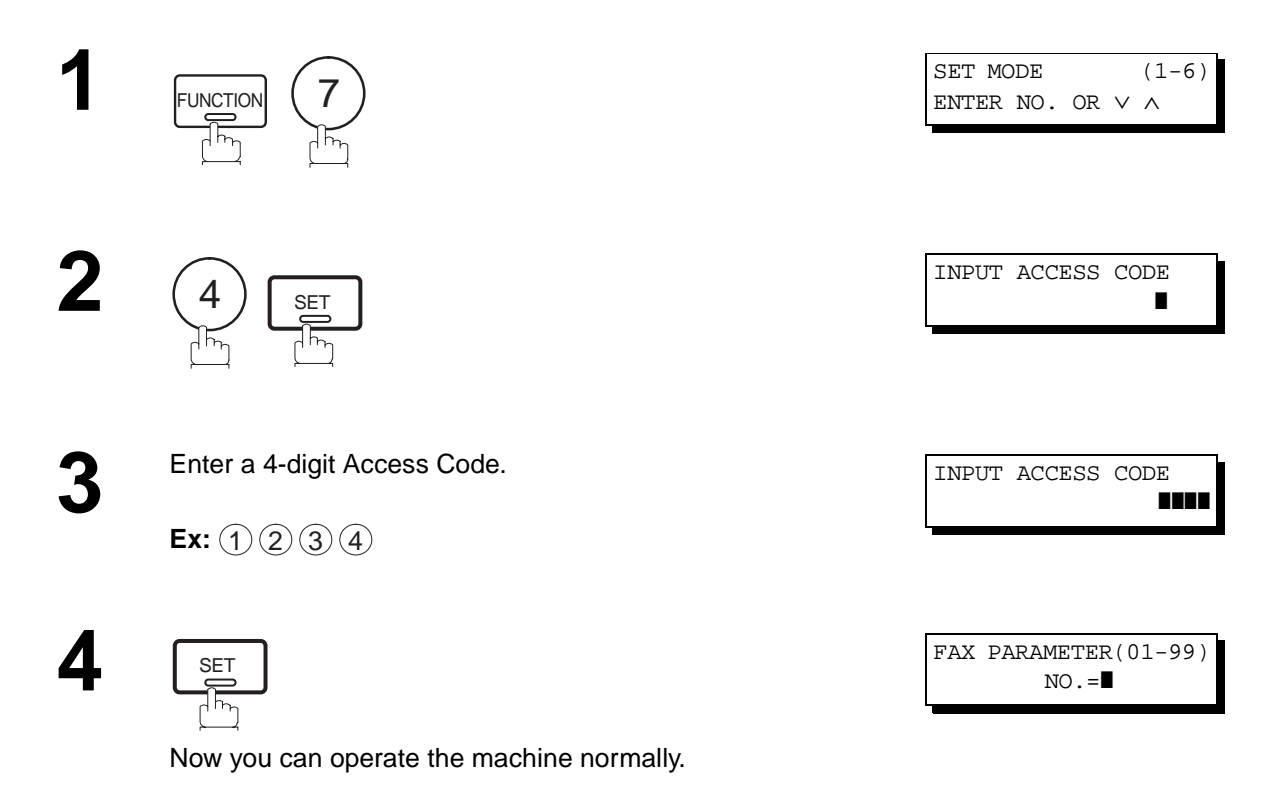

# <span id="page-93-0"></span>**Receive To Memory**

This feature is used to secure all received documents by storing them into the memory. To print out the document from memory, the authorized operator must enter the correct password.

### **Setting the RCV To Memory Password**

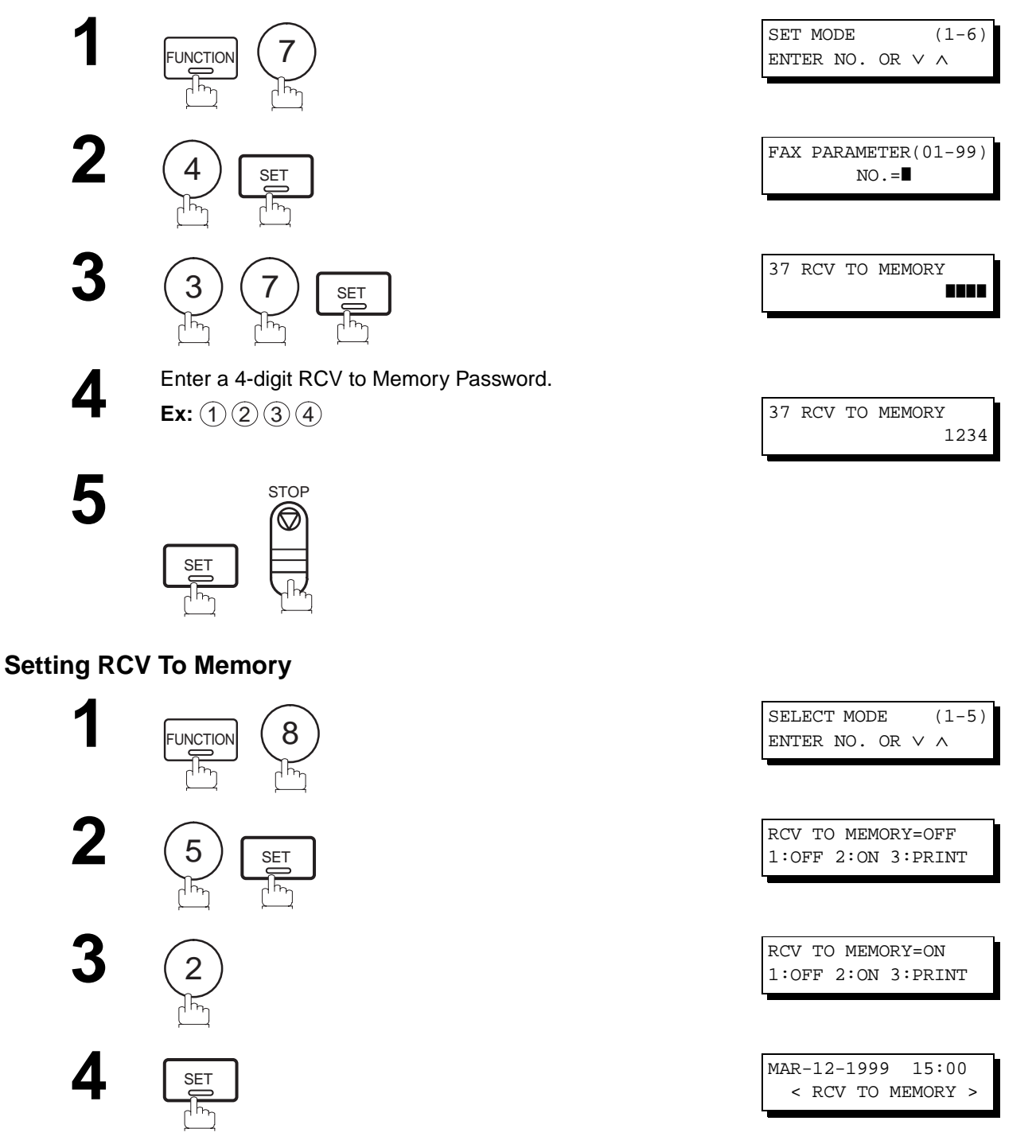

- **Note:** 1. When the memory overflows, the machine will stop receiving and release the line. The machine will not answer the next incoming call until there is space available in the memory.
	- 2. We recommend that optional flash memory card is installed when this function is used. See page [152](#page-153-0) on Image Memory Capacity.

(see Note 2) (see Note 2) (see Note 2) (see Note 2) (see Note 2) (see Note 2) (see Note 2) (see Note 2) (see N<br>(see Note 2) (see Note 2) (see Note 2) (see Note 2) (see Note 2) (see Note 2) (see Note 2) (see Note 2) (see N

# **Receive To Memory**

#### **Printing Out Documents**

After receiving a document with the Receive To Memory feature, the following message will appear on the display.

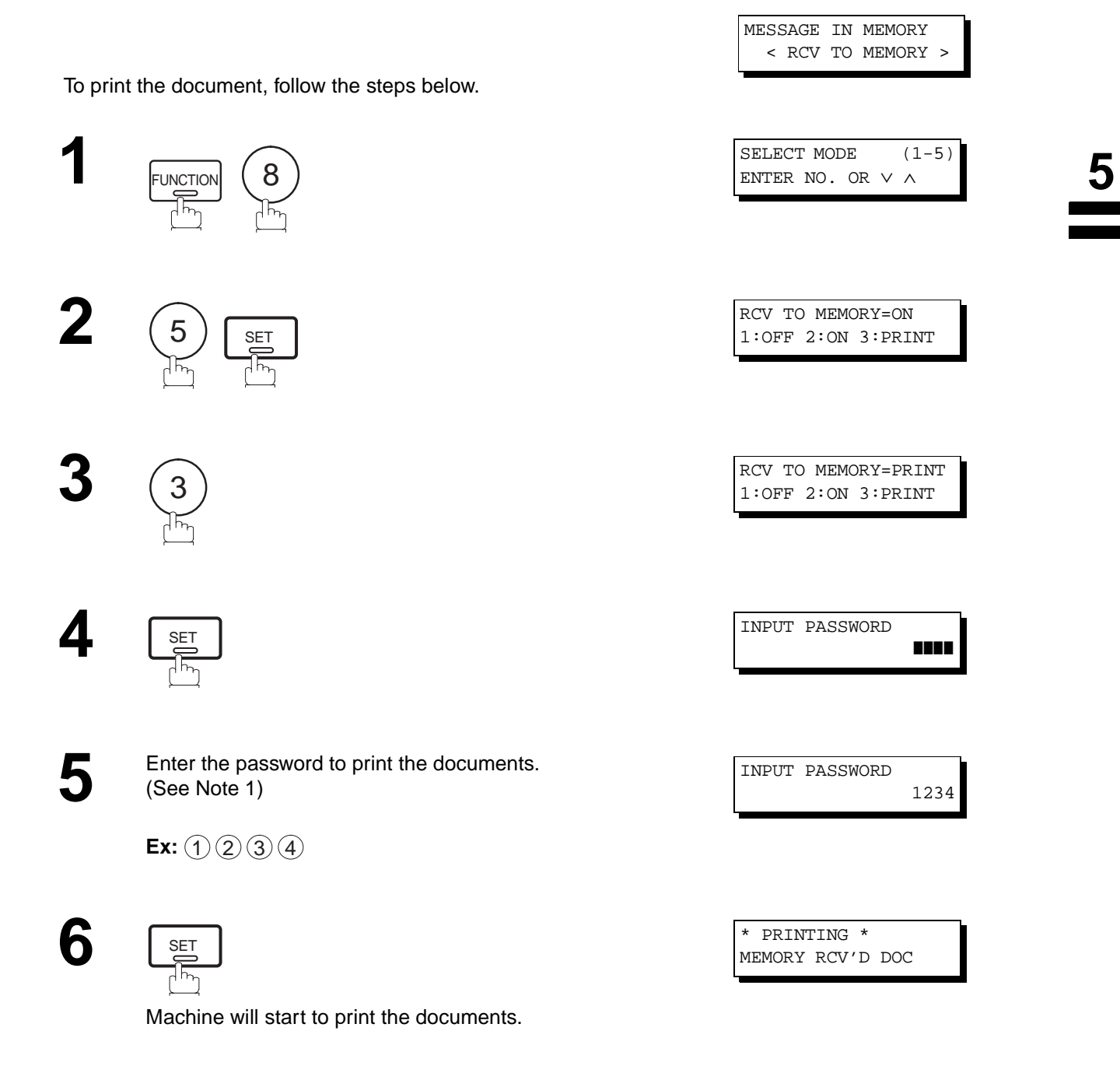

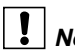

**Note:** 1. If the password has not been set, your machine will not prompt you to enter the password. The documents will be printed immediately after pressing  $\Box$  SET in step 4.

2. Once the RCV TO MEMORY feature is set to "On", the password cannot be changed (Fax Parameter No. 37 will not be shown on the LCD display). If you wish to change the password, set RCV TO MEMORY feature to "Off" first. Then change the password. [\(See page 92\)](#page-93-0)

# **Distinctive Ring Detector (DRD)**

Your machine has a special feature in conjunction with an optional service provided by many local telephone companies. It can distinguish up to 4 telephone numbers with a corresponding ring pattern identifying each number. "DRD" lets you provide multiple phone numbers, one for your fax, business or personal use with only one single phone line.

Please check with your local telephone company on the availability of this service in your area.

Your machine can be programmed to respond to only 1 of the 4 distinctive ring patterns. To select the corresponding ring pattern for your fax number, refer to the Fax Parameter Table on page [37.](#page-38-0)

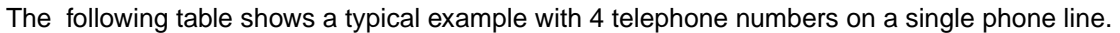

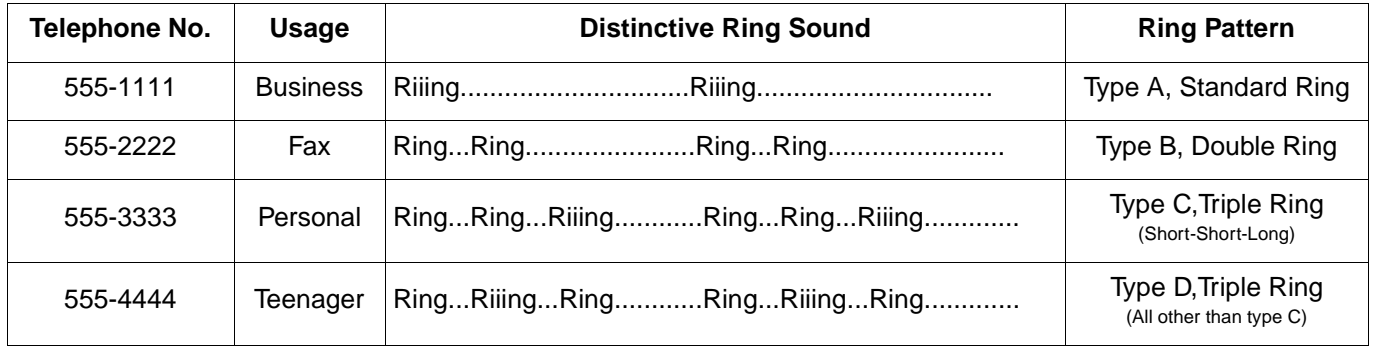

The following illustration shows a typical set up, with your machine set to detect Type B (double ring) ring pattern.

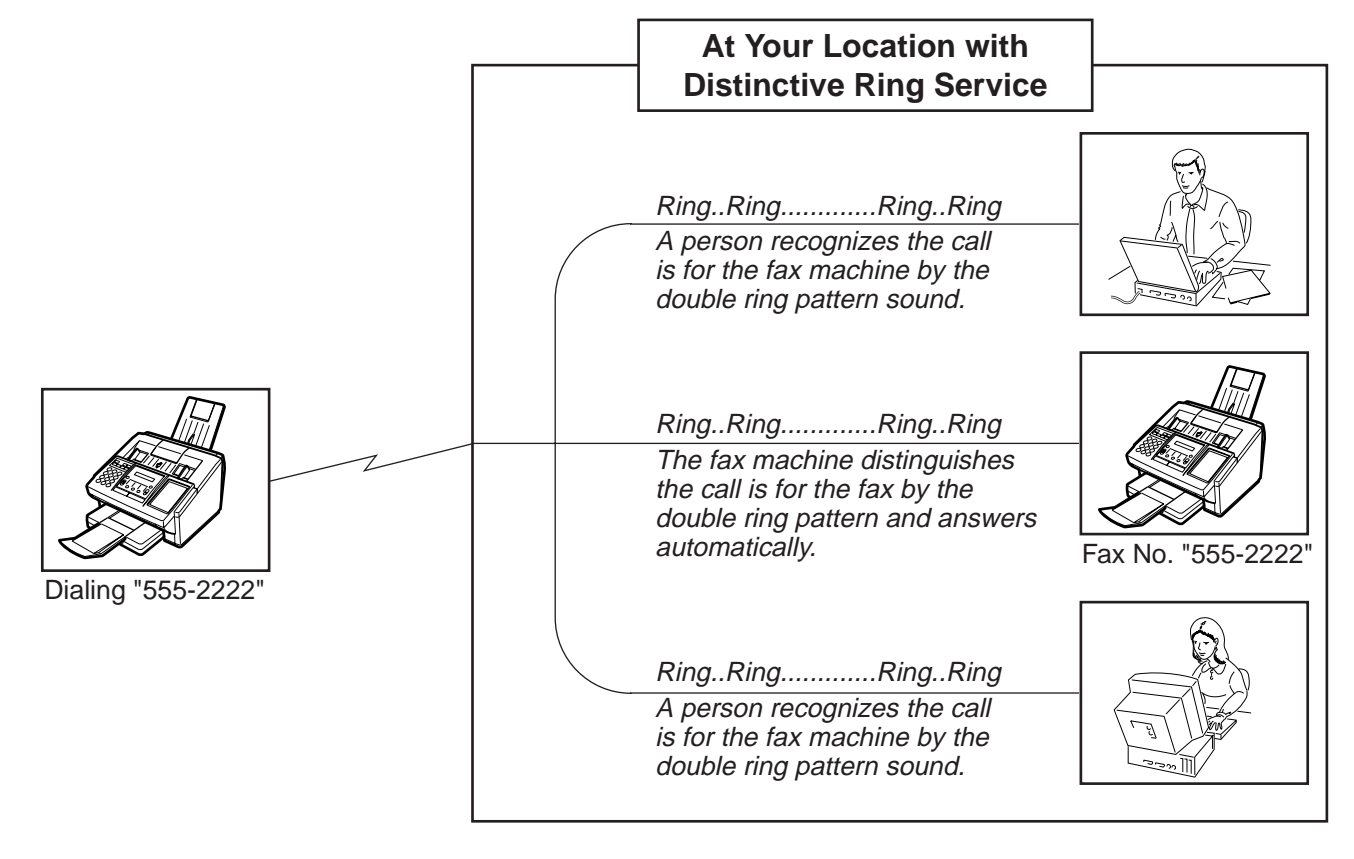

**Note:** 1."Riiing" means a long ringing sound and "Ring" means a short ringing sound.

#### **General Description**

A Fax Cover Sheet can be automatically attached to your transmit document(s) that shows the recipient's name, originator's name and the number of pages attached.

Transmitted as: Received as:

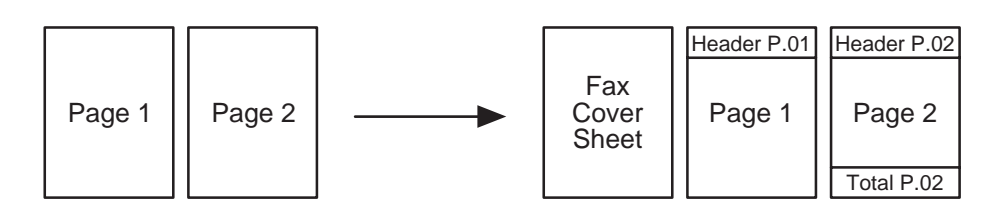

### **To use the Fax Cover Sheet**

To attach a Fax Cover Sheet to a transmission, follow the procedure below.

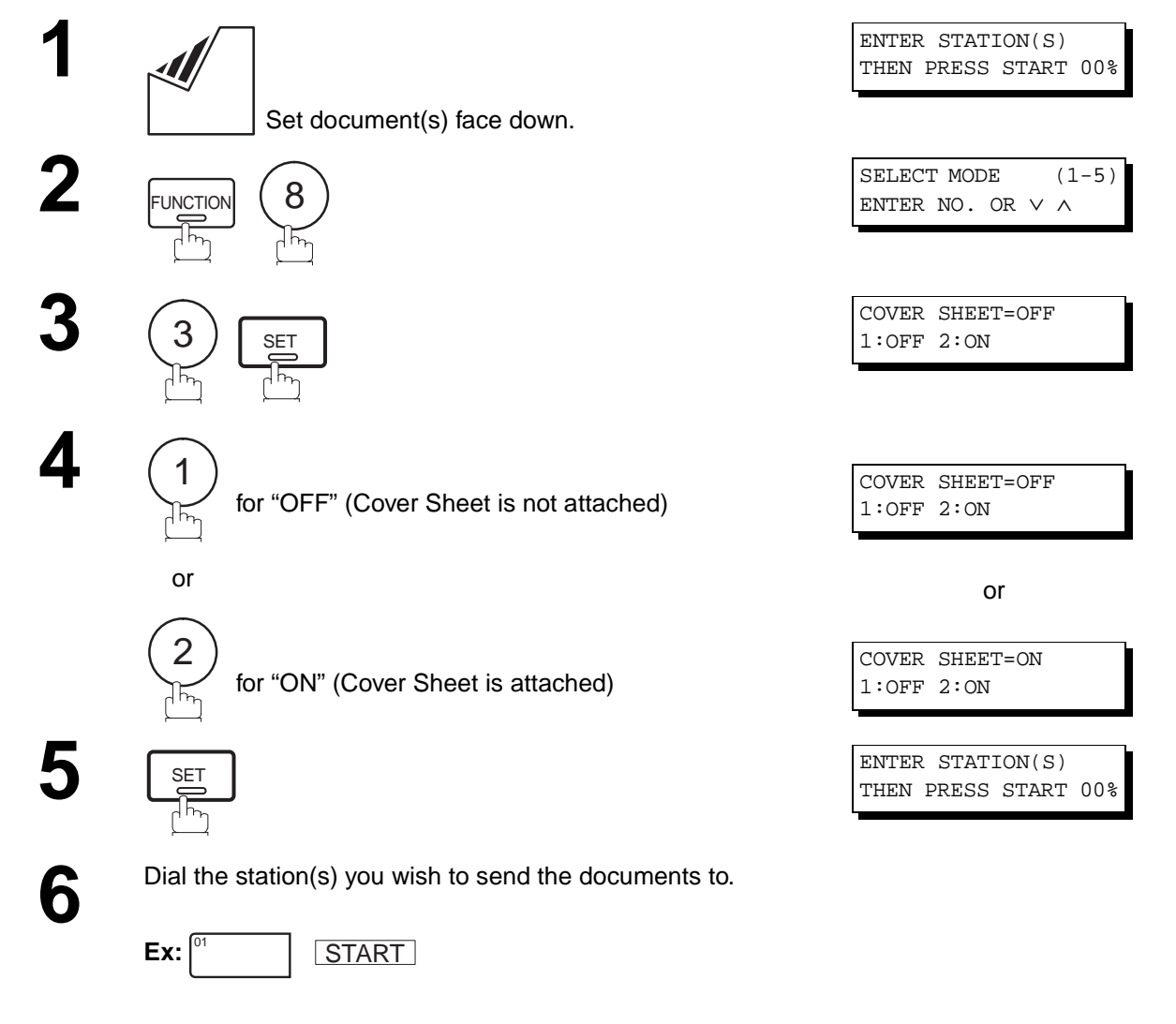

 $\overline{\bullet}$  Note 3) **Note:** 1. To change the preset Fax Cover Sheet Setting, change the setting of Fax Parameter No. 56, see page [40.](#page-41-0) 2. This function is available for memory or direct transmission modes.

3. The Fax Cover Sheet is not counted in the number of pages column of the journals.

# **Fax Cover Sheet**

#### **Fax Cover Sheet Sample**

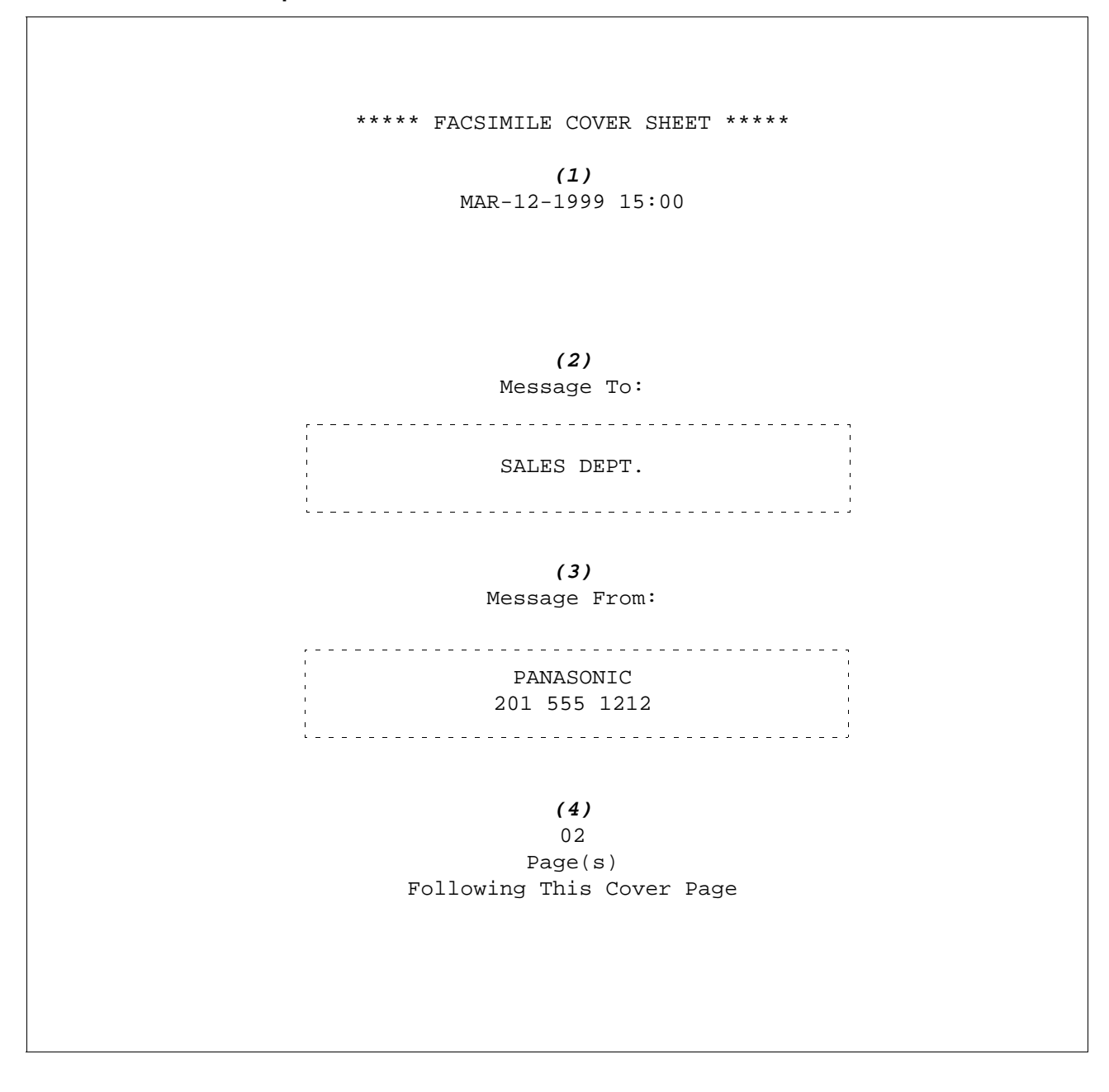

#### **Explanation of contents**

(1) Starting time of communication.

(2) Recorded name in the One-Touch, ABBR No. or dialed telephone number.

(3) Your LOGO (up to 25 characters) and ID Number. (Up to 20 digits)

(4) The number of pages to follow. This information is not shown when transmitting by Direct Transmission Mode.

#### **Setting Fax Forward**

 $\overline{z}$ 

This feature allows all incoming faxes to be forwarded to the station registered in the one-touch or abbreviated dialing number. Once the faxes are received in the memory, the machine will forward the received document(s) to the telephone number registered in the one-touch or abbreviated dialing number.

This function is convenient when you would like to receive faxes in another place (i. e. your home) at night or during a holiday.

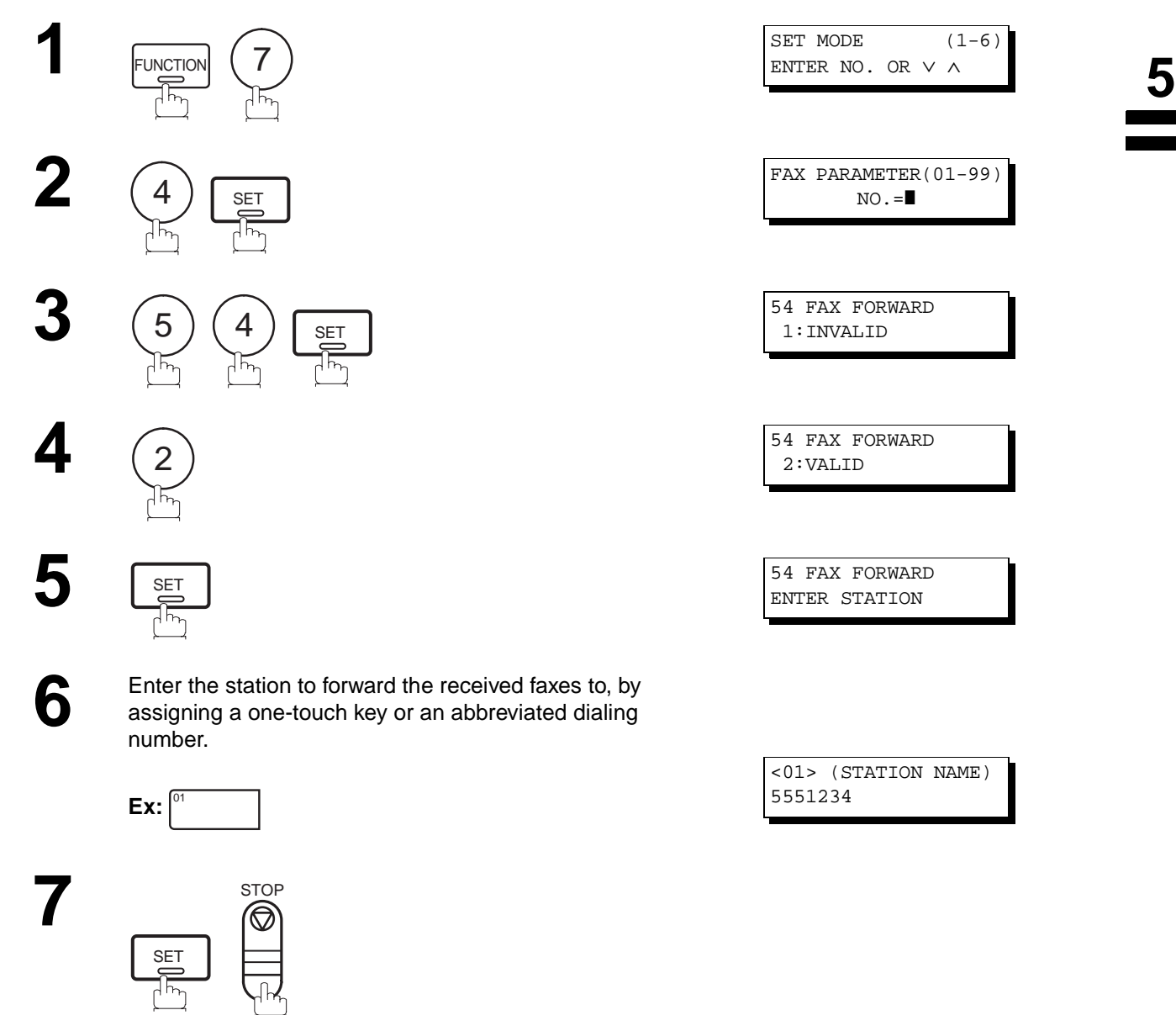

- **Note:** 1. When the Fax Forward feature is set, the one-touch or the abbreviated dialing number is restricted from editing. Please change this function to "Invalid" when you would like to edit the telephone number.
	- 2. If the communication to transfer a received document(s) fails, the received document will print out and then is erased from memory even if the Fax Parameter No. 31 (INC. FILE SAVE) is set to "Valid". If you wish to save the document into memory in case of communication failure, set your machine to Receive To Memory. [\(See page 92\)](#page-93-0)
	- 3. It is not possible to receive a document if the memory of your machine overflows or is about 95% used.

This page is intentionally left blank.

Your machine has a special feature, Selective Reception, which can prevent the receiving of unnecessary documents (i.e. junk fax, direct mail, etc.).

Before receiving the document, the last 4 digits of the ID Number received from the sending machine will be compared with the last 4 digits of the telephone number programmed in each One-Touch or Abbreviated station. When a match is found, your machine will start receiving the document. If a match is not found, your machine will cancel the reception and an Information Code 406 will be recorded on the Journal.

### **Setting the Selective Reception.**

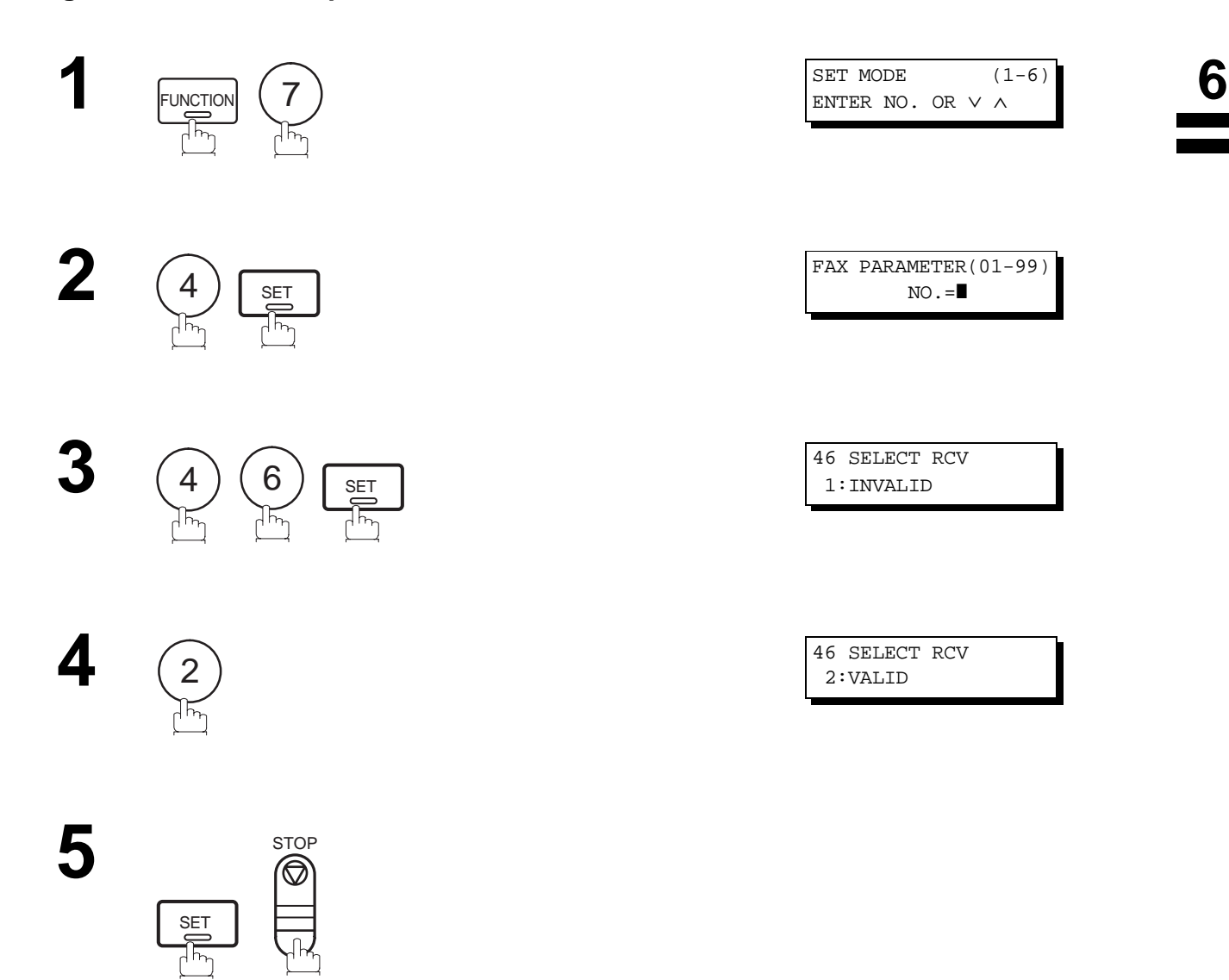

- **Note:** 1. When the Selective Reception is set, your machine can receive only from those stations which are programmed in the built-in auto-dialer.
	- 2. If your ID number has not been set, your machine might not be able to receive from some models. To set your ID number, see page [29.](#page-30-0)

# **Password Communications**

# **General Description**

Password Communications, including Password Transmission and Password Reception will prevent your machine from sending a fax to a wrong station or receiving a fax from an unauthorized stations. You can set Password Transmission and Password Reception independently, or both together.

To use Password Transmission, you must set a 4-digit transmission password in advance. The password must be shared with other compatible Panafax machine(s). If the transmission password in your machine does not match the transmission password in the other compatible Panafax machine(s), the transmission will fail. You can select password transmission by setting Function 8-4 (PASSWORD-XMT) to "ON" when you send a document.

To use Password Reception, you must set a 4-digit receiving password in advance. The password must be shared with the other compatible Panafax machine(s). If the password in your machine does not match the receiving password in the other compatible Panafax machine(s), the reception will fail. Once you set password reception and set the parameter to **"ON"**, it stays until you change the setting to **"OFF"**.

### **Compatibility with Other Machines**

You can only use password transmission and reception with another Panafax compatible machine(s) listed below.

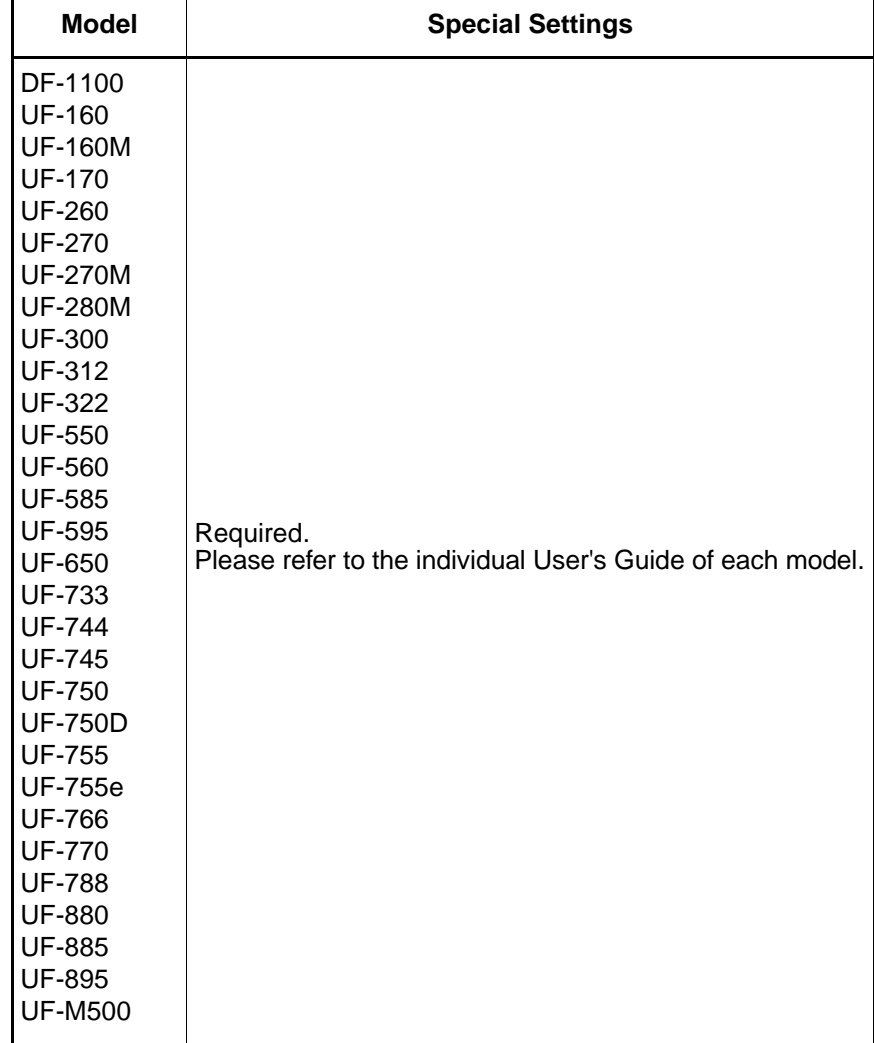

#### **Setting Password Transmission**

To set transmission password and parameter,

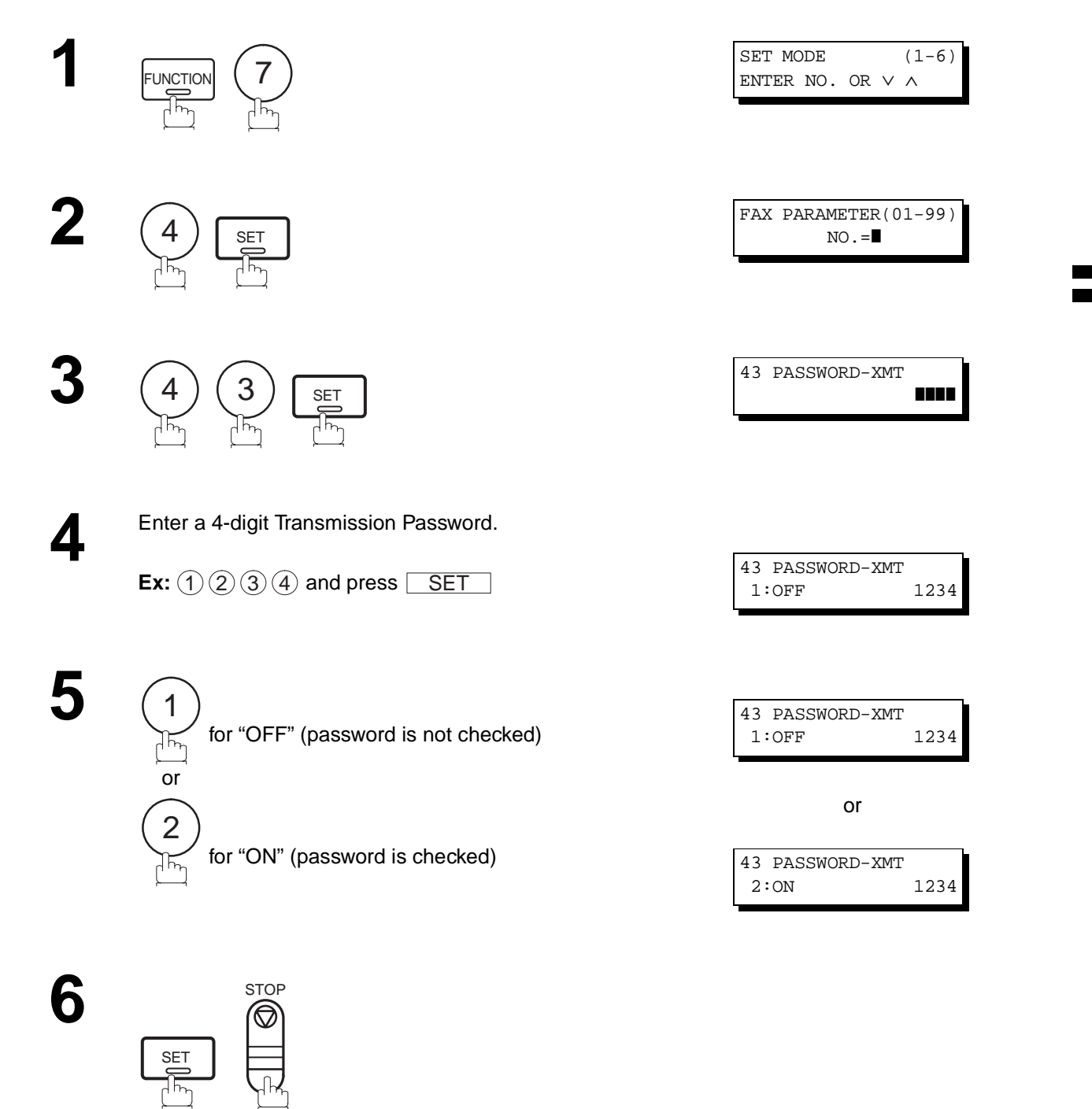

**Note:** 1. You can change the setting temporarily by using FUNCTION 8-4 (PASSWORD-XMT) for each transmission. See page [103](#page-104-0) for details.

2. To change the password, press  $\fbox{\sf CLEAR}\xspace$  in step 4. Then re-enter a new one.

**6**

# <span id="page-103-0"></span>**Password Communications**

### **Setting Password Reception**

To set receiving password and parameter,

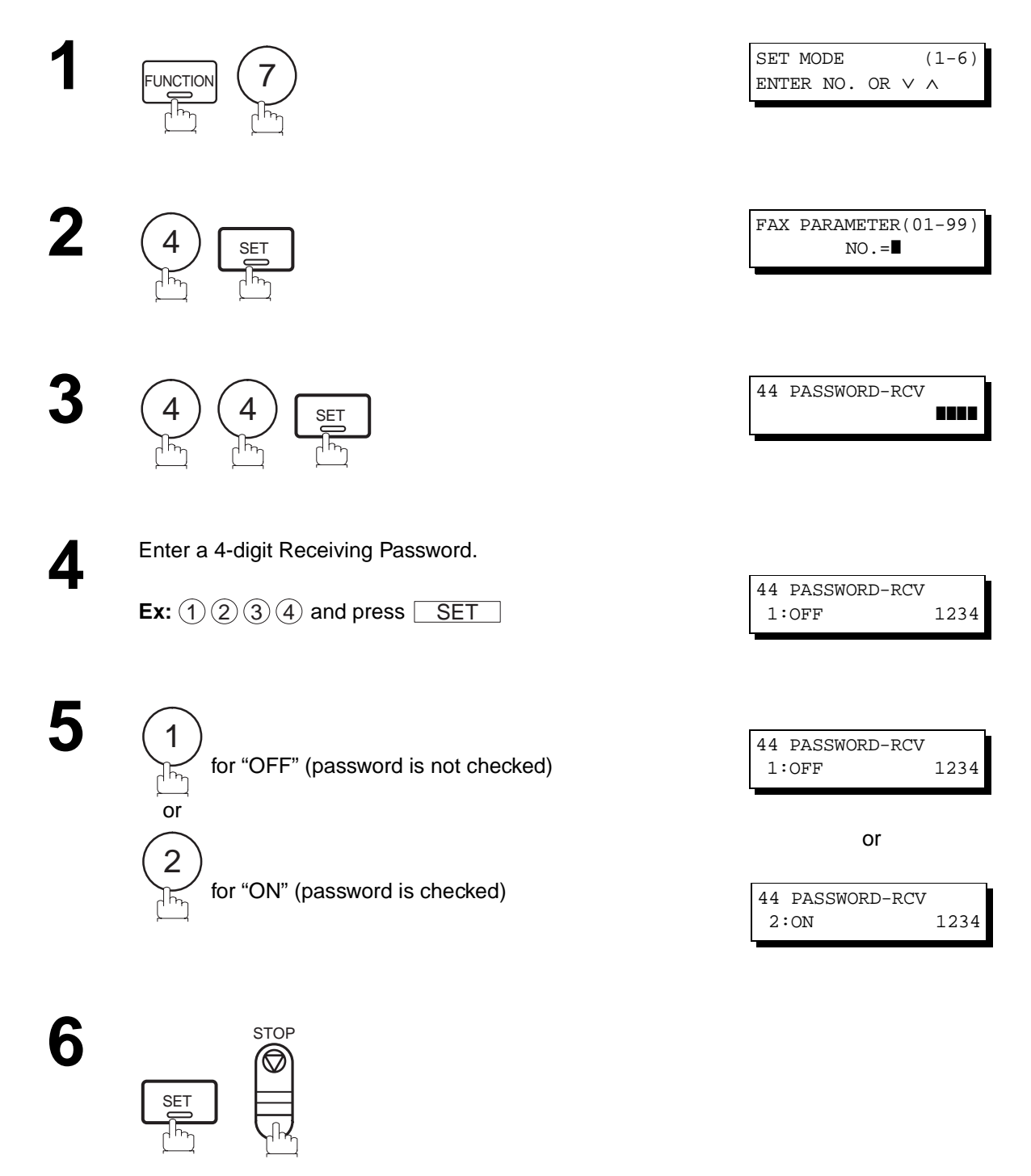

 $\blacksquare$ 1. Once you set the parameter, you cannot select the parameter, "**OFF**" or "**ON**", for each reception. It is always "**OFF**" **Note:**or "**ON**" until you change the setting.

2. To change the password, press  $\lfloor\text{\sf{CLEAR}}\rfloor$  in step 4. Then re-enter a new one.

#### <span id="page-104-0"></span>**Using Password Transmission**

To use Password Transmission, you can select PASSWORD-XMT "OFF" or "ON" for each Transmission by following the procedure below.

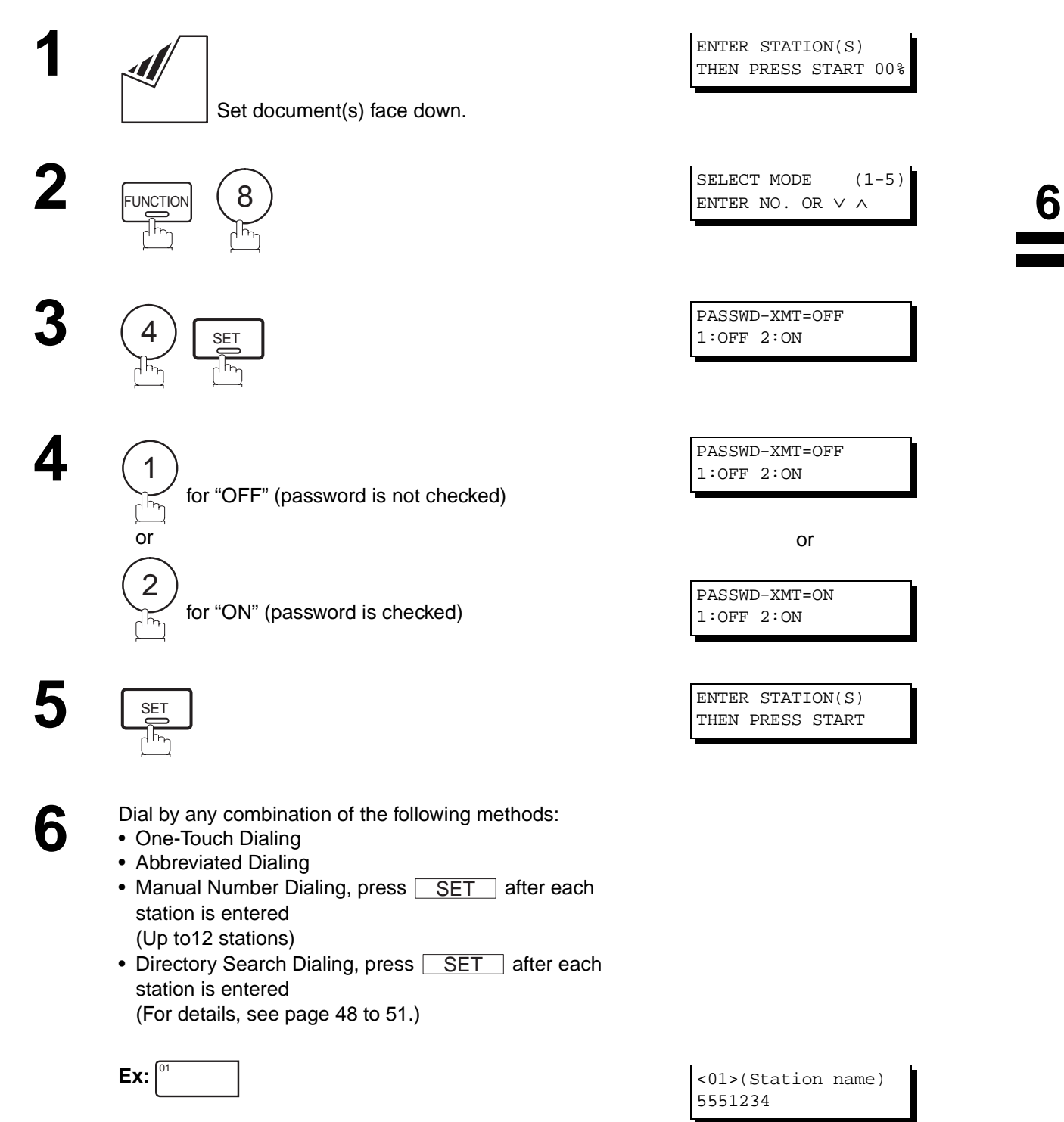

# **Password Communications**

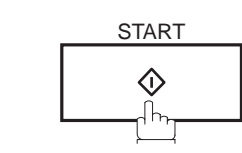

**7**

If your machine's Transmission Password coincides with the other station's Transmission Password, your machine starts sending the document. When transmission is completed, PASSWORD-XMT returns to standard setting (**"OFF"** or **"ON"**).

### **Using Password Reception**

There is no additional operation required once you set the parameter by following the procedure on page [102.](#page-103-0) The parameter, **"OFF"** or **"ON"**, cannot be selected for each reception. It is always **"OFF"** or **"ON"** until you change the setting.

Your machine is equipped with two Confidential Communication features which ensure that the Confidential information you send is received only by the person with the correct confidential code.

# **Confidential Mailbox**

The confidential mailbox feature can be used as a mailbox to communicate with other compatible models using a 4-digit confidential code. The Confidential Mailbox feature receives document(s) with a confidential code into memory. These documents can only be printed by the person who has the correct confidential code.

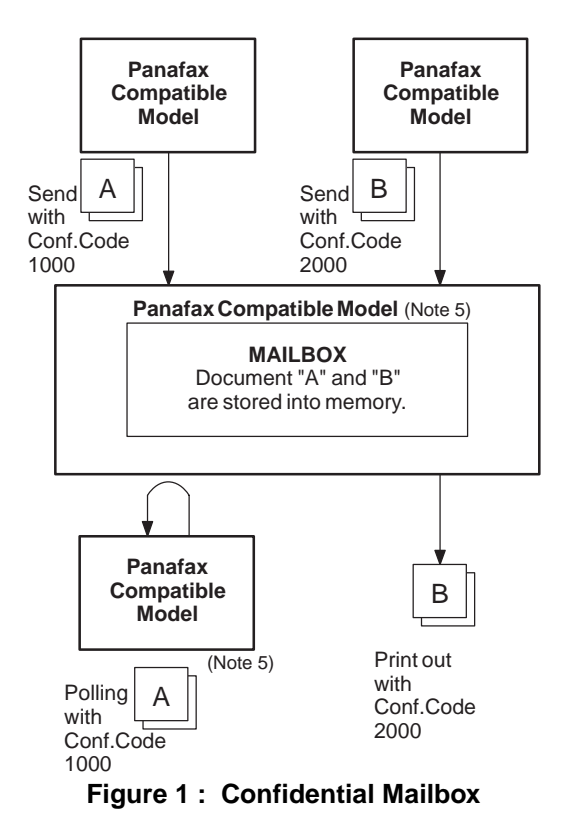

#### **Compatibility with Other Machines**

Table 1 shows a list of compatible Panafax models which have the Confidential Mailbox feature. It also shows whether or not special settings are required.

**Table 1 : Confidential Mailbox Requirement**

| <b>Compatible Model</b>                                    |                                       |                                      |                                       |                            |                            | <b>Special Settings</b> |
|------------------------------------------------------------|---------------------------------------|--------------------------------------|---------------------------------------|----------------------------|----------------------------|-------------------------|
| DF-1100<br><b>UF-344</b><br><b>UF-744</b><br><b>UF-788</b> | UF-280M<br>UF-550<br>UF-745<br>UF-880 | UF-312<br>UF-560<br>UF-755<br>UF-885 | UF-322<br>UF-585<br>UF-755e<br>UF-895 | UF-332<br>UF-595<br>UF-766 | UF-342<br>UF-733<br>UF-770 | Not Required.           |

- 2. Up to 10 Mailbox files can be stored in memory. So, you can receive the confidential fax using 10 different confidential codes.
- 3. If the memory overflows, the machine will stop receiving and release the line.
- 4. We recommend that optional flash memory card be installed when this function is used. See page [152](#page-153-0) on Image Memory Capacity.
- 5. If confidential faxes were received in the mailbox of UF-733, you cannot poll those documents. The UF-733 is designed to print out the received confidential document locally only.

**6**

**Note:** 1. If your machine receives two confidential faxes with same confidential code, both documents are stored together in the same confidential mailbox.

# **Confidential Mailbox**

# **Sending a Confidential Document to a Remote Station's Mailbox**

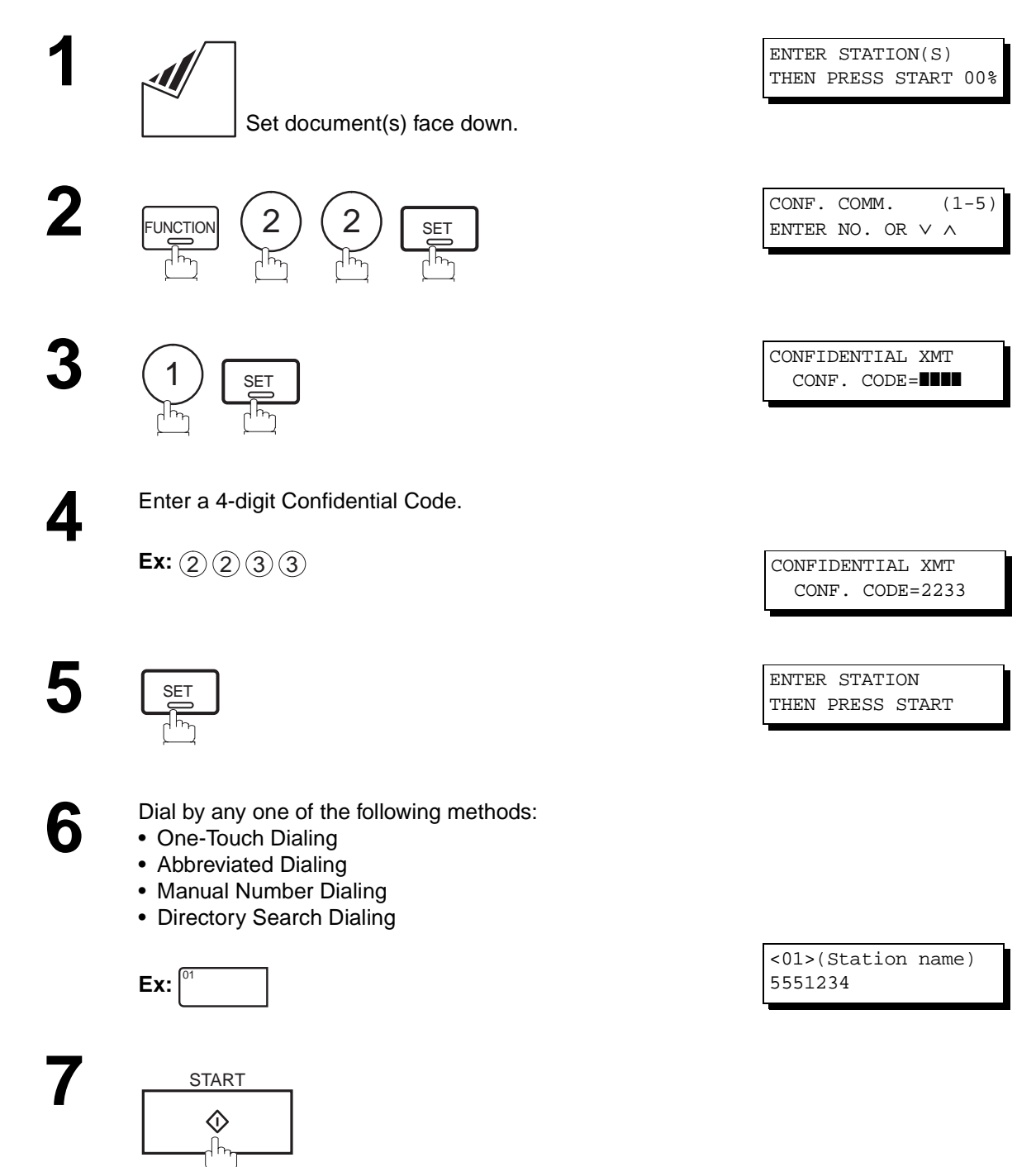

If necessary, inform the receiving person and tell them the Confidential Code.

**106**
### **Polling a Confidential Document from a Remote Station's Mailbox**

After you have been informed that someone has transmitted a confidential document to a remote station's mailbox, you can poll the confidential document from the remote station by following the procedure below.

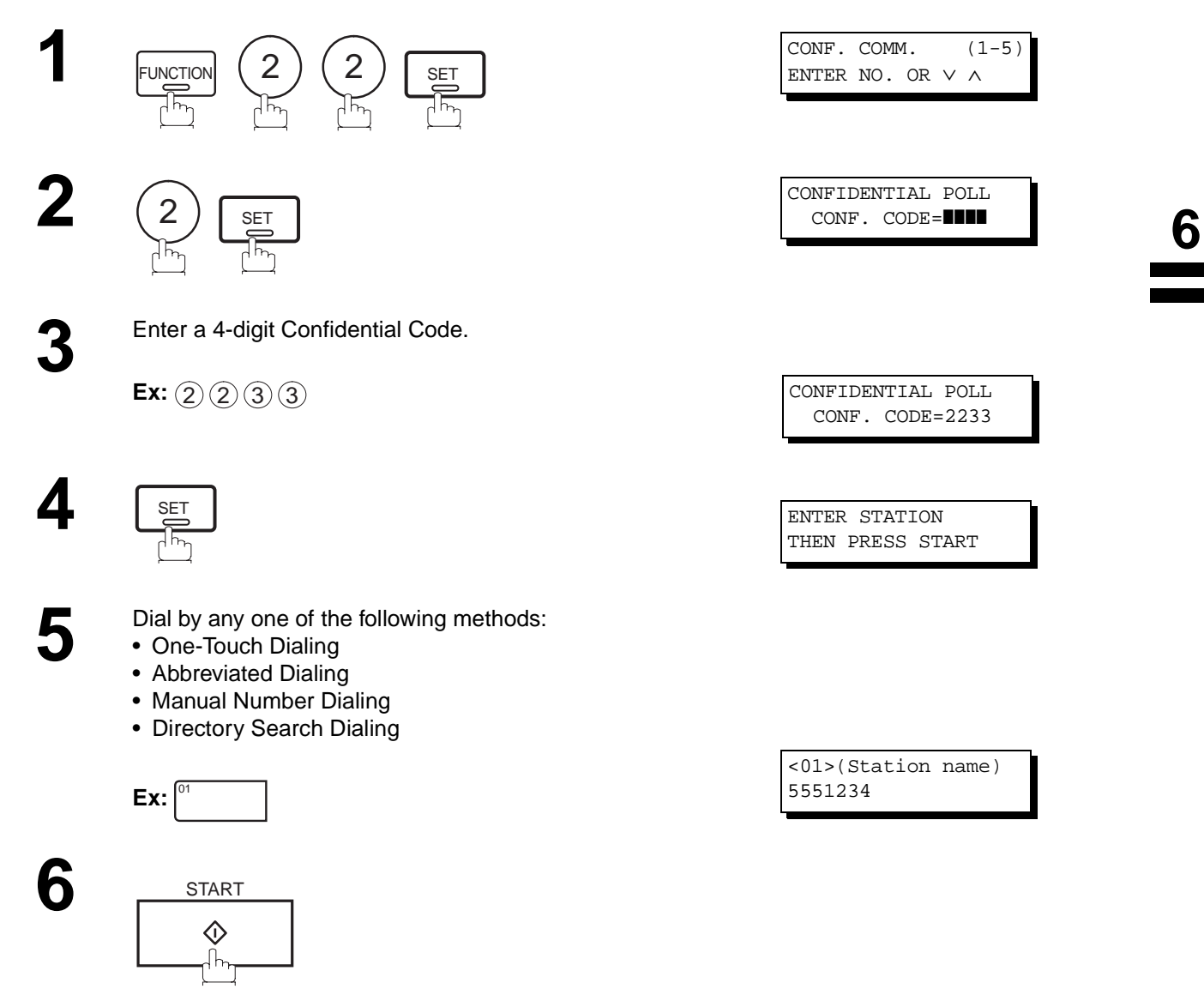

**Note:** 1. The confidential file will be erased automatically at the center station after being polled.

### **Receiving a Confidential Document to Your Machine's Mailbox**

No special setting is required, your machine comes with this feature ready to use. Your machine receives a confidential fax the same way it receives a normal fax message. When receiving the confidential fax, the display shows the following message (CONF. RCV REPORT) and prints out the Confidential Receive Report.

MESSAGE IN MAIL BOX

### **Sample CONF. RCV Report**

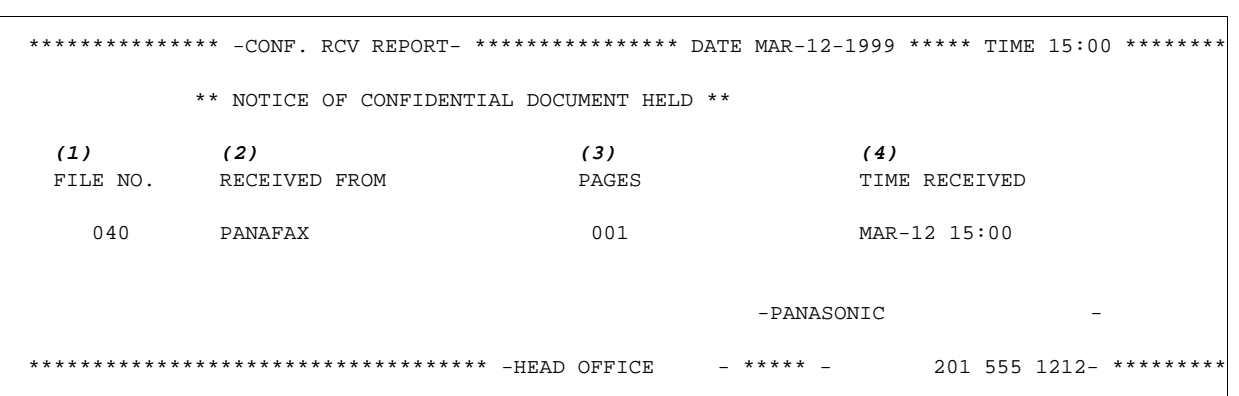

#### **Explanation of contents**

(1) File number : 001 to 999

- 
- (2) Received remote station's ID : Character ID or Numeric ID
- (3) Number of pages received
- (4) Received date and time

**Note:** 1. If your machine receives two confidential faxes with same confidential code, both documents are stored together in the same confidential mailbox.

- 2. Up to 10 Mailbox files can be stored in memory. So, you can receive the confidential fax using 10 different confidential codes.
- 3. If the memory overflows, the machine will stop receiving and release the line.
- 4. You can verify whether the unit has received a confidential fax by printing out the File List. [\(See page 82\)](#page-83-0)

### **Storing a Confidential Document in Your Machine's Mailbox**

Use the following procedure to store a document in a confidential mailbox in your machine. Once the confidential document is stored in your machine, it can be polled by another machine.

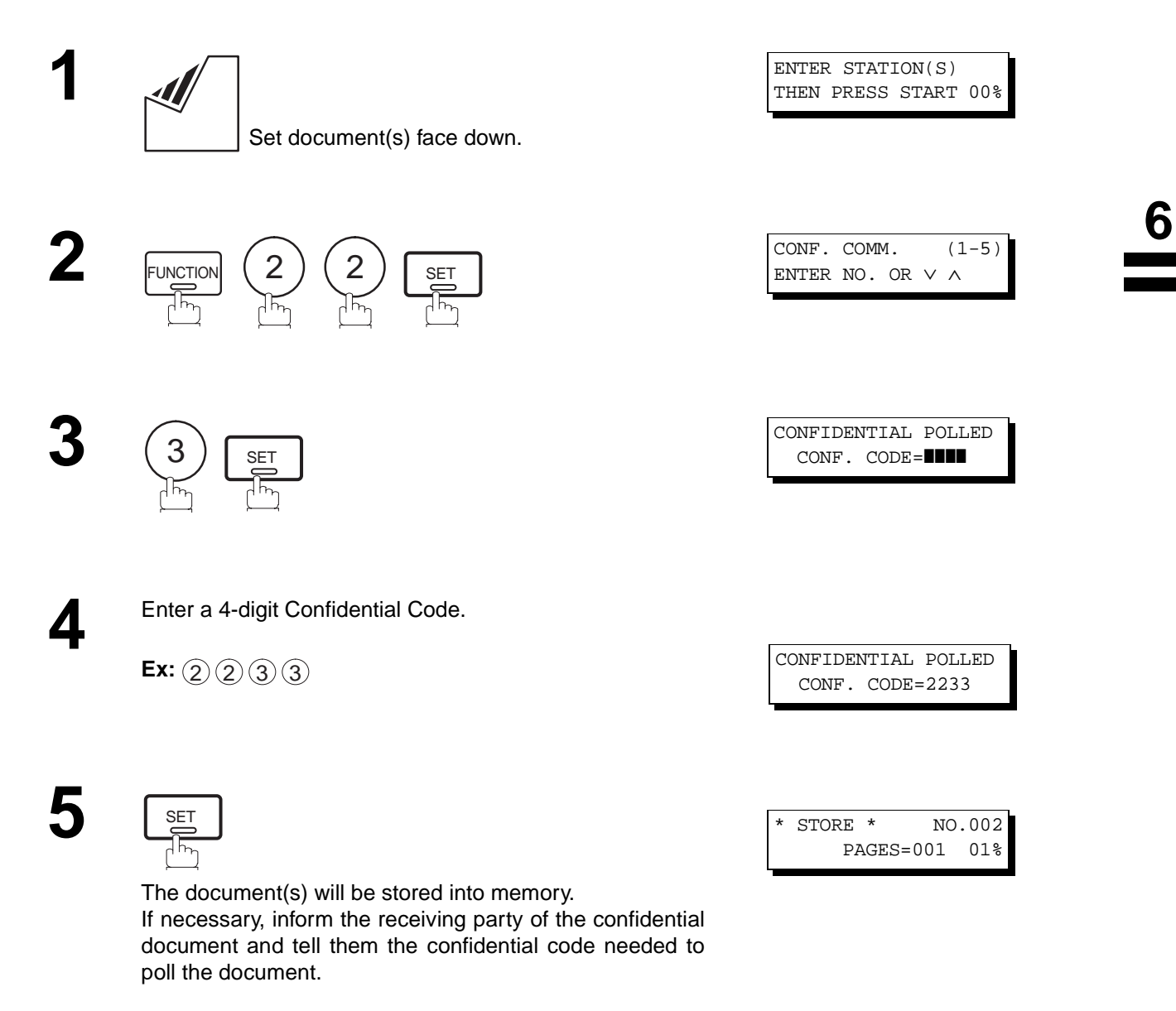

Note: 1. The confidential file will be erased automatically after being polled. If you wish to retain the confidential file even after being polled, change the setting of Fax Parameter No. 42 (CONF. POLLED FILE SAVE) to "Valid".

## **Printing Out a Confidential Document from Your Machine's Mailbox**

After you have been notified that someone has transmitted a confidential document to your machine's mailbox, use the following procedure to print out the confidential document.

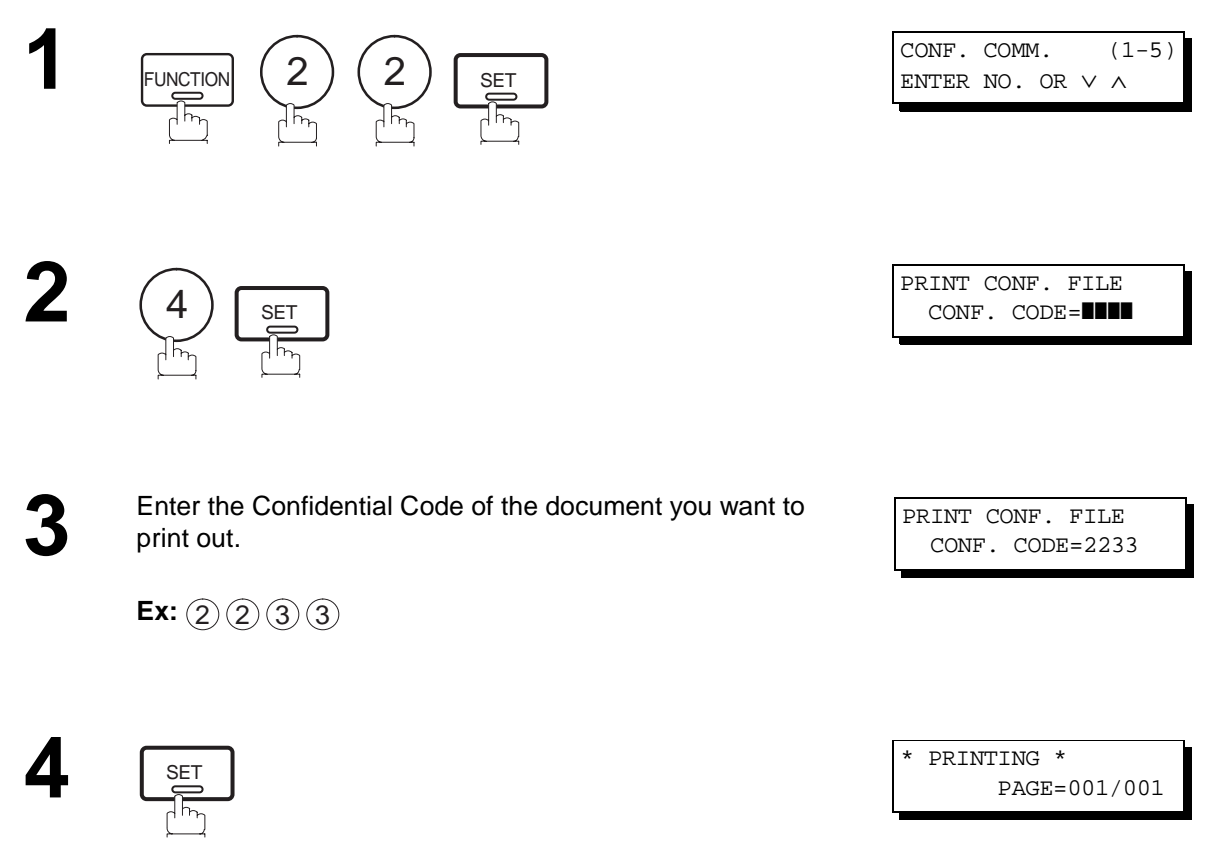

The machine will print out the confidential documents.

**Note:** 1. The confidential file will be erased automatically after being printed out even if the setting of Fax Parameter No. 42 (CONF. POLLED FILE SAVE) is changed to "Valid".

### **Deleting a Confidential Document Stored in Your Machine's Mailbox**

If your memory becomes full, or you just want to clean out your confidential documents, you may delete one or more confidential faxes stored in your machine by using the following procedure.

There are two types of confidential file deletions, one is to delete the file individually by its Confidential Code, and the other is to delete all confidential files in memory.

### **To delete a file using Confidential Code**

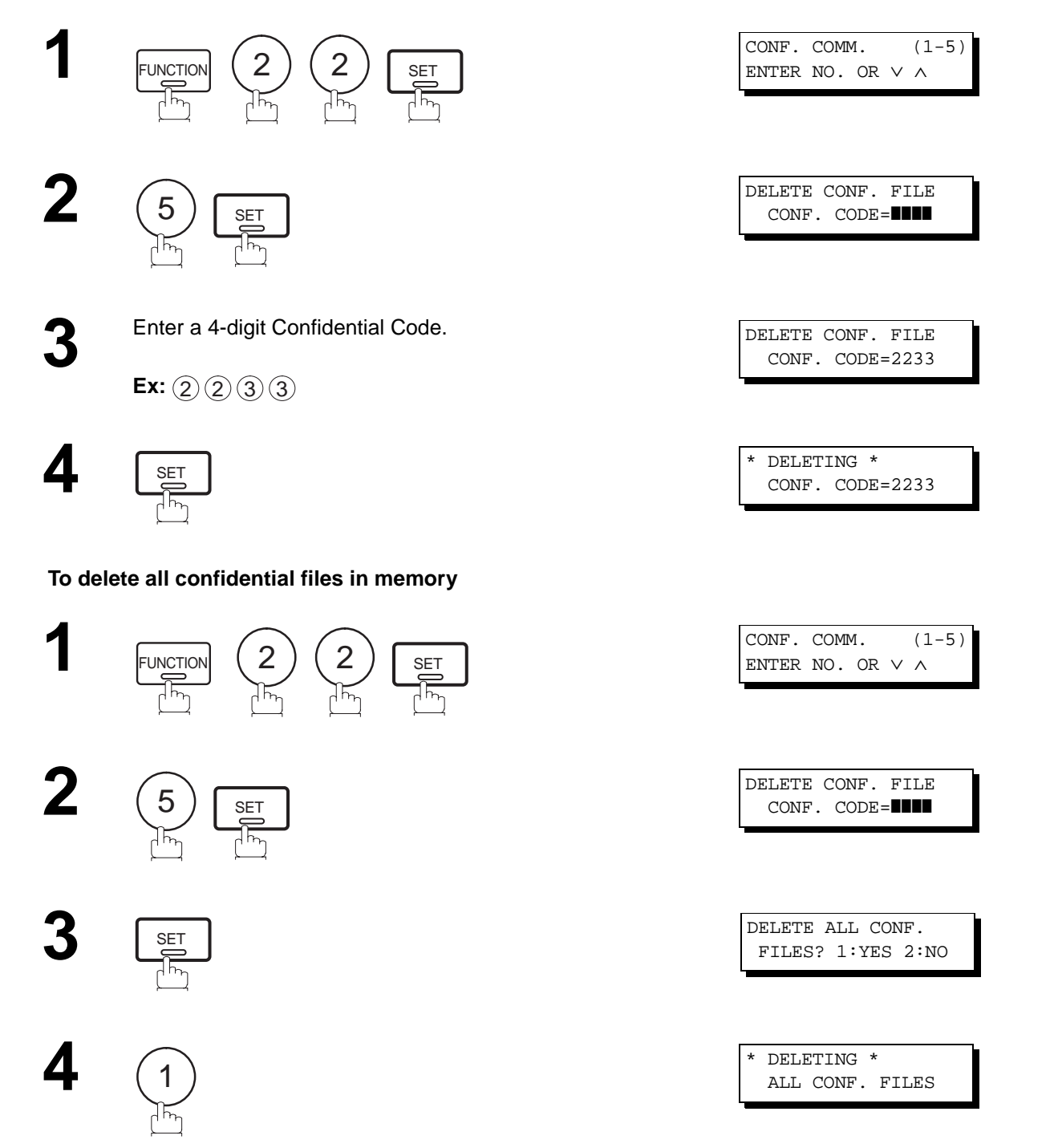

## <span id="page-113-0"></span>**General Description**

The Relayed Transmission feature can save you time and transmission costs if you need to send the same documents to multiple G3 fax machines. This is especially true if the transmissions are long distance.

To use Relayed Transmission, you must be part of a "Relay Network" built around a "Relay Station". That is, when you send a document by Relayed Transmission, you actually send it to a Relay Station together with instructions to relay it to one or multiple end receiving station(s).

The Relay Station first receives the document in its memory and then relays it to the end receiving station(s).

### **Example:**

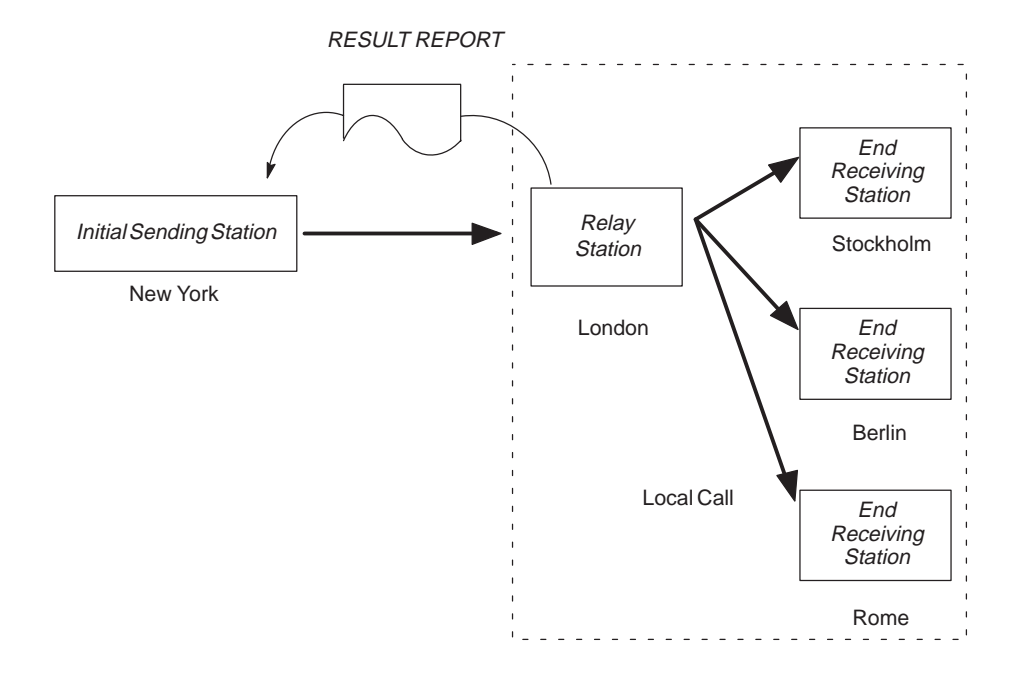

### **Compatibility with Other Machines**

Table 1 shows the kind of facsimile machines which can make up a Relay Network used for Relayed Transmission. Note that your machine can serve as an Initial Sending Station or End Receiving Station.

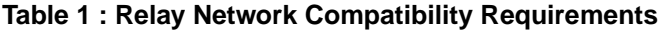

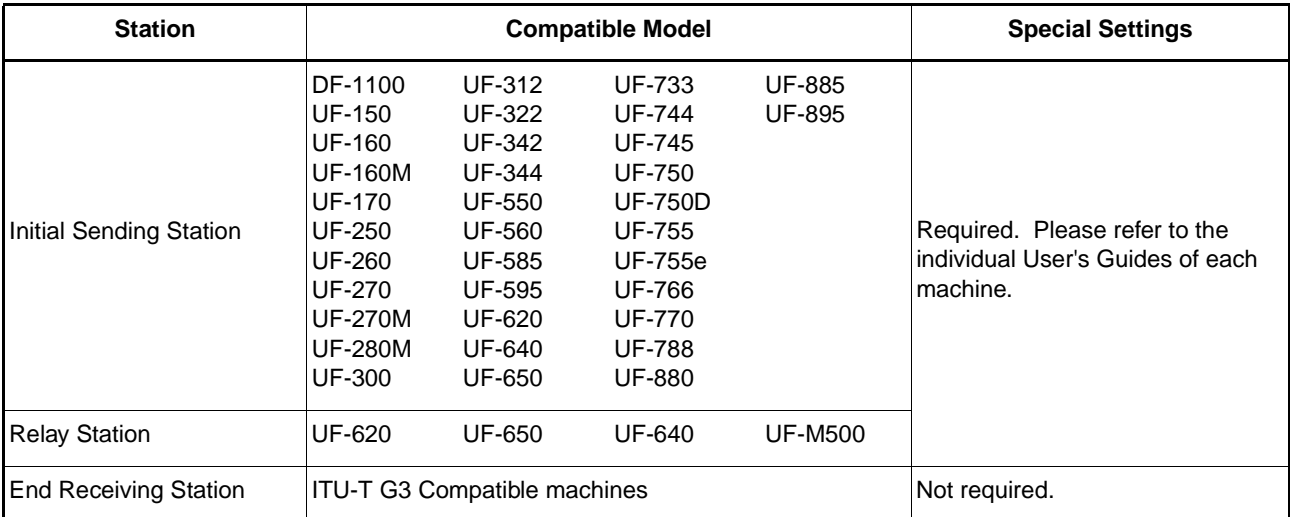

### **Relay Network**

A Relay Network is basically a group of facsimiles programmed to communicate with each other via a Relay Station. In this case, the word programmed means that certain numbers have been stored in the memory of each machine. These numbers, also called parameters, are needed to identify the machines in the network.

Since your machine can only serve as an Initial Sending Station or End Receiving Station in a Relay Network, it is assumed that you will not have to establish the network yourself. All you have to do is follow the set up procedure described here, and certain instructions provided by the network organizer (usually the person controlling the Relay Station). You should know, however, what kind of network you are going to connect to, and how it works. A sample network is shown in figure 1.

Figure 1 shows a sample network as seen from New York. London and Singapore are Relay Stations connected to New York. Viewed from New York, Stockholm, Berlin, Rome, Tokyo, Hong Kong, Wellington and Sydney are End Receiving Stations.

With this simple network using two Relay Stations, you can send a document with one operation to any combination of stations in the network via the London Relay Station and/or Singapore Relay Station. If New York only transmits to one station, for example, then the document will go directly to the station or indirectly via the Relay Station depending on the One Station XMT Parameter you preset.

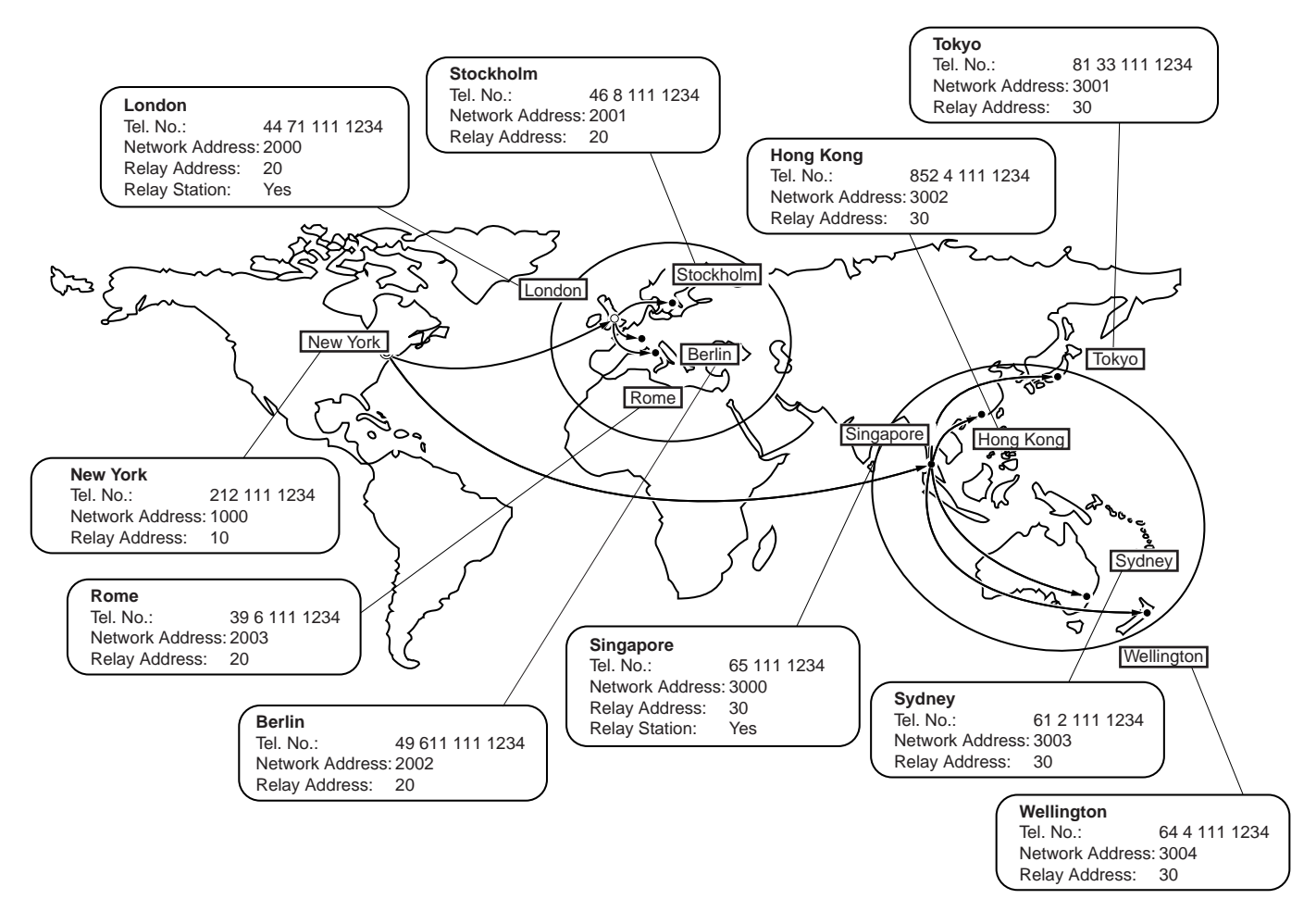

**Figure 1 : Sample Network**

Table 2, 3 and 4 are sample settings for a Sample Network.

### **Table 2 : Sample Parameter and Abbreviated Dialing Number Table for New York**

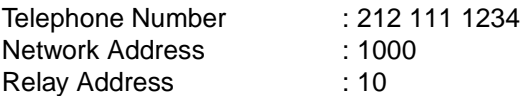

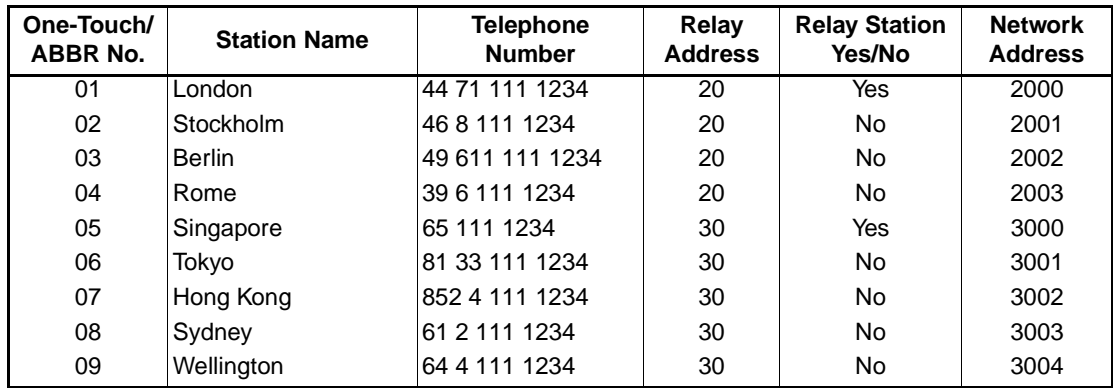

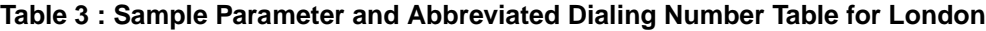

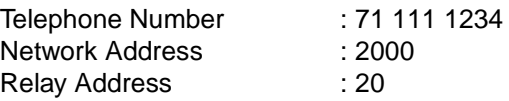

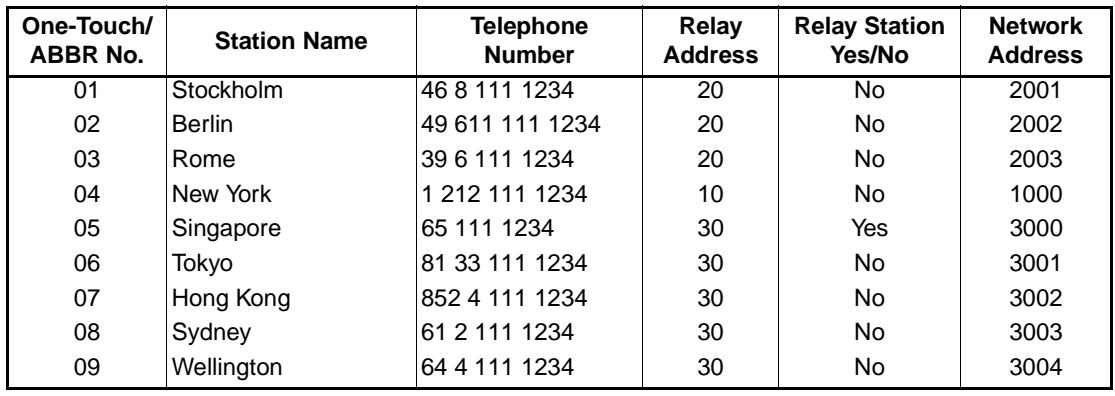

**Table 4 : Sample Parameter and Abbreviated Dialing Number Table for Singapore**

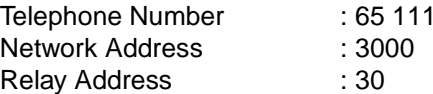

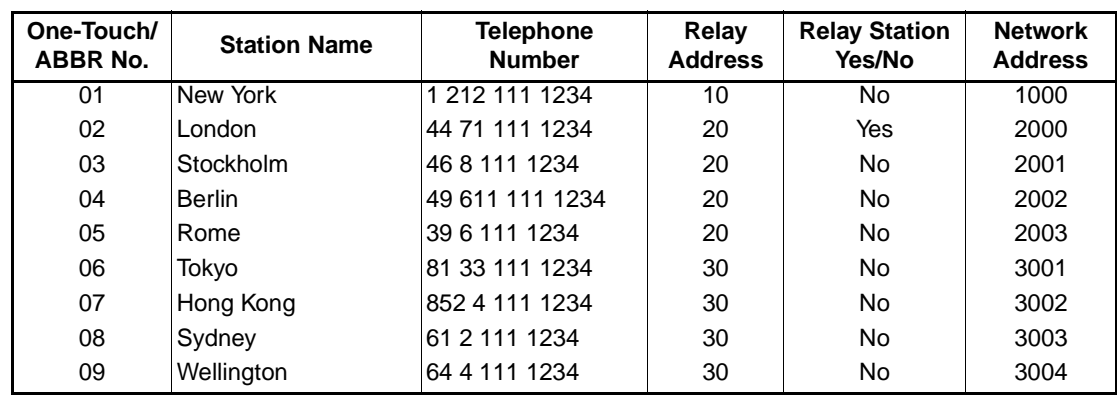

### **Setting Up Your Machine for Relayed Transmission**

To set up your machine for Relayed Transmission, use the procedures on the following pages to set the parameters listed below. Some parameters (e.g., Fax Parameter No. 40 (RELAY XMT REQUEST)) are only set once, but others must be set separately for each station in the Relay Network.

### **1. Relay XMT Request (Fax Parameter No. 40)**

Selecting whether the machine will accept and perform G3 relayed transmission[. \(See page 39\)](#page-40-0)

### 2. Own Telephone Number ( $|$  FUNCTION  $|$   $\!/$   $\!/$   $\!/$   $\odot$   $\sqrt{|$   $\rm{SET}||}$   $\,$

Enter the full telephone number of your machine in order for the Relay Station to send you a Result Report.

### **3. Network Password (**  $\mathsf{FUNCTION} \left( 7 \right) 5 \left( \begin{array}{c} \text{SET} \end{array} \right)$

Enter a 4-digit Network Password to be used for protection against unauthorized (outside) stations from accessing your machine to relay messages to G3 fax machines via PSTN. This password should be given out to authorized people only. Every Relay requesting stations and Relay stations in the network should have the same Network Password.

### 4. Own Network Address ( $|\!|$  FUNCTION  $|\!|\langle 7\rangle (5)\!|\!|\!\>$  SET  $|\!|\!|$  )

Enter a 4-digit Own Network Address in order for the Relay Station to send you a Result Report.

#### **5. One-Touch/ABBR Numbers (Auto Dialer)**

Enter the One-Touch or ABBR Number that represents the end receiving station's fax telephone number in the network as seen from your station.

### **1) Relay Station (Yes/No) Parameter (Auto Dialer)**

Set this parameter to "**Yes**" if the particular station you are recording is a Relay Station. If you are connected to more than one Relay Stations in series, set "**Yes**" only for the first Relay Station.

### **2) Relay Address (Auto Dialer)**

Enter a 2-digit number which identifies the Relay Station your machine will use. Your machine may be connected to more than one Relay Station in parallel, but when you use Relay XMT Request your machine will only send documents to the Relay Station identified by the Relay Address.

#### **3) Network Address (Auto Dialer)**

End Receiving Station telephone numbers set in the Initial Sending Station may be different from the numbers set in a Relay Station. To send a fax to an End Receiving Station via a Relay Station each station in the network must be identified with a certain code which does not vary depending on where you call from. The code is the Network Address, which consists of a 4-digit number and is assigned to a One-Touch/ABBR number.

**To set the Relayed XMT FAX Parameters;**

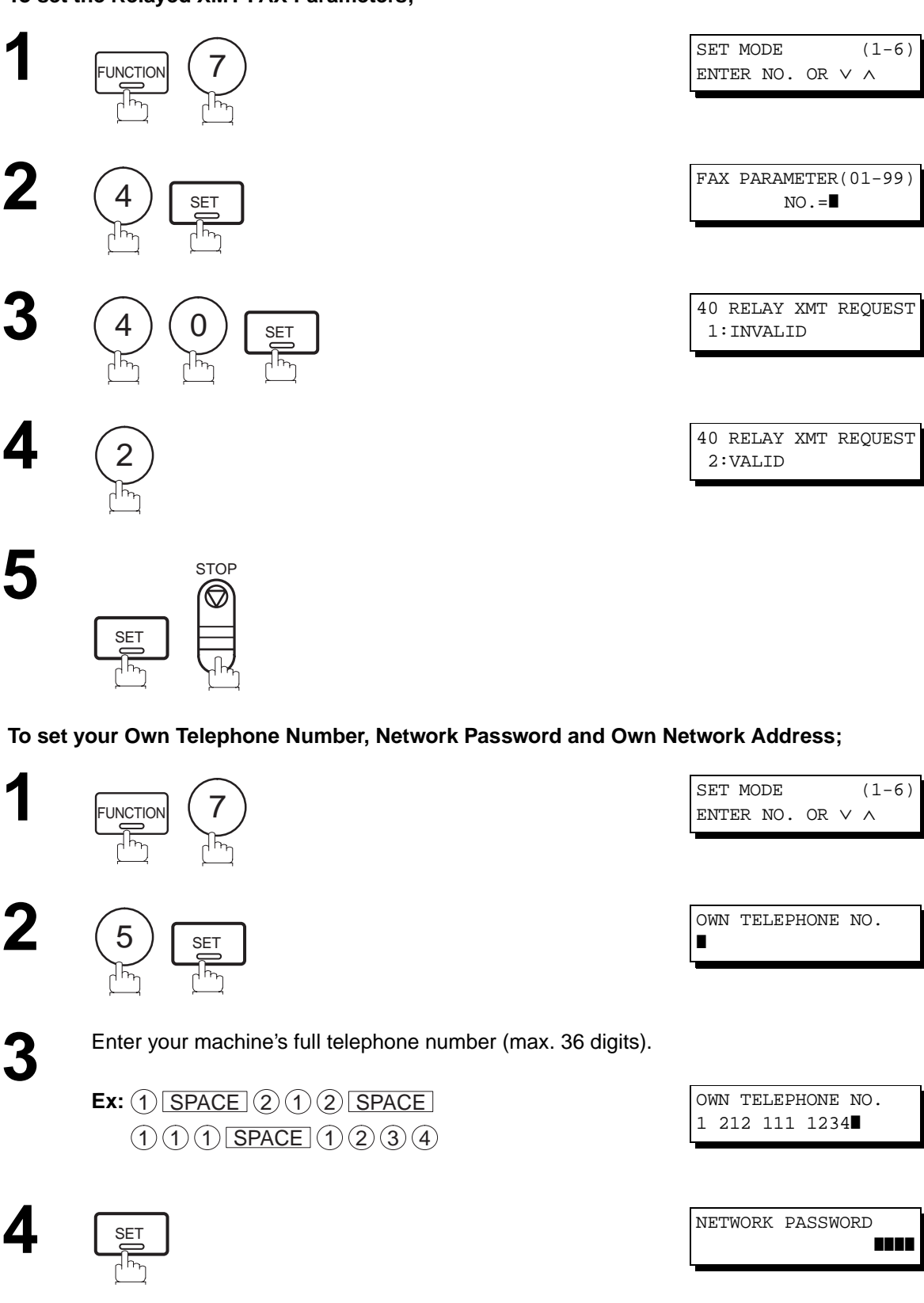

Continued on the next page.

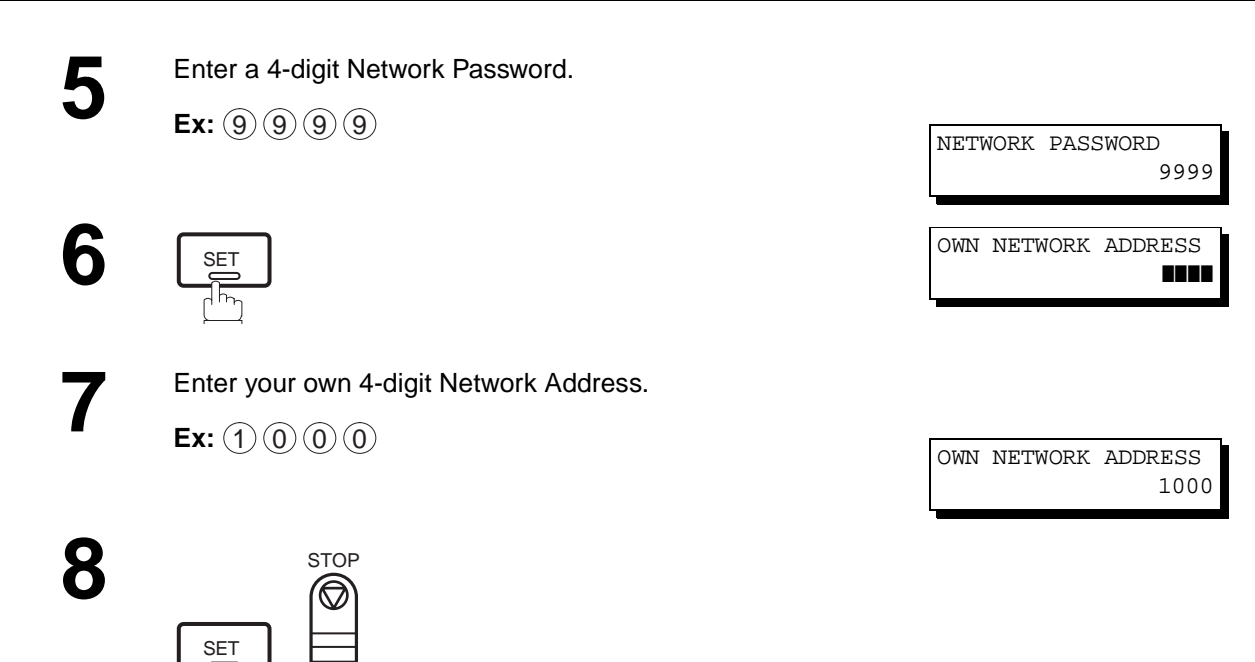

**To set a One-Touch/ABBR Dialing Number, Relay Station (Yes/No) Parameter, Relay Address, Network Address and One Station XMT (Relay/Direct Parameter);**

 $\frac{1}{2}$ 

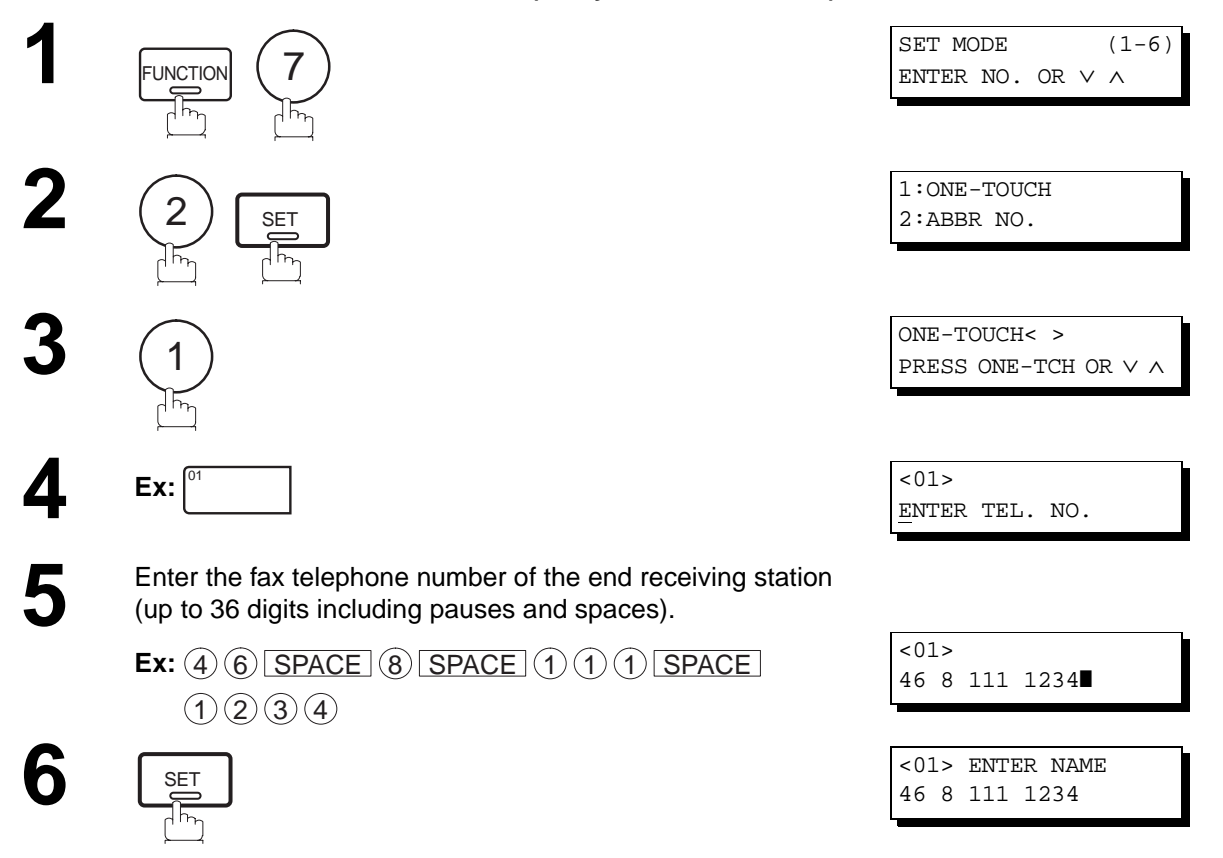

Continued on the next page.

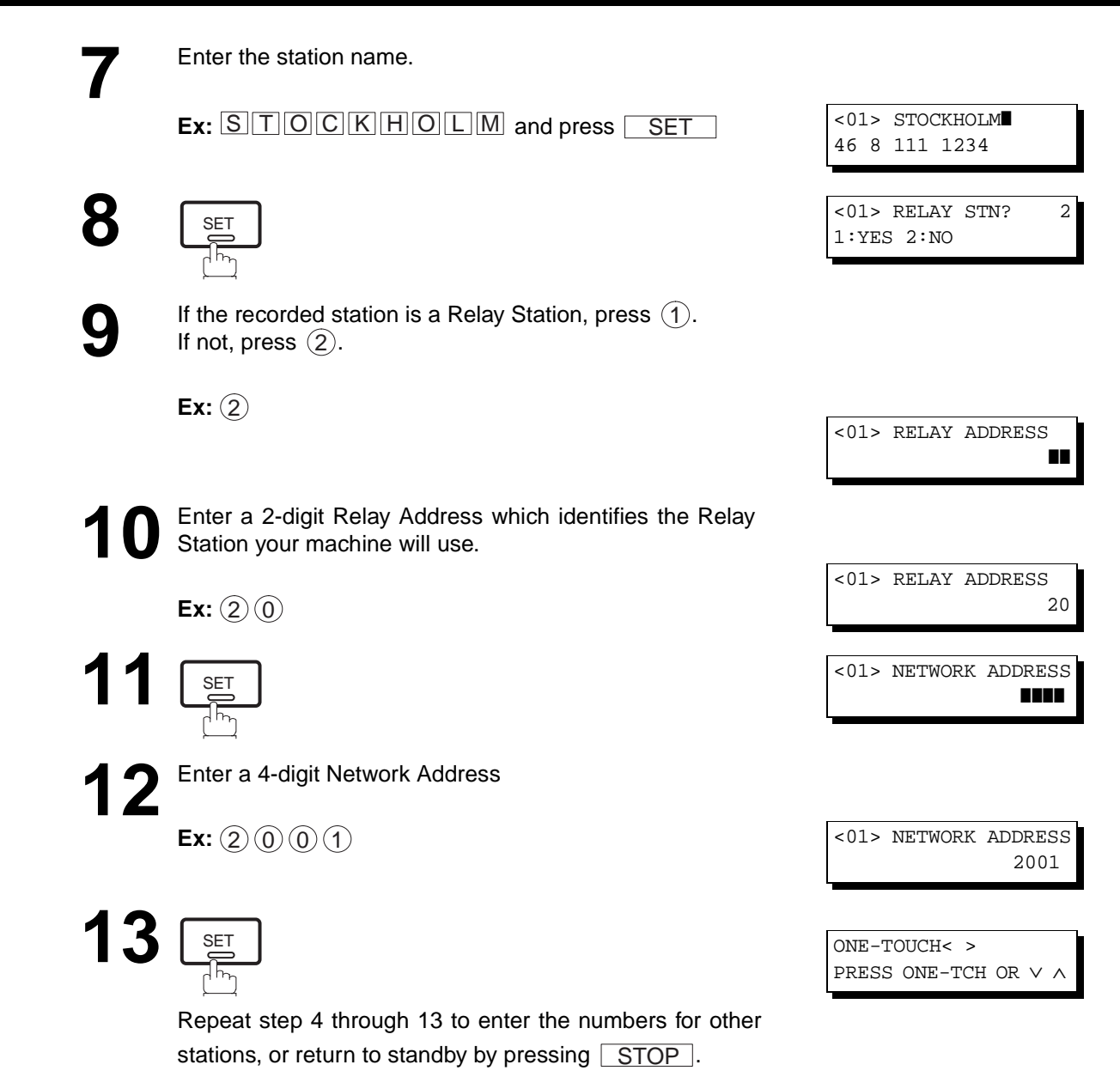

Print out a list of One-Touch/ABBR numbers or Directory Search List to confirm that you have recorded everything correctly. For the printout operation, refer to page [131](#page-132-0).

### **Sending a Document by Relayed Transmission**

Once you have recorded all the necessary parameters in your machine in accordance to the Relay Network that you belong to, you can send a document to one or multiple G3 fax machines automatically through the Relay Station by using the procedure described below. The Relay Network must have all the necessary parameters setup.

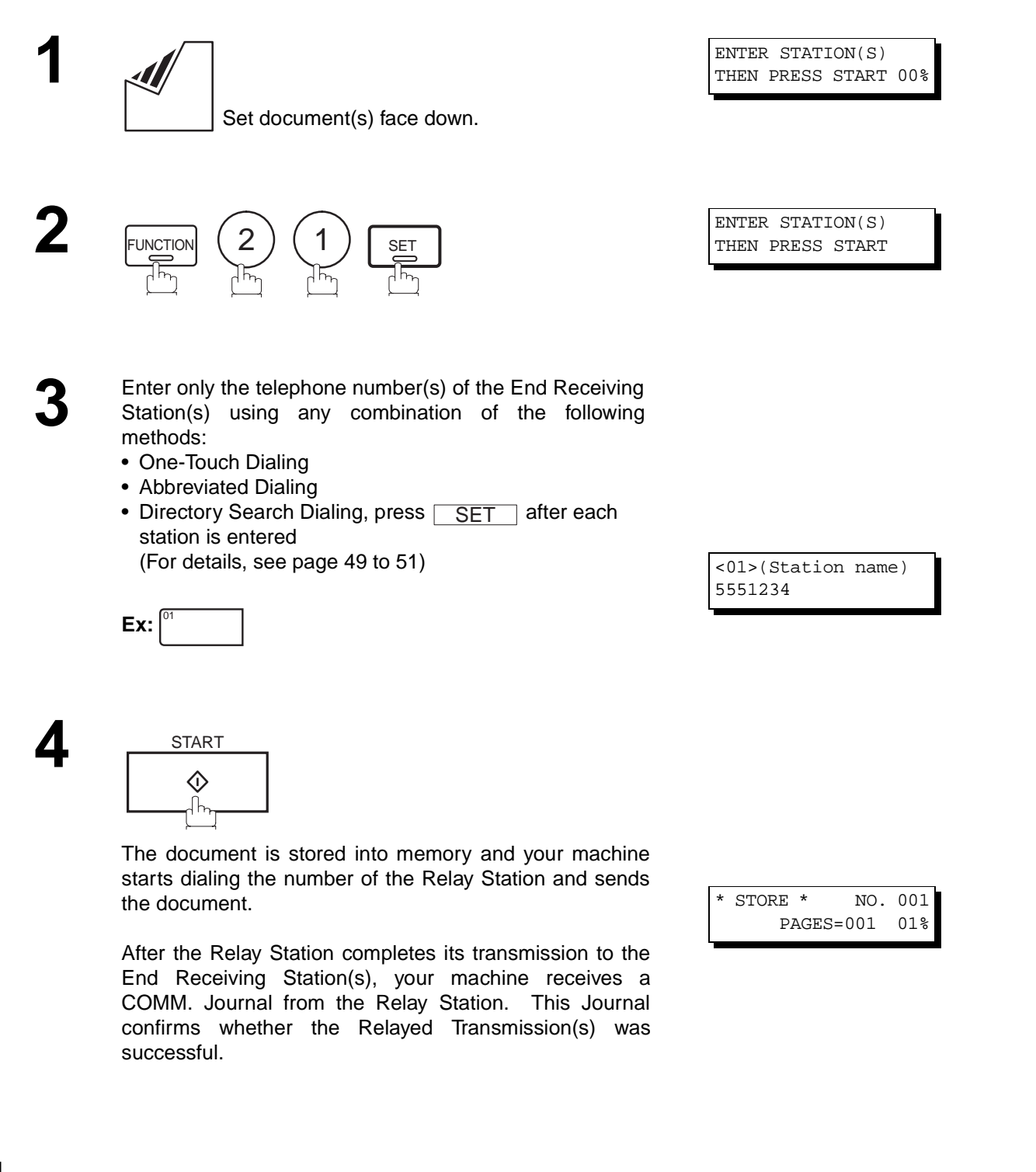

1. You cannot use manual number dialing in step 3. **Note:**

**119**

### **Printouts and Reports**

When you use Relayed Transmission, your machine will print the following two reports to help you check and keep track of your faxes.

### **1. Relay XMT Report (COMM. JOURNAL)**

When your machine finishes transmitting to the Relay Station, it will print a COMM. Journal when the Fax Parameter No. 12 (COMM. JOURNAL) is set to "2:ALWAYS", this tells you whether the transmission was successful or not.

### **2. Result Report**

After the Relay Station completes its transmission to the End Receiving Station(s), your machine receives and prints the Relay XMT Result Report. This report confirms whether the Relayed Transmission was successful.

**Sample Relay XMT Report (COMM. JOURNAL)**

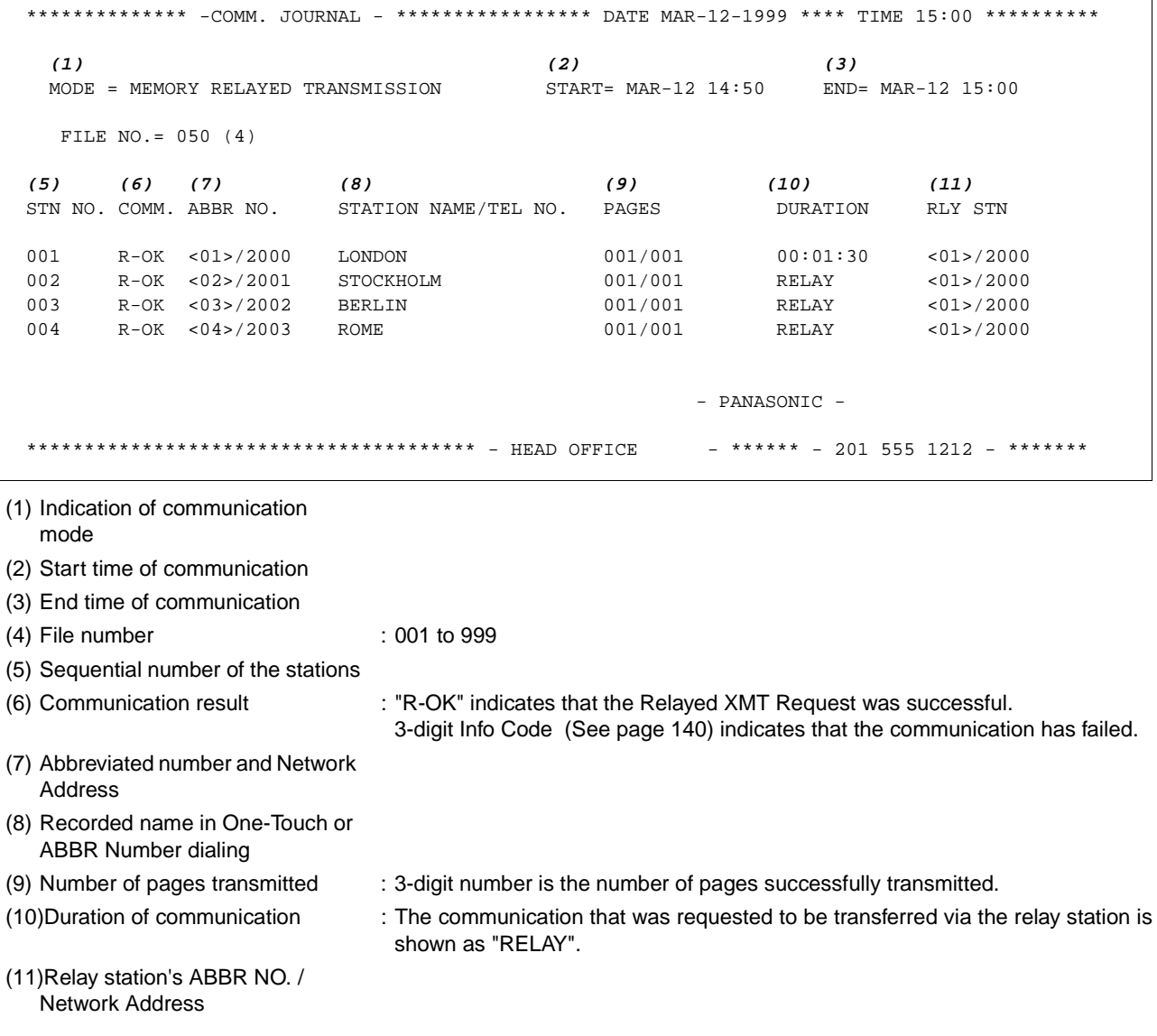

**Note:** 1. If you transmit through more than one Relay Station, you will receive a separate Result Report.

#### **Sample Result Report (Relay XMT Result)**

```
(1)
12-MAR-1999 12:10 FROM LONDON TO NEW YORK P.001/001
******-RESULT REPORT- ************************** DATE 12-MAR-1999 ***** TIME 12:10 ***** P.1
(2)
MODE = RELAYED TRANSMISSION
(3) (6) (7)
REQUEST REC'V TIME=12-MAR 11:40 START=12-MAR 12:00 END=12-MAR 12:10
NUMBER OF PAGE(S) = 01 (4)
FILE NO. = 045 (5)
**** REQUESTING STATION ** (8)
    - NEW YORK -
    TELEPHONE NUMBER = 212 111 1234
    NETWORK ADDRESS = 1000
   (9) (10) (11) (12) (13)
  NO. COMM. DESTINATION(S) PAGE(S) RLY STN
  01 OK 2000 LONDON 001/001
  02 OK 2001 STOCKHOLM 001/001
  03 OK 2002 BERLIN 001/001
  04 INC 2003 ROME 000/001
                                     **RELAY STATION **(14)
 - LONDON-
                                     TELEPHONE NUMBER = 44 71 111 1234
                                    RELAY ADDRESS= 20
                                    NETWORK ADDRESS= 2000
 - LONDON -
****************************************************************- 44 71 111 1234 - *************
                                             TOTAL P.01
```
#### **Explanation of contents**

- (1) Relay Station's Header Print
- (2) Indication of transmission mode
- (3) The time when the relay request was received
- (4) Number of pages received for a relay request
- (5) File number of the received relay request file
- (6) The time when the Relay Station starts sending Relay Faxes
- (7) The time when the Relay Station ends sending Relay Faxes
- (8) Initial Sending Station's information (LOGO, Telephone number and Network Address)
- (9) Communication number
- 

(10) Communication result : "OK" indicates that the transmission was successful. "R-OK" indicates that the transmission to the Relay Station was successful. "INC" indicates that the transmission was not completed.

- (11) Station name
- (12) Number of pages transmitted/number of pages received for a Relay Request
- (13) Another Relay Station's Relay Address/Network Address (If transferred to another Relay Station)
- (14) Relay Station's information (LOGO, Telephone number and Network Address)

# <span id="page-123-0"></span>**Sub-addressing**

## **General Description**

The Sub-addressing function allows you further routing, forwarding or relaying of document(s) to the desired recipient(s) when used in combination with the Networking version of HydraFax/LaserFAX software. This function conforms to the ITU-T recommendation for T. Routing-Facsimile Routing utilizing the Sub-address.

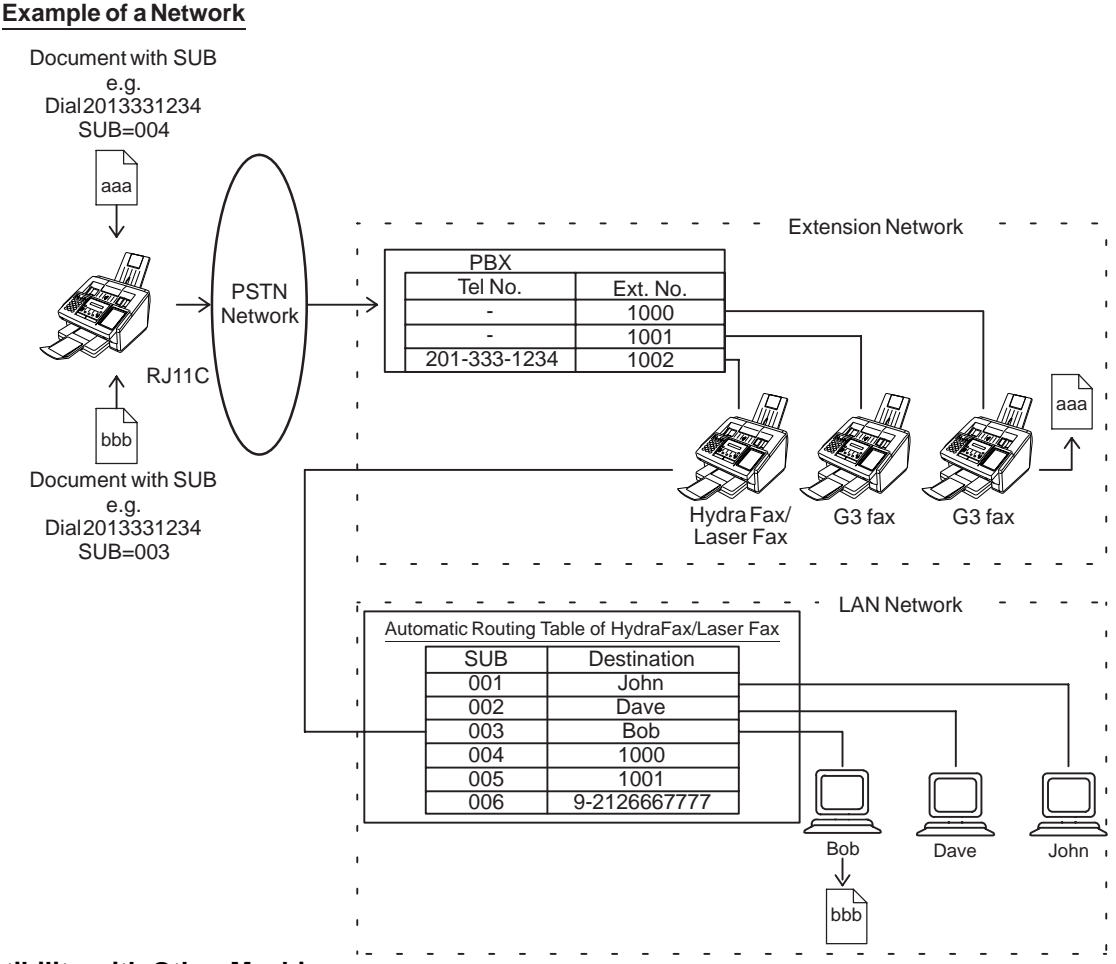

### **Compatibility with Other Machines**

• Sub-addressing Transmission: DF-1100/UF-332/342/344/550/560/585/595/770/788/880/885/895 (See Note 2) • Sub-addressing Reception: DF-1100/UF-342/344/550/560/585/595/770/788/880 with PC Interface using the

Networking version of HydraFax/LaserFAX software.

### **Sub-addressing Transmission Methods**

You can send a document with Sub-address information to the desired recipient by the following methods.

- By registering the Sub-address information into One-Touch/ABBR Dialing Numbers.
- By specifying the Sub-address information in the Manual Number Dialing Mode.

### **Setting of Routing, Forwarding or Relaying**

You can customize the Automatic Routing to any combination of LAN (Local Area Network), PSTN (Public Switched Telephone Network) or PBX Extension with HydraFax/LaserFAX Routing Table (please refer to the HydraFax/LaserFAX User Manual).

**Note:** 1. HydraFax and LaserFAX are trademarks of Wordcraft International Ltd. 2. UF-788 with PC Interface Option or the Option ROM installed.

## **Sub-addressing**

**6**

### **To set the Sub-address into a One-Touch/ABBR Dialing Numbers**

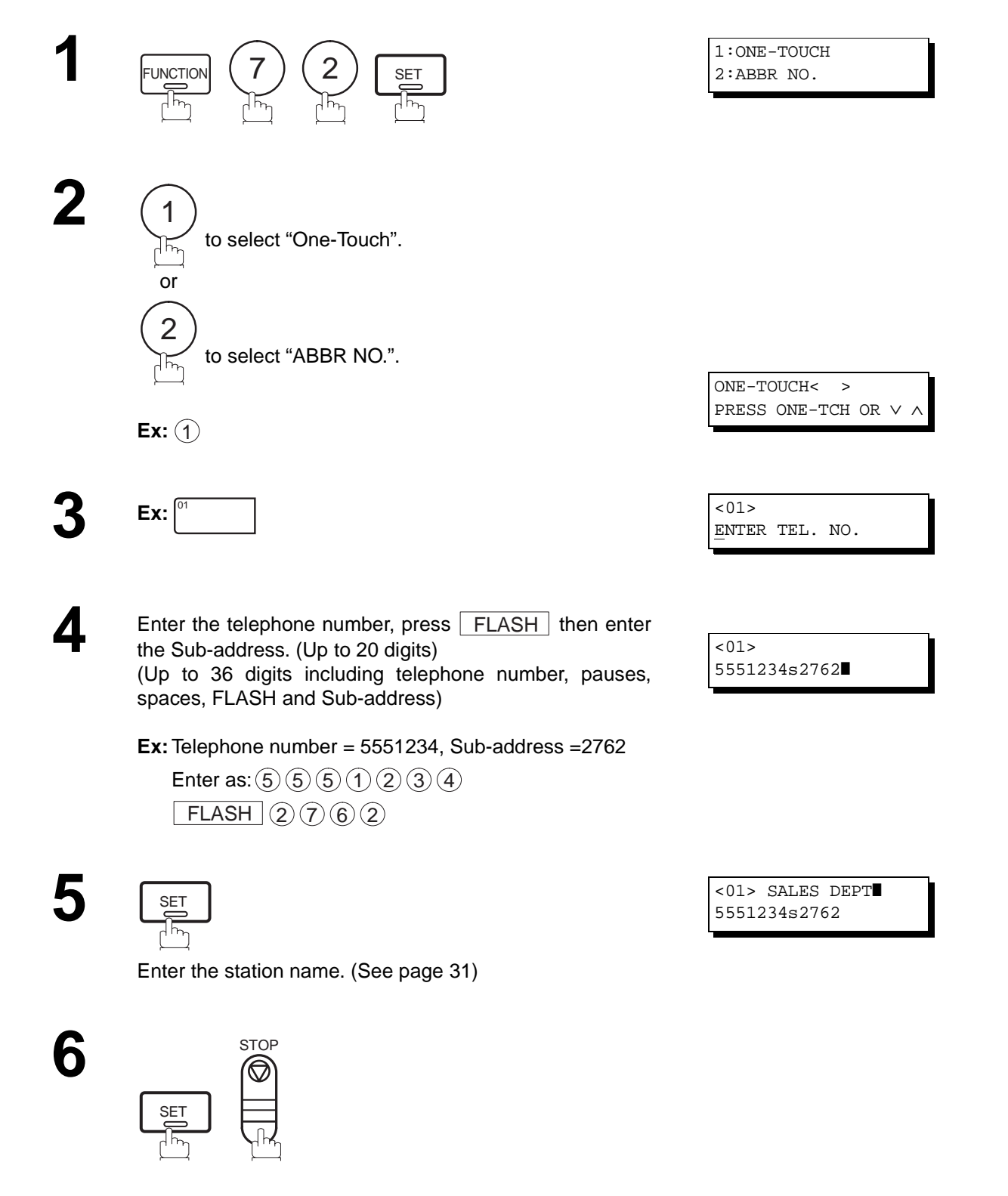

Note: 1. TELASH Separates the Sub-address from the Telephone number and is indicated by an "s" in the display.

# **Sub-addressing**

### **To send a Document with Sub-address**

### **Using One-Touch/ABBR Number Dialing**

The operation is the same as for normal dialing

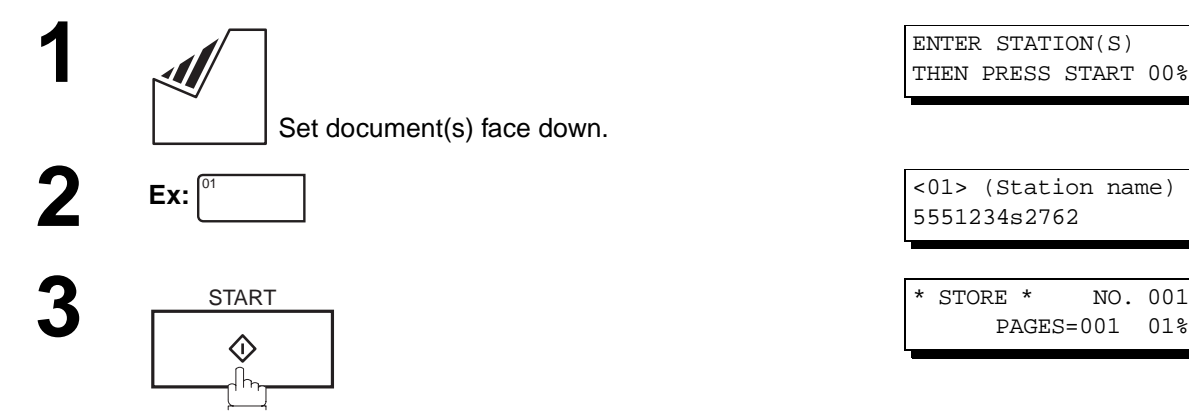

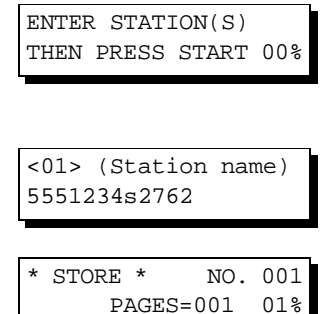

The document is stored into memory and your machine starts to dial the number of the station and sends the document(s) with Sub-addressing information.

### **Using Manual Number Dialing**

Use  $\vert$  FLASH  $\vert$  to separate the Telephone number and the Sub-address.

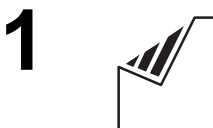

Set document(s) face down.

**3**

Enter the telephone number, press FLASH then enter<br>the Sub-address (up to 20 digits). the Sub-address (up to 20 digits).

(Up to 36 digits including telephone number, pauses, spaces, FLASH and Sub-address)

**Ex:** Telephone number = 5551234, Sub-address=2762

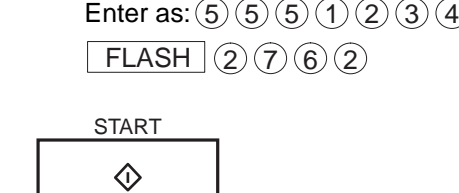

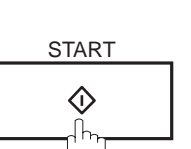

The document is stored into memory and your machine starts to dial the number of the station and sends the document(s) with Sub-addressing information.

3. The Sub-address is not transmitted during Manual Redial Mode.

Note: 1. | FLASH | separates the Sub-address from the Telephone number and is indicated by an "s" in the display.

2. Manual Off-Hook or On-Hook Dialing cannot be used with the Sub-addressing Transmission.

ENTER STATION(S) THEN PRESS START 00%

TEL. NO. 5551234s2762❚

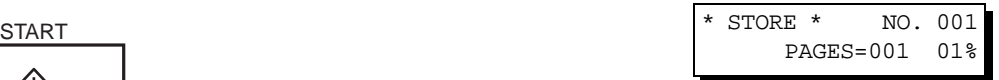

<span id="page-126-0"></span>To help you maintain records of the documents you sent and received, as well as lists of the numbers you record, your facsimile machine is equipped to print the following journals and lists: Transaction Journal, Individual Transmission Journal, Communication Journal, One-Touch/Abbreviated/Directory Search No. List, Program List, Fax Parameter List, Directory Sheet and File List.

### **Transaction Journal**

The "Journal" is a record of the last 32 transactions (a transaction is recorded each time you send or receive a document). It is printed out automatically after every 32 transactions (See Note 1) or you can print or view it manually by using the following procedure:

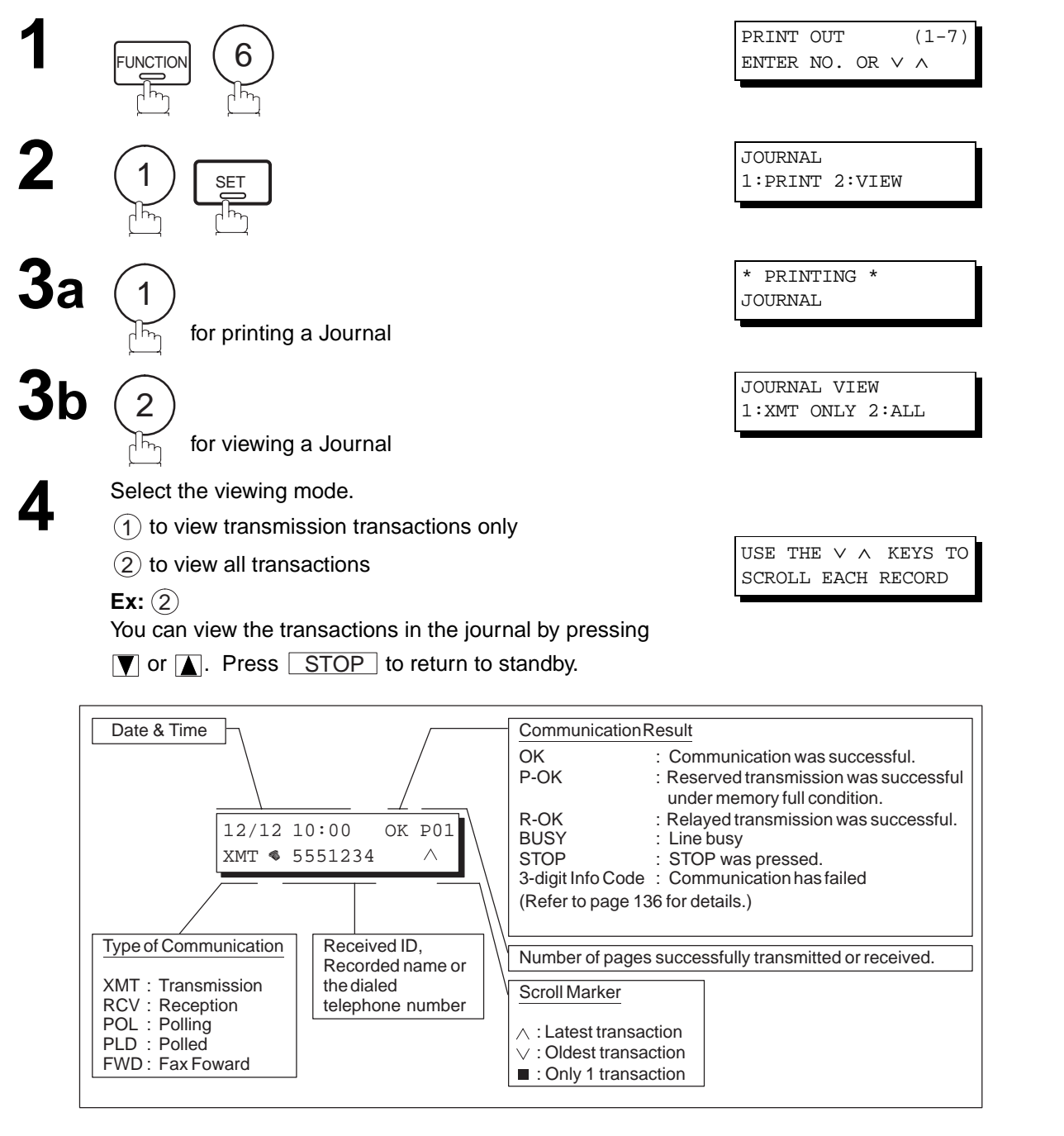

**Note:** 1. If you wish to disable the automatic print out of the Transaction Journal, change the setting of Fax Parameter No. 13 to "Invalid". [\(See page 37\)](#page-38-0)

## **Individual Transmission Journal (IND. XMT JOURNAL)**

An Individual Transmission Journal contains the information on the latest transmission.

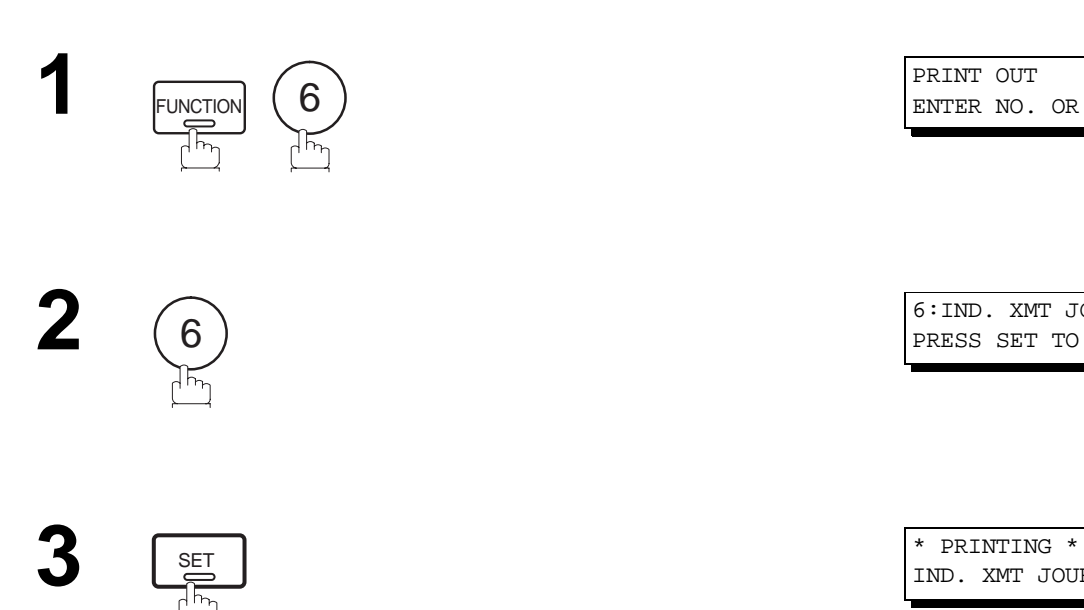

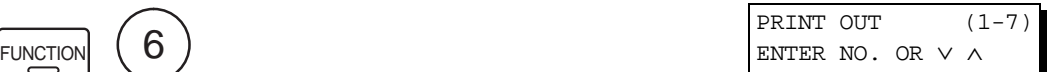

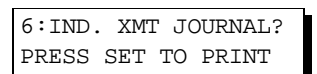

IND. XMT JOURNAL

**Sample Transaction Journal** 

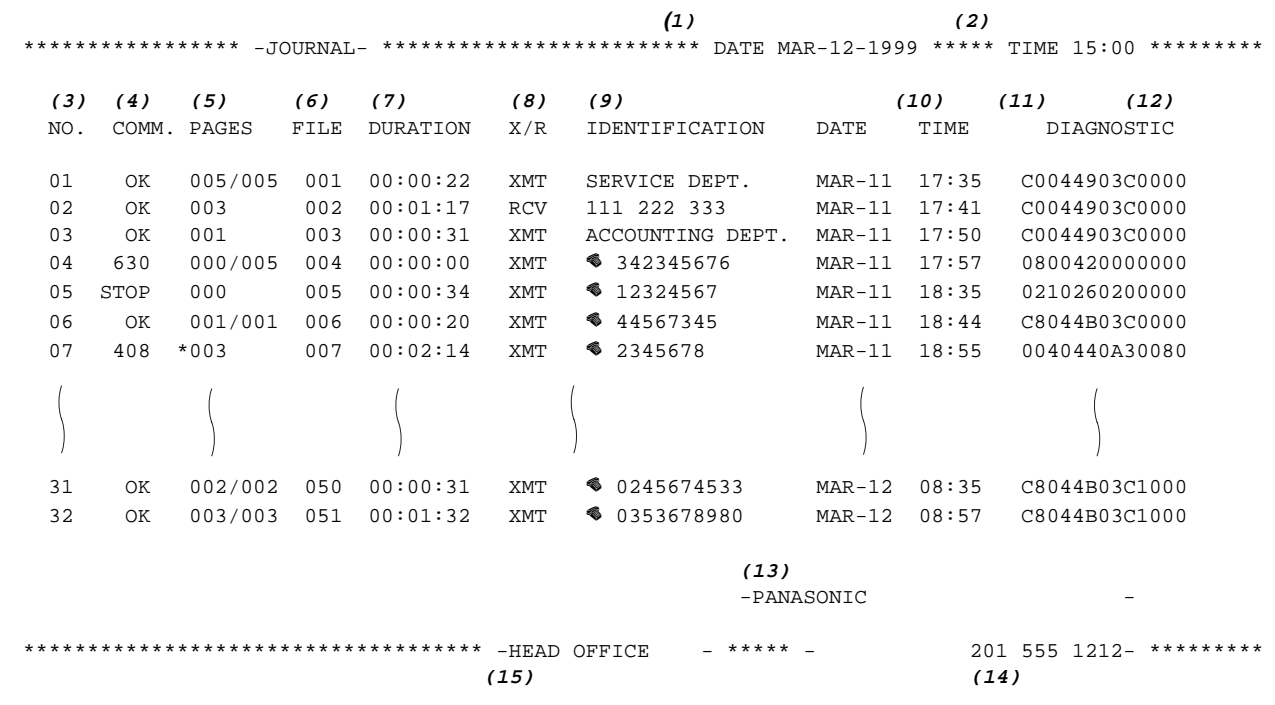

**Sample Individual Transmission Journal (IND. XMT JOURNAL)**

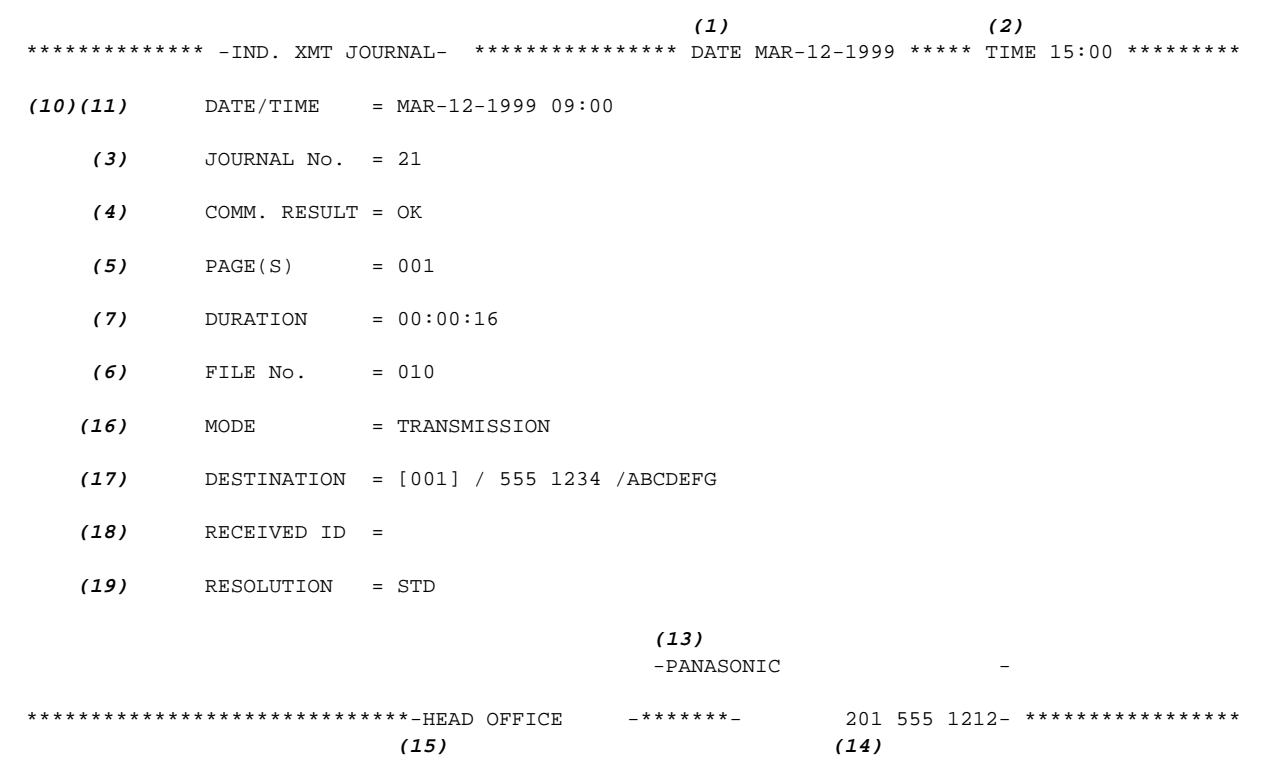

### **Explanation of contents**

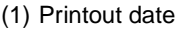

 $(2)$  Printout time

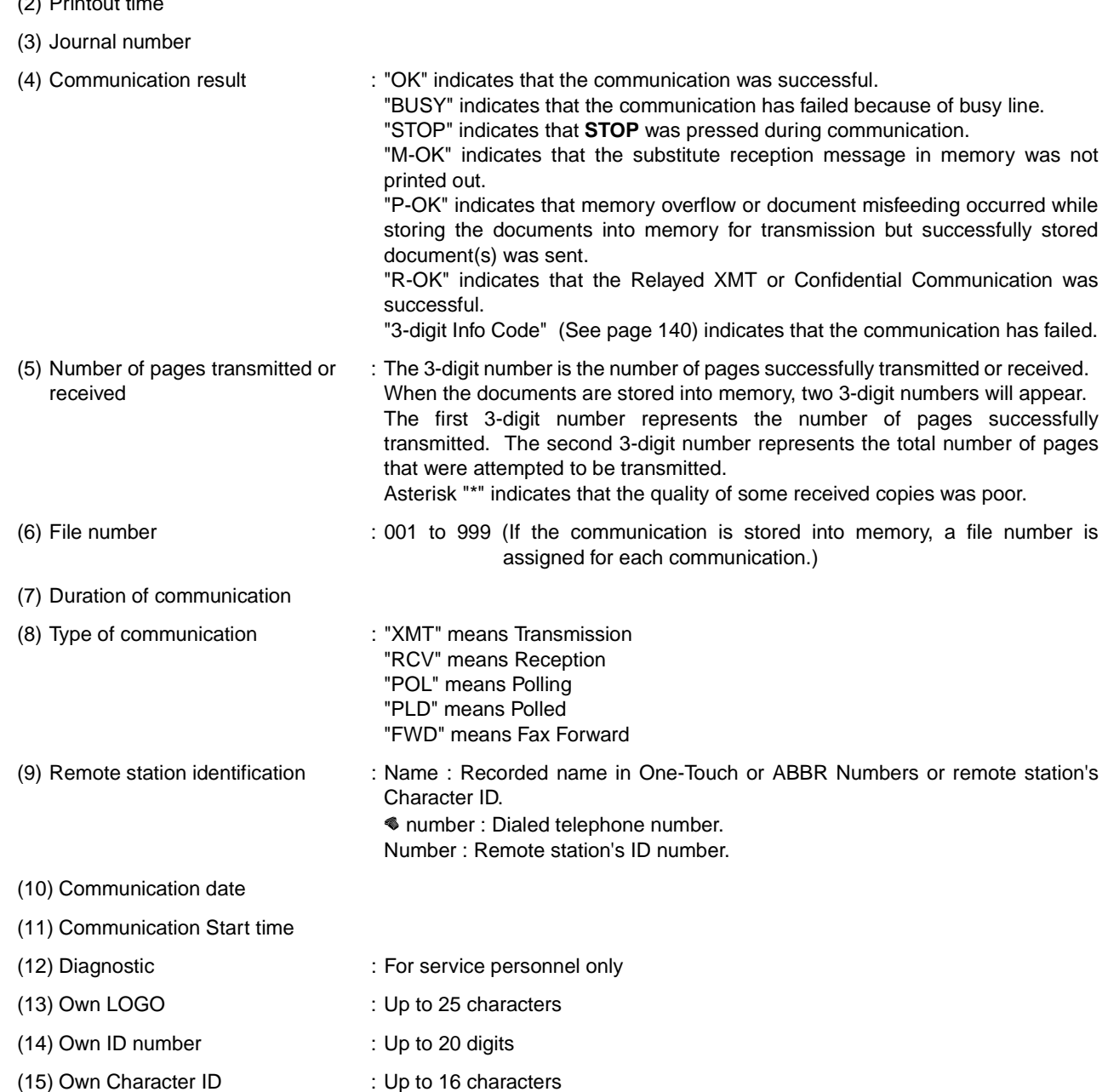

- (16) Type of communication : Transmission or memory transmission
- (17) Destination : If a One-Touch or ABBR was used for the transmission: One-Touch or ABBR No./Telephone Number/Recorded Name If not : Telephone number
- (18) Received remote station's ID : Character ID or ID number
- (19) Resolution : "STD" means standard resolution "FINE" means fine resolution "S-FINE" means super fine resolution

### **Communication Journal (COMM. JOURNAL)**

The Communication Journal (COMM. JOURNAL) lets you verify whether the transmission or polling was successful. You may select the printout condition (Off/Always/Inc. only) in Function 8-1 or Fax Parameter No. 12.

### **Sample COMM. JOURNAL**

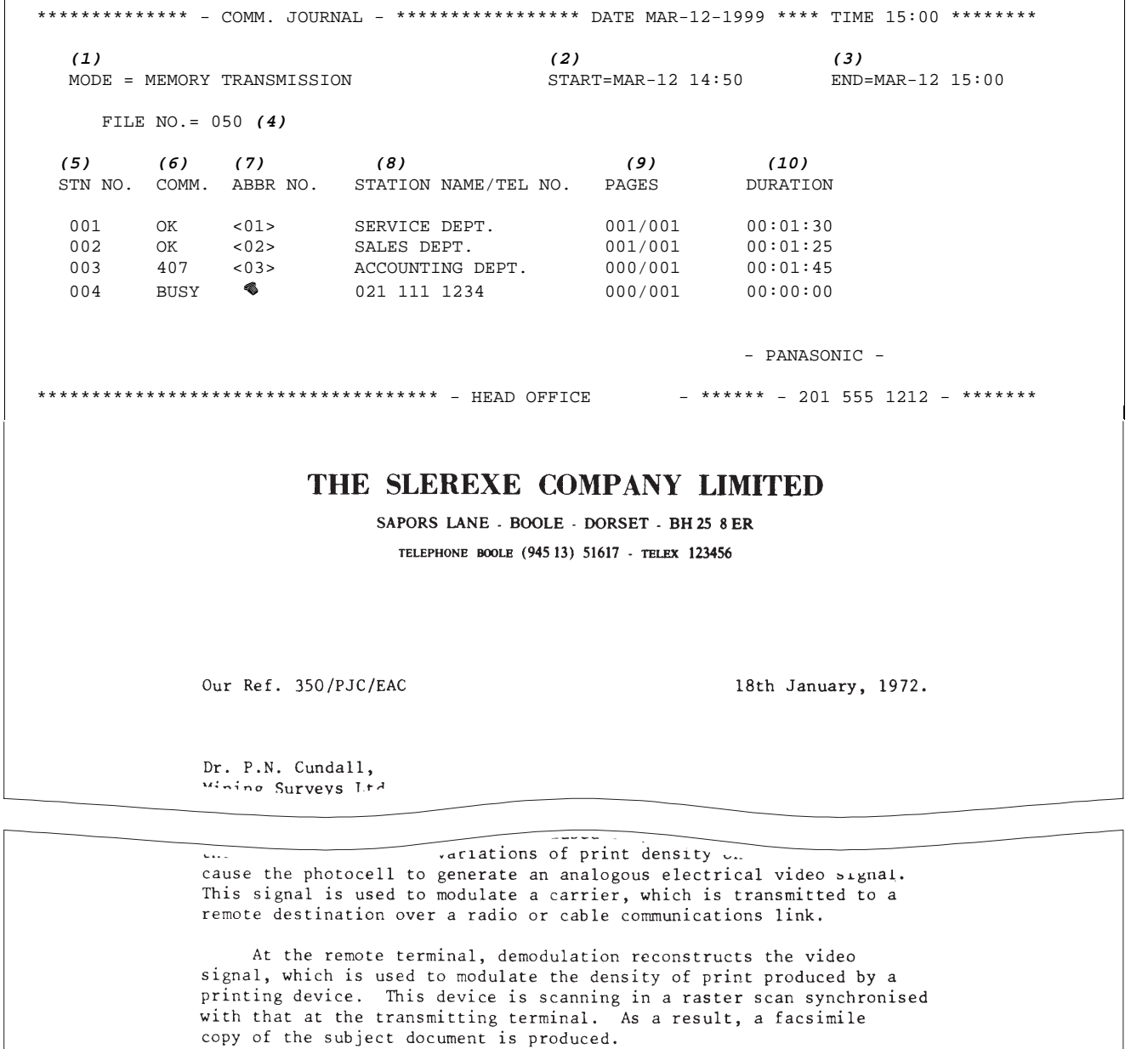

Probably you have uses for this facility in your organisation.

Yours sincerely,

 $Pl.1$ 

P.J. CROSS Group Leader - Facsimile Research

### **Explanation of contents**

- (1) Indication of communication mode
- (2) Start time of communication
- (3) End time of communication
- 
- 
- 
- (4) File number : 001 to 999 (When the communication is stored into memory, a file number is assigned for each communication.)
- (5) Station number : Sequential number of the Stations.
- (6) Communication result : "OK" indicates that the communication was successful. "BUSY" indicates that the communication has failed because of busy line.

"STOP" indicates that **STOP** was pressed during communication. "M-OK" indicates that the substitute reception message in memory was not printed out.

"P-OK" indicates that memory overflow or document misfeeding occurred while storing the documents into memory for transmission but successfully stored document(s) was sent.

"R-OK" indicates that the Relayed XMT or Confidential Communication was successful.

"3-digit Info Code" [\(See page 140\)](#page-141-0) indicates that the communication has failed. In this case, the machine will print out the attached report with first page of your document as shown on the previous page.

- (7) Abbreviated number or  $\bullet$  mark  $\cdot$ :  $\bullet$  mark indicates dialed by direct number dial.
- (8) Recorded name in One-Touch, ABBR or direct dialing number
- (9) Number of pages transmitted or received
- (10) Duration of Communication
- : The 3-digit number is the number of pages successfully transmitted or received. When the documents are stored into memory, two 3-digit numbers will appear. The first 3-digit number represents the number of pages successfully transmitted. The second 3-digit number represents the total number of pages that were attempted to be transmitted.

### <span id="page-132-0"></span>**One-Touch/Abbreviated and Directory Search List**

To print a One-Touch/Abbreviated Number and Directory Search List of the telephone numbers you have stored.

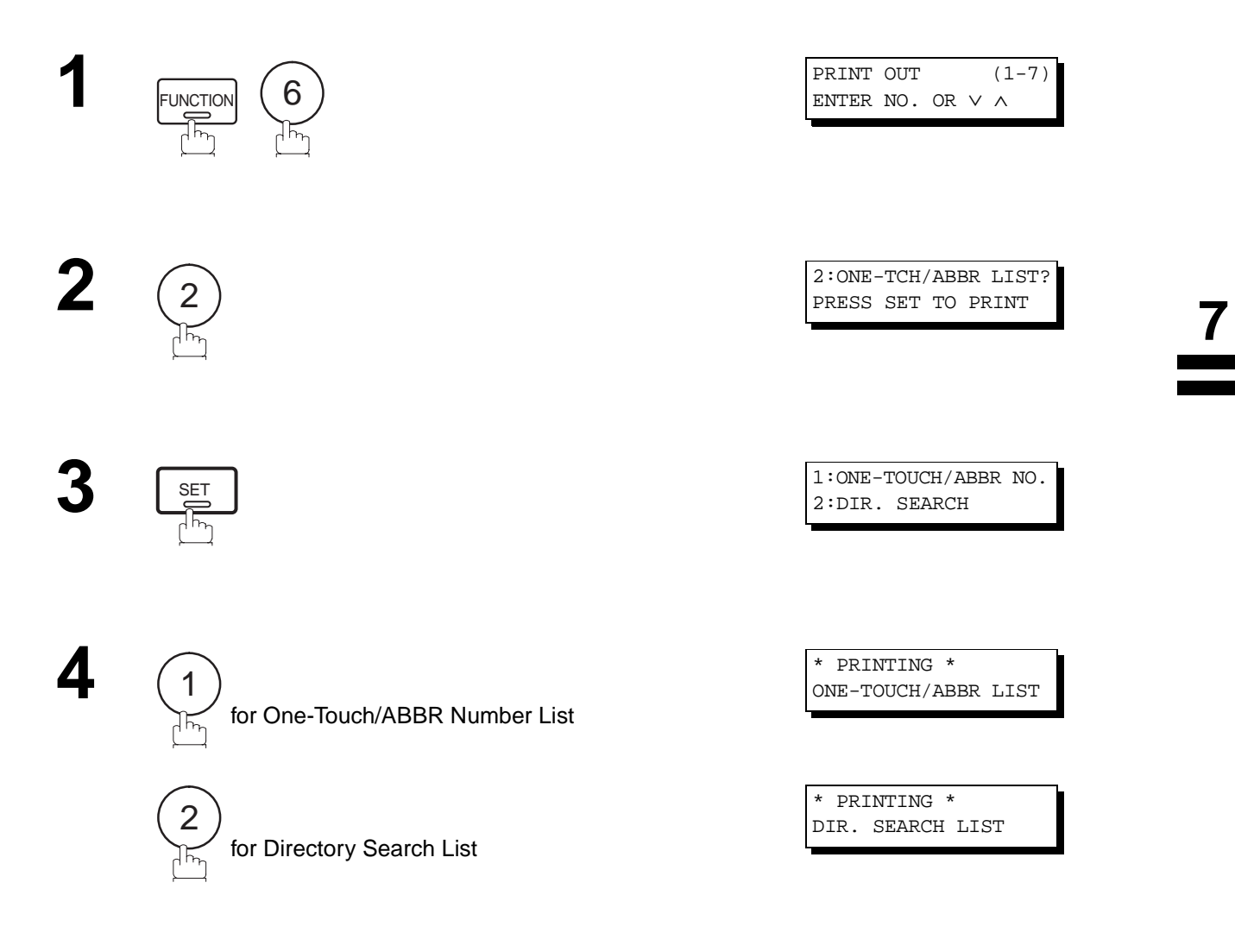

#### **Sample One-Touch List**

```
*************** -ONE-TOUCH LIST- ****************** DATE MAR-12-1999 ***** TIME 15:00 *******
(1) (2) (3) (5) (6) (7) (8)
                                                             \frac{1}{2} \frac{1}{2} \frac{ONE- STATION NAME TELEPHONE NO.
TOUCH ADRS STN. ADRS STN. ADRS STN. ADRS STN. ADRS AMT
% 121 555 1234 2000 YES 20 DIRECT <02> SALES DEPT. 222 666 2345<br>
201 XO 20 DIRECT <03> ACCOUNTING DEPT 313 333 3456
<02> SALES DEPT. 222 666 2345 2001 NO 20 DIRECT
<03> ACCOUNTING DEPT 313 333 3456 2002 NO 20 DIRECT
                                                             -----------------------------
        NO. OF STATIONS = 03 (4) (see Note 1)
      OWN TELEPHONE NO.=12345678 (9)
    OWN NETWORK ADDRESS=1000 (10)
   NETWORK PASSWORD=9999 (11)
                            (see Note 1)
-PANASONIC -
************************************** -HEAD OFFICE - ***** - 201 555 1212- *********
```
#### **Sample ABBR Number List**

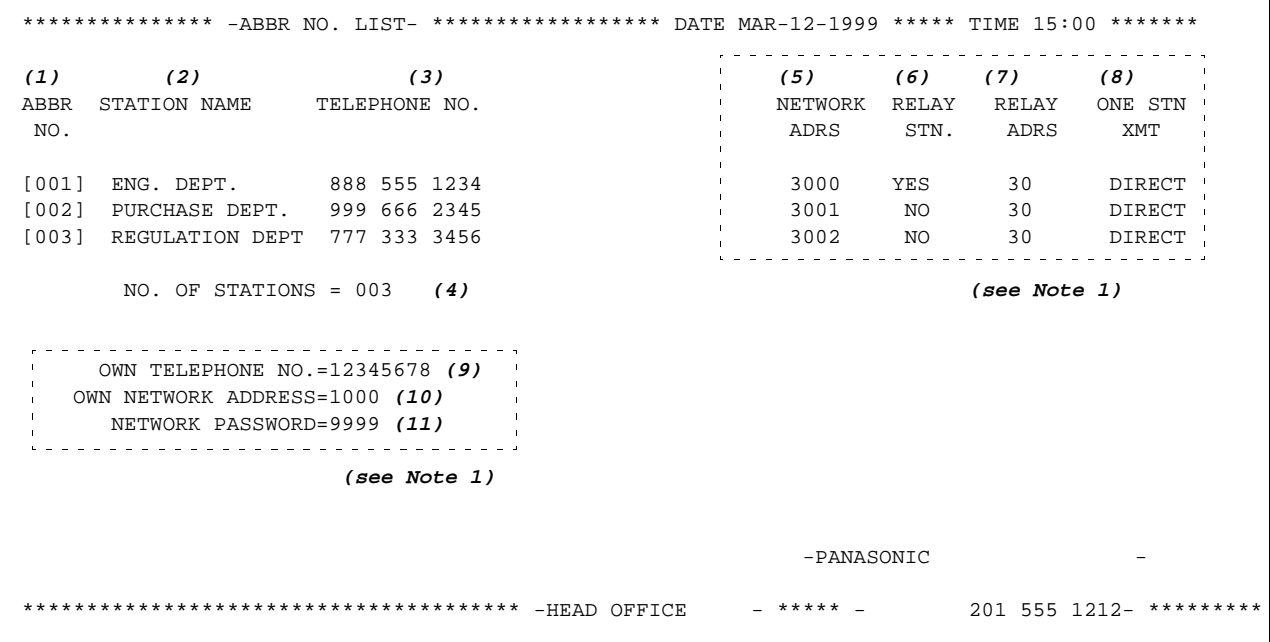

1. This information will be printed if the setting of Fax Parameter No.40 (RELAY XMT REQUEST) is set to "Valid". **Note:**

### \*\*\*\*\*\*\*\*\*\*\*\*\*\*\* -DIR. SEARCH LIST- \*\*\*\*\*\*\*\*\*\*\*\*\*\*\*\* DATE MAR-12-1999 \*\*\*\*\* TIME 15:00 \*\*\*\*\*\*\* **(12) (2) (1) (3) (5) (6) (7) (8)** STATION NAME ABBR TELEPHONE NO. NETWORK RELAY RELAY ONE STN NO. ADRS STN. ADRS XMT [A] ACCOUNTING DEPT <03> 313 333 3456 2002 NO 20 DIRECT [E] ENG. DEPT. [001] 888 555 1234 3000 YES 30 DIRECT [P] PURCHASE DEPT [002] 555 666 2345 3001 NO 30 DIRECT [R] REGULATION DEPT [003] 777 333 3456 3002 NO 30 DIRECT [S] SALES DEPT. <01> 121 555 1234 2000 YES 20 DIRECT SERVICE DEPT <02> 222 666 2345 2001 NO 20 DIRECT **(see Note 1)** NO. OF STATIONS = 006 **(4)** OWN TELEPHONE NO. = 12345678**(9)** OWN NETWORK ADDRESS = 1000 **(10)** NETWORK PASSWORD = 9999 **(11) (see Note 1)** -PANASONIC - \*\*\*\*\*\*\*\*\*\*\*\*\*\*\*\*\*\*\*\*\*\*\*\*\*\*\*\*\*\*\*\*\*\*\*\* -HEAD OFFICE - \*\*\*\*\* - 201 555 1212 - \*\*\*\*\*\*\*\*\*

### **Explanation of contents**

**Sample Directory Search List**

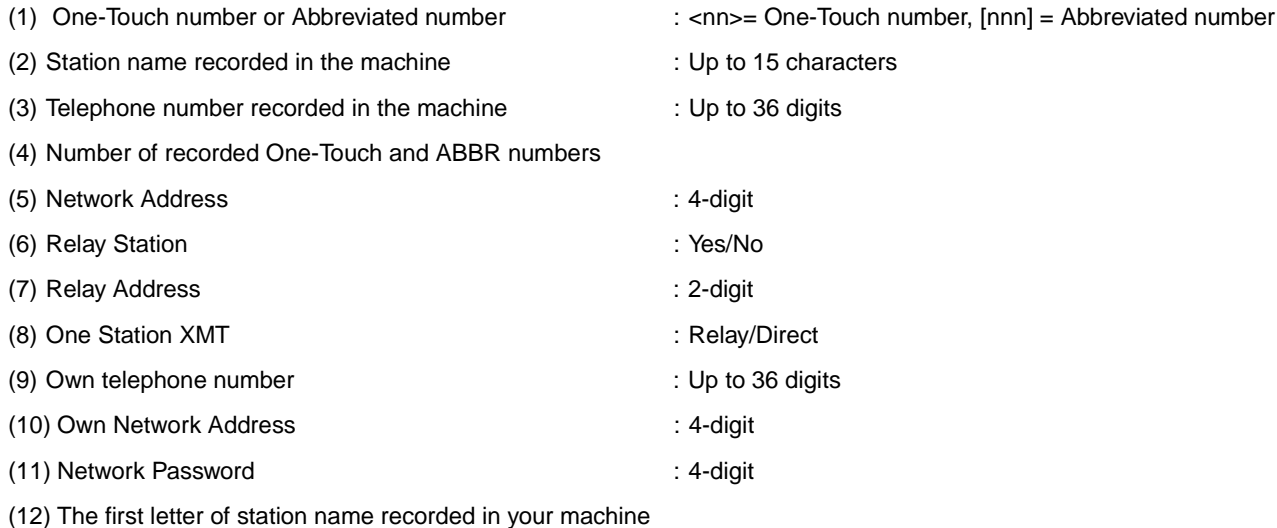

1. This information will be printed if the setting of Fax Parameter No. 40 (RELAY XMT REQUEST) is set to "Valid". **Note:**

### **Program List**

To print a Program List of the Dialing Patterns that you have previously entered into the Program Keys.

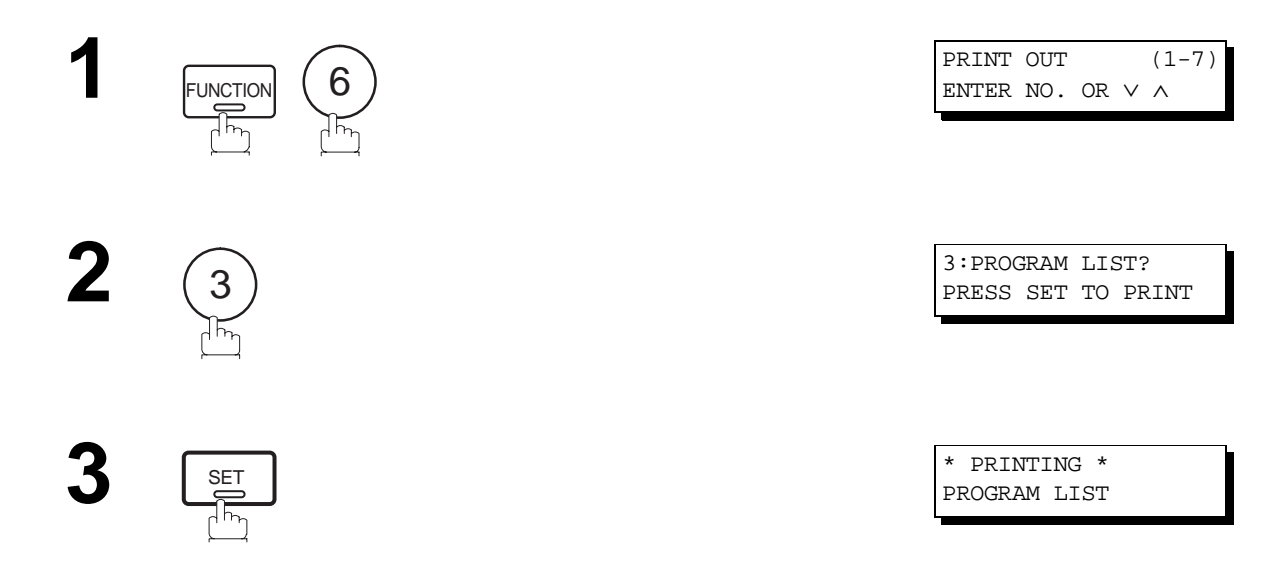

### **Sample Program List**

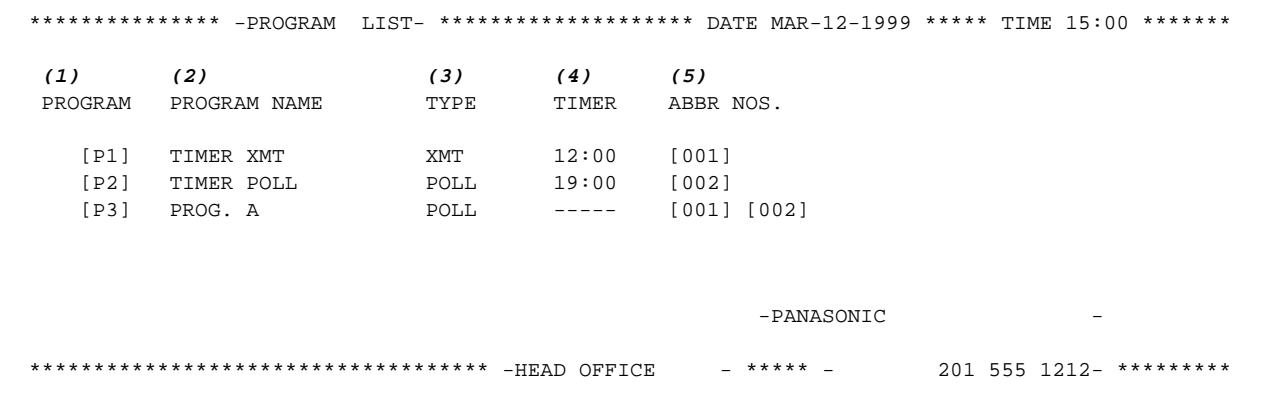

### **Explanation of contents**

- (1) Program key
- 
- (2) Program name : Up to 15 characters
- (3) Type of communication : "XMT" indicates transmission. "POLL" indicates polling. "ABBR/GRP" indicates that the Program key is programmed as a group key. "ONE-TOUCH" indicates that the Program key is programmed as a One-Touch key. (4) Timer : Indicates the starting time. "---- " indicates that the Program key contains "non-deferred" program. (5) Numbers recorded in the program : One-Touch/ABBR numbers

### **FAX Parameter List**

To print out a FAX Parameter List:

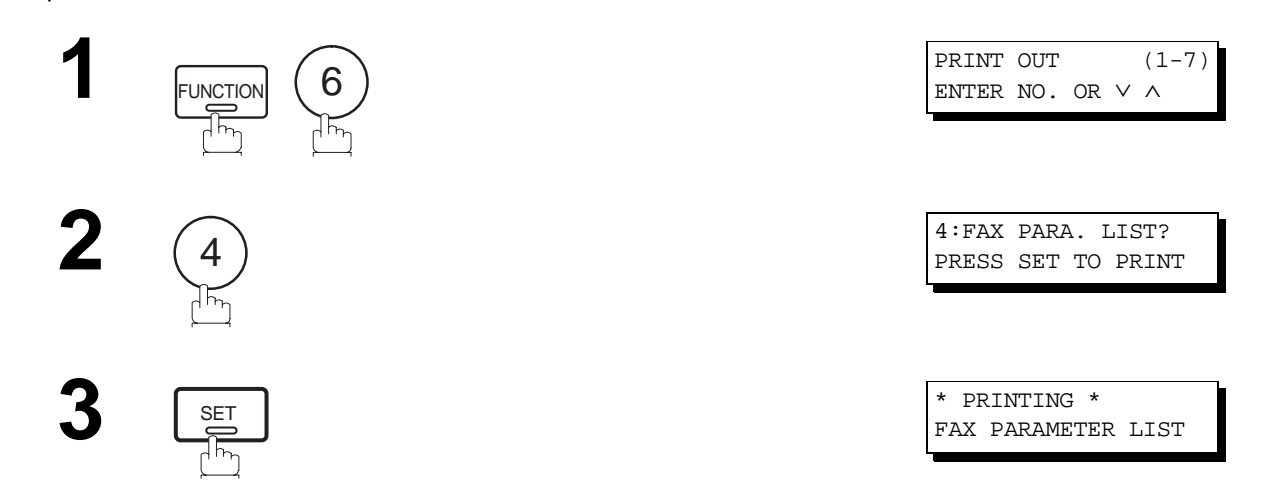

### **Sample FAX Parameter List**

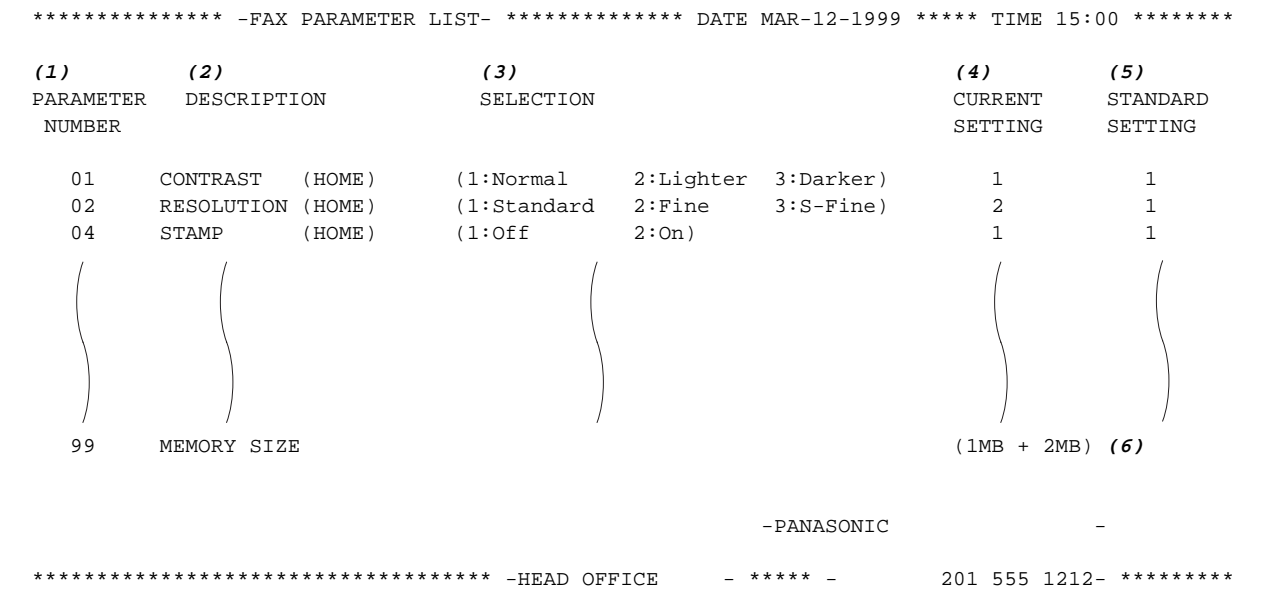

### **Explanation of contents**

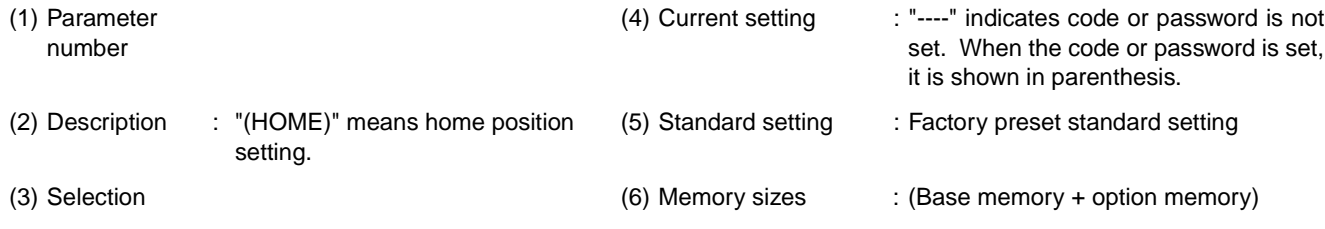

This page is intentionally left blank.

## **If You Have Any of These Problems**

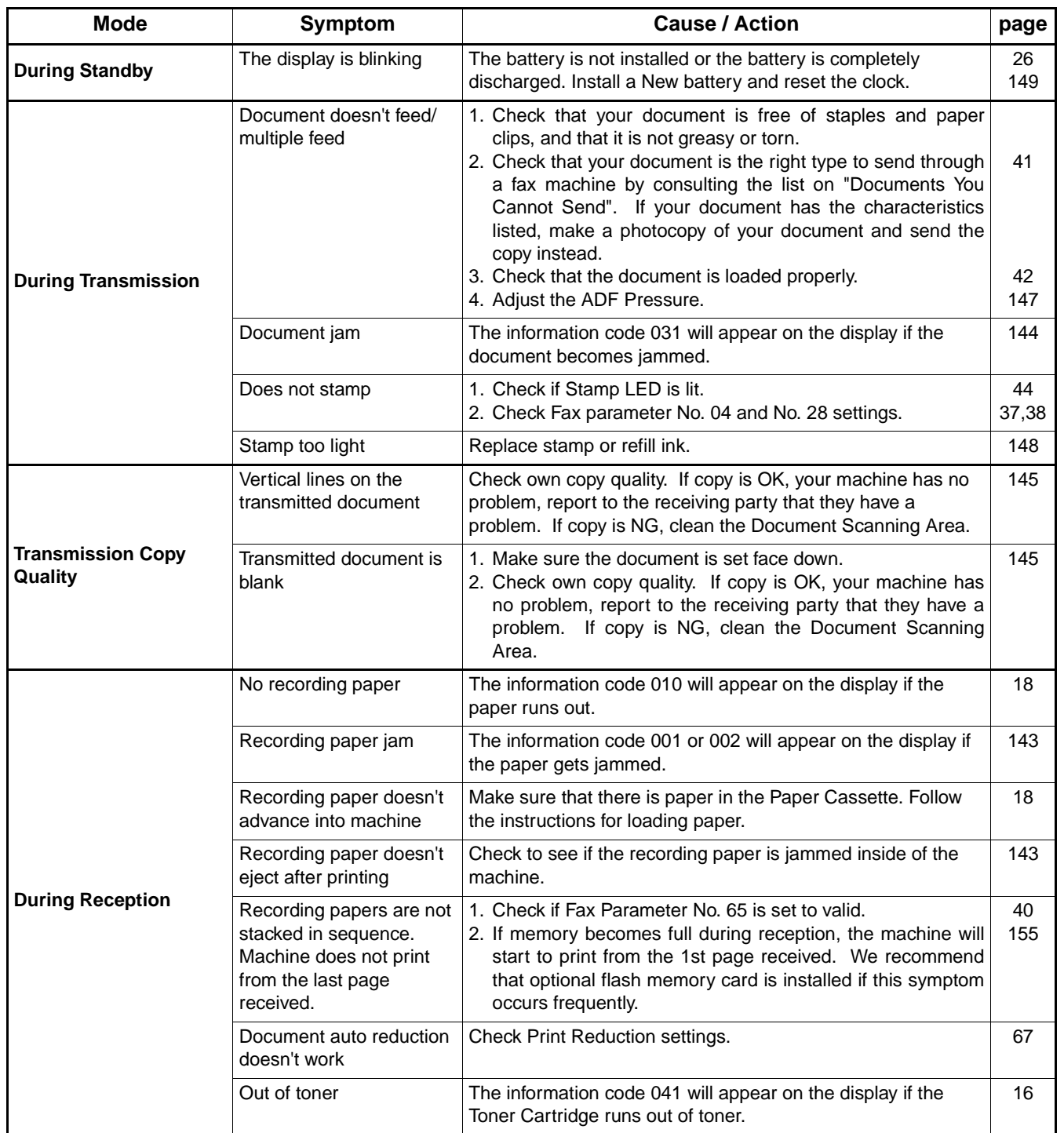

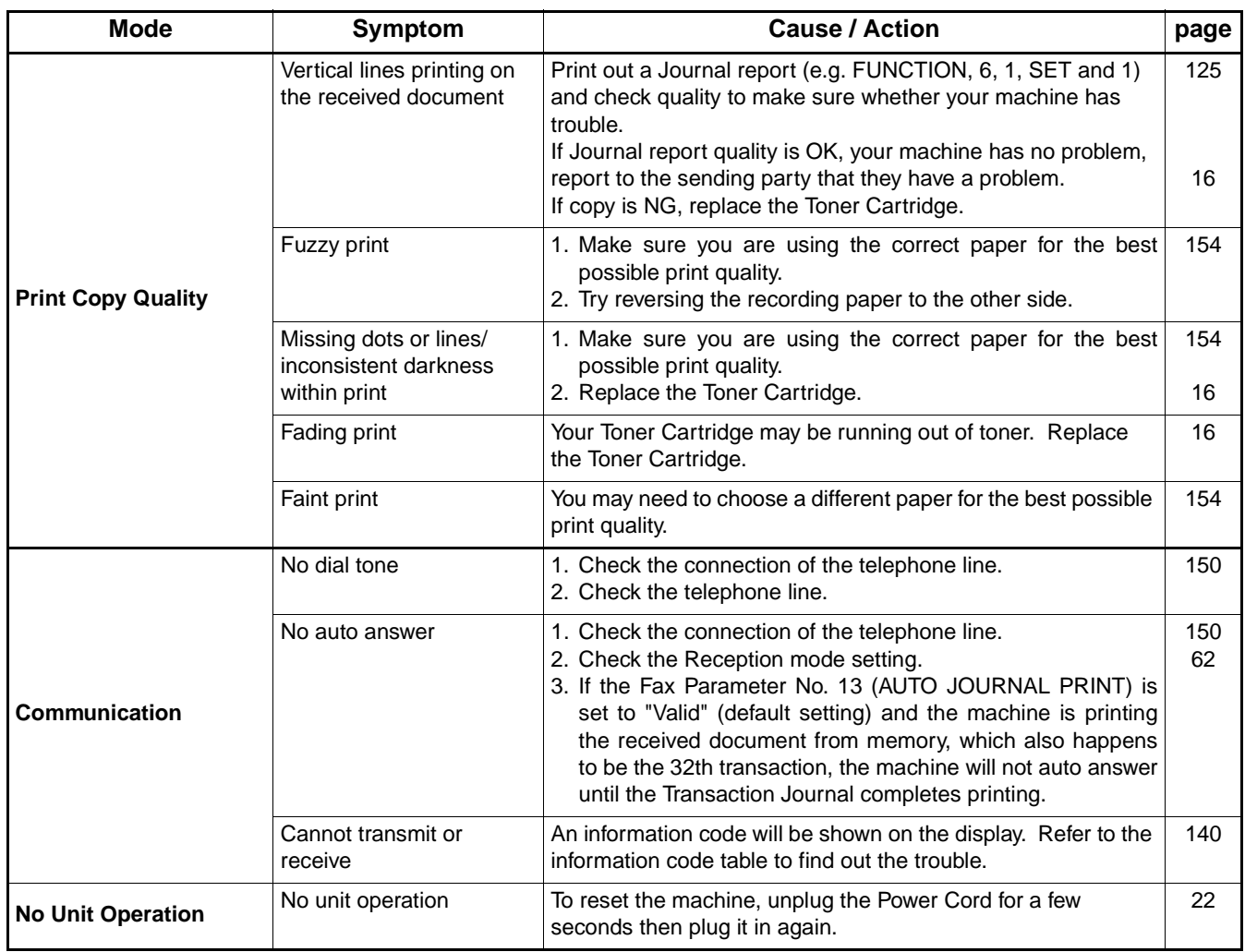

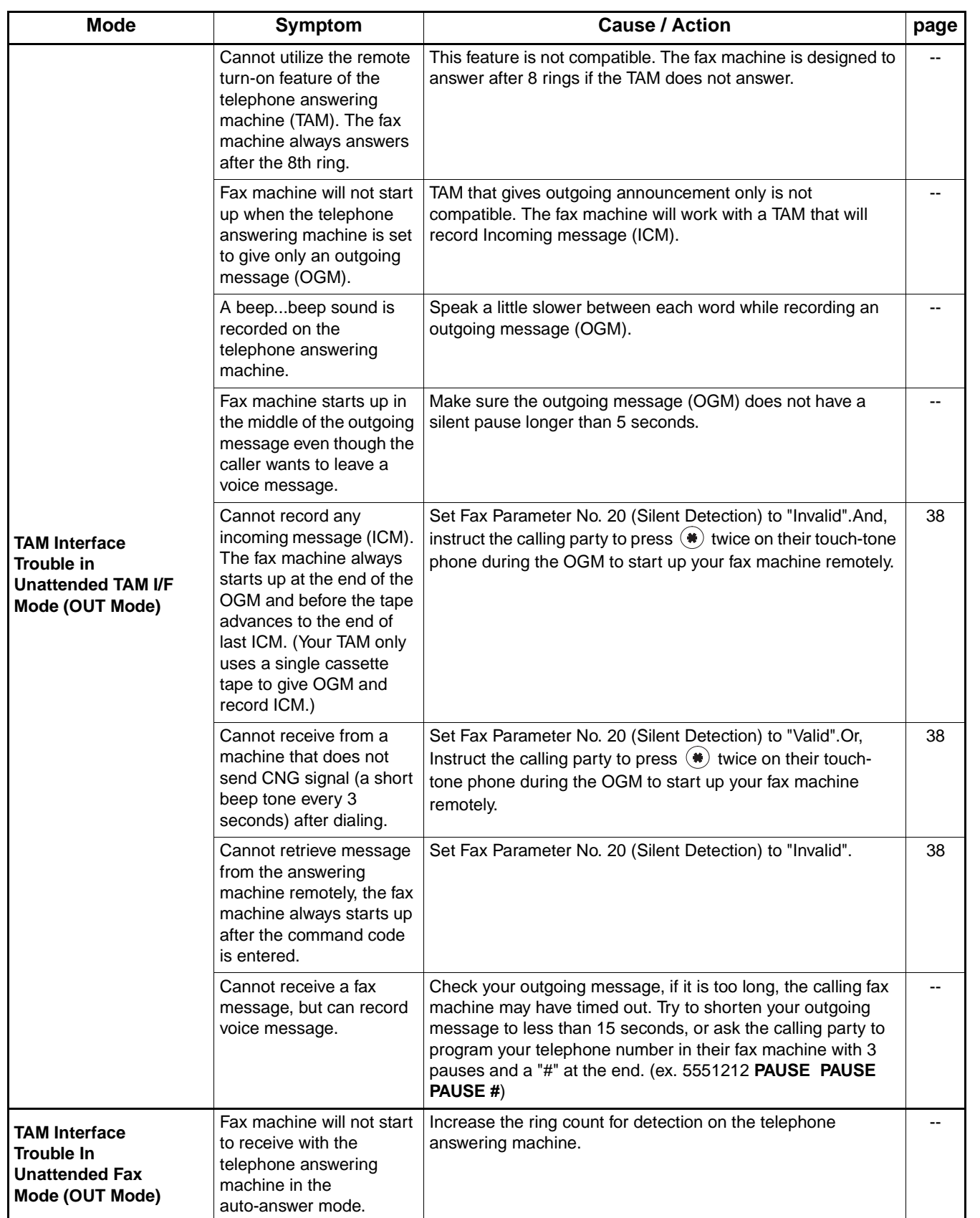

### <span id="page-141-0"></span>**Information Codes**

When something unusual occurs, the display may show one of the Information Codes listed below. These will help you to identify and correct the problem.

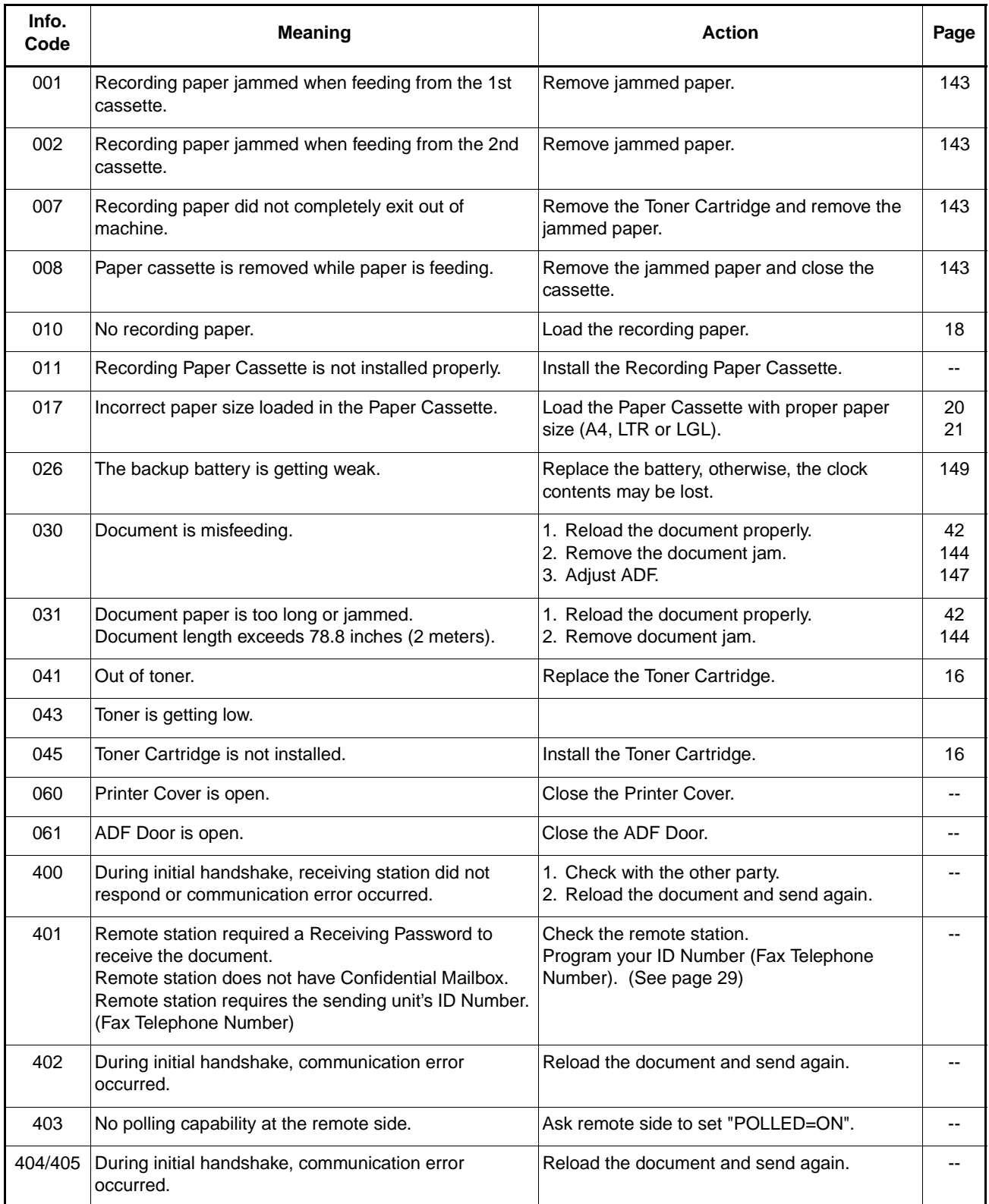

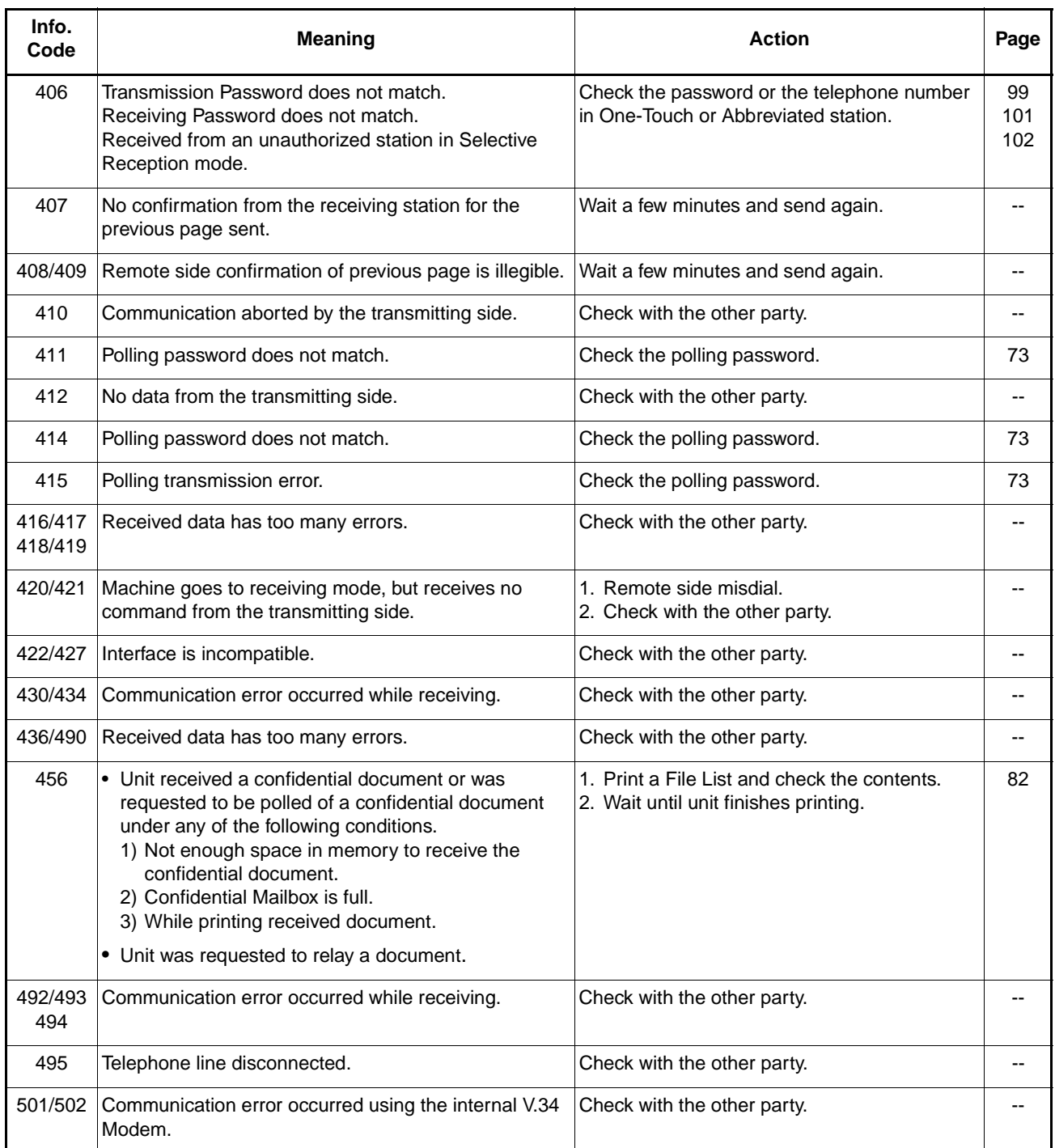

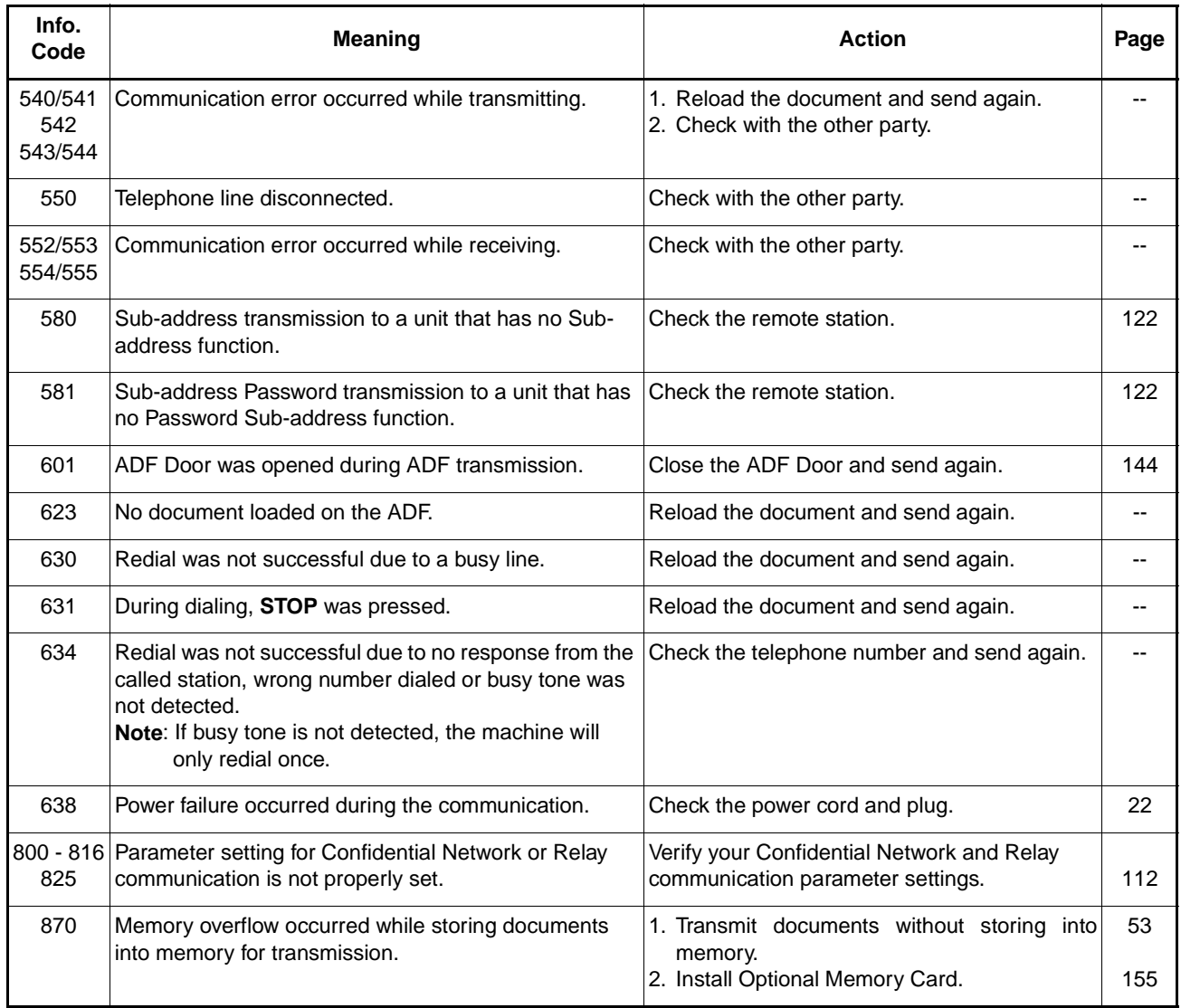

**Note:** 1. After identifying the problem and verifying the recommended action, if the information Codes keep reoccuring or for help on Information Codes that appear on your machine but are not listed above, please contact your local Panasonic Authorized Dealer.
#### <span id="page-144-0"></span>**Clearing a Recording Paper Jam**

If the recording paper becomes jammed in the machine, the display will show an Information Code 001 or 007.

#### **To clear the jam, Info. Code 001**

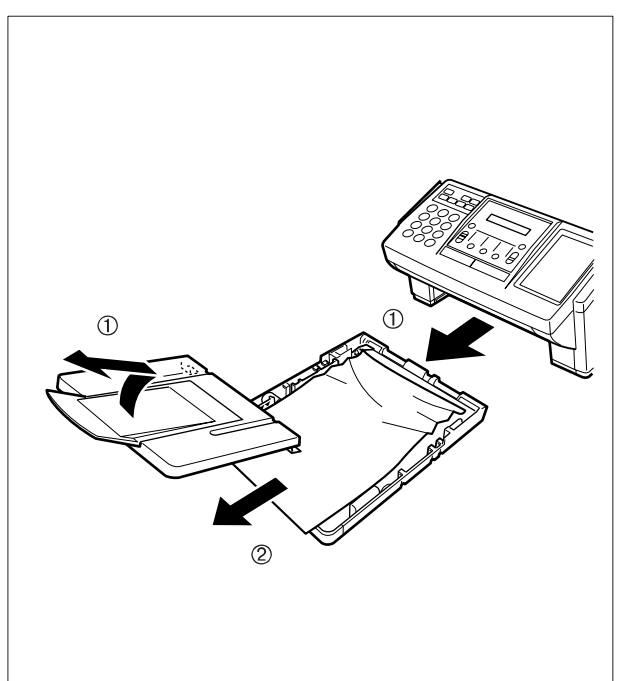

- (1) Slide out the Paper Cassette and remove the Paper Cassette Cover.
- (2) Remove the jammed or wrinkled paper and reload the recording paper into the paper cassette.

**To clear the jam, Info. Code 007**

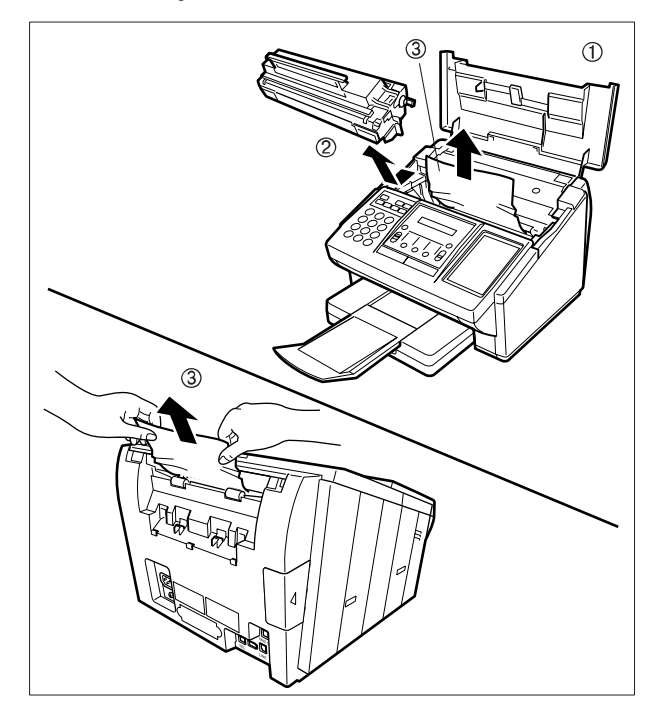

- (1) Open the Printer Cover.
- (2) Remove the Toner Cartridge.
- (3) Remove the jammed paper.
- **Note :** 1. If at all possible, try removing the jammed paper from inside of the unit first (as shown in the upper figure) to prevent toner that has not been fused on the paper from rubbing off and soiling the Fuser Roller.
	- 2. To remove the jammed paper from the rear of the unit (as shown in the lower figure), remove the Recording Paper Tray Assembly first and gently pull the jammed paper straight out; taking care not to tear it.

 $\overline{\bullet}$  Note 1) **Note:** 1. The Recording Paper Jam message display is reset only by opening and closing of the Printer Cover.

#### <span id="page-145-0"></span>**Clearing a Document Jam**

If a document becomes jammed in the machine, the display will show the Information Code 030 or 031.

#### To clear the jam

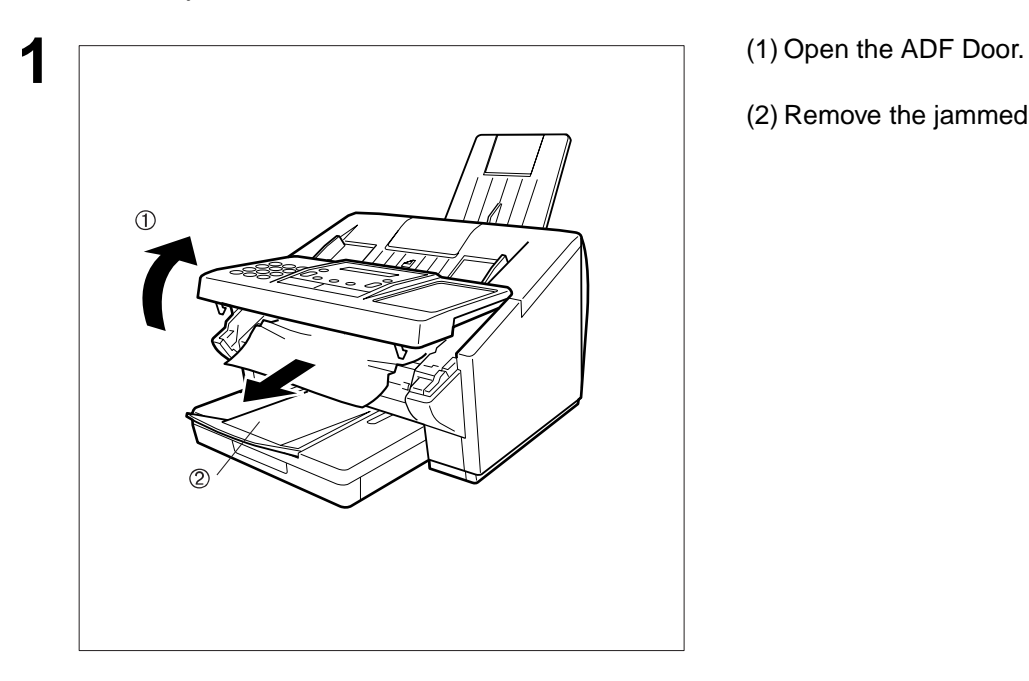

- 
- (2) Remove the jammed document.

#### **Cleaning the Document Scanning Area**

If the receiving party reports that the received documents were black, or contained black lines, try making a copy on your unit to verify. If the copy is black or has black lines, the document Scanning Area is probably dirty and must be cleaned.

To clean the Scanning Area

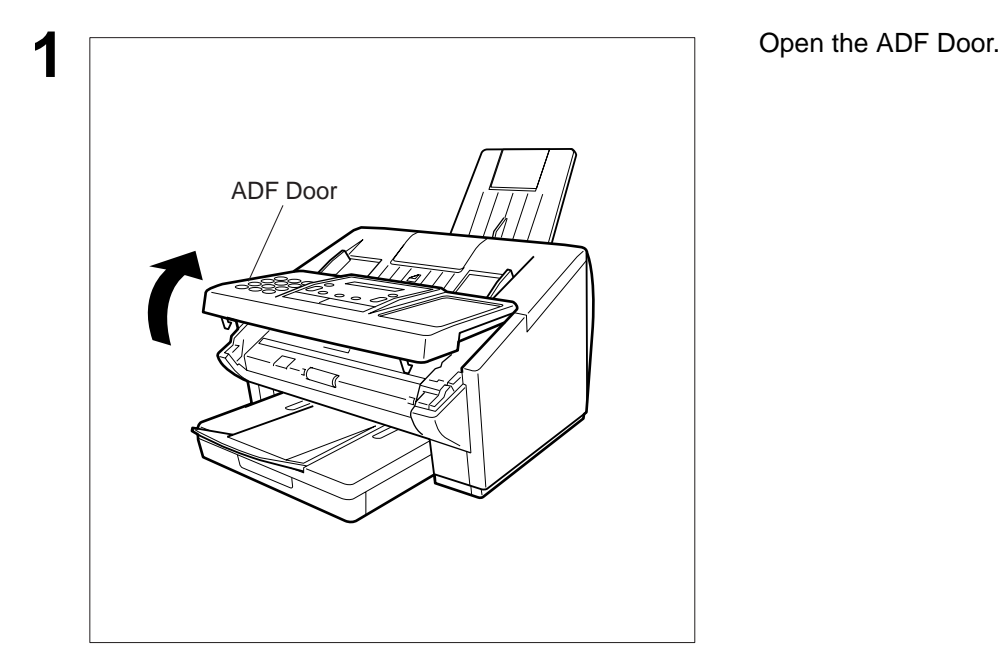

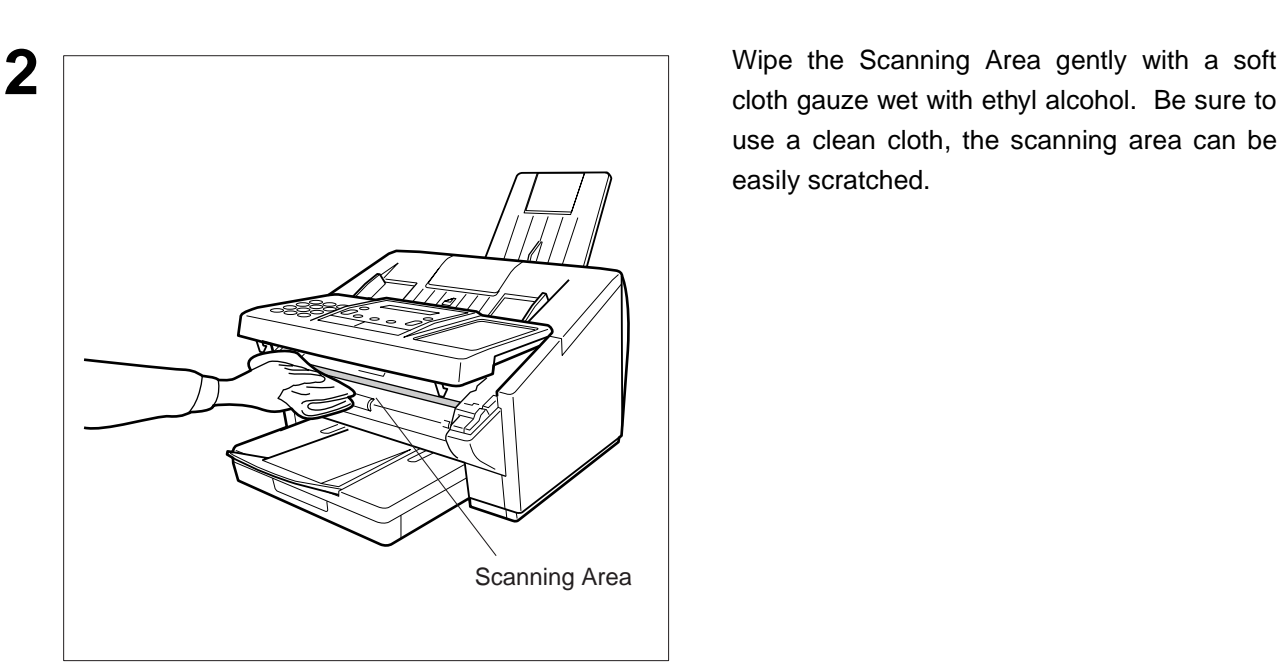

cloth gauze wet with ethyl alcohol. Be sure to use a clean cloth, the scanning area can be easily scratched.

#### **Cleaning the Printer Roller**

If you find toner on the back of the recording paper, the printer roller in the fuser unit is probably dirty.

To clean the printer roller

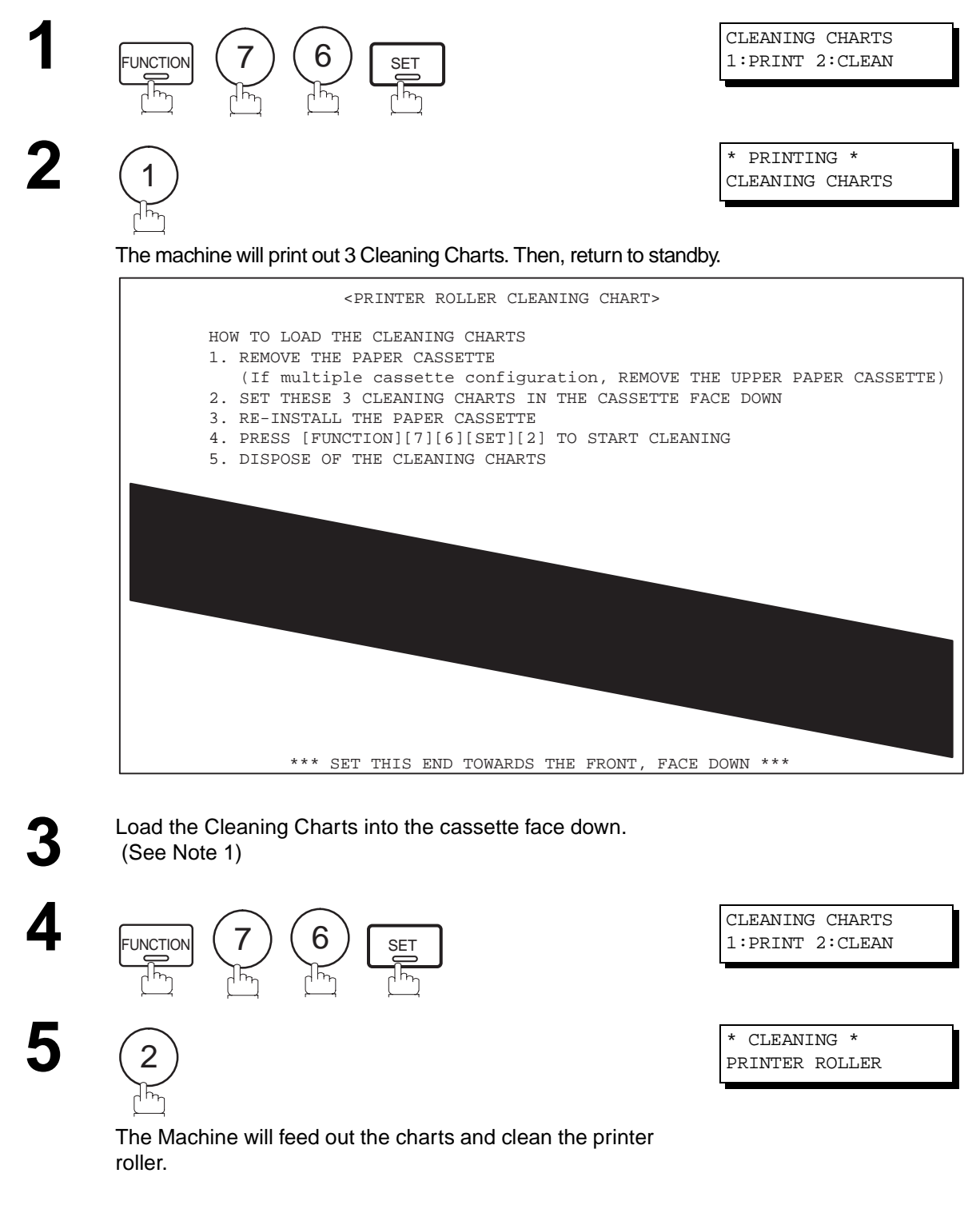

**Note:** 1. If you have installed the optional cassette, load the Cleaning Charts into the upper cassette.

#### <span id="page-148-0"></span>**Adjusting the Automatic Document Feeder (ADF)**

If document misfeeding occurs frequently, we suggest you adjust the ADF.

To adjust the ADF,

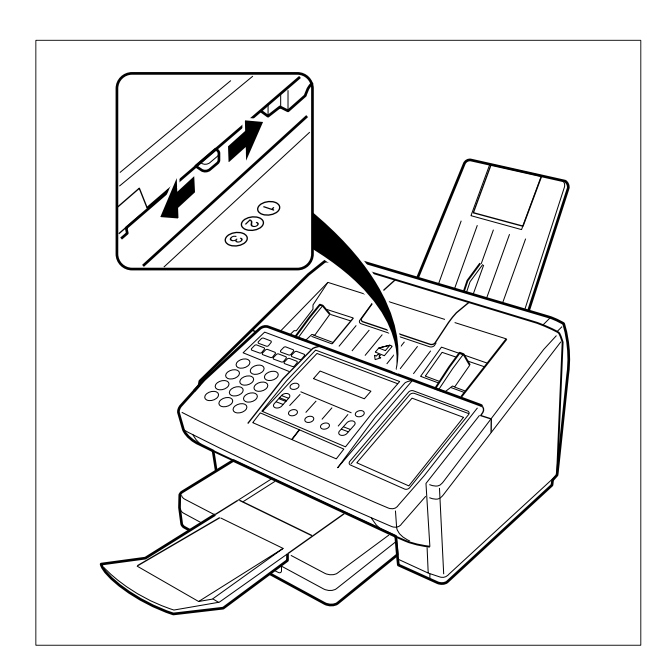

Slide the Pressure Adjusting Lever to the desired position depending on the condition.

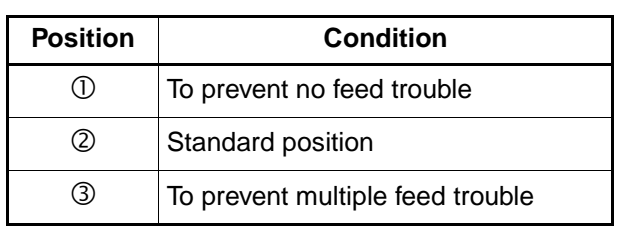

#### <span id="page-149-0"></span>**Verification Stamp**

The Verification Stamp contains ink. When the stamp mark appears faded or hard to see, the stamp should be replaced or refilled with ink.

To remove the stamp

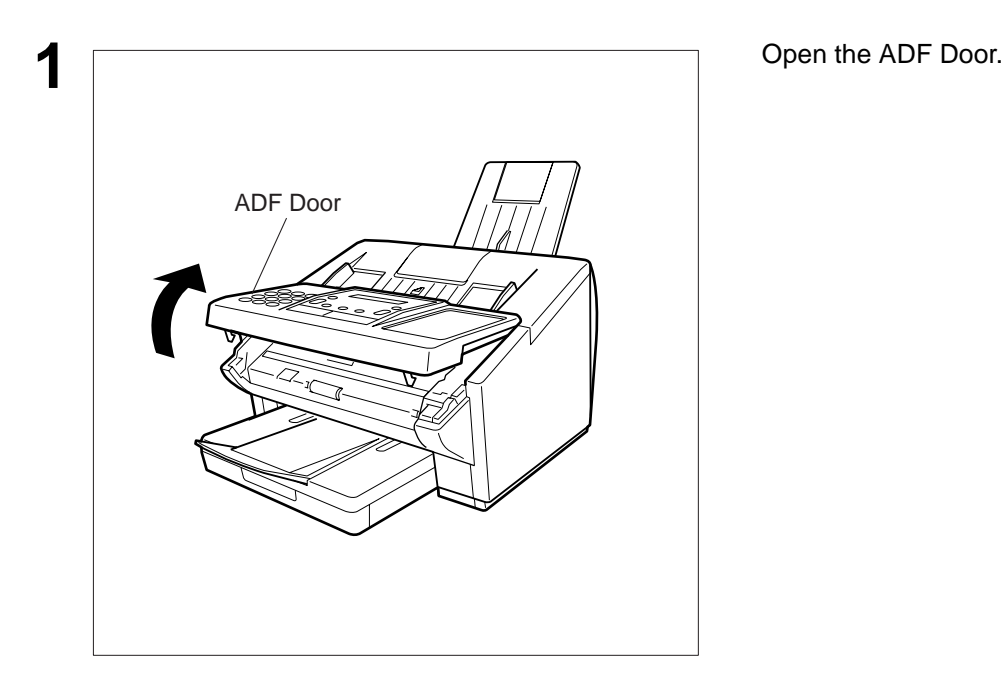

- $\circledcirc$
- **2** (1) Remove by pulling the Stamp Assembly upward.
	- (2) Remove the Stamp. Replace the stamp with a new one.

**Note:** 1. Please contact your local Panasonic dealer to purchase a new stamp. See page [156 f](#page-157-0)or order number.

#### **Replacing the Lithium Battery**

During the initial self test, when the power is turned "On", the machine will evaluate the condition of the back up battery. If the battery is weak or fully discharged, the following message will be shown on the display.

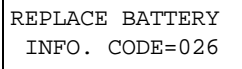

To replace the battery, follow the procedure below:

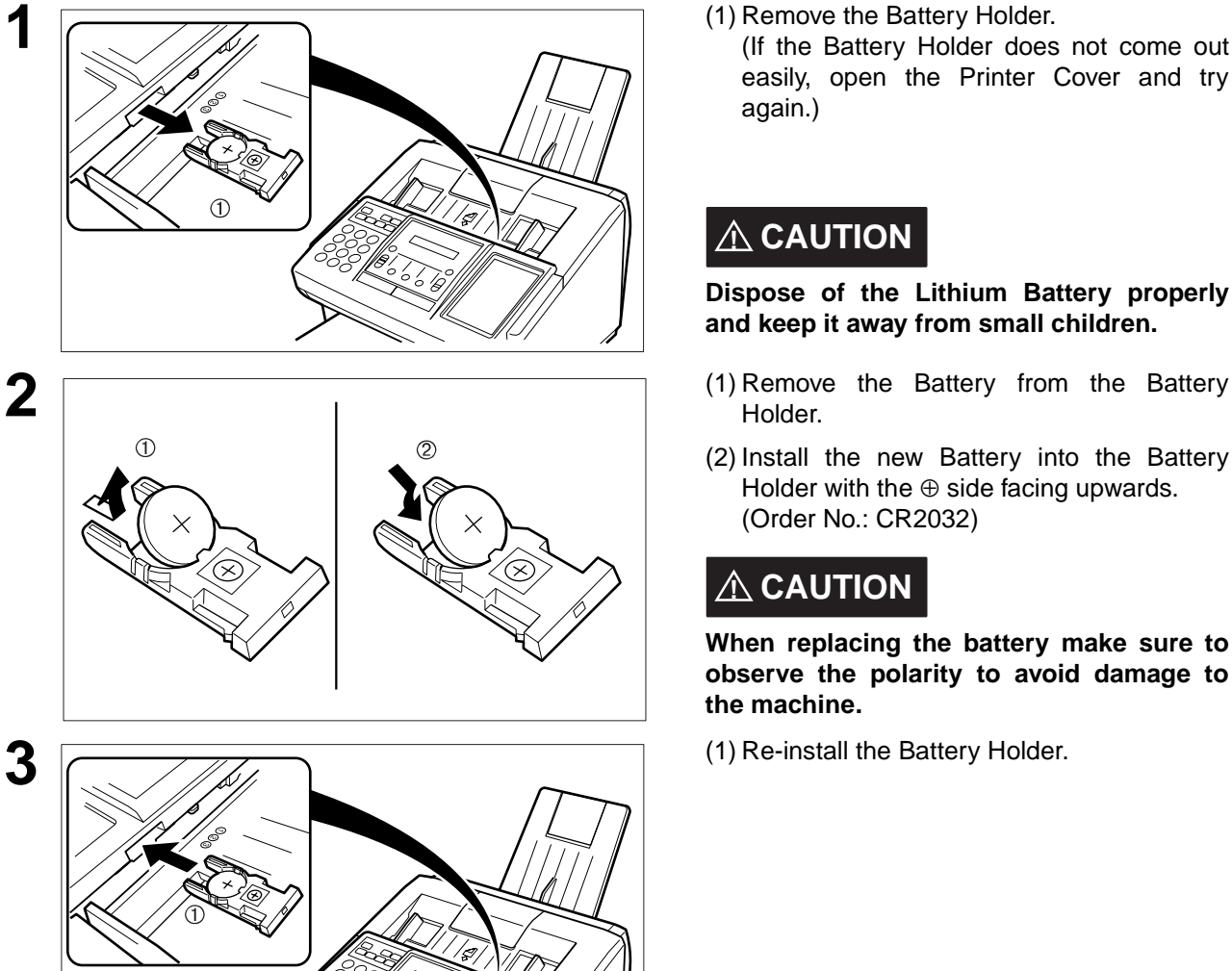

- **1** (1) Remove the Battery Holder.
	- (If the Battery Holder does not come out easily, open the Printer Cover and try again.)

### **! CAUTION**

**Dispose of the Lithium Battery properly and keep it away from small children.** 

- **8**
- Holder.
- (2) Install the new Battery into the Battery Holder with the  $oplus$  side facing upwards. (Order No.: CR2032)

### **! CAUTION**

**When replacing the battery make sure to observe the polarity to avoid damage to the machine.**

**4** If the clock is flashing on the LCD Display, follow the procedure on page [26](#page-27-0) to reset the clock.

#### **Checking the Telephone Line**

When you do not hear a dial tone through the telephone connected to the machine or when the telephone does not ring (No automatic receive).

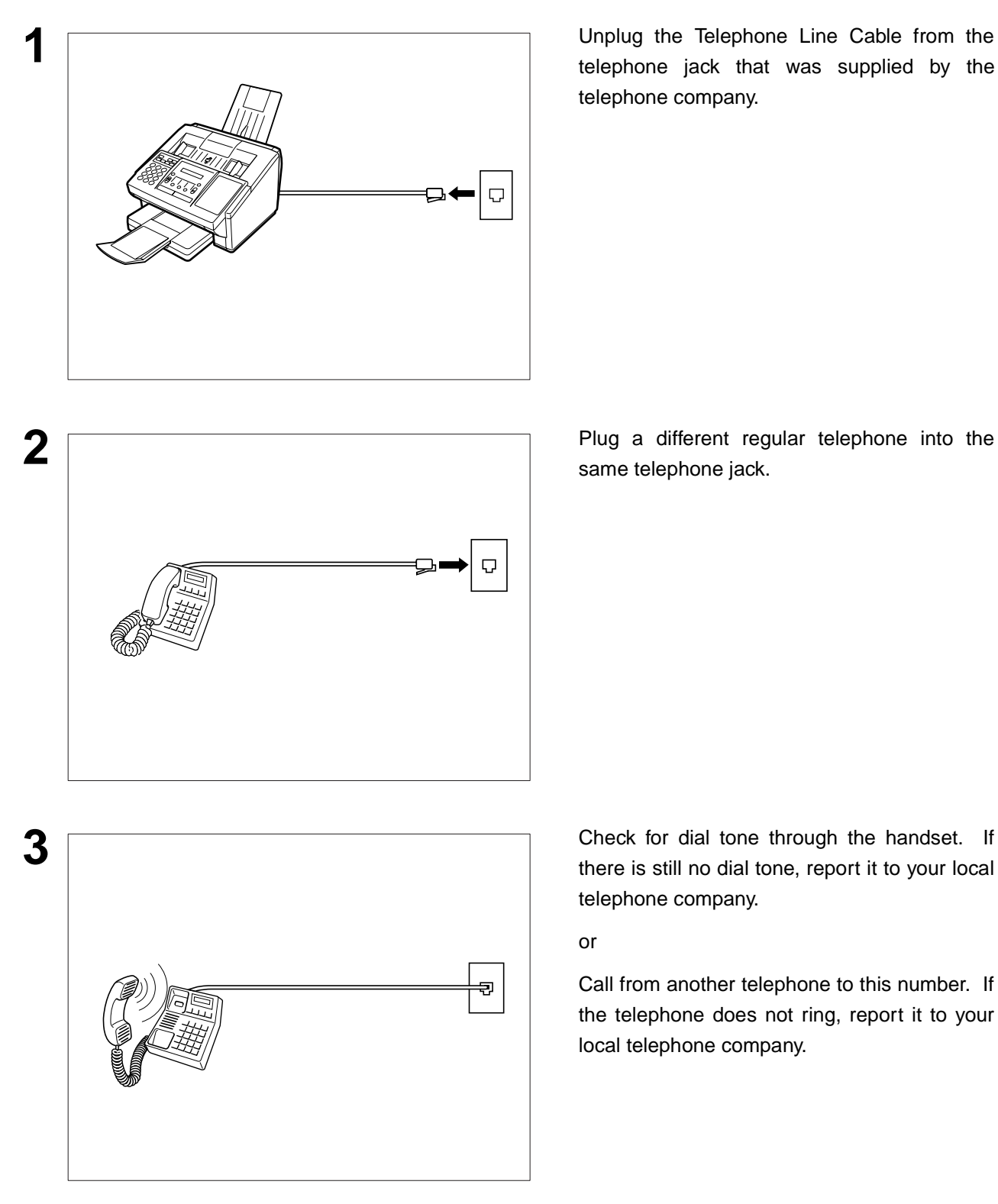

telephone jack that was supplied by the telephone company.

same telephone jack.

there is still no dial tone, report it to your local telephone company.

#### or

Call from another telephone to this number. If the telephone does not ring, report it to your local telephone company.

## **Specifications**

<span id="page-152-0"></span>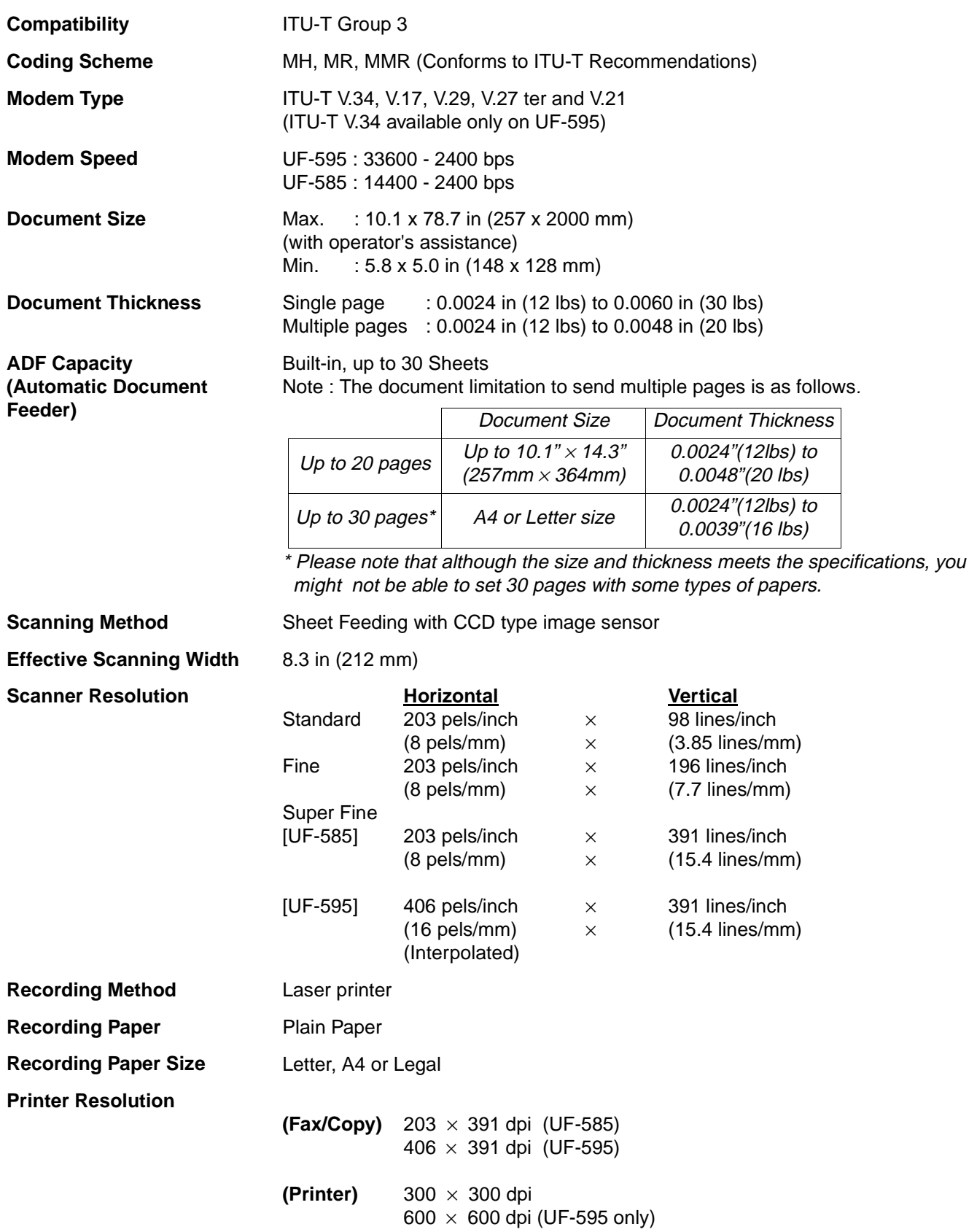

<span id="page-153-0"></span>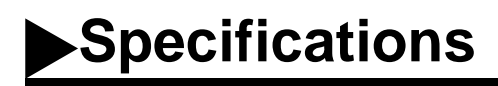

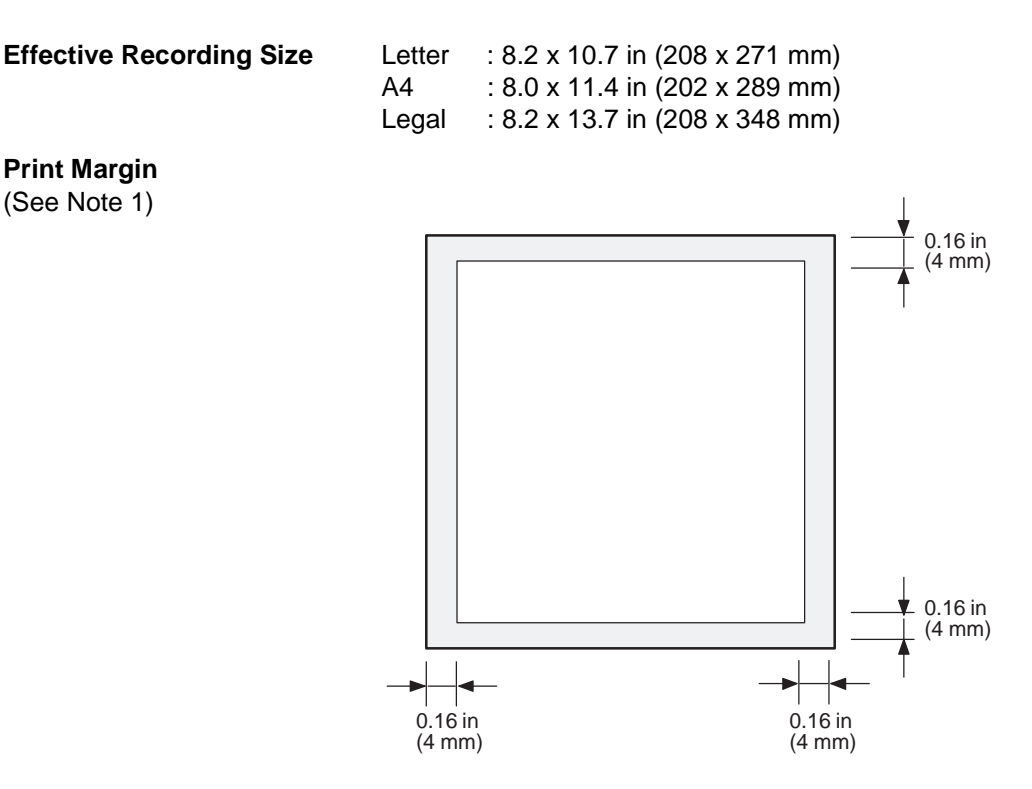

**Recording Paper Capacity** Approx. 250 sheets (using 20 lbs paper)

**One-Touch/Abbreviated Dialing Memory Capacity**

112 stations (including 24 One-Touch keys and 4 Program keys) Each station can register up to 36 digits for each telephone number (including pauses and spaces) and up to 15 characters for each station name

**Image Memory Capacity**

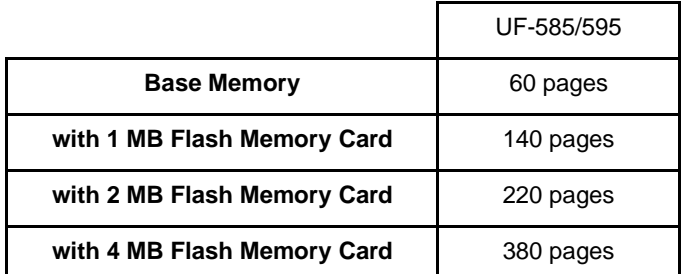

(Based on ITU-T Image No.1 using Standard Resolution)

1. The left and right print margin is 0.22 in (5.5mm) when printing a Letter or Legal size document with 600 dpi from a **Note:**PC using the Parallel Port Interface Kit.

## **Specifications**

<span id="page-154-0"></span>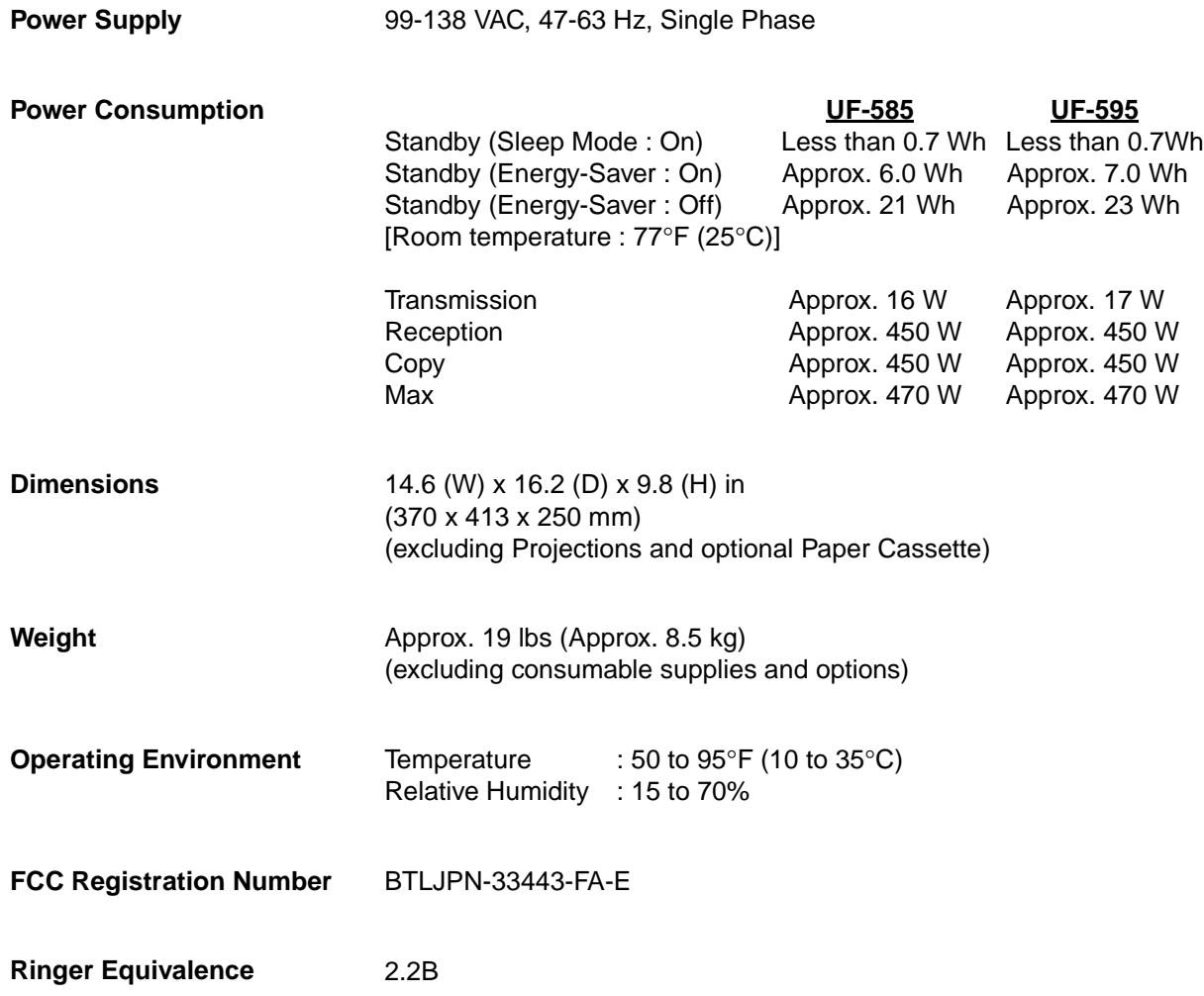

### <span id="page-155-0"></span>**Recording Paper Specifications**

In general, most bond papers will produce excellent results. Most photocopy papers will also work very well. There are many "name" and "generic" brands of paper available. We recommend that you test various papers until you obtain the results you are looking for.

The following table summarizes the major specifications to consider when selecting white or colored paper.

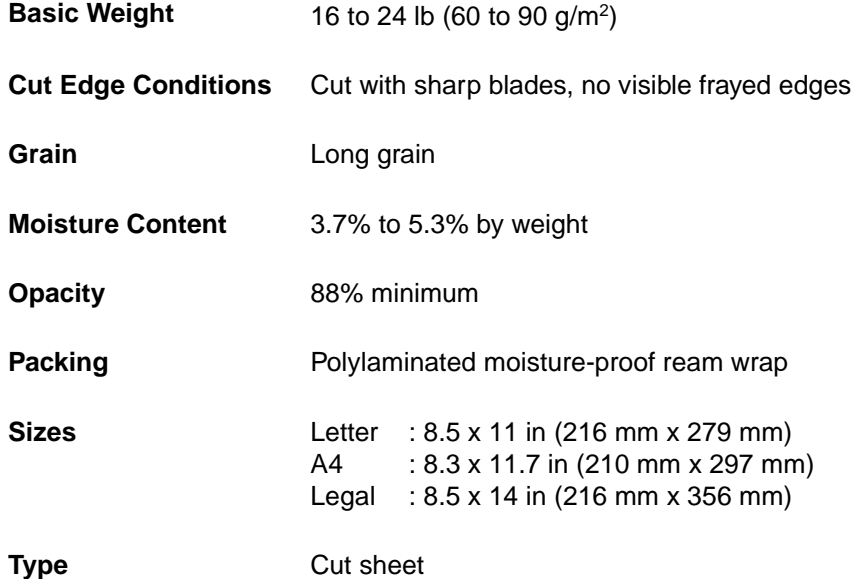

**Note:** 1. It is possible that the paper could meet all of the specifications listed above and still not print well because of the variations in paper manufacturing. Therefore, we recommend that you test the paper thoroughly before purchasing large quantities.

<span id="page-156-0"></span>Please contact your local Panasonic dealer for availability.

 **A. Options:**

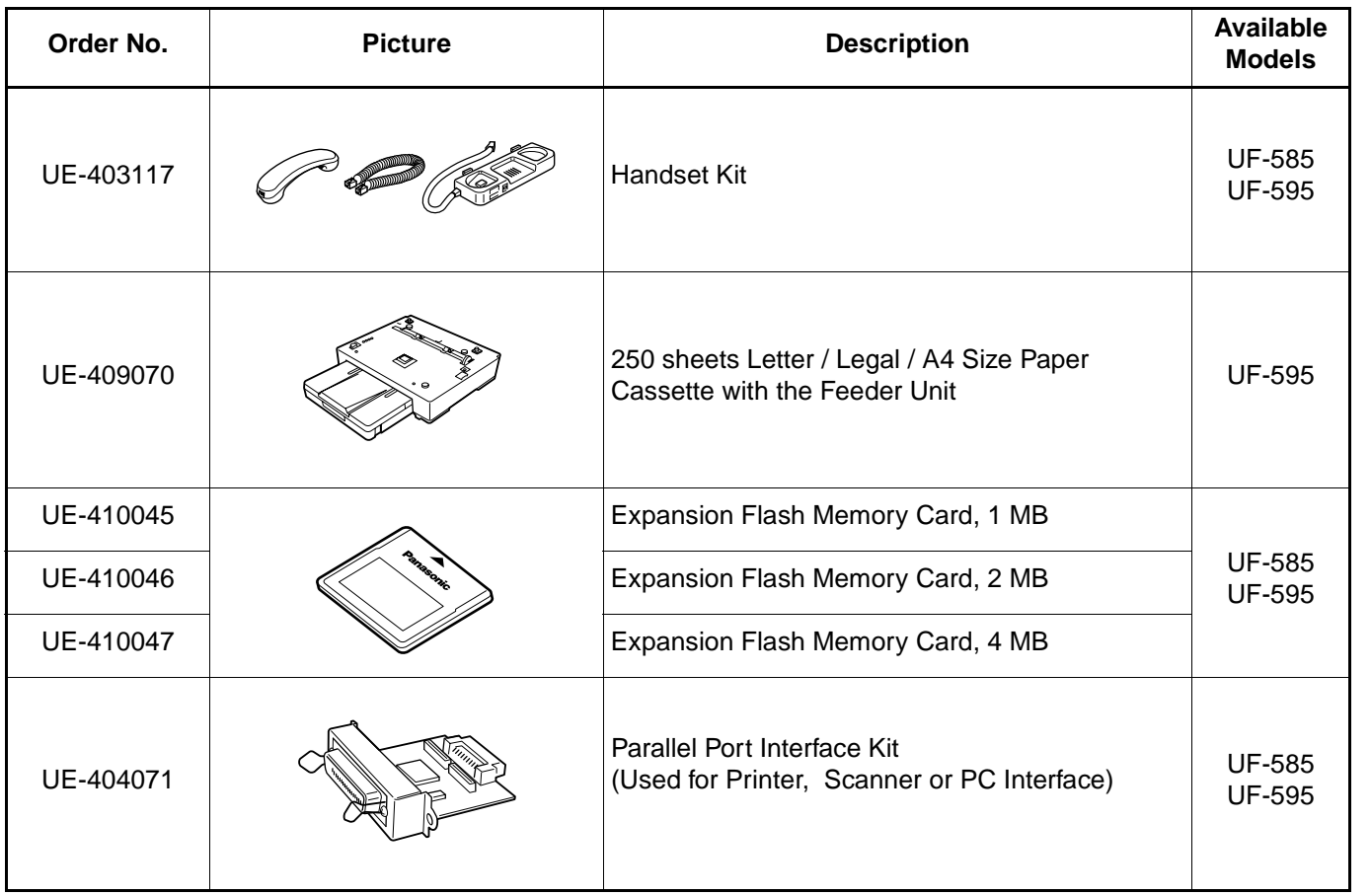

## <span id="page-157-0"></span>**Options and Supplies**

#### **B. Supplies:**

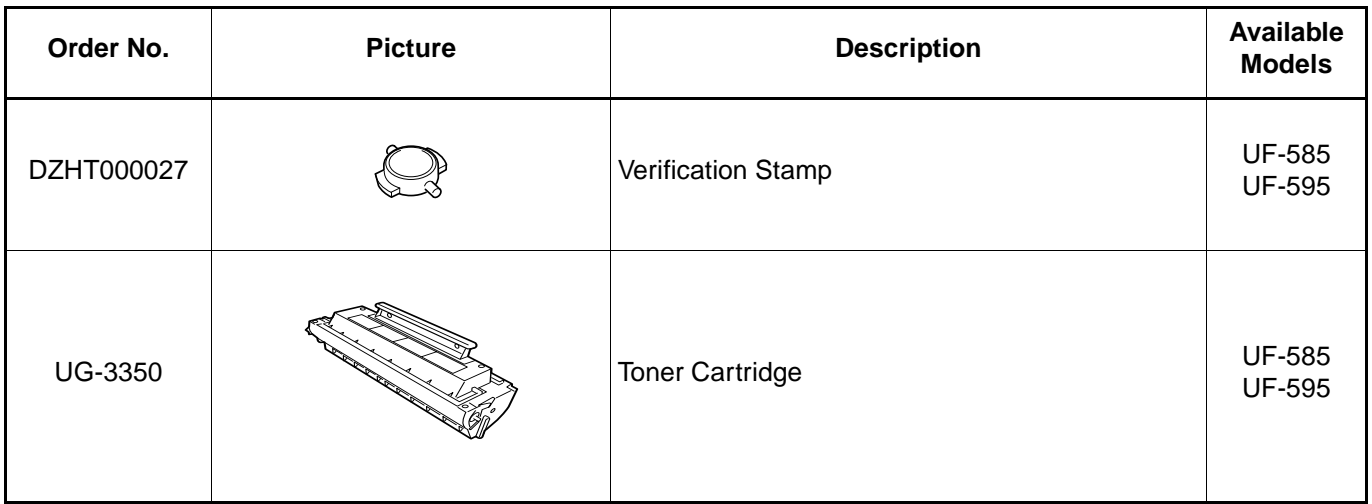

#### <span id="page-158-0"></span>**Installing the Flash Memory Card**

Before installing, make sure that there is no document file(s) stored in the memory. You may confirm by printing out a File List [\(See page 82\)](#page-83-0). When the memory card is installed, the machine will initialize the document memory, all contents stored in the document memory at that time will be lost.

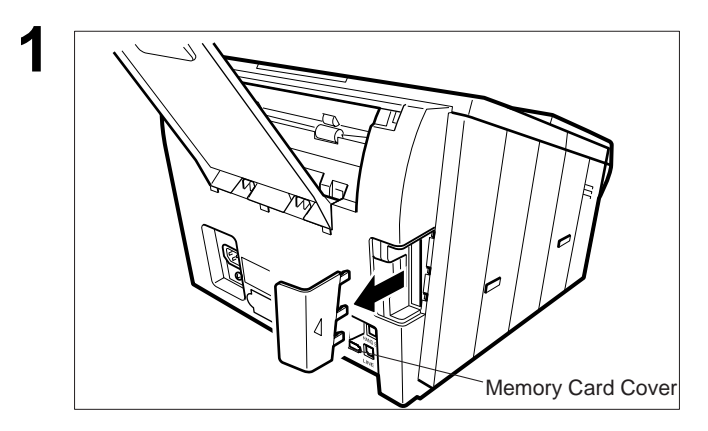

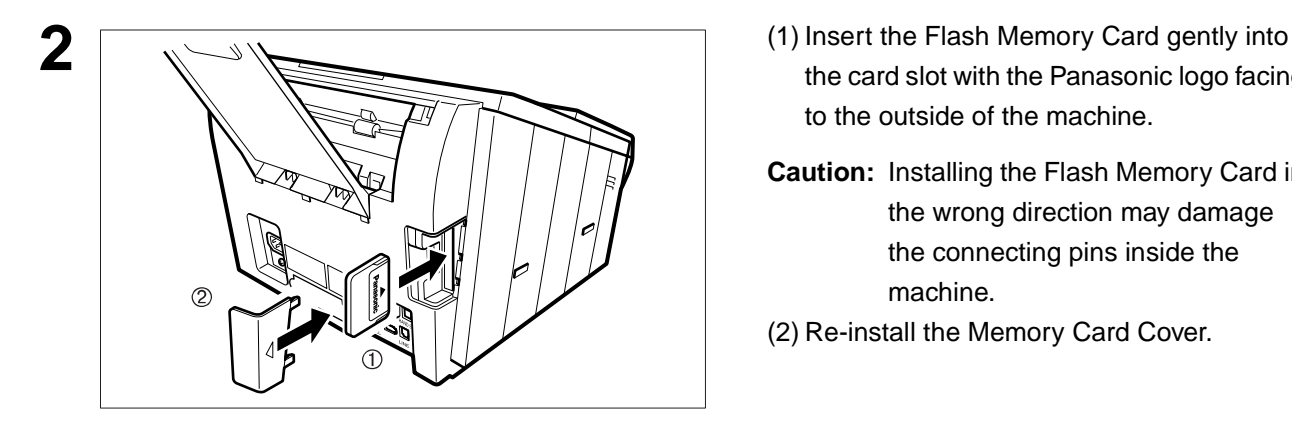

- **1** (1) Unplug the Power Cord.
- (2) Remove the Memory Card Cover.

- the card slot with the Panasonic logo facing to the outside of the machine.
- **Caution:** Installing the Flash Memory Card in the wrong direction may damage the connecting pins inside the machine.
- (2) Re-install the Memory Card Cover.
- **3** Plug in the Power Cord. Print out the Fax Parameter List [\(See page 135\)](#page-136-0) and confirm that the memory size on Fax Parameter No. 99. (See page [40](#page-41-0))

**Note:** 1. The document(s) stored in memory will be lost if the memory card is removed.

### **FCC Notice for User in USA**

### **! WARNING**

This equipment generates radio frequency energy and if not installed and used properly, that is, in strict accordance with the manufacturer's instructions, may cause interference to radio and television reception. It has been type tested and found to comply with the limits for a Class B digital device in accordance with the specifications of Part 15 of FCC Rules, which are designed to provide reasonable protection against such interference in a residential installation. However, there is no guarantee that interference will not occur in a particular installation. If this equipment does cause interference to radio or television reception, which can be determined by turning the equipment off and on, you are encouraged to try to correct the interference by one or more of the following measures:

(1) Reorient the receiving antenna.

- (2) Relocate your fax machine with respect to the receiver.
- (3) Move your fax machine away from the receiver.
- (4) Plug your fax machine into a different outlet so that your fax machine and receiver are on different branch circuits.

If necessary, you should consult the dealer or an experienced radio / television technician for additional suggestions. To assure continued FCC emission limit compliance, the user must operate this device in accordance with these instructions and do not make any unauthorized changes or modifications.

Ask your telephone company or installer to install the jack suitable for your device if such is not available.

The REN is useful to determine the quantity of devices you may connect to your telephone line and still have all of those devices ring when your telephone number is called. In most, but not all areas, the sum of the REN 's of all devices connected to one line should not exceed five (5.0). To be certain of the number of devices you may connect to your line, as determined by the REN, you should contact your local telephone company to determine the maximum REN for your calling area.

If your telephone equipment causes harm to the telephone network, the Telephone Company may discontinue your service temporarily. If possible, they will notify you in advance. But if advance notice isn't practical, you will be notified as soon as possible. You will be informed of your right to file a complaint with FCC.

Your telephone company may make changes in it's facilities, equipment, operations or procedures that could affect the proper functioning of your equipment. If they do, you will be notified in advance to give you an opportunity to maintain uninterrupted telephone service.

If you experience trouble with this telephone equipment, please contact the manufacturer's authorized service agency for information on obtaining service or repairs. The telephone company may ask that you disconnect this equipment from the network until the problem has been corrected or until you are sure that the equipment is not malfunctioning.

#### **! WARNING**

For protection against the risk of electric shock, always disconnect all cables from the wall outlet before servicing, modifying or installing the equipment.

This equipment may not be used on coin service provided by the telephone company nor connected to party lines.

#### **! WARNING**

To assure continued compliance, use only shielded interface cables when connecting the facsimile machine parallel interface port to host computer.

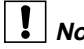

**Note:** 1. This equipment complies with Part 68 of the FCC Rules. On the rear panel of this equipment is a label that contains, among other information, the FCC Registration Number and Ringer Equivalence Number (REN) for this equipment. You must, upon request, provide this information to your telephone company.

The telephone Consumer Protection Act of 1991 makes it unlawful for any person to use a computer or other electronic device to send any message via telephone facsimile machine unless such message clearly contains in a margin at the top or bottom of each transmitted page or on the first page of transmission the following information:

- 1)Date and Time of transmission; and,
- 2)Identification of either business, business entity or individual sending the message: and,
- 3)Telephone number of either the sending machine, business, business entity or individual.

In order to program this information into your facsimile machine, you should refer to page number [26](#page-27-0) to [29](#page-30-0) in this User's Guide to complete the steps.

#### **Example of Header Format (LOGO, ID Number setting)**

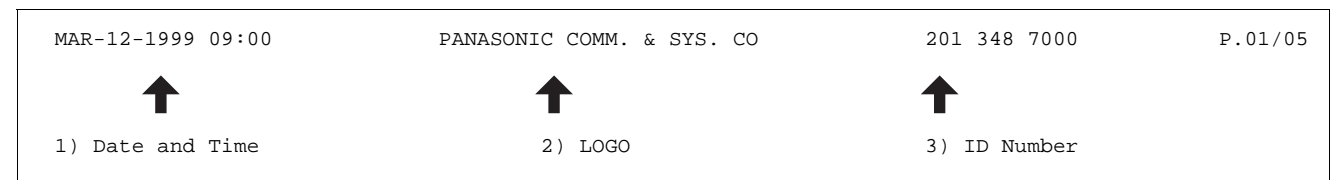

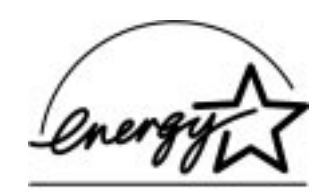

As an ENERGY STAR Partner, Panasonic has determined that this product meets the ENERGY STAR guidelines for energy efficiency.

### **Notice to User in Canada**

#### **NOTICE**

The Industry Canada Label identifies certified equipment. This certification means that the equipment meets certain telecommunications network protective, operational and safety requirements. The Department does not guarantee the equipment will operate to the user's satisfaction.

Before installing this equipment, users should ensure that it is permissible to be connected to the facilities of the local telecommunications company. The equipment must also be installed using an acceptable method of connection. The customer should be aware that compliance with the above conditions may not prevent degradation of service in some situations.

Repairs to certified equipment should be made by an authorized Canadian maintenance facility designated by supplier. Any repairs or alterations made by the user to this equipment, or equipment malfunctions, may give the telecommunications company cause to request the user to disconnect the equipment.

Users should ensure for their own protection that the electrical ground connections of the power utility, telephone lines and internal metallic water pipe system, if present, are connected together. This precaution may be particularly important in rural areas.

#### **! CAUTION**

Users should not attempt to make such connections themselves, but should contact the appropriate electric inspection authority, or electrician, as appropriate.

#### **NOTICE**

The ringer equivalence number (REN) assigned to each terminal device provides an indication of the maximum number of terminals allowed to be connected to a telephone interface. The termination on an interface may consist of any combination of devices subject only to the requirement that the sum of the ringer equivalence numbers of all the devices does not exceed 5.

#### **Avis**

L'étiquette de Industrie Canada identifie le matériel homologué. Cette étiquette certifie que le matériel est conforme à certaines normes de protection, d'exploitation et de sécurité des réseaux de télécommunications. Le Ministère n'assure toutefois pas que le matériel fonctionnera à la satisfaction de l'utilisateur. Avant d'installer ce matériel, l'utilisateur doit s'assurer qu'il est permis de le raccorder aux installations de l'entreprise locale de télécommunication. Le matériel doit également être installé en suivant une méthode acceptée de raccordement.

L'abonné ne doit pas oublier qu'il est possible que la conformité aux conditions énoncées ci-dessus n'empêche pas la dégradation du service dans certaines situations. Les réparations de matériel homologué doivent être effectuées par un centre d'entretien canadien autorisé désigné par le fournisseur. La compagnie de télécommunications peut demander à l'utilisateur de débrancher un appareil à la suite de réparations ou de modifications effectuées par l'utilisateur ou à cause de mauvais fonctionnement. Pour sa propre protection, l'utilisateur doit s'assurer que tous les fils de mise à la terre de la source d'énergie électrique, des lignes téléphoniques et des canalisations d'eau métalliques, s'il y en a, sont raccordé ensemble. Cette précaution est particulièrement importante dans les régions rurales.

#### **! Avertissement**

L'utilisateur ne doit pas tenter de faire ces raccordements lui-même; il doit avoir recours à un service d'inspection des installations électriques, ou à un électricien, selon le cas.

#### **Avis**

L'indice d'équivalence de la sonnerie (IES) assigné à chaque dispositif terminal indique le nombre maximal de terminaux qui peuvent être raccordés à une interface. La terminaison d'une interface téléphonique peut consister en une combinaison de quelques dispositifs, à la seule condition que la somme d'indices d'équivalence de la sonnerie de tous les dispositifs n'excède pas 5.

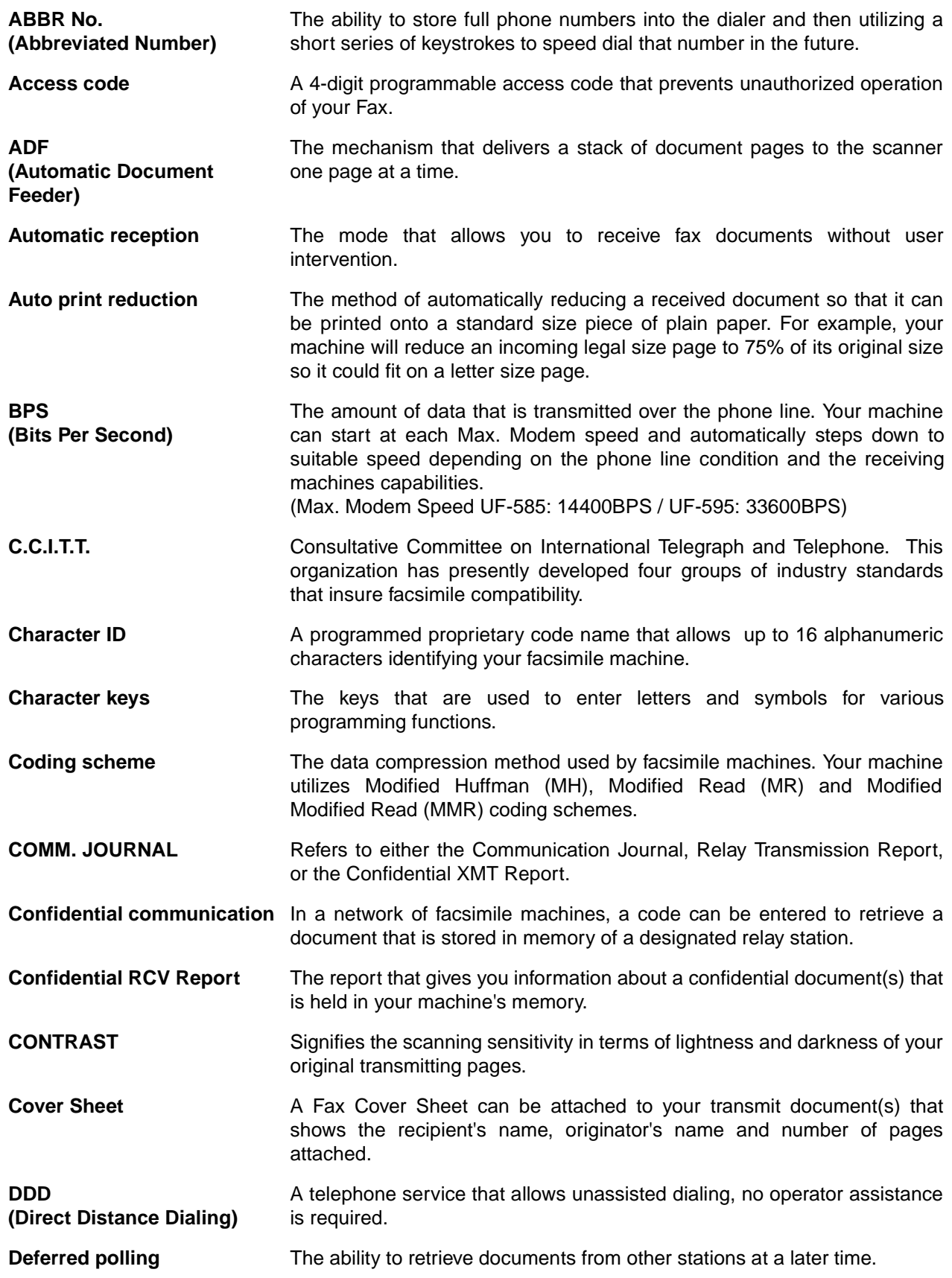

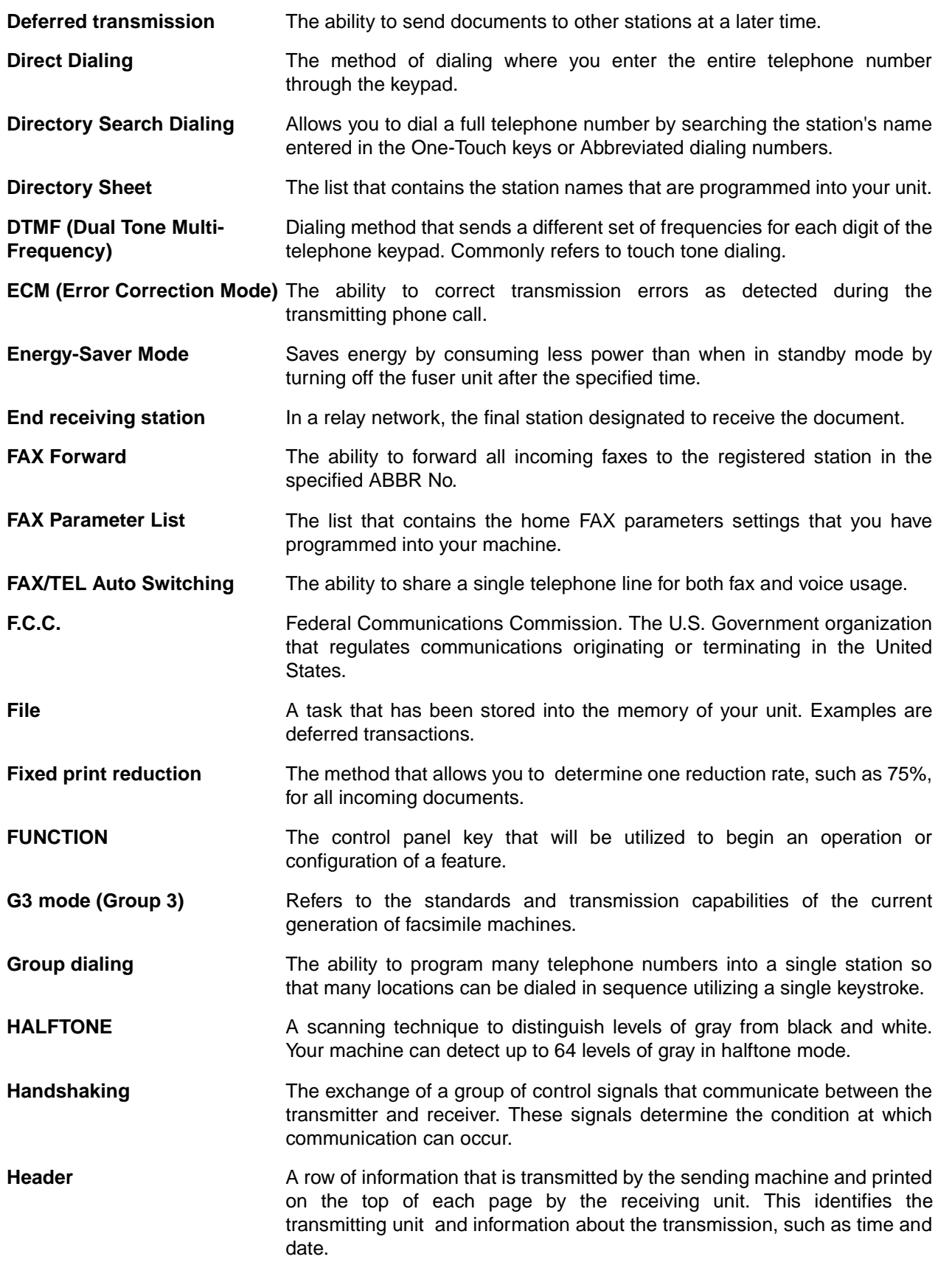

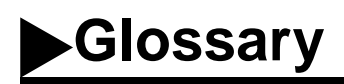

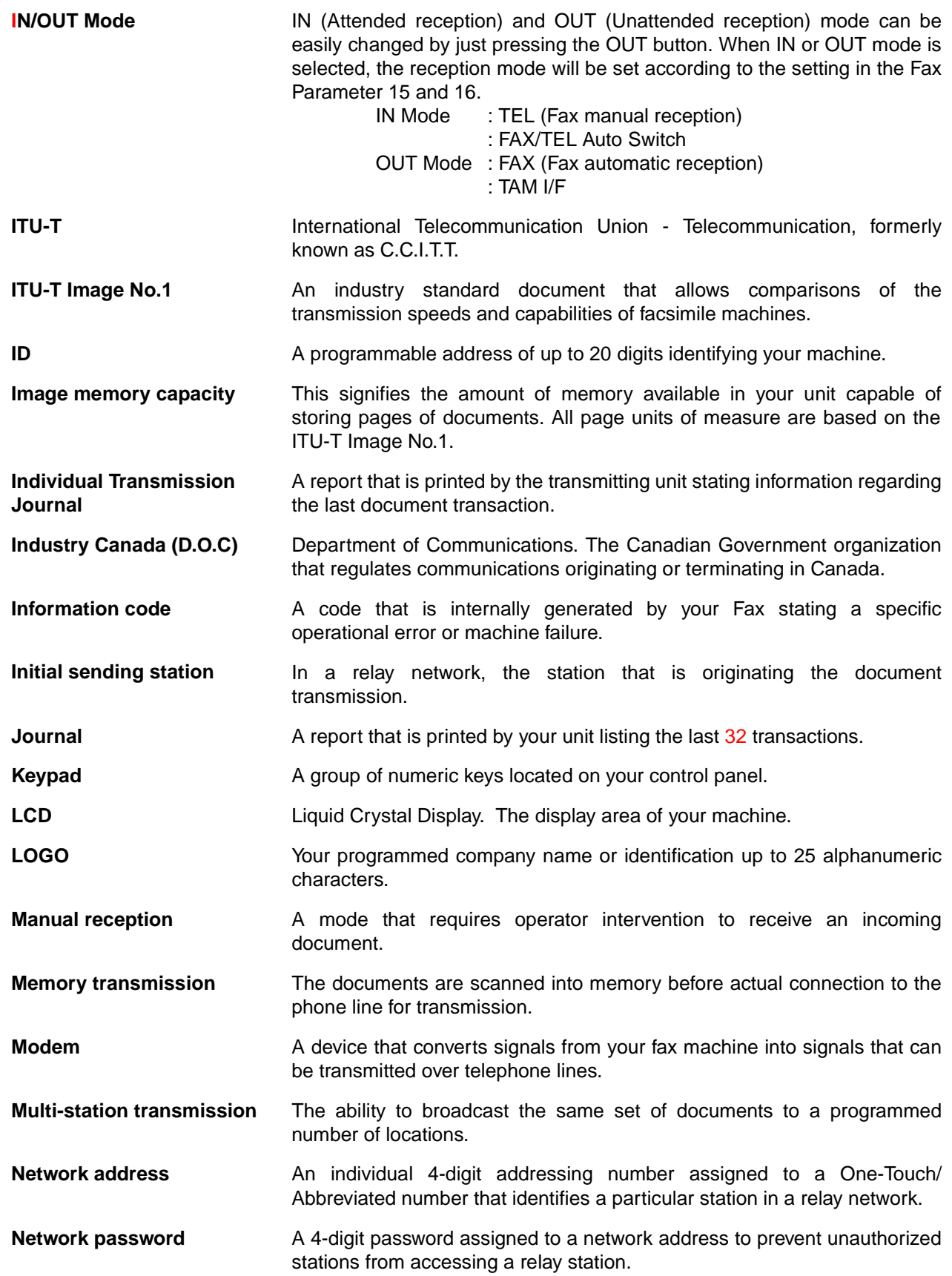

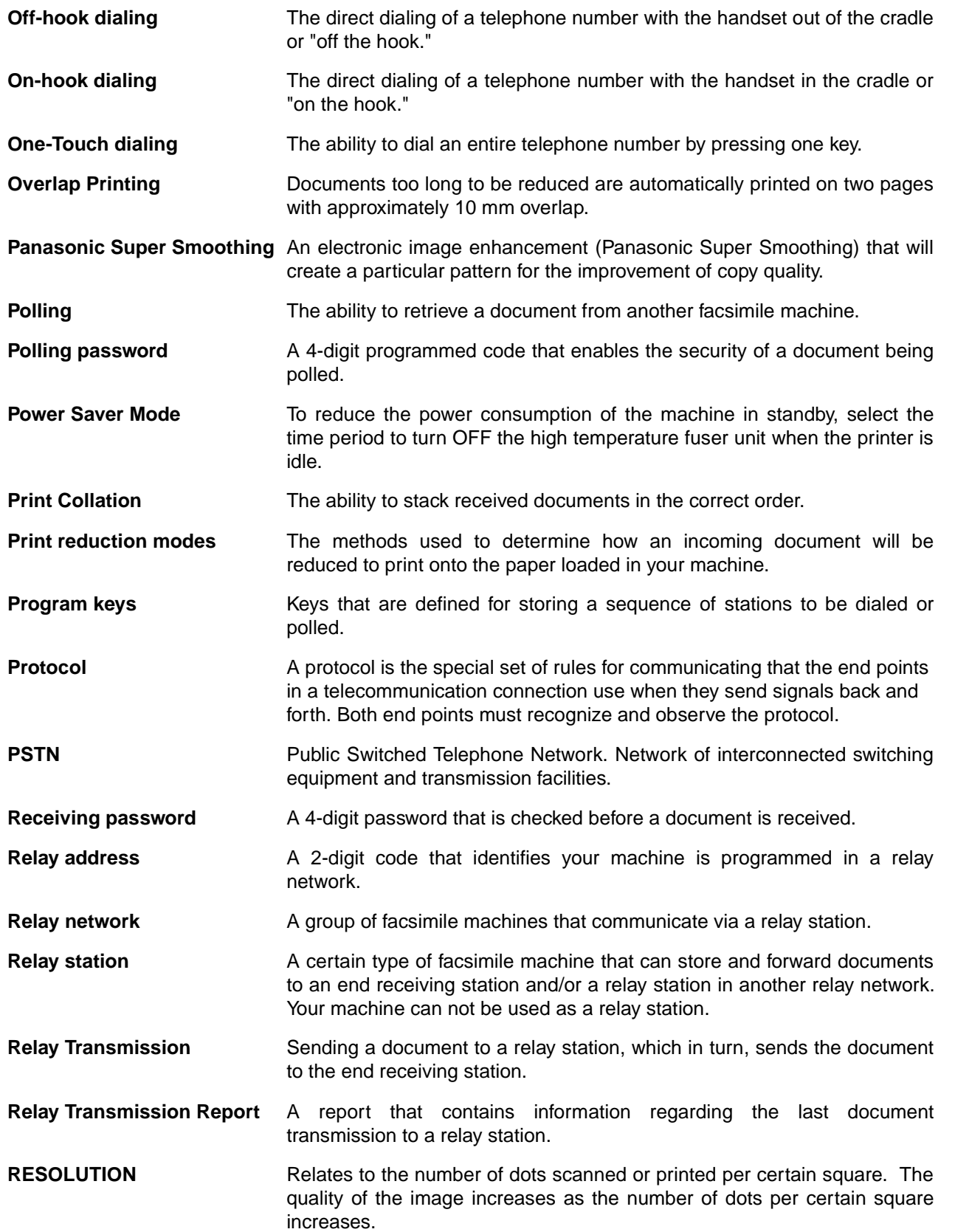

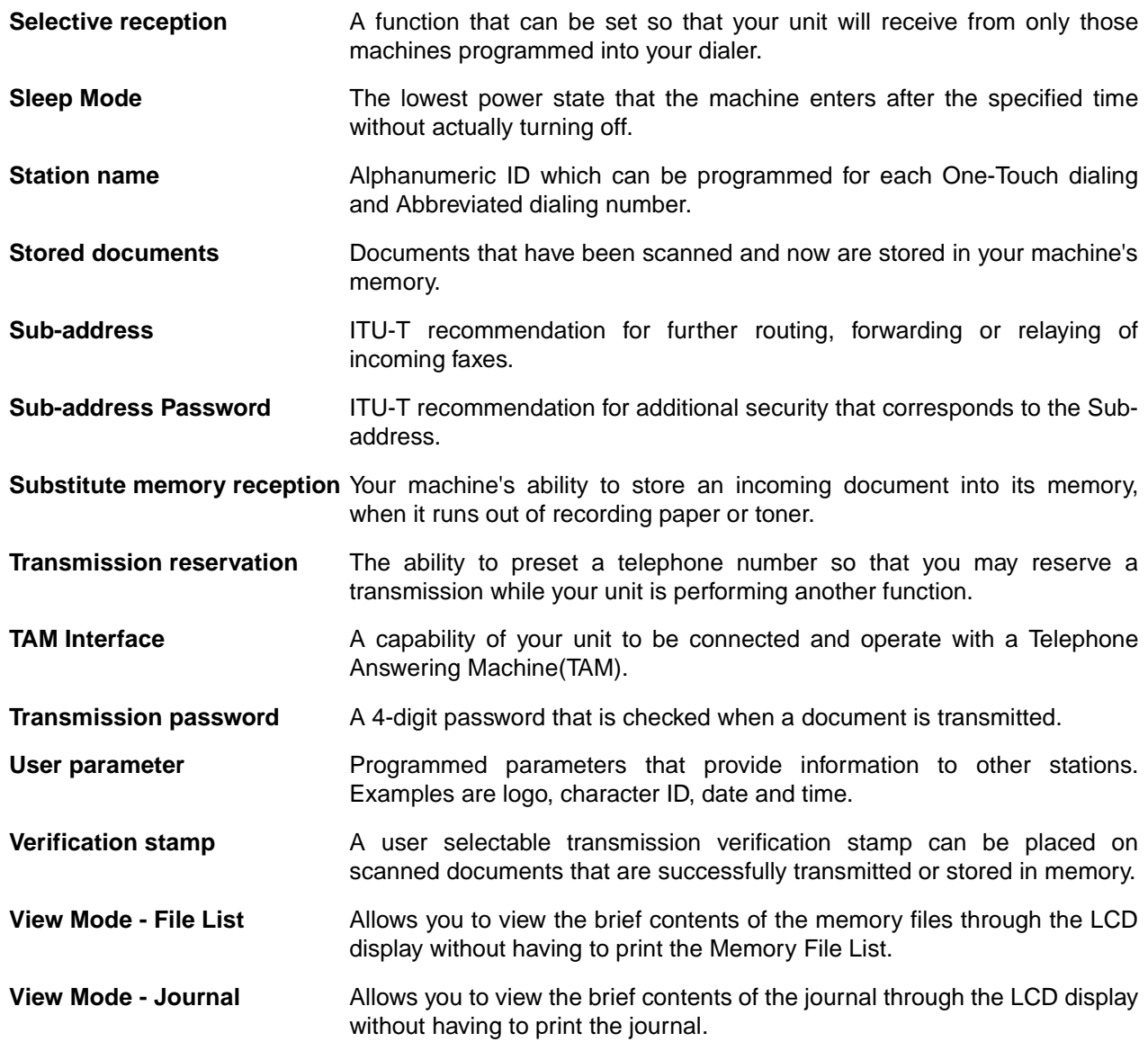

**ITU-T Image No. 1**

<span id="page-168-0"></span>All specifications are based on the ITU-T Image No. 1 (The sample shown below is not to scale).

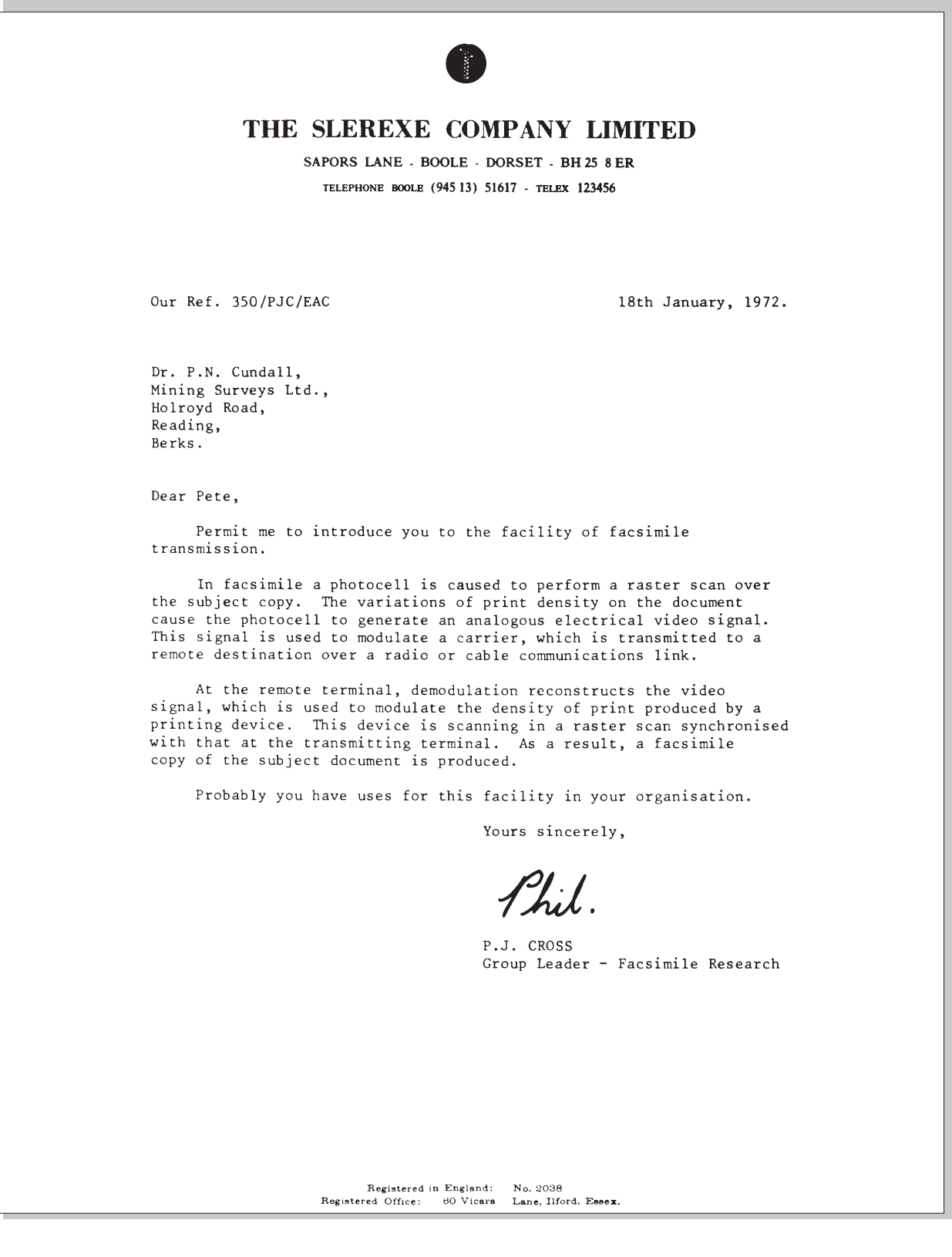

This page is intentionally left blank.

### **INDEX**

#### $\mathbf{A}$

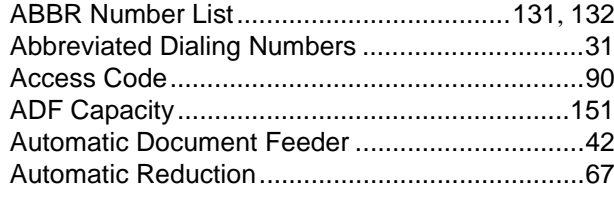

### $\mathbf c$

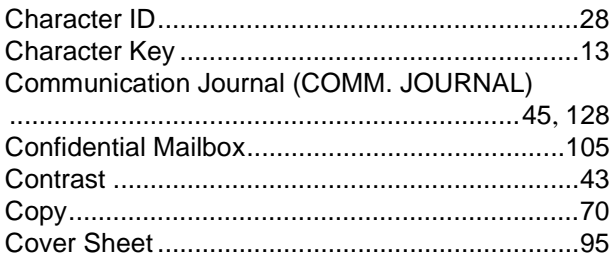

#### $\mathbf{D}$

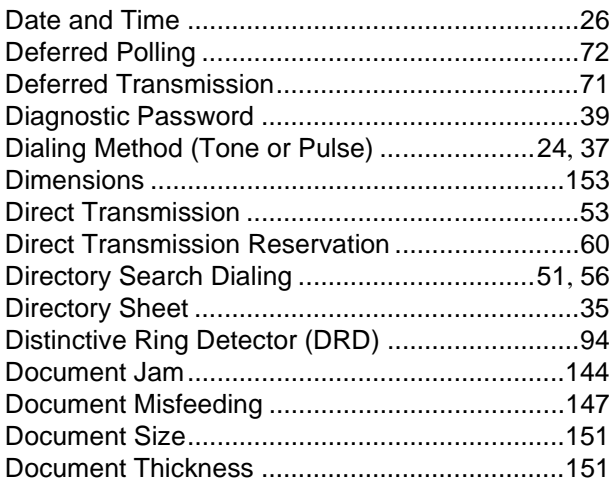

#### $\mathsf{E}$

#### $\overline{F}$

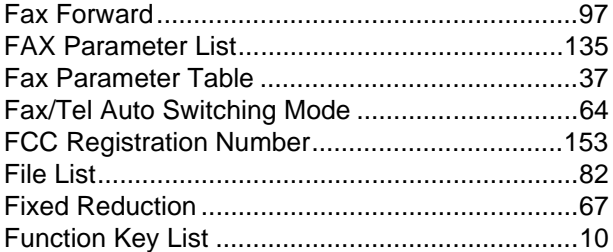

#### G

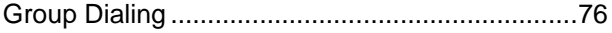

#### $\overline{\mathsf{H}}$

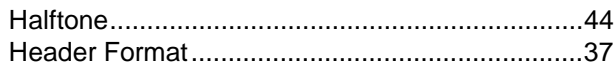

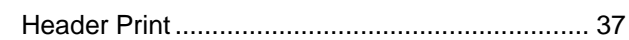

#### $\overline{1}$

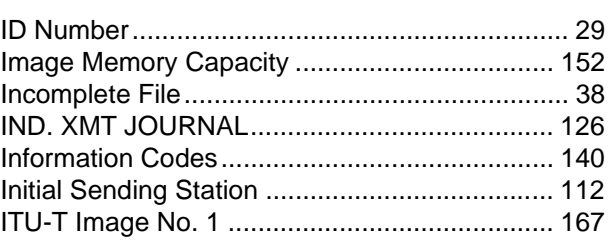

#### $\mathsf{J}$

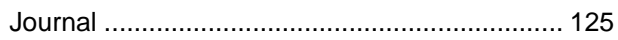

### $\overline{\mathsf{K}}$

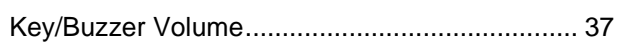

#### $\overline{\mathsf{L}}$

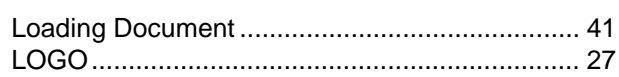

#### $\mathbf M$

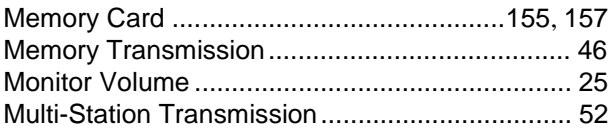

#### $\mathsf{N}$

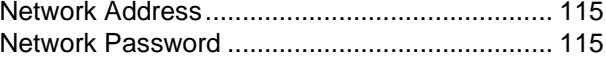

#### $\mathbf{o}$

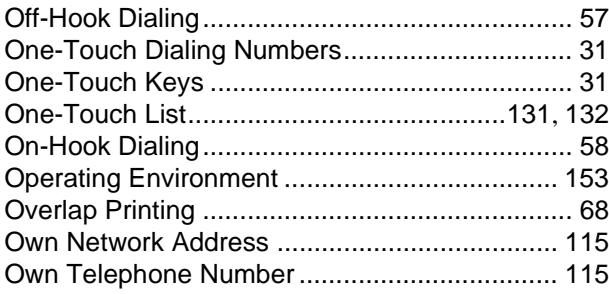

#### $\mathsf{P}$

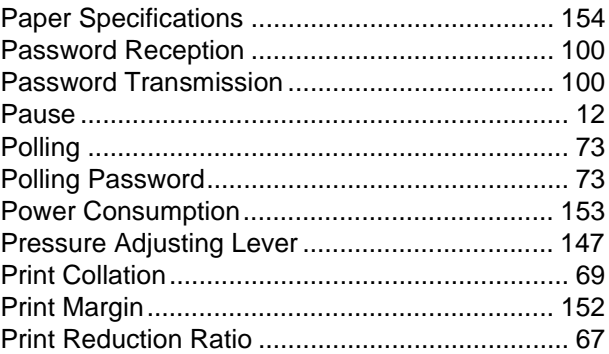

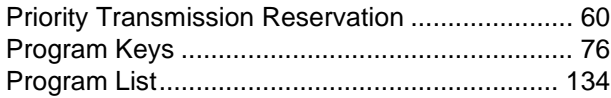

### $\overline{\mathsf{R}}$

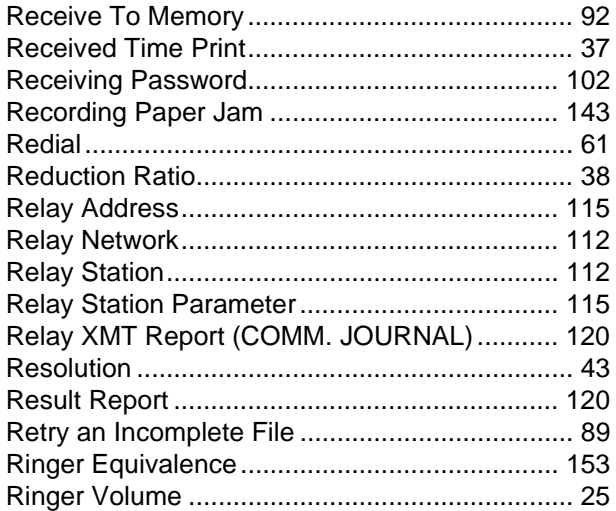

### $\mathbf{s}$

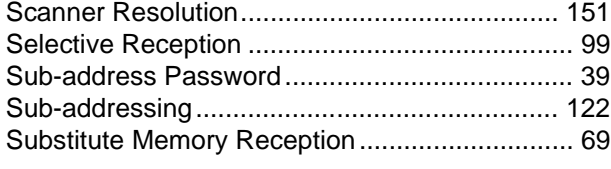

### $\mathbf{r}$

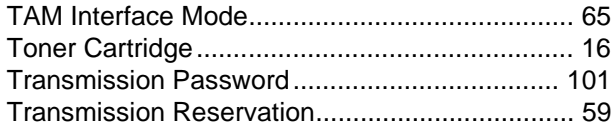

### $\overline{U}$

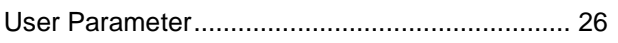

### $\overline{\mathsf{v}}$

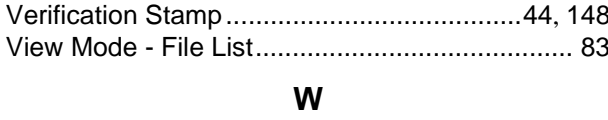

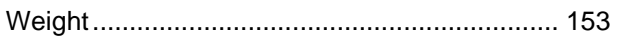

### **Facsimile Number Directory**

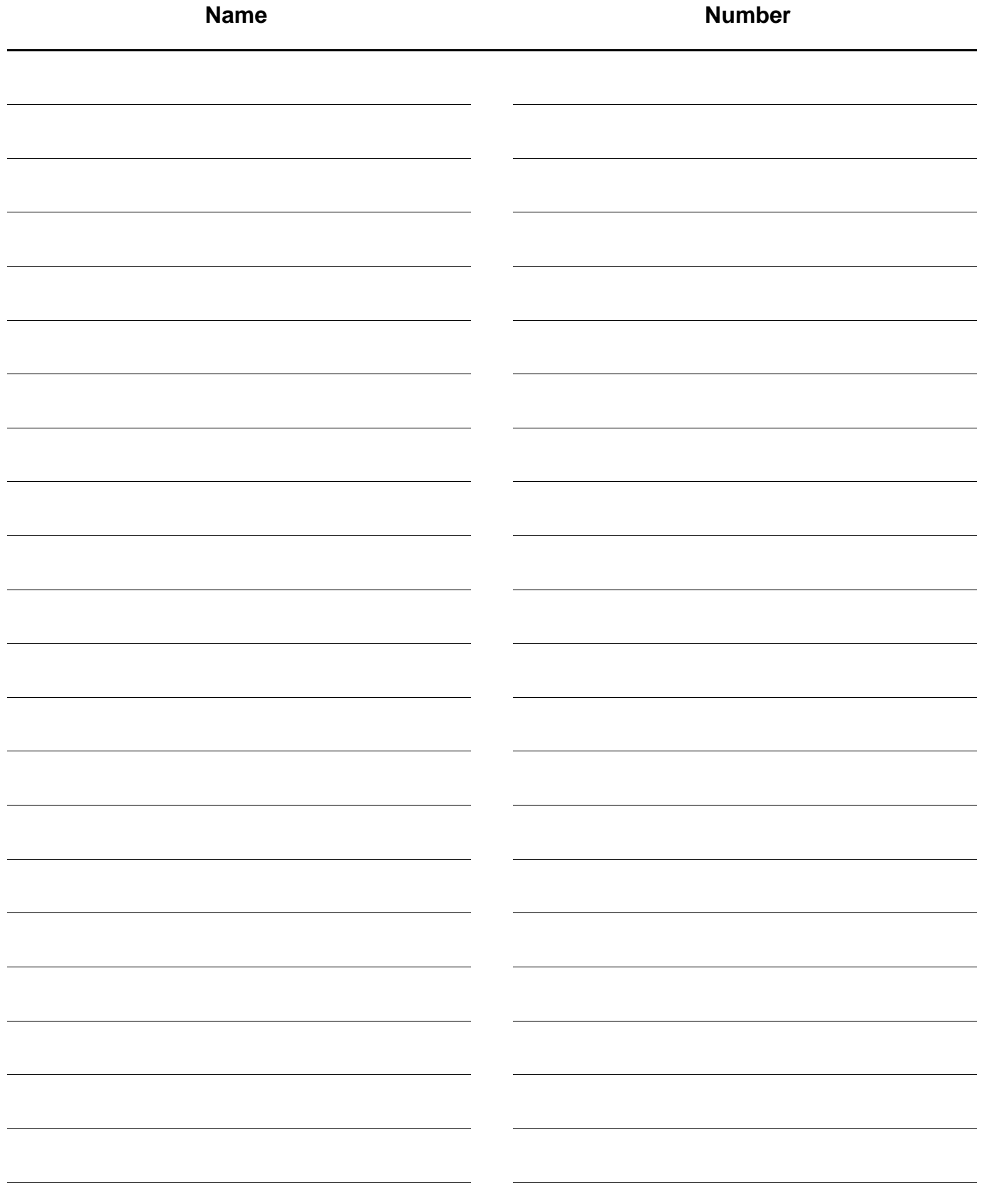

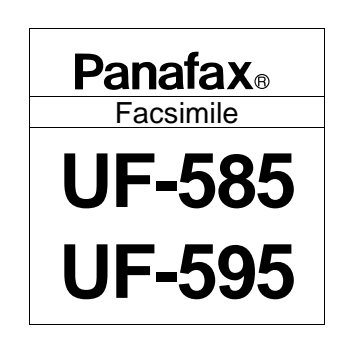

# **QUICK GUIDE UF-585/595**

## **How to Set Documents.**

Set the documents face down and adjust the document guides.

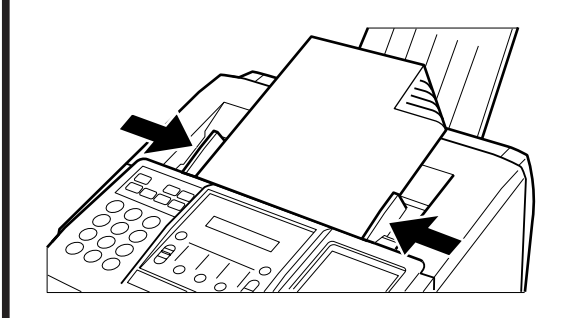

You can set the documents on the ADF(**A**utomatic **D**ocument **F**eeder) up to 30 pages\* at one time. \*:[Based on Letter size document, thickness 0.0024"(12 lbs) to 0.0039"(16 lbs)]

The display message is as shown below when the documents are set properly.

> ENTER STATION(S) THEN PRESS START 00%

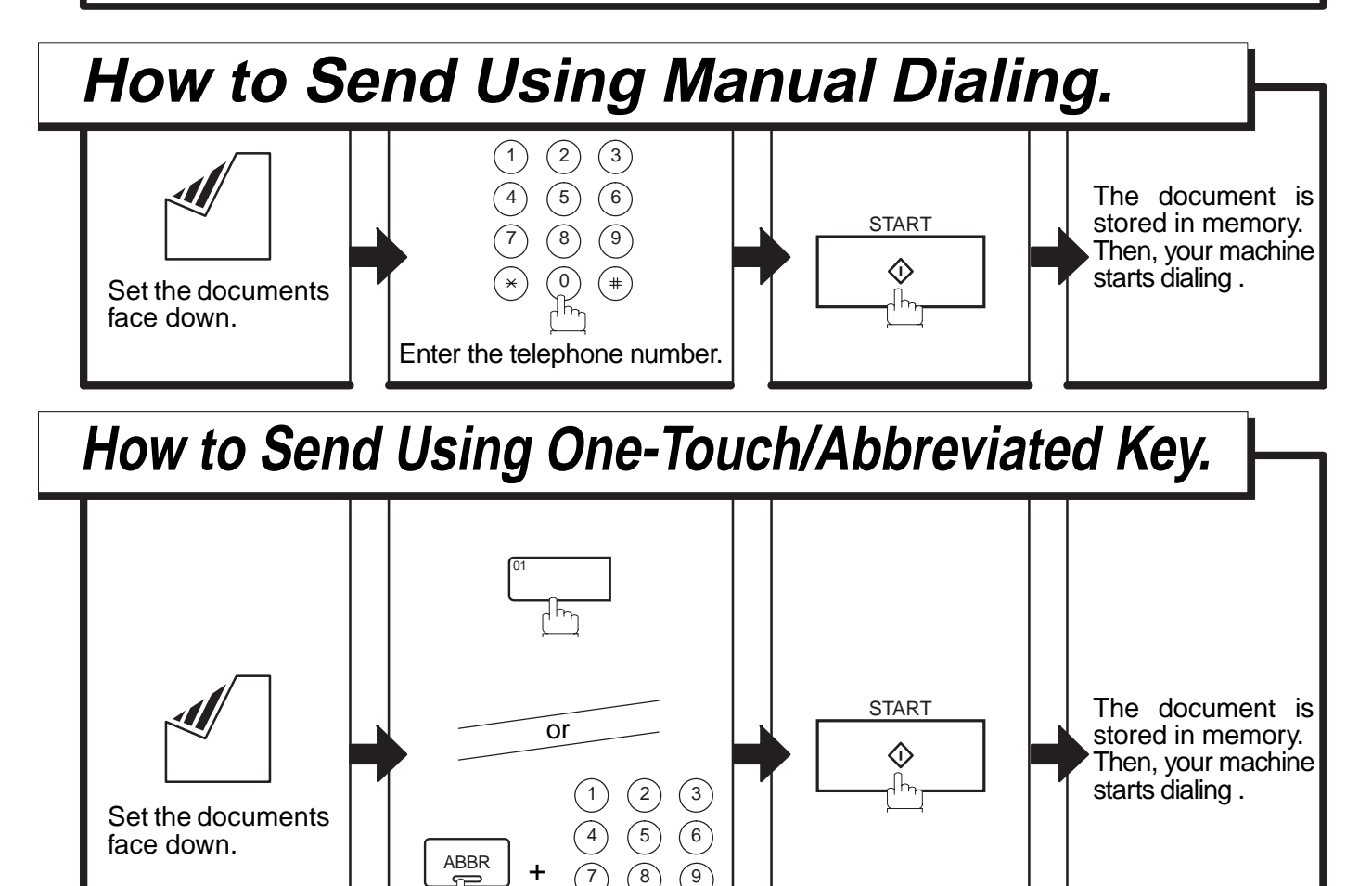

0

Enter a 3-digit code (001 to 072).

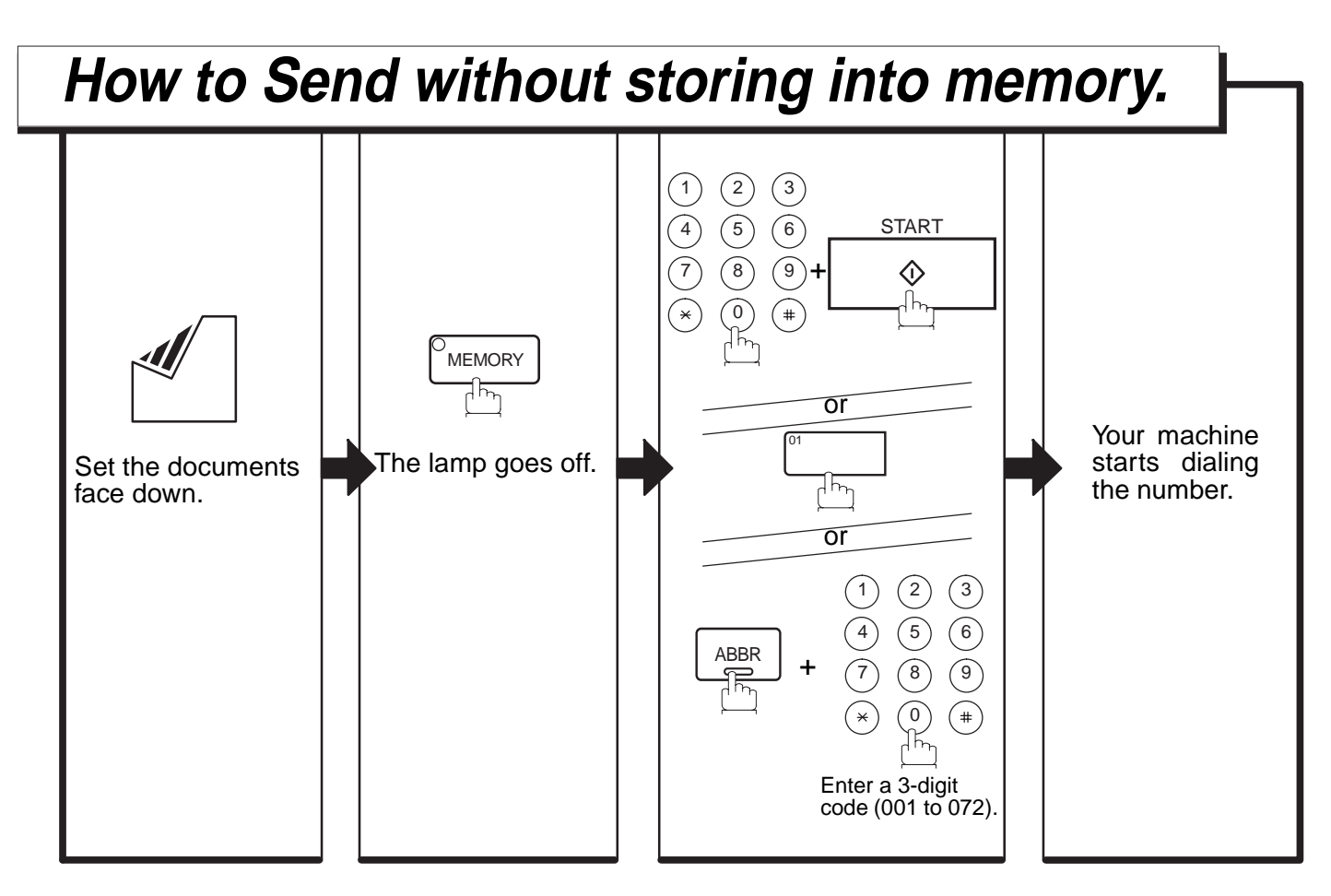

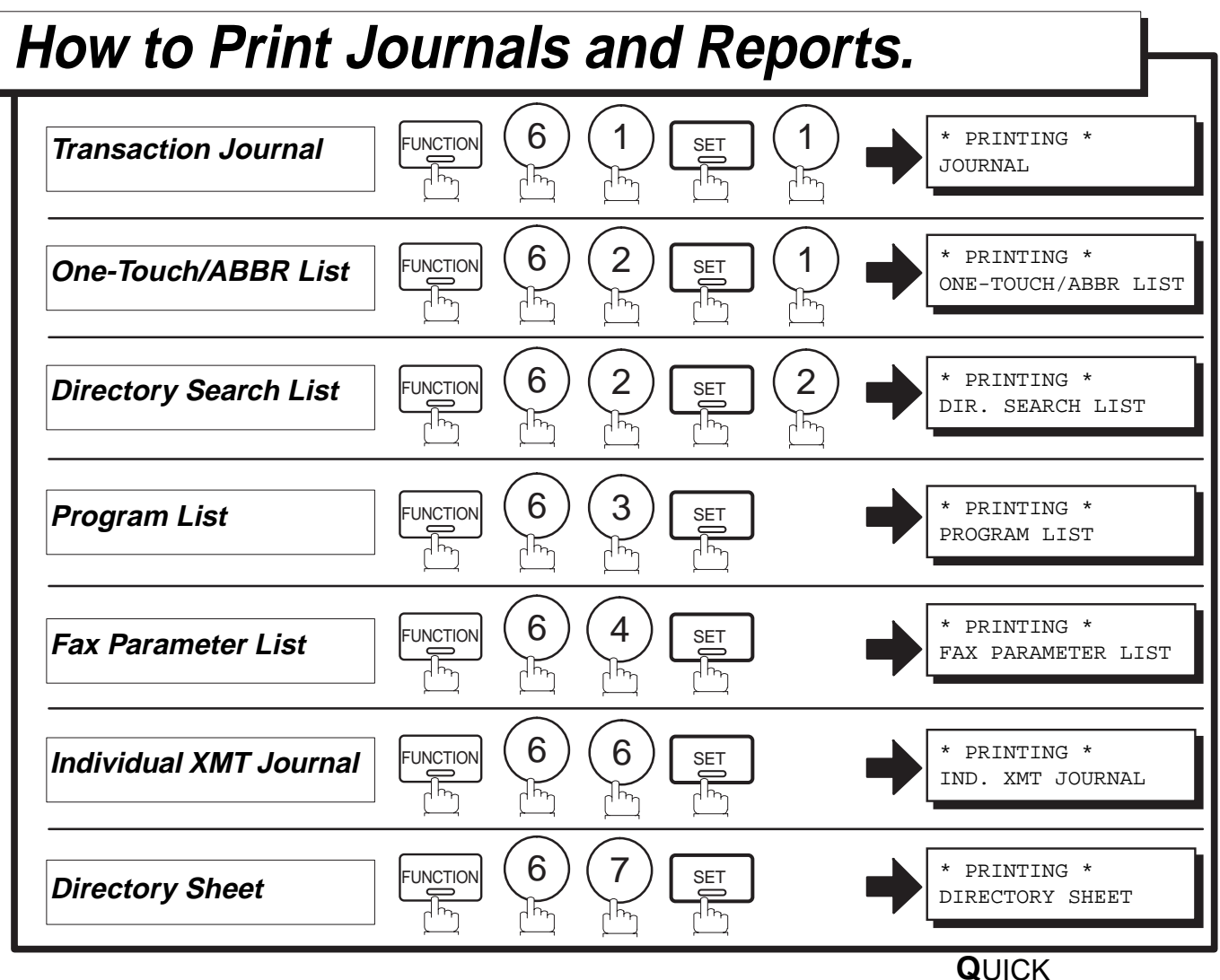

**G**UIDEUF-585/595 DZSD000869-0